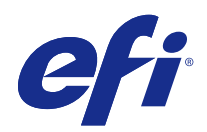

# Fiery Command WorkStation

© 2015 Electronics For Imaging. De informatie in deze publicatie wordt beschermd volgens de Kennisgevingen voor dit product.

# Inhoud

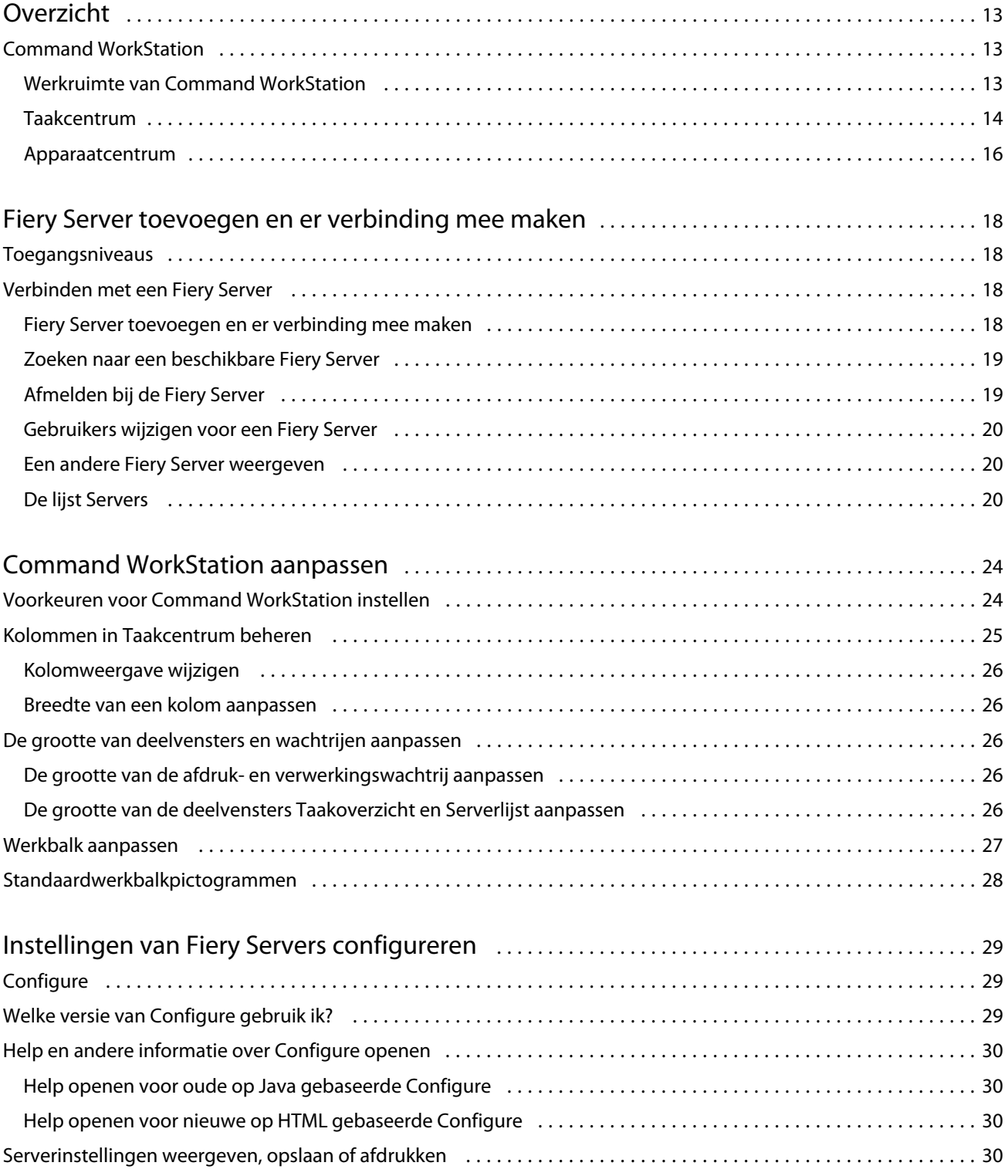

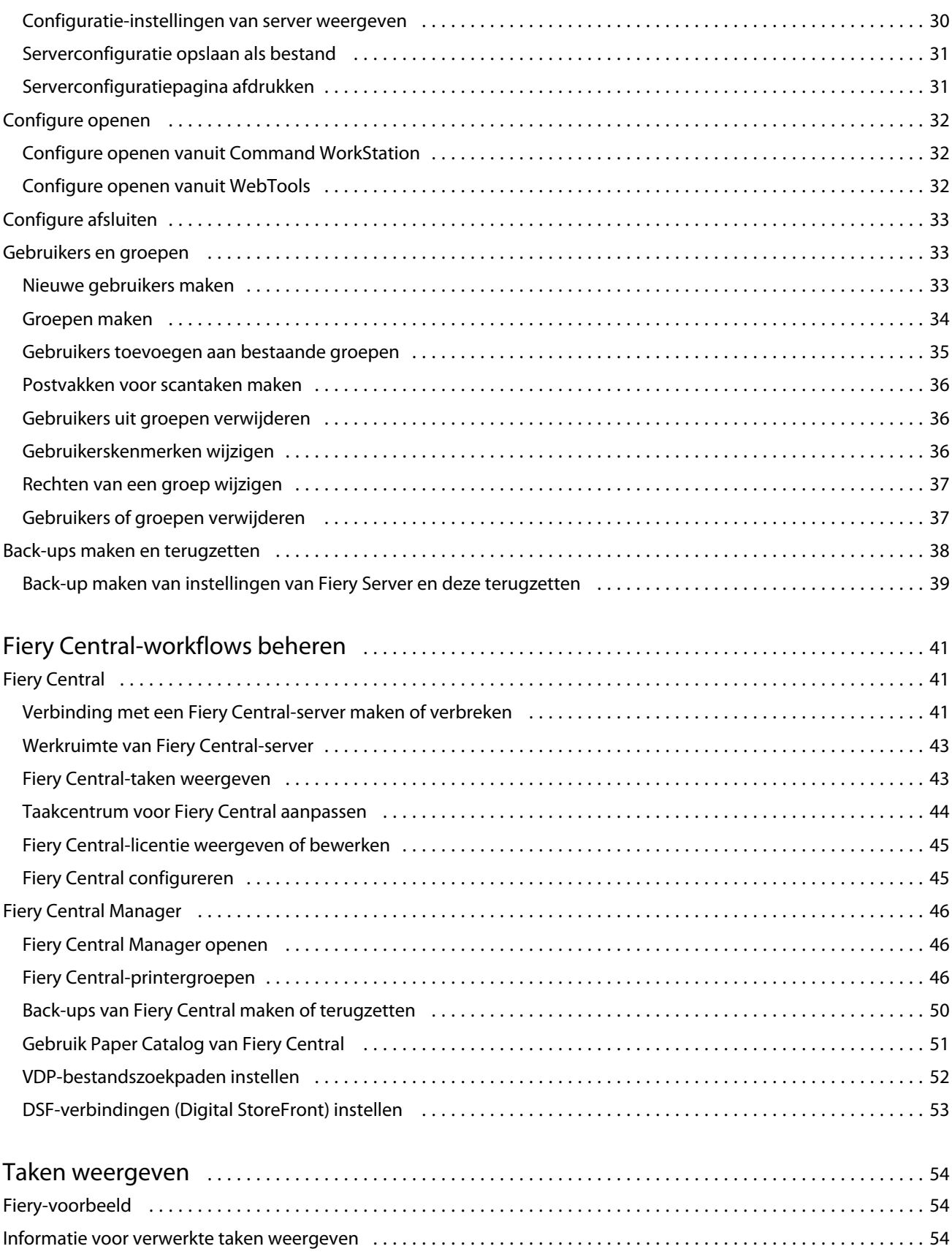

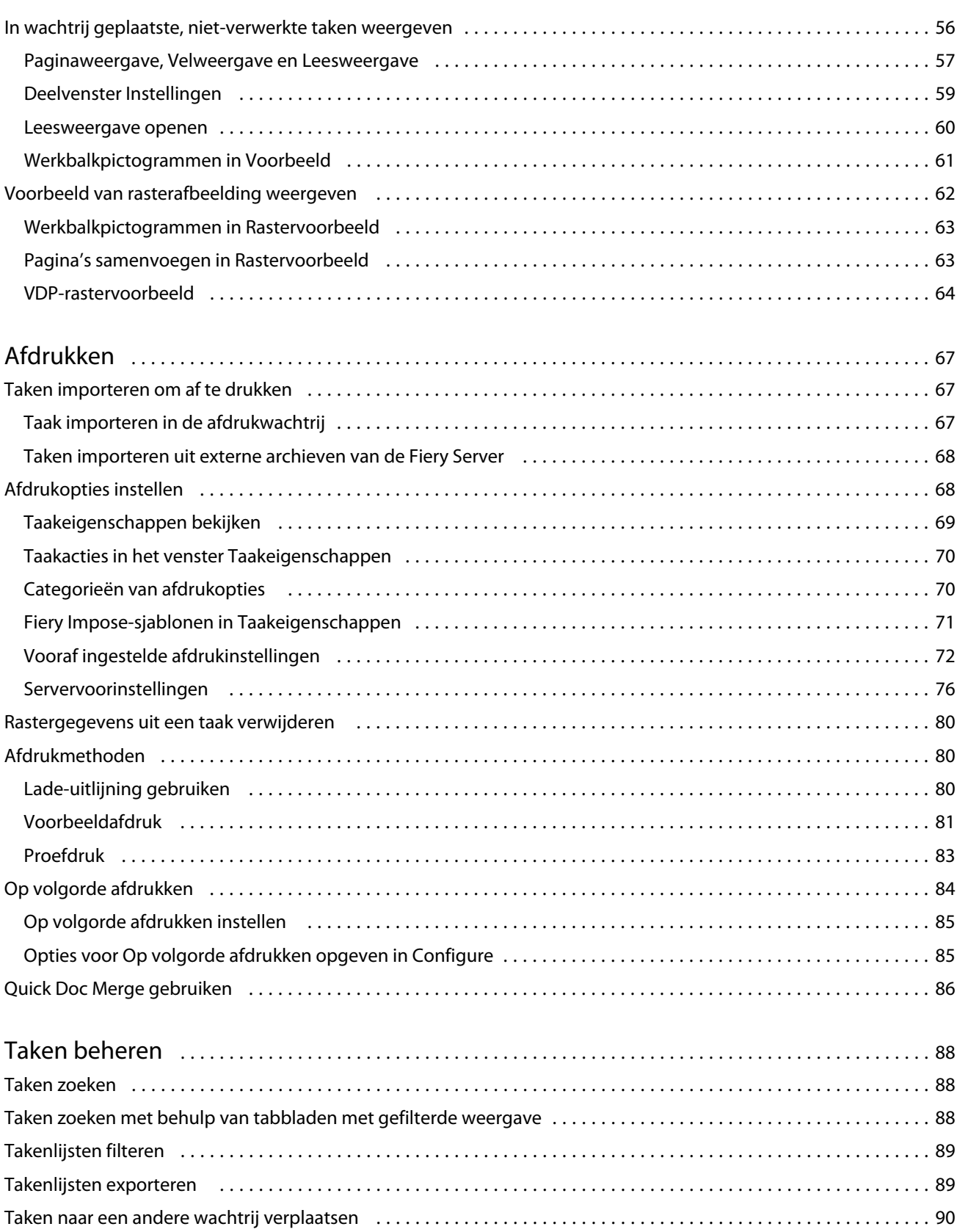

Taken opnieuw ordenen [.........................................................................](#page-89-0) 90

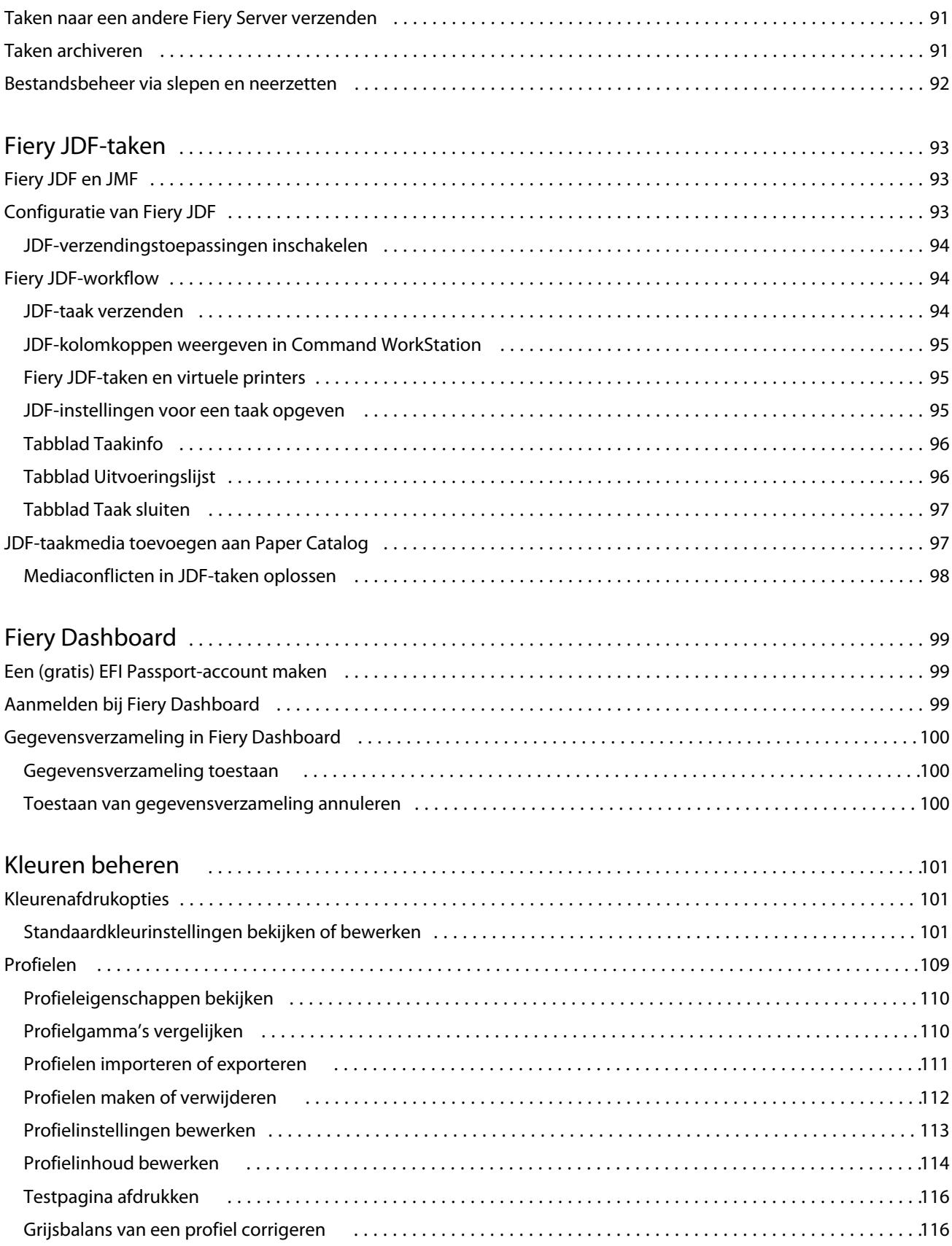

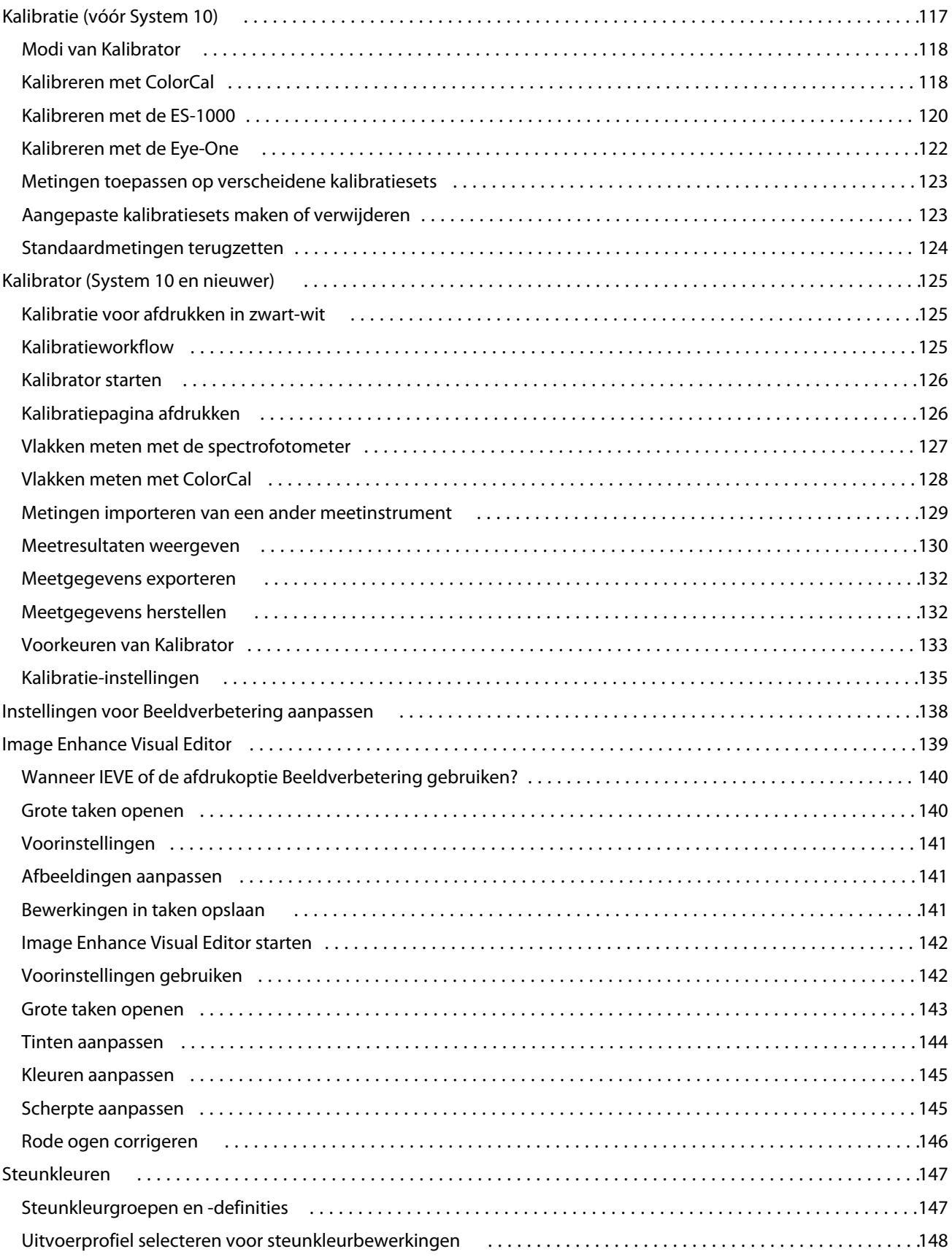

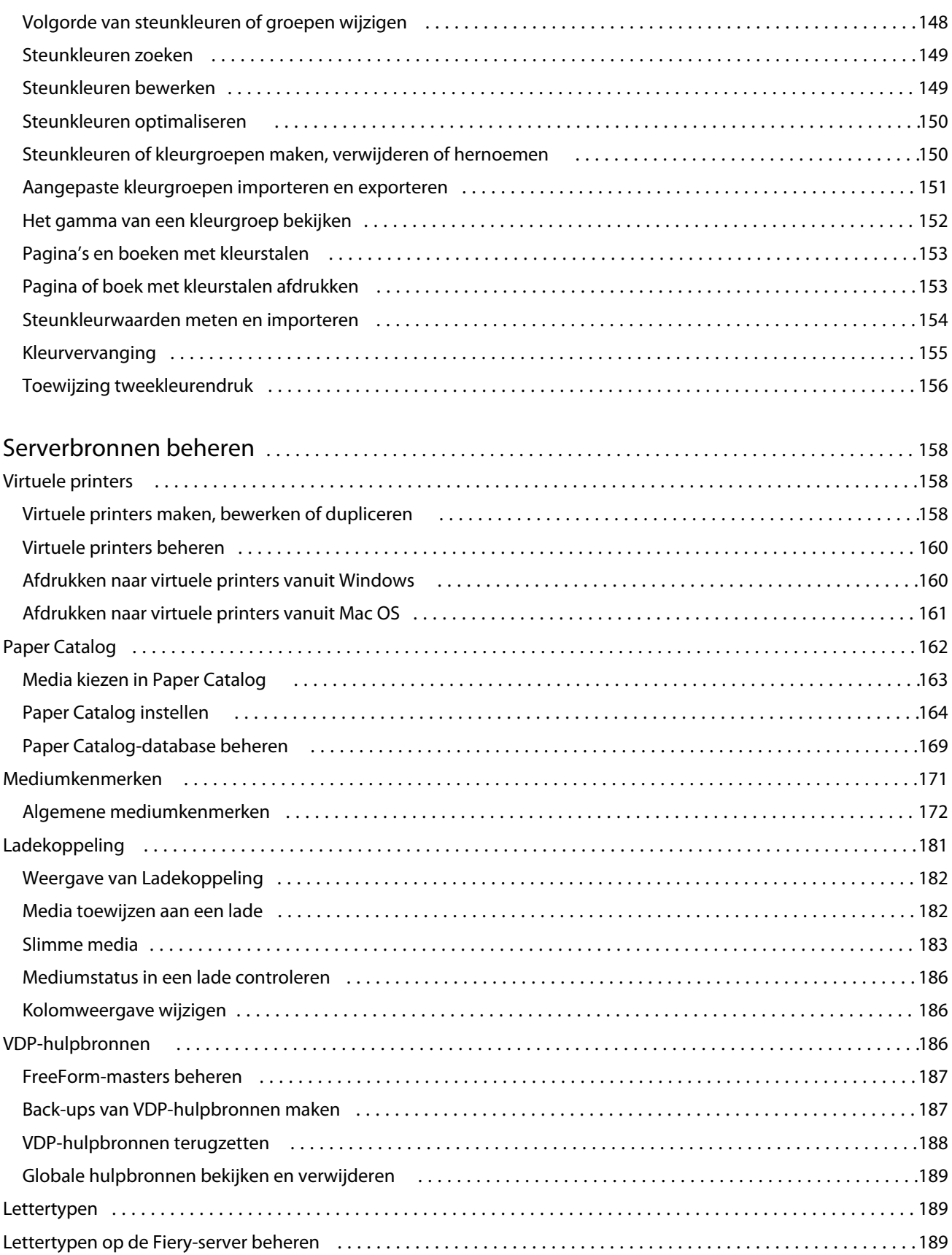

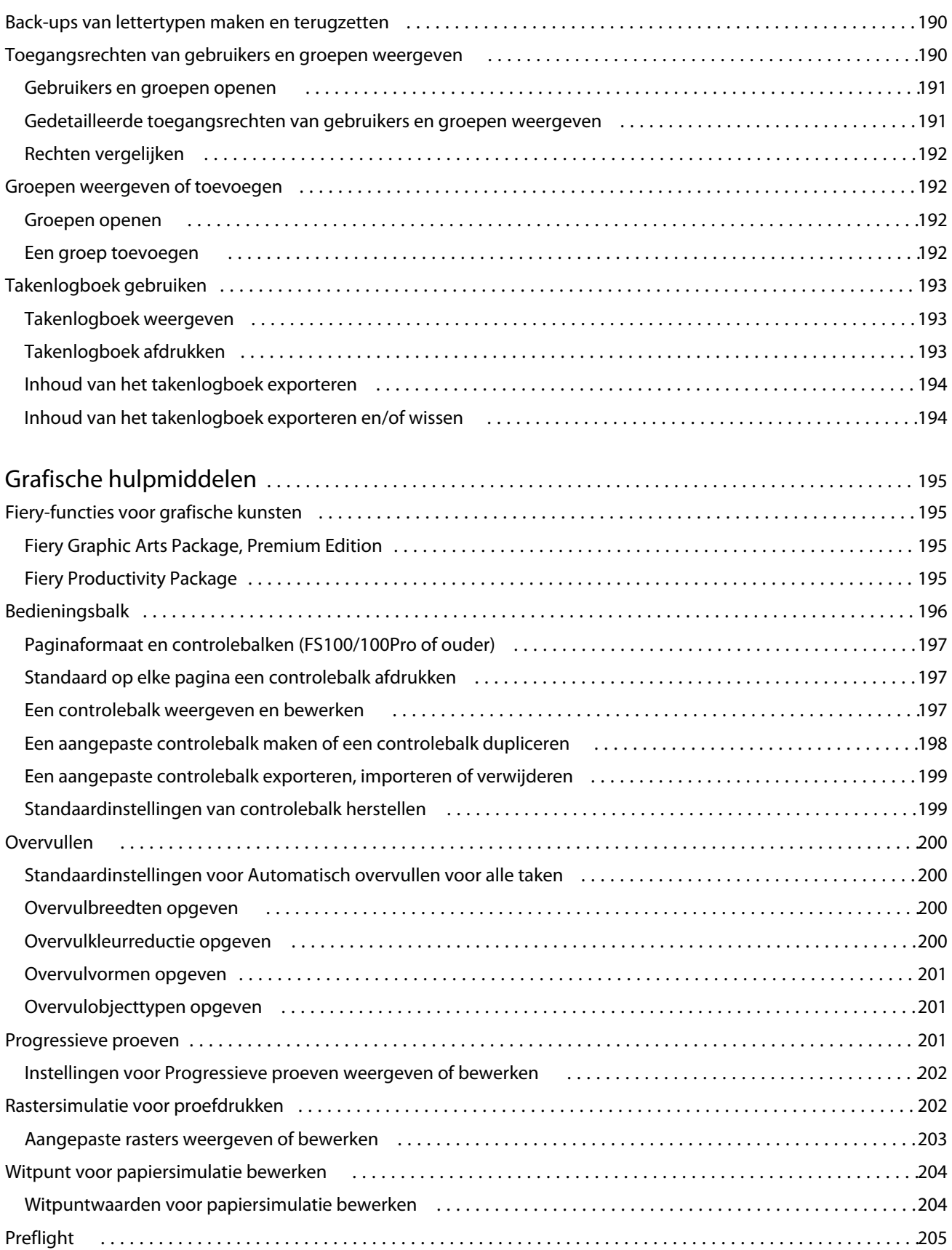

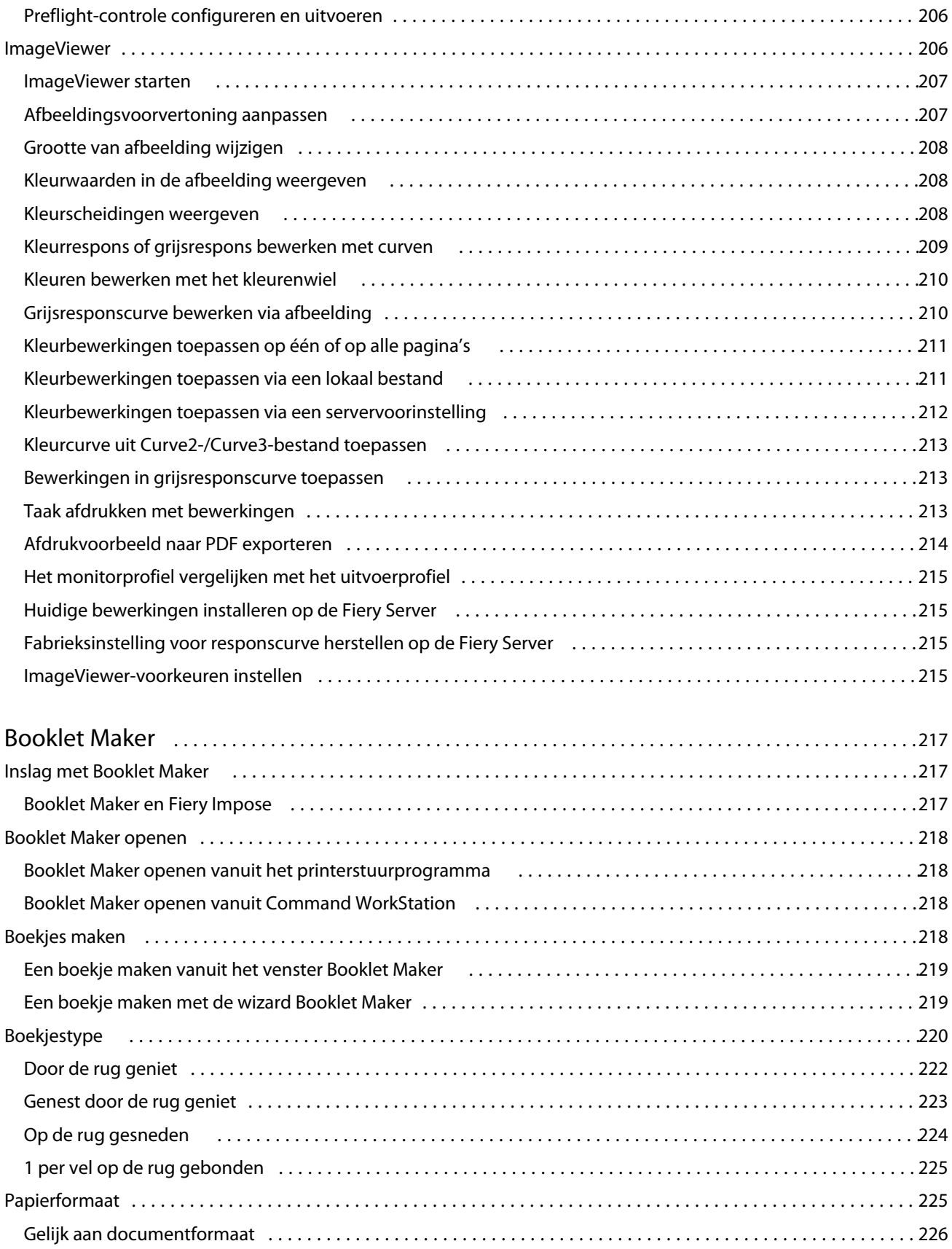

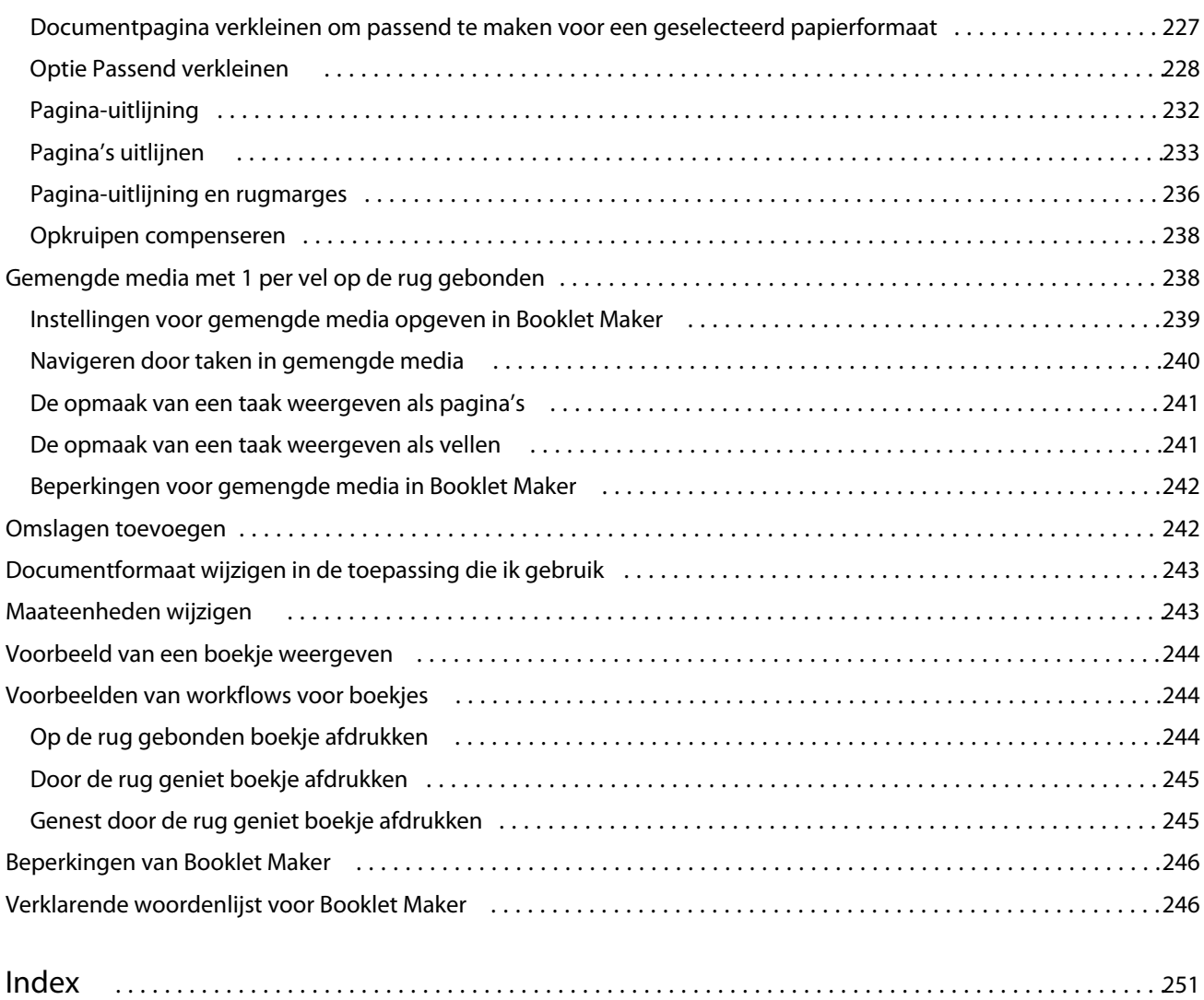

# <span id="page-12-0"></span>**Overzicht**

# Command WorkStation

Command WorkStation is de beheerinterface voor afdruktaken van de Fiery Servers.

Met Command WorkStation kunt u verbinding maken met meerdere Fiery Servers en vervolgens taken vanaf één locatie beheren. De intuïtieve interface maakt complexe taken eenvoudig voor operators en beheerders, ongeacht het aantal of de soorten taken die u verwerkt.

Taakcentrum en Apparaatcentrum zijn geïntegreerde onderdelen van Command WorkStation die hulpmiddelen bevatten voor het zoeken van taken, bekijken van taakvoorbeelden, toewijzen van workflows, en beheren van digitale en offsetafdruktaken. Met de hulpmiddelen van Command WorkStation kunt u de volgende taken uitvoeren:

- **•** Taken wijzigen en samenvoegen
- **•** Informatie over taken en Fiery Servers weergeven
- **•** Aangepaste afdrukopties weergeven, selecteren en wijzigen
- **•** Aangepaste workflows weergeven en wijzigen

Er is een aantal optionele functies beschikbaar op Fiery Servers die alle zijn gedocumenteerd in dit Help-systeem. Optionele functies worden echter alleen weergegeven in Command WorkStation als ze door de verbonden Fiery Server worden ondersteund. Bijvoorbeeld, als de verbonden Fiery Server alleen afdrukken in zwart-wit ondersteunt, is afdrukken in kleur niet mogelijk.

U kunt de Fiery-systeemversie die op de server is geïnstalleerd bekijken op het tabblad Algemene info in Apparaatcentrum (raadpleeg Werkruimte van Command WorkStation op pagina 13).

Raadpleeg het onderdeel *Hulpprogramma's* in het pakket met gebruikersdocumentatie voor meer informatie over de functies van Command WorkStation.

#### **Fiery Central**

Fiery Central-software integreert uw productiesystemen zodat bestaande of nieuwe kopieermachines/printers beter schaalbaar en productiever worden. Het combineert meerdere digitale Fiery Driven-printers en bepaalde andere kopieermachines/printers in één gecentraliseerd printproductiesysteem dat u kunt openen via Command WorkStation.

## **Werkruimte van Command WorkStation**

In het hoofdvenster hebt u toegang tot veelgebruikte functies. U kunt de weergave van het hoofdvenster aanpassen door deelvensters en wachtrijen in of uit te klappen.

<span id="page-13-0"></span>Het hoofdvenster van Command WorkStation bevat de volgende gebieden:

- **• Hoofdmenu's**: via deze menu's hebt u toegang tot opdrachten (raadpleeg Opdrachten voor het beheren van taken in een wachtrij op pagina 14).
- **•** Taakcentrum: hier kunt u taken die zijn verzonden naar de verbonden Fiery Server bekijken en beheren. Taakcentrum bevat afdruk- en verwerkingswachtrijen.
- **•** Apparaatcentrum: hier kunt u de verbonden Fiery Server configureren en hebt u toegang tot diverse hulpmiddelen voor afdrukbeheer.
- **•** Servers: hier kunt u verbinding maken en verbreken met Fiery Servers, en kunt u status- en foutberichten en verbruiksartikelen bekijken.
- **•** Taakoverzicht: hier kunt u de pagina-inhoud (miniaturen) van een verwerkte taak bekijken. Vanuit het deelvenster Taakoverzicht kunt u Voorbeeld openen om informatie te bekijken over in de wachtrij geplaatste, niet-verwerkte taken, en taken met en zonder rastergegevens.

## **Taakcentrum**

Taakcentrum in Command WorkStation is een centrale locatie waar u taken die zijn verstuurd naar de verbonden Fiery Server kunt weergeven en beheren. Taakcentrum bevat afdruk- en verwerkingswachtrijen en de lijsten Geblokkeerd, Afgedrukt en Gearchiveerd.

In Taakcentrum kunt u het volgende doen:

- **•** Taken zoeken, taakeigenschappen weergeven en voorbeelden van taken bekijken op alle Fiery Servers. Met een aanpasbare werkbalk kunnen gebruikers gedetailleerde informatie over taken bekijken.
- **•** Workflows toewijzen en taken beheren
- **•** Taken groeperen voor efficiënt taakbeheer en visueel overzicht van taakstatus
- **•** De status weergeven van alle Fiery Servers
- **•** Informatie bekijken over de kopieermachine/printer, verbruiksartikelen en media, en taakvereisten

#### **Opdrachten voor het beheren van taken in een wachtrij**

U hebt toegang tot opdrachten voor een taak die wordt weergegeven in de wachtrij Geblokkeerd, Afgedrukt of Gearchiveerd in Taakcentrum. Klik met de rechtermuisknop op een taak in een wachtrij om de lijst met opdrachten weer te geven of selecteer een opdracht in het menu Acties.

Optionele functies worden alleen weergegeven als ze door de verbonden Fiery Server worden ondersteund.

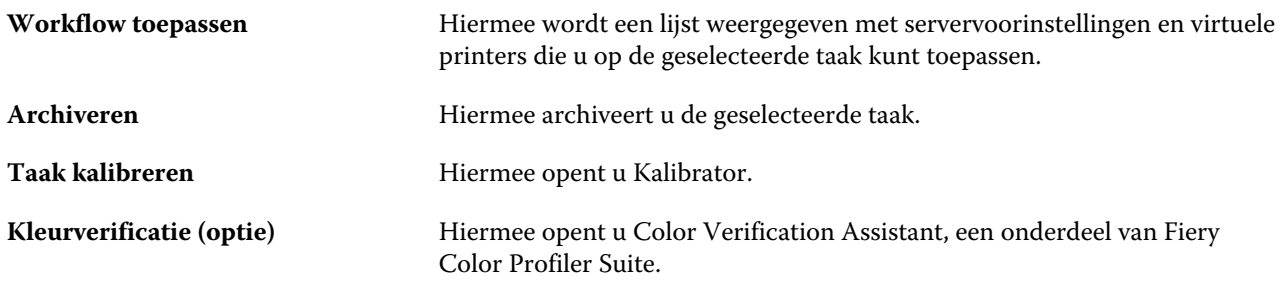

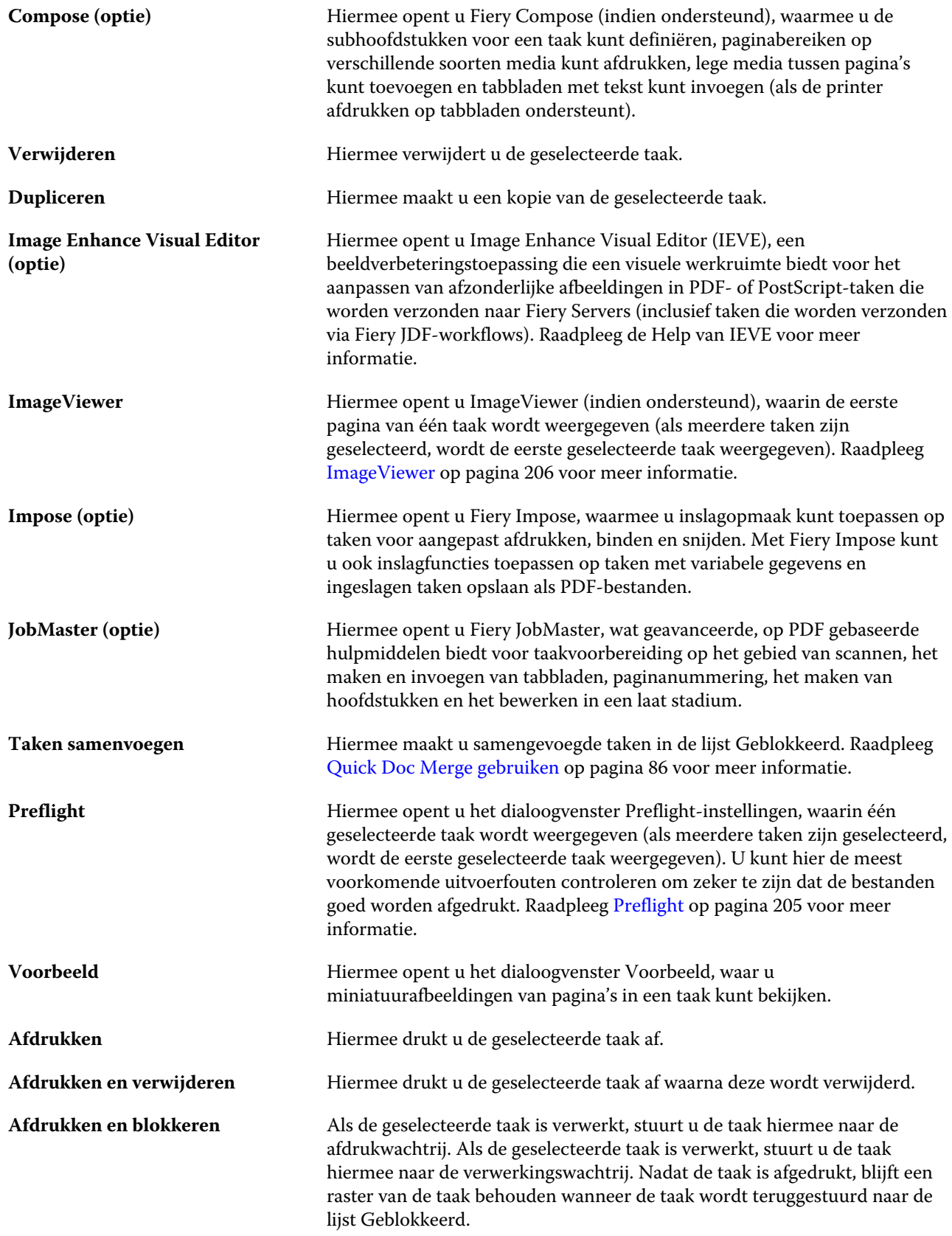

<span id="page-15-0"></span>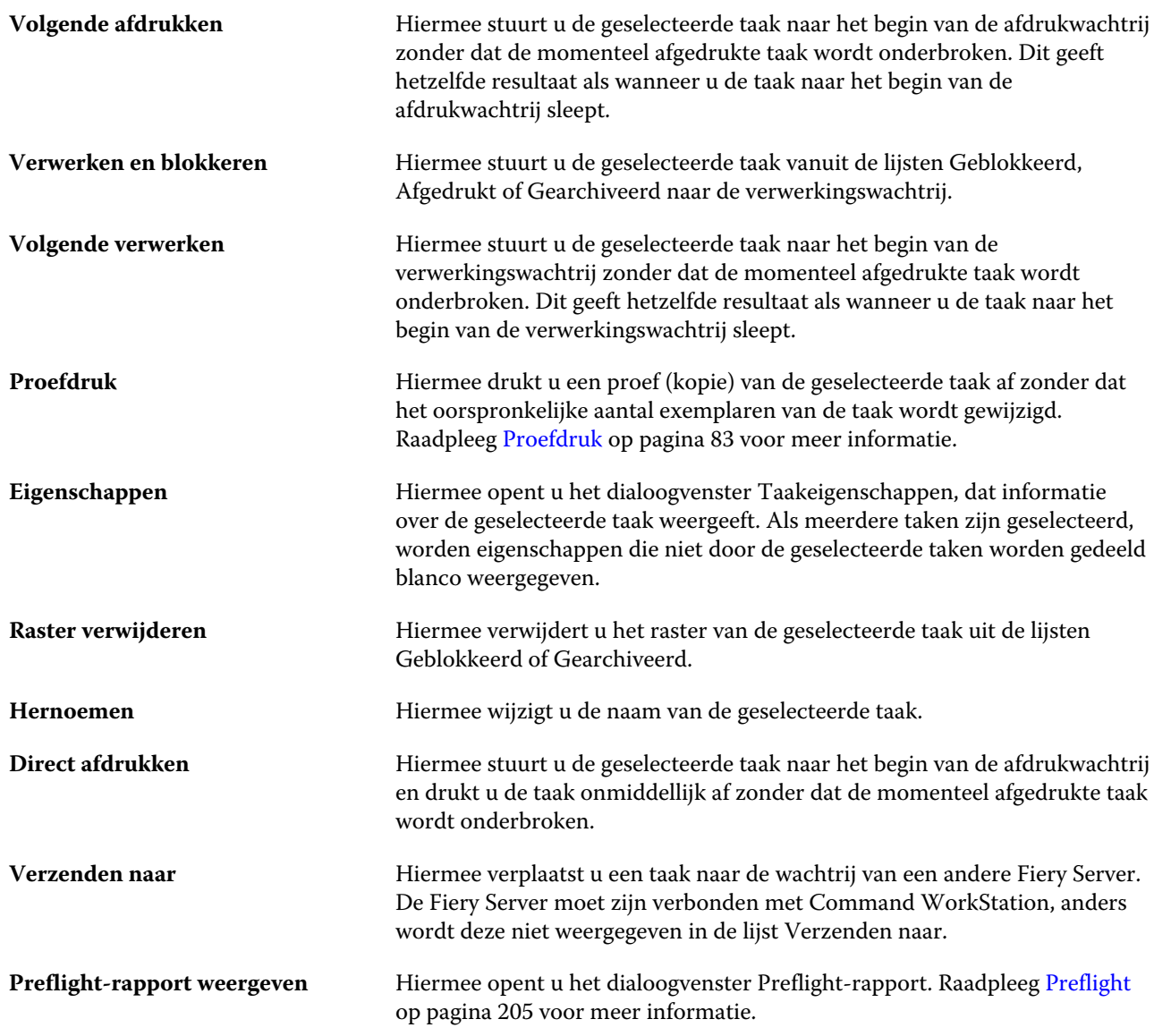

## **Apparaatcentrum**

Command WorkStation toont systeeminformatie in één enkele werkruimte. In het Apparaatcentrum kunt u de verbonden Fiery Server configureren en hebt u toegang tot diverse hulpmiddelen voor afdrukbeheer. U kunt functies voor serverinstellingen integreren, gebruikersrechten instellen, en wachtrijen en takenlogboeken instellen.

In Apparaatcentrum kunt u de volgende taken uitvoeren:

- **•** Informatie bekijken over de verbonden Fiery Server, inclusief informatie over verbruiksgoederen op de gekoppelde kopieermachine/printer.
- **•** Een diagram van uw kleurenworkflow weergeven en wijzigen
- **•** Paper Catalog, de hulpbronnen voor afdrukken met variabele gegevens (VDP), kleurenprofielen, steunkleuren en lettertype-instellingen weergeven en wijzigen
- **•** De beschikbare virtuele printers en servervoorinstellingen weergeven en de correctie van afbeeldingen automatiseren met de instellingen voor Beeldverbetering
- **•** De gebruikersrechten die door de beheerder zijn toegewezen weergeven en vergelijken
- **•** Een gedetailleerd logboek van alle verwerkte en afgedrukte taken weergeven

Apparaatcentrum bevat de volgende tabbladen:

- **•** Algemeen: hier kunt u informatie over de verbonden Fiery Server weergeven, waaronder het IP-adres, de capaciteit (beschikbare ruimte op vaste schijf) en een lijst van geïnstalleerde opties en pakketten. Het tabblad Algemeen bevat de volgende tabbladen: Algemene info, Serverconfiguratie en Gereedschappen.
- **•** Kleurinstellingen: hier kunt u een diagram van uw kleurenworkflow weergeven en wijzigen. Het tabblad Kleurinstellingen bevat de volgende tabbladen: Kleurbeheer, Bedieningsbalk, Overvullen, Progressieve proeven en Rastersimulatie.
- **•** Hulpbronnen: hier kunt u Paper Catalog, de hulpbronnen voor afdrukken met variabele gegevens (VDP), kleurprofielen, steunkleuren en lettertype-instellingen weergeven en wijzigen. Het tabblad Hulpbronnen bevat de volgende tabbladen (indien ondersteund door de verbonden Fiery Server): Paper Catalog, VDP-hulpbronnen, Profielen, Steunkleuren en Lettertypen.
- **•** Werkstromen: hier kunt u een lijst van beschikbare virtuele printers en servervoorinstellingen weergeven en de correctie van afbeeldingen automatiseren met de instellingen voor Beeldverbetering. Het tabblad Werkstromen bevat de volgende tabbladen: Taakvoorkeuzen, Virtuele printers en Beeldverbetering.
- **•** Gebruikers: hier kunt u de gebruikersrechten die door de beheerder zijn toegewezen weergeven en vergelijken. Het tabblad Gebruikers bevat het tabblad Gebruikers en groepen, het tabblad Rechten vergelijken en de knop Configure. Met de knop Configure kunt u toegangsrechten van gebruikers en groepen wijzigen.
- **•** Logboeken: hier kunt u een gedetailleerd logboek van alle verwerkte en afgedrukte taken weergeven. Het tabblad Logboeken bevat het tabblad Takenlogboek.

# <span id="page-17-0"></span>Fiery Server toevoegen en er verbinding mee maken

## Toegangsniveaus

U kunt zich aanmelden als Beheerder, Operator of Gastgebruiker. Beheerders kunnen wachtwoorden instellen voor elk type gebruiker.

- **• Beheerder**: heeft volledige toegang tot alle functies van Command WorkStation en het bedieningspaneel van de Fiery Server. Een beheerderswachtwoord is vereist.
- **• Operator**: heeft toegang tot alle functies van Taakcentrum. In Apparaatcentrum heeft een Operator geen toegang tot Configure, back-ups maken en terugzetten, wachtwoorden wijzigen, en het verwijderen van het takenlogboek. Een Operator kan Paper Catalog, virtuele printers en kleurbeheerfuncties bekijken, maar niet bewerken. Een operatorwachtwoord is vereist.
- **• Gastgebruiker**: kan downloaden, de taakstatus bekijken, voorkeuren bewerken, lay-outs wijzigen, maar heeft geen toegang tot het takenlogboek en kan geen instellingen van de Fiery Server wijzigen. Er is geen wachtwoord vereist.

Raadpleeg de *Help van Configure* en het onderdeel *Configuratie en instellingen* in het pakket met gebruikersdocumentatie voor meer informatie over het instellen van toegangsniveaus.

# Verbinden met een Fiery Server

Als u Command WorkStation wilt gebruiken, moet u verbinding maken met een Fiery Server.

De lijst Servers van de werkruimte van Command WorkStation beheert toegang tot elke beschikbare Fiery Server. U kunt een Fiery Server toevoegen (en er verbinding mee maken), verwijderen en de verbinding ermee verbreken.

U kunt een Fiery Server zoeken door de DNS-naam of het IP-adres in te voeren in het dialoogvenster Verbinding maken met server. Nadat de verbinding met de server tot stand is gebracht en is geauthenticeerd, wordt het IP-adres in de lijst Servers gewijzigd in de naam van de Fiery Server. Command WorkStation kan verbinding maken met meer dan één Fiery Server tegelijk.

## **Fiery Server toevoegen en er verbinding mee maken**

U kunt een Fiery Server toevoegen, er verbinding mee maken en er opnieuw verbinding mee maken.

<span id="page-18-0"></span>Voordat u een Fiery Server toevoegt, moet u over de DNS-naam of het IP-adres ervan beschikken. Als u niet over de DNS-naam of het IP-adres beschikt, kunt u een beschikbare Fiery Server zoeken in het netwerk.

- **1** Kies een van de volgende mogelijkheden:
	- **•** Als u een Fiery Server wilt toevoegen, klikt u op Server > Nieuw verbinden of klikt u op het groene plusteken **In de lijst Servers. Typ het IP-adres of de DNS-naam van de Fiery Server in het veld Verbinding maken met** een server en klik vervolgens op het pictogram met het plusteken om de server toe te voegen aan de lijst met servers. Klik vervolgens op Verbinden.

Als u wilt zoeken naar een beschikbare Fiery Server, klikt u op het pictogram Zoeken.

**•** Als u verbinding wilt maken met een nieuwe Fiery Server, klikt u op Server > Nieuw verbinden. Typ het IPadres of de DNS-naam van de Fiery Server in het veld Verbinding maken met een server en klik op Verbinden.

Als u een Fiery Server op naam of IP-adres zoekt, controleert u of deze voorkomt in de lijst Niet-verbonden servers: in het venster Verbinding maken met server. Als dit niet het geval is, kunt u klikken op het pictogram Zoeken.

**•** Als u opnieuw verbinding wilt maken met een Fiery Server selecteert u deze en klikt u op Server > Verbinden (of op het pictogram Verbinden).

U kunt ook opnieuw verbinding maken door te dubbelklikken op de Fiery Server.

**2** Selecteer Beheerder, Operator of Gastgebruiker in de lijst Gebruiker en typ het juiste wachtwoord.

U hoeft geen wachtwoord te typen als u zich aanmeldt als Gastgebruiker.

**Opmerking:** Naast de drie standaardgebruikersnamen Beheerder, Operator en Gastgebruiker kunnen gebruikers zich aanmelden met een eigen gebruikersnaam als ze door de netwerkbeheerder zijn ingesteld als lid van een van de groepen in Configure > Gebruikersaccounts.

**3** Klik op Aanmelden.

## **Zoeken naar een beschikbare Fiery Server**

Als u niet over de DNS-naam of het IP-adres van een Fiery Server beschikt, kunt u zoeken op parameters via geavanceerd automatisch zoeken.

- **1** Klik in het venster Verbinding maken met server op het zoekpictogram (met vergrootglas) om het venster Zoeken te openen.
- **2** Selecteer Automatisch zoeken, IP-bereik of Subnet om het bereik op te geven waarin u wilt zoeken. Klik vervolgens op Zoeken.

Alle beschikbare Fiery Servers die overeenkomen met de zoekcriteria worden weergegeven. U kunt de lijst met zoekresultaten filteren door een trefwoord te typen in het veld Filteren op trefwoord.

**3** Selecteer de Fiery Server in de lijst met resultaten en klik op Toevoegen om deze toe te voegen aan de lijst Servers.

## **Afmelden bij de Fiery Server**

Als u zich afmeldt bij de Fiery Server, wordt de verbinding tussen de Fiery Server en Command WorkStation verbroken.

- <span id="page-19-0"></span>**1** Selecteer een Fiery Server in de lijst Servers.
- **2** Kies een van de volgende mogelijkheden:
	- **•** Klik op het pictogram met het minteken om de verbinding te verbreken en de Fiery Server uit de lijst Servers te verwijderen.
	- **•** Klik op het pictogram Verbinding verbreken aan de rechterzijde van het minteken.
	- **•** Klik met de rechtermuisknop op de Fiery Server en kies Verbinding verbreken of Verwijderen uit lijst.

#### **Gebruikers wijzigen voor een Fiery Server**

Gebruik de opdracht Andere gebruiker om u aan te melden als een andere gebruiker.

- **1** Klik op Server > Andere gebruiker om het venster Aanmelden te openen.
- **2** Selecteer Beheerder, Operator of Gastgebruiker in de lijst Gebruiker.
- **3** Typ het wachtwoord voor de opgegeven gebruiker.

U hoeft geen wachtwoord te typen als u zich aanmeldt als gastgebruiker.

**4** Klik op Aanmelden.

#### **Een andere Fiery Server weergeven**

In Command WorkStation kunt u de weergave schakelen van de ene verbonden Fiery Server naar een andere.

- **•** Kies een van de volgende mogelijkheden:
	- **•** Klik op Server > Overgaan naar en kies vervolgens een andere Fiery Server in het submenu.
	- **•** Klik op een andere Fiery Server in de lijst Servers om te schakelen van de weergave van de ene verbonden Fiery Server naar de andere.

## **De lijst Servers**

De lijst Servers toont informatie over Fiery Servers waarmee u bent verbonden of die in de lijst Favorieten staan.

De lijst Servers is een "neerzetgebied", wat betekent dat u bestanden naar de lijst Servers kunt slepen. De lijst is zo ontworpen dat status- en foutberichten, en informatie over verbruiksartikelen direct onder de naam van de Fiery Server worden weergegeven. U kunt de lijst in- of uitklappen door te klikken op de dubbele pijl in de titel van het gedeelte. Als u Command WorkStation afsluit, blijft de lijst Servers behouden.

#### **Statuspictogrammen**

De volgende statuspictogrammen worden weergegeven in de lijst Servers:

Hiermee voegt u een nieuwe Fiery Server toe en wordt het venster Verbinding maken met server geopend.

Hiermee verbreekt u de verbinding met de Fiery Server en wordt deze uit de lijst Servers verwijderd.

 $\Box$  Hiermee verbreekt u de verbinding met de Fiery Server en blijft deze vermeld in de lijst Servers.

Hiermee maakt u verbinding met de Fiery Server en opent u het venster Aanmelden.

- Geeft aan dat de Fiery Server niet actief is en zonder fouten is.
- Geeft aan dat de Fiery Server bezig is met verwerken of afdrukken.
- Geeft aan dat er een fout is opgetreden op de Fiery Server tijdens het verwerken of afdrukken.
- Geeft aan dat de Fiery Server is verbonden met Command WorkStation.
- Geeft aan dat de Fiery Server niet is verbonden met Command WorkStation.

#### **Verbruiksartikelen**

Verbruiksartikelen zijn beperkte bronnen, zoals papier, toner/inkt en nietjes, die door de printer worden gebruikt (of "verbruikt") om taken af te drukken.

Informatie over verbruiksartikelen is beschikbaar in:

- **•** De lijst Servers, in het gedeelte Verbruiksartikelen direct onder de naam van de Fiery Server. Klik zo nodig op de pijl om de sectie uit te breiden.
- **•** Apparaatcentrum > Algemeen > Algemene info > Verbruiksartikelen.

Het gedeelte Verbruiksartikelen in zowel de lijst Servers als Apparaatcentrum bevat informatie over beschikbare papierladen, papierniveaus en de huidige toner-/inktniveaus. Vanuit Apparaatcentrum kunt u ook aanvullende gegevens vinden over tonerafvalniveau, fuserolie en nietjes. U kunt als volgt informatie over een lade bekijken:

- **•** Dubbelklik op de lade.
- **•** Selecteer de lade en klik op de pijl.

Als de Fiery Servers ladekoppeling ondersteunt, kunt u mediumingangen in Paper Catalog toewijzen aan specifieke laden van de printer.

#### **Serverinformatie**

Het tabblad Serverinformatie, het tweede tabblad in de linkerbenedenhoek, biedt een momentopname met gegevens voor de geselecteerde Fiery Server.

Het tabblad toont algemene informatie, zoals de RAM die aan de Fiery Server is toegewezen en het gebruik van de vaste schijf voor verschillende soorten taken.

Als u een gedetailleerde en volledige lijst met gegevens wilt weergeven, kiest u Apparaatcentrum > Algemeen > Algemene info.

#### **Fout- en statusberichten**

De lijst Servers biedt informatie over de status van de Fiery Server en foutberichten over de printer.

#### **Statusberichten**

Statusberichten kunnen slaan op de Fiery Server of de printer. De volgende berichten zijn mogelijk:

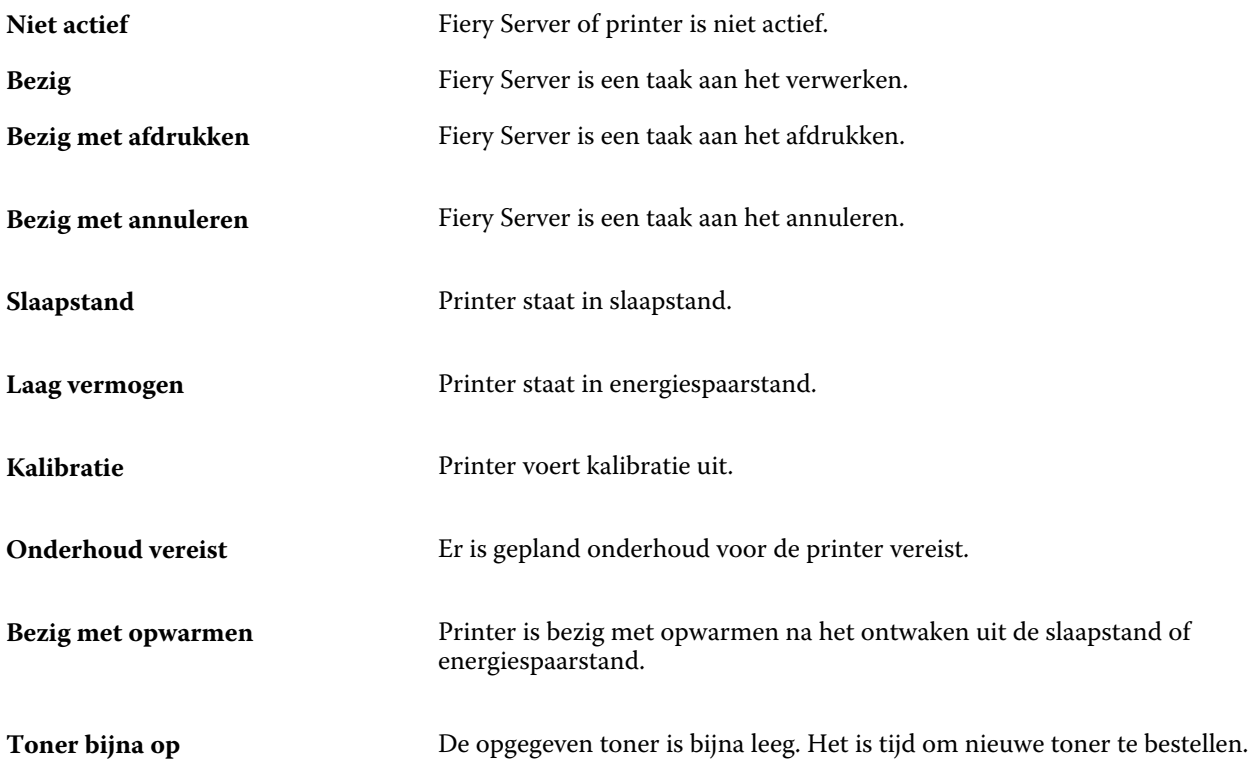

#### **Foutberichten**

Foutmeldingen zijn zeer belangrijke meldingen over fouten die betrekking hebben op zowel de Fiery Server als de printer (bijvoorbeeld een papierstoring) en die het afdrukken van een taak onmogelijk maken. Als meerdere fouten tegelijkertijd optreden, wordt de meest kritieke fout eerst weergegeven. Nadat de eerste fout is opgelost, wordt de volgende fout weergegeven.

Voorbeelden van foutberichten die kunnen verschijnen:

- **•** Controleer de voedings- en kabelaansluitingen van de printer
- **•** Seriële communicatie met printer verbroken
- **•** Afdrukken onderbroken
- **•** Voordeur van printer open
- **•** Toner op
- **•** Papierstoring

#### **Fouten door verkeerde papiercombinatie**

Als een afdruktaak wordt verzonden en deze niet overeenkomt met de papier- of papierladekenmerken, genereert de taak een fout. De taak blijft in de afdrukwachtrij of wordt geblokkeerd, geannuleerd of onderbroken op basis van de instellingen van de Fiery Server.

De Fiery Server heeft de volgende modi voor verkeerde combinaties:

- **•** Onderbreken bij verkeerde combinatie
- **•** Annuleren bij verkeerde combinatie

Taken met de fout Onderbreken bij verkeerde combinatie blijven in de afdrukwachtrij gedurende een tijdsinterval (de "time-outperiode") dat in de Instellingen is gedefinieerd. Tijdens deze periode worden een foutbericht voor een verkeerde combinatie en een timer weergegeven. De timer geeft aan hoeveel tijd u hebt om de fout te verhelpen voordat de taak wordt vrijgegeven uit de afdrukwachtrij en wordt geannuleerd. Om automatische annulering van de taak te voorkomen, moet u het juiste papier in de papierlade plaatsen voordat de time-outperiode verstrijkt. Ondertussen wordt de volgende taak afgedrukt. Als die taak is afgedrukt voordat de time-outperiode is verstreken, wordt de taak met de fout Onderbreken bij verkeerde combinatie opnieuw verzonden naar de afdrukwachtrij.

Raadpleeg de *Help van Configure* voor meer informatie over het verwerken van taken met ontbrekende media.

# <span id="page-23-0"></span>Command WorkStation aanpassen

## Voorkeuren voor Command WorkStation instellen

U kunt voorkeuren globaal instellen voor Command WorkStation, bijvoorbeeld om de instellingen van toepassingen, zoals bewegende beelden, te beheren of om de paden naar tijdelijke mappen te definiëren.

- **1** Kies een van de volgende mogelijkheden om het dialoogvenster Voorkeuren te openen:
	- **•** Klik op een Windows-computer op Bewerken > Voorkeuren.
	- **•** Klik op een Mac OS-computer op Command WorkStation > Voorkeuren.
- **2** Geef een van deze voorkeuren op:
	- **•** Automatisch verbinding maken met servers van vorige sessie: deze optie is alleen van toepassing op gebruikers met een opgeslagen wachtwoord. Als deze optie is geselecteerd, maakt Command WorkStation automatisch verbinding met alle Fiery Servers waarmee u eerder verbinding hebt gemaakt.
	- **•** Automatisch zoeken naar updates: hiermee opent u Fiery Software Manager om online te controleren op een nieuwere versie van de Command WorkStation-software en Fiery-toepassingen.
	- **•** Kubusrotatie inschakelen: hiermee schakelt u de weergave van de kubusrotatie tijdens overgangen in.
	- **•** Animatie inschakelen: hiermee schakelt u de weergave van animaties in verwerkings- en afdrukbalken in voor de opgegeven Fiery Server.
	- **•** Knopinfo inschakelen: hiermee schakelt u de weergave van beknopte beschrijvingen van de knoppen en opties van Command WorkStation in. Als deze optie is geselecteerd, worden tips weergegeven wanneer u de knop of optie met de muis aanwijst.
	- **•** Monitorprofiel: hier wordt de instelling voor het monitorprofiel van het besturingssysteem weergegeven of kunt u het monitorprofiel voor uw hoofdmonitor kiezen. Het monitorprofiel wordt gebruikt door Color Editor en Papiersimulatie. Het profiel dat wordt gekozen tijdens de installatie is het standaardprofiel. Klik op de knop Bladeren om een nieuw monitorprofiel te zoeken en te importeren.
	- **•** Tijdelijk pad: hiermee geeft u de map op waarin Command WorkStation tijdelijke kopieën bewaart van de taken die u bewerkt of wijzigt. U kunt het tijdelijke pad wijzigen door op Bladeren te klikken en een andere map te kiezen.
	- **•** Conversie van PS naar PDF: hiermee geeft u de Adobe PDF-standaardinstelling op die wordt gebruikt bij het converteren van bestanden naar PDF voor Impose/Compose en Quick Doc Merge. Selecteer Serverconversie gebruiken, indien ondersteund om de Fiery Server toe te staan de bestanden op de server te converteren in plaats van op de computer van de gebruiker, en om de gewenste PDF-instelling te selecteren. Selecteer Standaardserverinstellingen gebruiken om toe te staan dat de Fiery Server zijn eigen standaardprofiel gebruikt. Selecteer Geselecteerd joboptions-bestand gebruiken om de gebruiker toe te staan naar een eigen profiel te bladeren en dit te uploaden.

<span id="page-24-0"></span>Converteren op de server gaat vaak sneller dan het bestand downloaden naar de cliëntcomputer voor conversie en het vervolgens opnieuw uploaden naar de Fiery Server. Deze optie wordt echter niet aanbevolen in de volgende scenario's:

- **•** Op de computer van de gebruiker zijn lettertypen onder licentie geïnstalleerd die nodig zijn voor de conversie.
- **•** Als een nieuwere versie van Adobe Acrobat beschikbaar is, moet de conversie met de nieuwere versie plaatsvinden om de nieuwe Acrobat-functies te ondersteunen.
- **•** De gebruiker wil er zeker van zijn dat de hulpbronnen op de Fiery Server alleen voor verwerking en niet voor bestandsconversie worden toegewezen.
- **•** De gebruiker is verbonden met een vorige versie van de Fiery Server die conversie op de server niet ondersteunt.
- **•** Inslagsjabloonpad: hiermee geeft u de map op waarin de inslagsjablonen voor Command WorkStation worden opgeslagen. U kunt het sjabloonpad wijzigen door op Bladeren te klikken en een andere map te kiezen.
- **•** Schaal: hiermee geeft u de standaardschaalwaarde op die wordt gebruikt voor ingeslagen taken. Kies Passend schalen of 100%.
- **•** Afwerkformaat: hiermee geeft u het standaardafwerkformaat op voor ingeslagen taken op basis van Bijsnijkader of door de gebruiker gedefinieerde waarden. De standaardinstelling is Op basis van bijsnijkader en deze is afhankelijk van het PDF-bijsnijkader. Met de instelling Door gebruiker gedefinieerd kunnen, indien aanwezig in het document, snijkaderinstellingen door Fiery Impose worden gedetecteerd en als standaardafwerkformaat worden gebruikt.
- **•** Toepassingstaal: hiermee kunt u de gewenste weergavetaal van Command WorkStation selecteren. Standaard gebruikt Command WorkStation de taal van het lokale besturingssysteem, indien ondersteund. Als de taal niet wordt ondersteund, gebruikt Command WorkStation Engels of de taal die tijdens de installatie van de software is geselecteerd (alleen Windows).
- **•** Eenheden: bepaalt de maateenheden voor de weergave van kenmerken, zoals paginaformaten en aangepaste formaten, die u invoert in het dialoogvenster Taakeigenschappen en in het venster Command WorkStation. Deze instelling heeft geen invloed op de vooraf ingestelde waarden voor het paginaformaat.

**Opmerking:** Als Impose is geïnstalleerd en is ingeschakeld, geldt de instelling voor Eenheden ook voor de waarden die handmatig worden ingevoerd in het inslagvenster.

- **•** Cachevoorkeuren: selecteer Cachegeheugen inschakelen om Command WorkStation toe te staan informatie zoals miniaturen lokaal op te slaan voor een snellere weergave van taken op het scherm. Geef de map op waarin de cachegegevens moeten worden opgeslagen. Klik op Map wijzigen om naar een nieuwe padlocatie te bladeren. Klik op Cache wissen om de opgeslagen gegevens uit de opgegeven map te verwijderen. Geef de maximale schijfruimte voor cacheopslag op met het schuifmenu.
- **3** Kies een van de volgende mogelijkheden:
	- **•** Klik op Terugstellen om de standaardwaarden te herstellen. (De standaardwaarden verschillen per Fiery Server.)
	- **•** Klik op OK om het dialoogvenster Voorkeuren te sluiten.

## <span id="page-25-0"></span>Kolommen in Taakcentrum beheren

U kunt kolomkoppen aanpassen voor de vensters Bezig met afdrukken, Bezig met verwerken, Geblokkeerd, Afgedrukt en Gearchiveerd. U kunt de volgorde van deze kolommen wijzigen of kolommen toevoegen/verwijderen om informatie weer te geven die relevant is voor uw persoonlijke afdrukomgeving.

## **Kolomweergave wijzigen**

U kunt sets kolommen van Taakcentrum opgeven, kolommen toevoegen of kolommen verwijderen.

- **1** Klik met de rechtermuisknop op een willekeurige kolom onder de titelbalk van het venster.
- **2** Selecteer Standaardset, VDP-set of JDF-set.
- **3** Selecteer een item in het menu dat u wilt toevoegen aan of wilt verwijderen uit de kolommen.

#### **Breedte van een kolom aanpassen**

U kunt de breedte van een kolom in Taakcentrum wijzigen.

**•** Sleep een kolomrand naar links of rechts.

## De grootte van deelvensters en wachtrijen aanpassen

U kunt de deelvensters Bezig met afdrukken, Bezig met verwerken, Taakoverzicht en Serverlijst naar wens uit- of inklappen volgens de behoeften van uw werkstation.

## **De grootte van de afdruk- en verwerkingswachtrij aanpassen**

U kunt de wachtrij uitklappen, inklappen of de locatie ervan wijzigen.

- **•** Kies een van de volgende mogelijkheden:
	- **•** Dubbelklik in Taakcentrum op de balk Bezig met afdrukken of Bezig met verwerken om het venster uit of in te klappen.
	- Klik op de venstergreep (<sub>===</sub>) onder in het wachtrijvenster en houd de muisknop ingedrukt terwijl u het venster omhoog of omlaag naar de nieuwe plaats sleept.
	- **•** Klik op Weergave > Afdrukwachtrij uitklappen/inklappen of Weergave > Verwerkingswachtrij uitklappen/ inklappen.

## <span id="page-26-0"></span>**De grootte van de deelvensters Taakoverzicht en Serverlijst aanpassen**

U kunt het deelvenster uitklappen, inklappen of de locatie ervan wijzigen.

- **•** Kies een van de volgende mogelijkheden:
	- Klik op het pijlpictogram (**•**) boven de titelbalk van het venster en verplaats het venster naar links of rechts naar de nieuwe plaats.
	- **•** Klik op Weergave > Taakinfo uitklappen/inklappen of Weergave > Serverlijst uitklappen/inklappen.

## Werkbalk aanpassen

U kunt werkbalkpictogrammen toevoegen aan de werkbalk van Taakcentrum. U kunt ook de standaardwerkbalkpictogrammen herstellen, de grootte van pictogrammen wijzigen, en pictogrammen met of zonder tekst weergeven.

Bepaalde werkbalkpictogrammen zijn alleen beschikbaar als de Fiery Server ze ondersteunt.

- **1** Klik met de rechtermuisknop ergens in de werkbalk en selecteer Aanpassen in het submenu dat wordt weergegeven.
- **2** Voeg werkbalkpictogrammen toe of verwijder deze door ze naar of uit de werkbalk te slepen. U kunt de volgende werkbalkpictogrammen toevoegen:
	- **•** Archiveren: hiermee archiveert u de geselecteerde taak.
	- **•** Reservekopie maken en terugzetten: hiermee opent u het venster Reservekopie maken en terugzetten.
	- **•** Compose: hiermee opent u het venster Compose voor de geselecteerde taak.
	- **•** Configure: hiermee opent u het venster Configure voor de geselecteerde Fiery Server.
	- **•** Help: hiermee opent u het venster Help.
	- **•** Impose: hiermee opent u het venster Impose voor de geselecteerde taak.
	- **•** JobMaster: hiermee opent u het venster JobMaster voor de geselecteerde taak.
	- **•** Verwerken: hiermee verwerkt u de geselecteerde taak.
	- **•** Afdrukken hervatten: hiermee hervat u het afdrukken van alle taken.
	- **•** Scheidingslijn: hiermee voegt u een verticale lijn toe tussen alle pictogrammen in de werkbalk.
	- **•** Afdrukken onderbreken: hiermee onderbreekt u het afdrukken van alle taken.
- **3** Geef op hoe de werkbalkpictogrammen worden weergegeven door met de rechtermuisknop te klikken op de werkbalk en een optie te kiezen:
	- **•** Pictogrammen: hiermee worden de werkbalkknoppen als pictogrammen zonder tekst weergegeven.
	- **•** Pictogrammen en tekst: hiermee worden de werkbalkknoppen als pictogrammen met tekst weergegeven.
	- **•** Kleine pictogrammen gebruiken: hiermee worden de werkbalkknoppen als kleine pictogrammen weergegeven. U kunt ook de optie Pictogrammen en tekst samen met deze optie inschakelen.

<span id="page-27-0"></span>**4** Klik op Standaardset herstellen om terug te keren naar de standaardwerkbalkpictogrammen.

# Standaardwerkbalkpictogrammen

De werkbalk van Taakcentrum bevat standaard verscheidene pictogrammen.

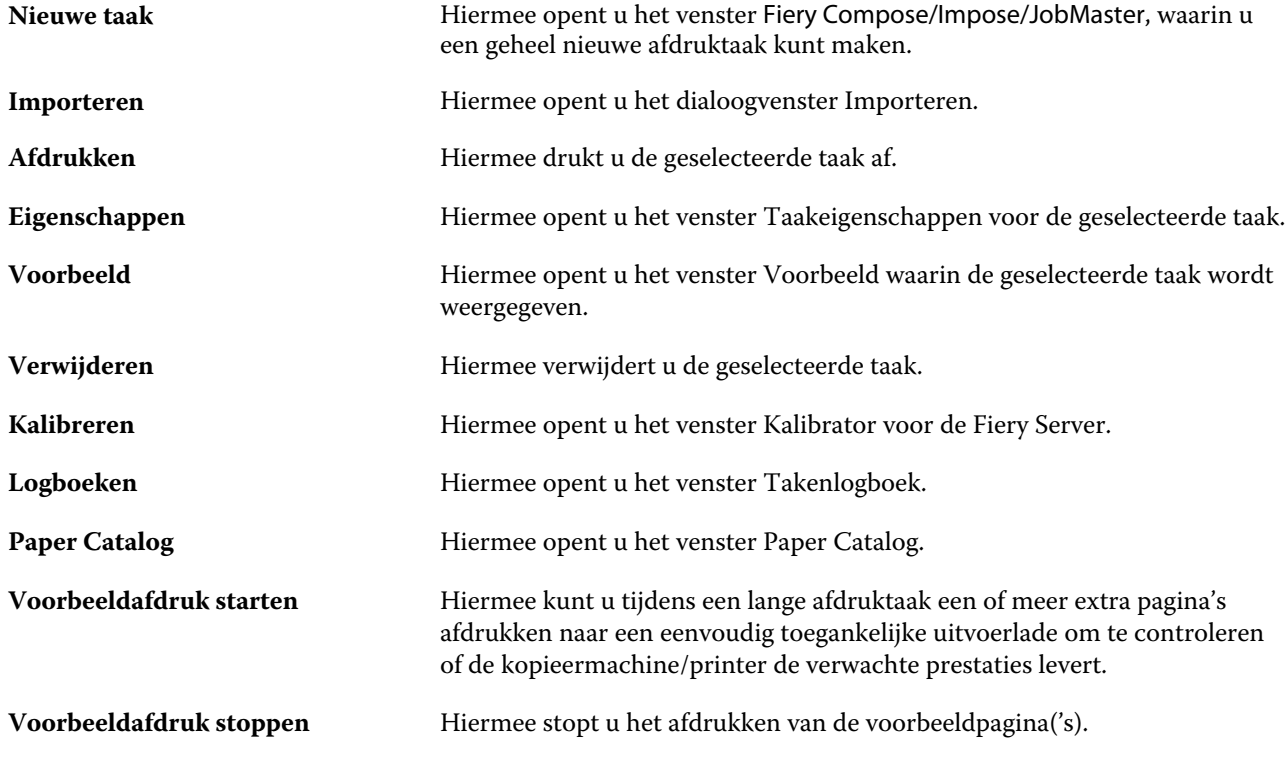

**Opmerking:** Sommige werkbalkpictogrammen zijn alleen beschikbaar als de Fiery Server ze ondersteunt.

# <span id="page-28-0"></span>Instellingen van Fiery Servers configureren

# Configure

Gebruik Configure om de Fiery Server in te stellen. Instelling is vereist wanneer de Fiery Server voor het eerst wordt ingeschakeld of nadat systeemsoftware is geïnstalleerd. Gebruik Configure ook om informatie op te geven over de netwerkomgeving en de afdrukvoorkeuren voor taken die de gebruikers naar de Fiery Server sturen.

# Welke versie van Configure gebruik ik?

Er zijn twee versies van Configure, die elk hun eigen helpsysteem hebben:

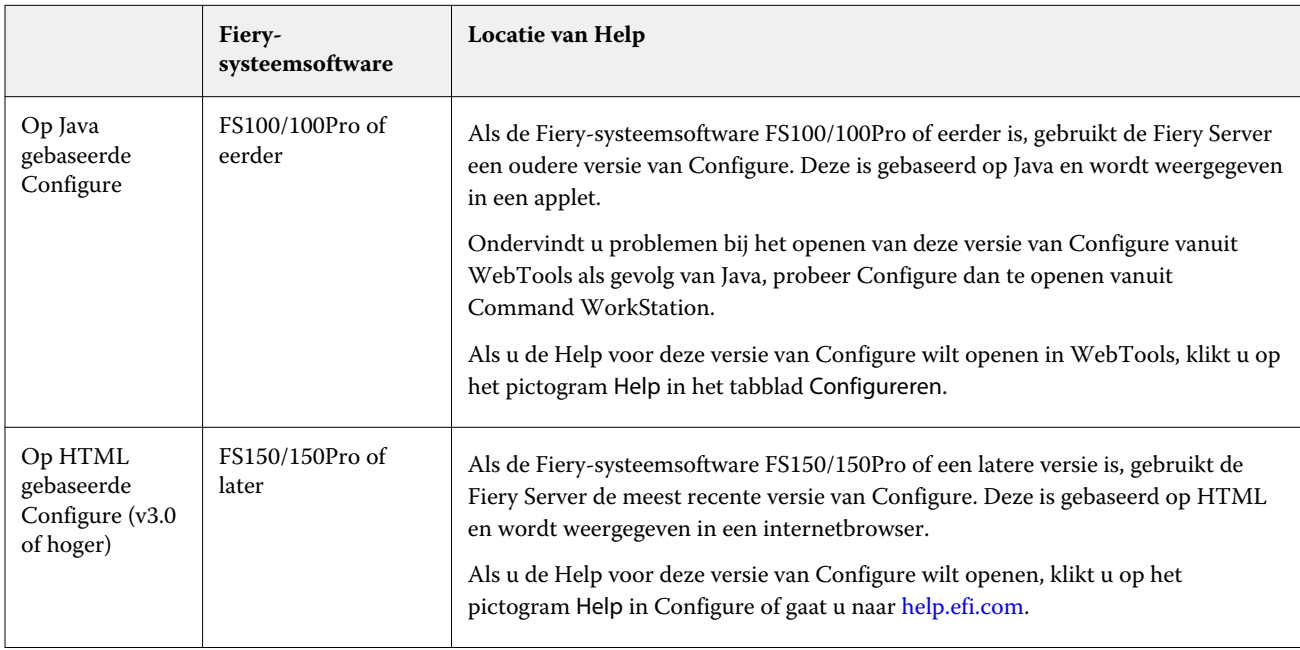

U kunt als volgt bepalen welke versie van Configure de Fiery Server gebruikt:

- **1** Maak vanuit Command WorkStation verbinding met de Fiery Server.
- **2** Klik in Apparaatcentrum op Algemeen > Algemene info.
- **3** Kijk welke versie van de systeemsoftware wordt vermeld naast Fiery-systeem.

<span id="page-29-0"></span>**4** Navigeer op basis van de versie van de systeemsoftware naar de Help voor die versie van Configure (zie de tabel hierboven).

Raadpleeg [Configure openen](#page-31-0) op pagina 32 voor meer informatie over het openen van Configure.

# Help en andere informatie over Configure openen

Hierna wordt uitgelegd hoe u de Help voor de verschillende versies van Configure opent.

Raadpleeg het onderdeel *Configuratie en instellingen* in het pakket met gebruikersdocumentatie voor meer informatie over instelopties in Configure die niet in deze Help of in de *Help van Configure* worden besproken.

**Opmerking:** Het is mogelijk dat uw Fiery Server bepaalde opties van Configure niet ondersteunt.

## **Help openen voor oude op Java gebaseerde Configure**

- **1** Open een internetbrowser en voer het IP-adres van de Fiery Server in.
- **2** Klik op het tabblad Configure in WebTools op het Help-pictogram rechts op het scherm.

## **Help openen voor nieuwe op HTML gebaseerde Configure**

- **1** Maak in Command WorkStation verbinding met de gewenste Fiery Server en meld u aan als beheerder.
- **2** Ga als volgt te werk om Configure te starten:
	- **•** Klik op de knop Configure op het tabblad Algemeen van Apparaatcentrum.
	- **•** Klik op de knop Configure op het tabblad Gebruikers van Apparaatcentrum.
	- **•** Klik op Configure in het menu Server.
- **3** Klik in Configure op het Help-pictogram rechts op het scherm.

## Serverinstellingen weergeven, opslaan of afdrukken

Het tabblad Serverconfiguratie in Command WorkStation vermeldt de huidige instellingen van de Fiery Server.

#### **Configuratie-instellingen van server weergeven**

In het tabblad Serverconfiguratie kunt u categorieën van Fiery Server-instellingen bekijken of de instellingsopties wijzigen.

- <span id="page-30-0"></span>**1** Maak vanuit Command WorkStation verbinding met de gewenste Fiery Server en klik op Apparaatcentrum > Algemeen > Serverconfiguratie.
- **2** Kies een van de volgende mogelijkheden:
	- **•** Klik op de snelkoppelingen aan de linkerzijde van de pagina om de instellingen voor een bepaalde categorie weer te geven.
	- **•** Klik op Configure rechtsonder in het venster om de huidige instellingsopties van de Fiery Server te wijzigen.

## **Serverconfiguratie opslaan als bestand**

U kunt de serverconfiguratie opslaan als een bestand voor elke Fiery Server waarmee u verbinding maakt. Dit is vooral nuttig als u meerdere Fiery Servers beheert en alle wijzigingen in de instellingen van de Fiery Server wilt bijhouden.

- **1** Maak in Command WorkStation verbinding met de gewenste Fiery Server en kies een van de volgende mogelijkheden:
	- **•** Klik op Apparaatcentrum > Algemeen > Serverconfiguratie.
	- **•** Kies Start > Serverconfiguratie.
- **2** Klik op Opslaan als.
- **3** Geef de bestandsnaam en -locatie op.
- **4** Klik op PDF of Gewone tekst als bestandstype voor de export.
- **5** Klik op Opslaan.

## **Serverconfiguratiepagina afdrukken**

Als u klaar bent met de instelling, drukt u de serverconfiguratie af om de instellingen te controleren en bewaart u deze in de buurt van de Fiery Server zodat u deze snel kunt raadplegen. Gebruikers hebben de informatie op deze pagina nodig, bijvoorbeeld de huidige standaardinstellingen van de printer.

- **1** Maak in Command WorkStation verbinding met de gewenste Fiery Server en kies een van de volgende mogelijkheden:
	- **•** Klik op Apparaatcentrum > Algemeen > Serverconfiguratie.
	- **•** Kies Start > Serverconfiguratie.
- <span id="page-31-0"></span>**2** Kies een van de volgende mogelijkheden:
	- **•** Klik op Afdrukken, selecteer de printer waarnaar u de serverconfiguratiepagina wilt verzenden en klik vervolgens op Definiëren als u andere taakeigenschappen voor de afdruktaak wilt opgeven dan die die momenteel als standaard zijn ingesteld op de Fiery Server. Klik opnieuw op Afdrukken om de pagina af te drukken.
	- **•** Klik op Bestand > Afdrukken > Serverconfiguratie. Er wordt een serverconfiguratiepagina verzonden naar de printer waarmee u op dit moment verbinding hebt. De pagina wordt afgedrukt met het standaardpapierformaat en de opties van de Fiery Server.

## Configure openen

Nadat u de Fiery Server de eerste keer hebt gestart of nadat u systeemsoftware hebt geïnstalleerd, moet u de Fiery Server instellen. Als u dit niet doet, worden de standaardinstellingen gebruikt. Zorg dat de instellingen geschikt zijn voor uw afdrukomgeving. Als uw netwerk- of afdrukomgeving wijzigt, moet u de instellingen mogelijk aanpassen.

U kunt de Fiery Server instellen vanaf een clientcomputer met Configure, dat u kunt openen vanuit de volgende locaties:

- **•** Command WorkStation
- **•** WebTools (met een ondersteunde internetbrowser)

## **Configure openen vanuit Command WorkStation**

- **1** Maak in Command WorkStation verbinding met de gewenste Fiery Server en meld u aan als beheerder.
- **2** Ga als volgt te werk om Configure te starten:
	- **•** Klik op de knop Configure op het tabblad Algemeen van Apparaatcentrum.
	- **•** Klik op de knop Configure op het tabblad Gebruikers van Apparaatcentrum.
	- **•** Klik op Configure in het menu Server.
- **3** Als het dialoogvenster Fiery-instellingen wordt weergegeven, klikt u op Configure.

Als u de eerste instelling nog niet hebt voltooid, kunt u in plaats hiervan klikken op Fiery-instellingenwizard. Raadpleeg *Configuratie en instellingen* voor meer informatie over de Fiery-instellingenwizard.

Als u de Fiery-instellingenwizard gebruikt (beschikbaar in Command WorkStation of WebTools) en klikt op Voltooien aan het einde van de wizard, wordt het dialoogvenster Fiery-instellingen nergens opnieuw weergegeven.

**4** Wijzig de huidige instellingsopties van de Fiery Server in Configure.

#### <span id="page-32-0"></span>**Configure openen vanuit WebTools**

Gebruik Configure om de Fiery Server in te stellen. Instelling is vereist wanneer de Fiery Server voor het eerst wordt ingeschakeld of nadat systeemsoftware is geïnstalleerd. Gebruik Configure ook om informatie op te geven over de netwerkomgeving en de afdrukvoorkeuren voor taken die de gebruikers naar de Fiery Server sturen.

- **1** Open een internetbrowser en voer het IP-adres van de Fiery Server in.
- **2** Klik op Configure starten op het tabblad Configureren in WebTools.

**Opmerking:** Als u een Fiery Server met de nieuwe versie van Configure gebruikt en een bericht over nietvertrouwde verbindingen wordt weergegeven, of als u wordt gevraagd of u wilt doorgaan, kunt u het bericht veilig negeren en toch doorgaan. Raadpleeg *Configuratie en instellingen* voor meer informatie over deze berichten.

**3** Meld u aan met beheerdersrechten.

# Configure afsluiten

Bepaalde wijzigingen worden pas van kracht nadat u de Fiery Server hebt gereboot. Als opnieuw starten, rebooten of een andere actie is vereist om een instelling te wijzigen, wordt dit aangegeven in de banner boven aan de pagina. Als u meerdere instellingen wijzigt die een reboot vereisen, kunt u wachten met rebooten totdat u alle instellingen hebt gewijzigd.

- **•** Kies een van de volgende mogelijkheden:
	- **•** Reboot de Fiery Server zodat de wijzigingen van kracht worden.
	- **•** Als u de Fiery Server nog niet wilt rebooten, moet u afsluiten of zich afmelden om Configure af te sluiten. De wijzigingen worden opgeslagen. Bepaalde wijzigingen worden pas toegepast nadat de Fiery Server is gereboot.

## Gebruikers en groepen

U kunt rechten definiëren voor de gebruikers die toegang hebben tot de Fiery Server door deze aan groepen toe te wijzen. Verscheidene groepen zijn standaard ingesteld en u kunt nieuwe groepen maken. Alle gebruikers in een groep hebben dezelfde rechten.

U kunt gedetailleerde informatie over gebruikers en groepen bekijken vanuit Command WorkStation > Apparaatcentrum > Gebruikers.

U kunt niet alleen de gebruikers die u hebt gemaakt aan een groep toewijzen, maar ook gebruikers uit de algemene adreslijst van uw organisatie toevoegen. Hiervoor moet u eerst LDAP-services op de Fiery Server inschakelen.

#### **Nieuwe gebruikers maken**

Als gebruikers niet in de globale adreslijst of in de contactlijst voorkomen, kunt u deze handmatig maken. Elke naam die in de contactlijst wordt vermeld, kan een gebruiker worden die u toevoegt aan een groep.

De beheerdersgroep en de operatorgroep hebben een standaardgebruiker, respectievelijk "admin" en "operator" genaamd.

- <span id="page-33-0"></span>**1** Selecteer Gebruikersaccounts in Configure.
- **2** Klik op de knop Fiery-contactenlijst.
- **3** Klik in het dialoogvenster Fiery-contactenlijst op de knop Gebruiker toevoegen.
- **4** Geef de vereiste informatie op in het dialoogvenster Gebruiker maken. Klik op Maken.
- **5** Klik op Sluiten.

#### **Groepen maken**

Wanneer u een groep maakt, definieert u de rechten ervan. U kunt nieuwe of bestaande gebruikers toevoegen aan de groep wanneer u deze maakt, of u kunt een groep zonder gebruikers maken en ze later toevoegen.

Als u gebruikers uit de algemene adreslijst van uw organisatie wilt toevoegen, moet u eerst LDAP-services op de Fiery Server inschakelen in Configure.

- **1** Als u wilt dat alleen bevoegde gebruikers kunnen afdrukken, stelt u in Configure onder Beveiliging > Afdrukrechten de optie Afdrukken toestaan voor in op Bevoegde gebruikers.
	- **•** Als u Alle gebruikers selecteert, kan iedereen op de Fiery Server afdrukken, ongeacht het feit of u de persoon als gebruiker definieert, gebruikers aan een groep toevoegt of rechten aan de groepen toewijst.
	- **•** Als Bevoegde gebruikers is geselecteerd, is het afdrukken beperkt tot gebruikers van groepen waarvoor u afdrukrechten hebt ingesteld. Bovendien kunnen gebruikers van de groep Gastgebruikers alleen afdrukken als u de groep Gastgebruikers afdrukrechten hebt gegeven. Standaard heeft de groep Gastgebruikers geen afdrukrechten.

**Opmerking:** Als ook uw printer een authenticatiemethode voor gebruikers heeft, is het mogelijk dat u de authenticatiemethode van de printer en die van de Fiery Server niet tegelijkertijd kunt gebruiken.

**2** Klik in Gebruikersaccounts op Groep toevoegen.

De huidige lijst van groepen wordt weergegeven, met inbegrip van verscheidene standaardgroepen.

- **3** Voer in het dialoogvenster Groep toevoegen een groepsnaam en een beschrijving in.
- **4** Selecteer de juiste rechten voor de groep.

**Opmerking:** Het is mogelijk dat uw Fiery Server deze rechten niet ondersteunt.

- **•** Kalibratie: hiermee kunnen leden van deze groep de Fiery Server kalibreren. Voor standaardgroepen hebben alleen Beheerder- en Operator-groepen dit recht. Voor door de gebruiker gemaakte groepen hebben gebruikers dit recht.
- **•** Servervoorkeuzen maken: hiermee kunnen leden van deze groep een set afdrukopties opslaan die gebruikers voor een taak kunnen selecteren.
- **•** Fiery-postvak: hiermee kunnen leden van deze groep individuele postvakken hebben voor scantaken.
- **•** Workflows beheren: hiermee kunnen leden van deze groep servervoorinstellingen en virtuele printers maken, bewerken en verwijderen.
- **•** Afdrukken in zwart-wit: hiermee worden leden beperkt tot alleen afdrukken in zwart-wit.
- **•** Afdrukken in kleur en zwart-wit: hiermee kunnen leden afdrukken in kleur en grijswaarden.

<span id="page-34-0"></span>**Opmerking:** Als Afdrukken toestaan voor is ingesteld op Bevoegde gebruikers, kunnen taken op de Fiery Server nog wel zonder authenticatie worden verzonden vanuit Hot Folders.

- **5** Kies een van de volgende mogelijkheden:
	- **•** Klik op Opslaan om de groep te maken zonder gebruikers toe te voegen.
	- **•** Klik op Gebruikers opslaan en toevoegen om gebruikers aan de groep toe te voegen.

Als u Gebruikers opslaan en toevoegen kiest, wordt het dialoogvenster Gebruiker toewijzen weergegeven.

- **6** In het dialoogvenster Gebruiker toewijzen kunt u gebruikers toevoegen aan of verwijderen uit de Fierycontactenlijst of de globale adreslijst.
	- **•** Fiery-contactenlijst: bevat gebruikers die u al hebt aangemaakt.
	- **•** Globale adreslijst: LDAP moet zijn geconfigureerd en ingeschakeld. Bevat namen uit de database van uw organisatie.

Groepen die met Configure zijn gemaakt en die domeingroepen delen die via LDAP van de bedrijfsserver zijn verkregen, worden dynamisch bijgewerkt. Dit is nuttig omdat de Fiery Server automatisch wijzigingen (zoals extra groepsleden) in de LDAP-domeingroepen verifieert en de groep van de Fiery Server bijwerkt.

#### **Gebruikers toevoegen aan bestaande groepen**

U kunt bestaande gebruikers toevoegen aan een bestaande groep, of u kunt nieuwe gebruikers maken en deze toevoegen aan de bestaande groep. U kunt gebruikers toevoegen aan zoveel groepen als u wilt.

Door een gebruikersaccount te maken geeft u de gebruiker nog geen rechten. Daarvoor moet u de gebruiker toevoegen aan een groep. Als u alle gebruikers toestaat af te drukken zonder authenticatie (door in Beveiliging > Afdrukrechten de optie Afdrukken toestaan voor in te stellen op Alle gebruikers), kan een gebruiker die niet tot een groep behoort afdrukken, maar heeft deze geen andere rechten.

- **1** Selecteer Gebruikersaccounts in Configure.
- **2** Selecteer de groep waaraan u gebruikers wilt toevoegen.
- **3** Klik op Gebruikers toewijzen.
- **4** Wijs de gebruiker aan de gewenste groepen toe op een van de volgende manieren:
	- **•** Als u een nieuwe gebruiker wilt maken en deze aan een groep wilt toevoegen, selecteert u Nieuwe gebruiker maken en toewijzen in de vervolgkeuzelijst, typt u de juiste informatie in het dialoogvenster Gebruiker maken en klikt u vervolgens op Opslaan.
	- **•** Als u een bestaande gebruikersaccount wilt toewijzen aan een groep, selecteert u Toevoegen vanuit contactenlijst. Voer in het dialoogvenster Gebruikers toewijzen de accountnaam in onder Gebruikers van Fierycontactenlijst en druk op Enter, of selecteer de account indien deze wordt vermeld en klik op Gebruikers toevoegen.
	- **•** Als u een gebruiker wilt toewijzen vanuit de Globale adreslijst, selecteert u Toevoegen vanuit globale adreslijst. Als LDAP is geconfigureerd en ingeschakeld, bevat deze lijst namen uit de bedrijfsdatabase van uw organisatie. Als de knop LDAP-instellingen configureren wordt weergegeven, klikt u op de knop om de LDAP-instellingen voor Command WorkStation te configureren.
- **5** Klik op Sluiten wanneer u klaar bent met het toevoegen van gebruikersaccounts aan groepen.

#### <span id="page-35-0"></span>**Postvakken voor scantaken maken**

Als u postvakken wilt maken, voegt u gebruikers toe aan een groep met postvakrecht voor de Fiery.

**1** Voeg gebruikers toe aan een groep.

U kunt aan elke groep gebruikers toevoegen, niet noodzakelijk aan de standaardgroep Scangebruikers.

**2** Geef de groep het postvakrecht voor de Fiery.

Postvakken worden gemaakt met dezelfde namen als de gebruikersnamen.

#### **Gebruikers uit groepen verwijderen**

U kunt een gebruiker uit een groep verwijderen. Eventuele taken die de gebruiker al naar de Fiery Server heeft verzonden, worden verwerkt en het takenlogboek behoudt de naam van de gebruiker met de relevante taakinformatie.

Nadat u een gebruiker uit een groep hebt verwijderd, blijft deze in de Fiery-contactenlijst aanwezig.

**Opmerking:** U kunt de standaardgebruikers "admin" en "operator" niet verwijderen.

- **1** Selecteer Gebruikersaccounts in Configure.
- **2** Selecteer de groep waarvan de gebruiker momenteel deel uitmaakt.
- **3** Plaats de cursor op de naam van de gebruiker die u uit de groep wilt verwijderen. De pictogrammen Bewerken en Verwijderen worden weergegeven.
- **4** Klik op het pictogram Verwijderen. De gebruiker wordt verwijderd uit de groep, maar niet uit de Fiery-contactenlijst.
- **5** U kunt ook na stap 2 op de knop Gebruiker toewijzen klikken en vervolgens op Toevoegen vanuit contactenlijst.
- **6** Schakel in het dialoogvenster Gebruiker toewijzen de selectievakjes in van gebruikers die u wilt verwijderen en klik op Gebruikers verwijderen.

#### **Gebruikerskenmerken wijzigen**

U kunt gebruikerskenmerken, zoals het gebruikerswachtwoord en het e-mailadres, wijzigen. Als de gebruiker al is aangemeld, hebben de wijzigingen pas invloed op de gebruiker wanneer deze zich afmeldt en opnieuw aanmeldt.

Als u de standaardwachtwoorden voor beheerder en operator wilt wijzigen, gebruikt u de onderstaande procedure of configureert u een nieuw wachtwoord.

- **1** Selecteer Gebruikersaccounts in Configure.
- **2** Klik op de knop Fiery-contactenlijst.
- **3** Plaats de cursor op de naam van een gebruiker. Het pictogram Bewerken wordt weergegeven.
- **4** Klik op het pictogram Bewerken. Bewerk gebruikerskenmerken in het dialoogvenster Gebruiker bewerken en klik op Opslaan.
**5** U kunt ook de groep selecteren waarvan de gebruiker deel uitmaakt. Als u de beheerdersgroep selecteert, ziet u links de kolom Groepen en rechts de kolom met de gebruiker van de beheerdersgroep. De naam van de kolom rechts verandert op basis van de groep die u selecteert.

**6** Herhaal stap [3](#page-35-0) tot en met [4.](#page-35-0)

# **Rechten van een groep wijzigen**

- **1** Selecteer Gebruikersaccounts in Configure.
- **2** Plaats de cursor op de naam van een groep. Het pictogram Bewerken wordt weergegeven.
- **3** Klik op het pictogram Bewerken. Schakel rechten in of uit in het dialoogvenster Groep bewerken en klik op Opslaan.

**Opmerking:** Het is mogelijk dat uw Fiery Server deze rechten niet ondersteunt.

- **•** Kalibratie: hiermee kunnen leden van deze groep de Fiery Server kalibreren. Voor standaardgroepen hebben alleen beheerders- en operatorgroepen dit recht. Voor groepen die door gebruikers zijn gemaakt hebben gebruikers dit recht.
- **•** Servervoorkeuzen maken: hiermee kunnen leden van deze groep een set afdrukopties opslaan die gebruikers voor een taak kunnen selecteren.
- **•** Fiery-postvak: hiermee kunnen leden van deze groep individuele postvakken hebben.
- **•** Workflows beheren: hiermee kunnen leden van deze groep servervoorinstellingen en virtuele printers maken, bewerken en verwijderen.
- **•** Afdrukken in zwart-wit: hiermee worden leden beperkt tot alleen afdrukken in zwart-wit.
- **•** Afdrukken in kleur en zwart-wit: hiermee kunnen leden afdrukken in kleur en grijswaarden.

## **Gebruikers of groepen verwijderen**

U kunt een gebruiker volledig van de Fiery Server verwijderen. Eventuele taken die de gebruiker al naar de Fiery Server heeft verzonden, worden verwerkt en het takenlogboek behoudt de naam van de gebruiker met de relevante taakinformatie.

Wanneer u een groep verwijdert, worden de gebruikers van de groep niet uit het systeem verwijderd.

**Opmerking:** U kunt de standaardgebruikers Beheerder, Operator en Gastgebruiker niet verwijderen en u kunt evenmin de groepen Beheerders, Operators en Gastgebruikers verwijderen.

**1** Selecteer Gebruikersaccounts in Configure.

- **2** Als u een gebruiker volledig van de Fiery Server wilt verwijderen, gaat u als volgt te werk:
	- a) Klik op de knop Fiery-contactenlijst.
	- b) Plaats in het dialoogvenster Fiery-contactenlijst de cursor op de naam van de gebruiker die u wilt verwijderen. De pictogrammen Bewerken en Verwijderen worden weergegeven.

**Opmerking:** Het pictogram Verwijderen wordt alleen weergegeven als u bevoegd bent om de gebruiker te verwijderen.

- c) Klik op het pictogram Verwijderen. De gebruiker wordt volledig van de Fiery Server verwijderd.
- d) Klik op Sluiten.
- **3** Als u een groep wilt verwijderen, gaat u als volgt te werk:
	- a) Plaats in de kolom Groepen de cursor op de naam van de groep die u wilt verwijderen. De pictogrammen Bewerken en Verwijderen worden weergegeven.

**Opmerking:** Het pictogram Verwijderen wordt alleen weergegeven als u bevoegd bent om de groep te verwijderen.

b) Klik op het pictogram Verwijderen. Klik op Ja wanneer om bevestiging wordt gevraagd. De groep wordt volledig van de Fiery Server verwijderd.

# Back-ups maken en terugzetten

U kunt van verschillende soorten instellingen een back-up maken en terugzetten (als de Fiery Server deze ondersteunt).

- **•** Fiery-instellingen (waaronder alle instellingen die zijn geselecteerd in Configure)
- **•** Kleurinstellingen (waaronder profielbewerkingen met Color Editor, door de gebruiker toegevoegde profielen, steunkleuren en vervangkleuren)
- **•** Preflightvoorinstellingen
- **•** Scaninstellingen (huidige scansjablonen en instellingen, als de Fiery Server deze functie ondersteunt)
- **•** Instellingen van Command WorkStation (waaronder door de gebruiker gemaakte tabbladvoorinstellingen, lokale taakvoorinstellingen, voorkeuren van Command WorkStation, inslagsjablonen)

**Opmerking:** De optie Instellingen van Command WorkStation is niet beschikbaar op alle Fiery Servers. Wanneer deze optie wordt ondersteund, is deze alleen beschikbaar vanuit Command WorkStation op de Fiery Server met aangesloten monitor, toetsenbord en muis.

- **•** FreeForm-/VDP-hulpbronnen (waaronder FreeForm-masters en andere VDP-hulpbronnen, zoals PPMLhulpbronnen en koppelingen)
- **•** Paper Catalog (instellingen die in Paper Catalog zijn opgegeven, maar mogelijk geen ladekoppelingen)
- **•** Virtuele printers (alle door de gebruiker gemaakte virtuele printers en de bijbehorende instellingen)
- **•** Servervoorinstellingen
- **•** Lettertypen (door de gebruiker geïnstalleerde lettertypen)
- **•** Takenlogboek (lijst van verwerkte taken)

**Opmerking:** Wij raden u aan het back-upbestand op te slaan op een netwerkserver, niet op de Fiery Server zelf. Anders wordt het back-upbestand verwijderd wanneer u systeemsoftware opnieuw installeert.

Belangrijke informatie om rekening mee te houden bij het maken en terugzetten van back-ups:

- **•** U kunt opgeslagen instellingen voor Reservekopie maken en terugzetten in zowel Configure als Command WorkStation gebruiken.
- **•** In het geval van een upgrade van de Fiery Server naar een nieuwe versie van de systeemsoftware, kunt u het backupbestand terugzetten dat u in de eerdere versie hebt gemaakt. Alle nieuwe instellingen die niet beschikbaar waren in de vorige versie van de systeemsoftware worden echter ingesteld op de systeemstandaard.
- **•** U kunt instellingen voor Reservekopie maken en terugzetten ook terugzetten naar een andere Fiery Server van precies hetzelfde model en versie. In dat geval worden echter de standaardwaarden hersteld voor instellingen zoals Servernaam, IP-adres en Netwerkinstellingen. Zo worden problemen voorkomen met meerdere Fiery Servers naast elkaar op hetzelfde netwerk.

## **Back-up maken van instellingen van Fiery Server en deze terugzetten**

U kunt een back-up van de instellingen van een Fiery Server maken of terugzetten vanuit Configure of vanuit Command WorkStation.

**Opmerking:** De opties Fiery-instellingen herstellen en Fiery-standaardinstellingen herstellen zijn niet voor elke Fiery Server beschikbaar.

## **Back-up maken van instellingen van Fiery Server met Configure**

Vanuit Configure kunt u kiezen van welke instellingen van de Fiery Server u een back-up wilt maken.

- **1** Kies Fiery-server > Reservekopie maken in Configure.
- **2** Volg de instructies op het scherm om een back-up te maken van de instellingen.

#### **Een back-up van de Fiery Server-instellingen maken vanuit Command WorkStation**

Vanuit Command WorkStation kunt u kiezen van welke Fiery Server-instellingen u een back-up wilt maken.

- **1** Maak verbinding met de gewenste Fiery Server en kies een van de volgende mogelijkheden:
	- **•** Klik op Apparaatcentrum > Algemeen > Gereedschappen > Reservekopie maken en terugzetten.
	- **•** Selecteer Server > Reservekopie maken en terugzetten.
- **2** Klik op Reservekopie maken.
- **3** Selecteer de items waarvan u een back-up wilt maken.
- **4** Selecteer in het dialoogvenster dat wordt weergegeven een locatie om het bestand op te slaan en geef een naam voor het back-upbestand op.
- **5** (Optioneel) Selecteer Datum toevoegen aan bestandsnaam.
- **6** Klik op Volgende en klik vervolgens op Voltooien.

## **Instellingen van Fiery Server terugzetten met Configure**

Als u eerder een back-up hebt gemaakt van de instellingen van een Fiery Server, kunt u deze terugzetten vanuit Configure.

- **1** Kies Fiery-server > Terugzetten in Configure.
- **2** Volg de instructies op het scherm om de instellingen terug te zetten.

## **Standaardinstellingen van Fiery Server terugzetten met Configure**

Nadat u de standaardinstellingen vanuit Configure hebt hersteld, moet u de Fiery Server rebooten om hiernaar terug te keren.

**Opmerking:** De informatie over dit onderwerp geldt alleen voor de Integrated Fiery Server.

- **1** Kies Fiery-server > Fiery-standaardinstellingen herstellen in Configure.
- **2** Klik op de knop Fiery-standaardinstellingen herstellen.

## **Instellingen van Fiery Server terugzetten vanuit Command WorkStation**

Als u eerder een back-up hebt gemaakt van de instellingen van een Fiery Server, kunt u deze terugzetten vanuit Command WorkStation.

- **1** Maak verbinding met de gewenste Fiery Server en kies een van de volgende mogelijkheden:
	- **•** Klik op Apparaatcentrum > Algemeen > Gereedschappen > Reservekopie maken en terugzetten.
	- **•** Selecteer Server > Reservekopie maken en terugzetten.
- **2** Klik op Terugzetten.
- **3** Blader in het dialoogvenster dat wordt weergegeven naar de locatie van de configuratie-instellingen die u wilt terugzetten en klik op Openen of selecteer een recente back-up.
- **4** Klik op Volgende en selecteer de items die u wilt terugzetten.
- **5** Klik op Volgende en klik vervolgens op Voltooien.

# Fiery Central-workflows beheren

# Fiery Central

Fiery Central is een modulaire, op Paper Catalog en PDF gebaseerde oplossing voor productieworkflows waarmee efficiënt kan worden afgedrukt via werklastverdeling in afdrukomgevingen met grote oplagen.

Fiery Central biedt als volgt een geautomatiseerde workflow:

- **•** Beheer van taakverzending, printerwachtrijen en in wachtrij plaatsen
- **•** Efficiënte werklastverdeling en afdrukken voor productieomgevingen met grote oplagen
- **•** Schema voor het automatiseren van workflows

#### Fiery Central-software

De volgende standaardfuncties van Fiery Central zijn beschikbaar:

- **•** Fiery Command WorkStation voor geavanceerd taakbeheer
- **•** Fiery Central Driver voor taakverzending
- **•** Fiery Hot Folders
- **•** Fiery Printer Delete Utility
- **•** Archiveren
- **•** Fiery Impose
- **•** Fiery JobMaster
- **•** Ondersteuning voor maximaal 10 printergroepen op basis van het aantal gelicentieerde printers
- **•** Ondersteuning voor drie Fiery-printers met de mogelijkheid om extra apparaten toe te voegen

Fiery Color Profiler Suite is een optionele functie.

De optie Fiery Central Balance bevat de volgende functies:

- **•** Automatisch doorsturen van taken, taken splitsen, werklastverdeling en foutherstel binnen printergroepen
- **•** Alle standaardfuncties van Fiery Central

## **Verbinding met een Fiery Central-server maken of verbreken**

Wanneer u verbinding maakt met een Fiery Central Server-server, wordt informatie over de printergroepen en de printers in elke groep automatisch weergegeven in het deelvenster Servers.

Voordat u een Fiery Central Server toevoegt om deze te controleren, moet u over het IP-adres of de DNS-naam van de server beschikken.

Als u een IP-adres typt, wordt in het deelvenster Servers weergegeven wat u hebt getypt. Nadat de verbinding met de server tot stand is gebracht en is geauthenticeerd, wordt het IP-adres in het deelvenster Servers gewijzigd in de naam van de Fiery Central Server.

## **Verbinding maken met een Fiery Central-server vanaf het netwerk**

Als u verbinding wilt maken met een Fiery Central Server vanaf het netwerk, typt u het IP-adres of de DNS naam en meldt u zich vervolgens aan.

- **1** Klik op Server > Nieuw verbinden om het venster Verbinding maken met server weer te geven.
- **2** Typ het IP-adres of de DNS-naam van de Fiery Central Server in het veld Verbinding maken met een server en klik vervolgens op het pictogram met het plusteken om de server toe te voegen aan het deelvenster Servers, of klik op Verbinden om het venster Aanmelden te openen.

Als u een Fiery Central Server op naam of IP-adres zoekt, controleert u of deze voorkomt in de lijst Nietverbonden servers in het venster Verbinding maken met server. Als dit niet het geval is, kunt u klikken op het pictogram Zoeken.

**3** Selecteer Beheerder, Operator of Gastgebruiker in de lijst en typ het juiste wachtwoord.

U hoeft geen wachtwoord te typen als u zich aanmeldt als gastgebruiker.

**4** Klik op Aanmelden.

#### **Opnieuw verbinding maken met een Fiery Central-server in het deelvenster Servers**

U kunt zich weer aanmelden bij een Fiery Central Server nadat de verbinding is verbroken.

- **1** Kies een van de volgende mogelijkheden:
	- **•** Selecteer een Fiery Central Server en klik op Server > Verbinden.
	- **•** Selecteer een Fiery Central Server en klik op het pictogram Verbinden.
	- **•** Dubbelklik op de Fiery Central Server.
- **2** Selecteer Beheerder, Operator of Gastgebruiker in de lijst en typ het juiste wachtwoord.

U hoeft geen wachtwoord te typen als u zich aanmeldt als gastgebruiker.

**3** Klik op Aanmelden.

## **Afmelden bij de Fiery Central-server**

In het deelvenster Servers kunt u de verbinding met een Fiery Central Server verbreken.

**1** Selecteer een Fiery Central Server in het deelvenster Servers.

- **2** Kies een van de volgende mogelijkheden:
	- **•** Klik op het pictogram met het minteken om de verbinding te verbreken en de Fiery Central Server te verwijderen.
	- **•** Klik op het pictogram Verbinding verbreken aan de rechterzijde van het minteken.

## **Werkruimte van Fiery Central-server**

De werkruimte vermeldt verbindingen, verbruiksartikelen, en fouten en waarschuwingen van de Fiery Central Server. Verder biedt deze de interface Apparaatcentrum van Fiery Central en Paper Catalog Map (Papiercatalogustoewijzing).

#### **Deelvenster Servers in Fiery Central**

In het deelvenster Servers worden de geauthenticeerde verbindingen met de Fiery Central Server weergegeven.

Fiery Central-servers worden in het deelvenster Servers weergegeven met de volgende indicatoren:

- Fiery Central Server
- Printergroep binnen de Fiery Central Server
- Fiery Server binnen de Fiery Central Server
- Niet-verbonden Fiery Server binnen de Fiery Central Server
- Algemene PostScript-printer of niet-Fiery-printer binnen de Fiery Central Server

#### **Verbruiksartikelen**

Het gedeelte Verbruiksartikelen in het deelvenster Servers bevat informatie over verbruiksartikelen voor een bepaalde Fiery Server binnen een printergroep. U moet bij de Fiery Server zijn aangemeld om de bijbehorende verbruiksartikelen te kunnen bekijken.

Informatie over verbruiksartikelen is niet beschikbaar voor Fiery Central Servers, printergroepen, niet-Fiery Servers of algemene PostScript-printers.

#### **Serverinformatie weergeven**

Als u een gedetailleerde en volledige lijst met serverinformatie wilt weergeven, klikt u op Apparaatcentrum > Algemeen > Algemene info.

#### **Status- en foutberichten weergeven**

Statusinformatie over de Fiery Central Server, de Fiery Server of de niet-Fiery-printer en foutberichten over de kopieermachine/printer waarmee de server is verbonden, kunt u bekijken in het deelvenster Servers, in het gedeelte direct onder de naam van de Fiery Server.

De printergroep die de Fiery Server of niet-Fiery-printer bevat waarvoor de fout is opgetreden, wordt in het deelvenster Servers weergegeven met een waarschuwingspictogram. Als meerdere fouten tegelijkertijd optreden, wordt de meest kritieke fout eerst weergegeven. Nadat u deze hebt opgelost, wordt de volgende fout weergegeven, en zo verder totdat alle fouten zijn opgelost.

# **Fiery Central-taken weergeven**

U kunt Fiery Central-taken bekijken in het deelvenster Taakoverzicht of in Taakcentrum van Fiery Central. In Taakcentrum kunt u met een filter niet-Fiery Central-taken uitsluiten.

Wanneer u een printergroep selecteert, worden alleen de taken die aan de geselecteerde groep in de Fiery Central Server-server zijn toegewezen in Taakcentrum weergegeven. Wanneer u een specifieke Fiery Server binnen een printergroep selecteert, worden in Taakcentrum taken weergegeven die zich op de Fiery Server bevinden. Als u een niet-Fiery-printer of algemene PostScript-printer selecteert, worden alleen Fiery Central-taken in Taakcentrum weergegeven.

- **•** Kies een van de volgende mogelijkheden:
	- **•** Klik met de rechtermuisknop op een Fiery Server in een printergroep in het deelvenster Servers en selecteer Alleen Central-taken weergeven.
	- **•** Selecteer een Fiery Server in een printergroep in het deelvenster Servers en klik op Weergave > Alleen Centraltaken weergeven.
	- **•** Selecteer een Fiery Server in een printergroep in het deelvenster Servers en selecteer Central-taken in het lijstvak van het deelvenster Geblokkeerd/Afgedrukt/Gearchiveerd.

## **Taakcentrum voor Fiery Central aanpassen**

U kunt de werkbalkpictogrammen en kolomkoppen aanpassen in de deelvensters Bezig met verwerken en Bezig met afdrukken van Taakcentrum voor Fiery Central.

Als u deze onderdelen wilt aanpassen, moet de Fiery Central Server of printergroep zijn geselecteerd in het deelvenster Servers.

## **Fiery Central-werkbalkpictogrammen aanpassen**

U kunt de standaardinstellingen voor Fiery Central-werkbalkpictogrammen gebruiken, pictogrammen naar en uit de werkbalk verplaatsen, en bepalen of de werkbalkpictogrammen met tekst worden getoond.

- **1** Klik met de rechtermuisknop ergens in de werkbalk en selecteer Aanpassen in het menu dat wordt weergegeven. Of selecteer Fiery Central-set om de standaardindeling van Fiery Central-werkbalkpictogrammen te gebruiken.
- **2** Sleep het werkbalkpictogram DSF naar of uit de werkbalk.

Met het pictogram DSF kunt u een vooraf gedefinieerde DSF-website (Digital StoreFront) starten.

- **3** Geef op hoe de werkbalkpictogrammen worden weergegeven door met de rechtermuisknop te klikken op de werkbalk en een optie te kiezen.
- **4** Klik op Gereed wanneer u klaar bent.

## **Kolomkoppen voor Fiery Central weergeven**

Wanneer de Fiery Server een Fiery Central-taak ontvangt en deze weergeeft in de blokkerings- of afdrukwachtrij van Command WorkStation, kunnen de kolomkoppen van Fiery Central nuttige informatie over de taak verstrekken.

**•** Als u kolomkoppen voor een Fiery Central-taak wilt weergeven, klikt u met de rechtermuisknop in de kolomkopbalk en selecteert u Central-set.

De standaard-Fiery Central-set van koppen wordt toegevoegd. Klik op Meer om aanvullende categorieën van Fiery Central weer te geven.

# **Fiery Central-licentie weergeven of bewerken**

In Fiery Central License Manager worden de voorwaarden van uw licentie voor Fiery Central weergegeven. U kunt deze functie alleen openen vanuit Command WorkStation dat is geïnstalleerd op de Fiery Central Server.

Als u een licentie hebt voor aanvullende toepassingen of functies voor Fiery Central, kunt u bijgewerkte licentieinformatie invoeren zonder het installatieprogramma uit te voeren. U moet deze bijgewerkte licentiegegevens invoeren in Fiery Central License Manager voordat u nieuwe functies kunt gebruiken. U kunt uw licentie ook bijwerken tijdens de installatie van Fiery Central-software.

**Opmerking:** U kunt maximaal 10 printergroepen maken voor elke Fiery Central Server.

- **1** Kies een van de volgende mogelijkheden:
	- **•** Klik op Apparaatcentrum > Algemeen > Gereedschappen en klik op FC License Manager starten.
	- **•** Klik op Server > Hulpmiddelen van Central > Fiery Central-licentie beheren.
	- **•** Klik op Start > Alle programma's > EFI > Fiery Central > Fiery Central License Manager.
- **2** Als u de licentiegegevens wilt invoeren, voert u de code van de activeringssleutel exact in zoals wordt weergegeven op het Fiery Central License Form (Fiery Central-licentieformulier) dat wordt meegeleverd bij het Fiery Central-softwarepakket.

# **Fiery Central configureren**

U configureert Fiery Central vanuit de Fiery Central-balk, die boven in het computerscherm wordt weergegeven nadat u de installatie van de Fiery Central-software hebt voltooid en de server opnieuw hebt gestart.

## **Fiery Central-server configureren**

U kunt de Fiery Central Server configureren vanuit WebTools, Configure of Apparaatcentrum.

- **•** Kies een van de volgende mogelijkheden:
	- **•** Klik met de rechtermuisknop op de Fiery Central-balk, selecteer WebTools en selecteer vervolgens het tabblad Configure. (Klik op het pictogram Online Help in het venster WebTools Configure voor meer informatie over het gebruik van WebTools Configure.)
	- **•** Klik in Command WorkStation op Server > Configure.
	- **•** Klik in Command WorkStation op Apparaatcentrum > Algemeen > Gereedschappen en klik vervolgens rechtsonder op Configure.

**Opmerking:** U kunt deze functie alleen openen als Command WorkStation is geïnstalleerd op de Fiery Central Server.

U kunt WebTools altijd starten vanaf de Fiery Central-balk om de serverconfiguratie bij te werken zodat wijzigingen in uw Fiery Central-afdrukomgeving worden weergegeven.

## **JDF inschakelen in Configure**

JDF-technologie (Job Definition Format) is een op XML gebaseerde open industriestandaard voor taaktickets. Het uitwisselen van gegevens tussen verschillende grafische toepassingen en systemen wordt hiermee eenvoudiger.

Met Fiery JDF kunt u JDF-taken naar de Fiery Central Server verzenden vanuit toepassingen waarin JDF-tickets kunnen worden gemaakt. Met Configure kunt u JDF-instellingen opgeven en de Fiery JDF-versie, de JDF-apparaat-ID en de JMF URL weergeven.

- **1** Klik op Server > JDF in Configure.
- **2** Selecteer JDF inschakelen om JDF-functionaliteit in te schakelen.
- **3** Geef een standaardactie voor de afdrukwachtrij op bij Taakactie.
- **4** Schakel Override JDF job with the above settings (JDF-taak vervangen door de bovenstaande instellingen) in als u de instellingen wilt vervangen die in de JDF-ticket worden opgegeven.
- **5** Klik op Toepassen.

# Fiery Central Manager

Met Fiery Central Manager kunt u printergroepen maken, nieuwe printers toevoegen, instellingen van printergroepen wijzigen, en VDP-instellingen en DSF-verbindingsinstellingen configureren.

# **Fiery Central Manager openen**

In het venster Fiery Central Manager, dat wordt weergegeven nadat u Fiery Central hebt geïnstalleerd, kunt u taken uitvoeren zoals het configureren en bewerken van printergroepen.

- **•** Kies een van de volgende mogelijkheden:
	- **•** Klik met de rechtermuisknop op de Fiery Central-balk en selecteer Fiery Central Manager.
	- **•** Klik op Start > Alle programma's > EFI > Fiery Central > Fiery Central Manager.
	- **•** Klik in Command WorkStation op Apparaatcentrum > Algemeen > Gereedschappen en klik vervolgens op Groepen beheren starten of selecteer Groepen beheren vanuit Server > Hulpmiddelen van Central.

**Opmerking:** U kunt deze functie alleen openen als Command WorkStation is geïnstalleerd op de Fiery Central Server.

# **Fiery Central-printergroepen**

Een printergroep is een set van printers en standaardafdrukopties. Met printergroepen kunnen taken door de Fiery Central Server naar printers worden geleid en over meerdere printers worden verdeeld.

Er kunnen meerdere printergroepen zijn in Fiery Central. Als de optionele module Balance is geïnstalleerd, kunnen de printergroepen elk meerdere printers bevatten en kan elke printer tot een of meer groepen behoren.

Een printergroep wordt in het netwerk weergegeven als een virtuele printer en bevat zowel een afdrukwachtrij als een blokkeringswachtrij. Taken die worden afgedrukt via het Fiery Central-printerstuurprogramma, Hot Folders of andere afdrukhulpprogramma's die aan de printergroep zijn gekoppeld, kunnen worden gemarkeerd met elk van de afdrukopties die door printers in de groep worden geleverd.

## **Printergroep maken of bewerken**

U moet een printergroep maken zodat taken in Fiery Central kunnen worden afgedrukt naar de printers.

**Opmerking:** Voordat u printergroepen gaat configureren, moet u het IP-adres of de DNS-servernaam hebben voor elke printer die u met Fiery Central wilt gebruiken. Noteer voor elke printer eventuele aanvullende opties die zijn geïnstalleerd.

Wanneer u printergroepen maakt, moet u rekening houden met de mogelijkheden van uw printers, het soort afdruktaken dat u zult uitvoeren en of snelheid of aangepast afdrukken de prioriteit heeft.

- **1** Selecteer het tabblad Printer Groups (Printergroepen) in het venster Fiery Central Manager.
- **2** Klik op Add (Toevoegen) om een printergroep toe te voegen. Selecteer een groep en klik op Edit (Bewerken) om een bestaande printergroep te bewerken.
- **3** Typ een groepsnaam om de printergroep te identificeren, voeg een beschrijving toe (optioneel) en klik vervolgens op Next (Volgende).

Een groepsnaam kan maximaal 16 tekens lang zijn. De naam mag geen speciale tekens, koppeltekens, spaties of onderstrepingstekens bevatten.

**4** Typ het IP-adres of de printernaam in het veld IP/Server Name (IP/servernaam).

Voor printers die meerdere wachtrijen onderhouden en elke wachtrij als afzonderlijke printer behandelen, voert u een wachtrijnaam in om de te selecteren printer te zoeken.

**5** Selecteer de serverfamilie en het printermodel in de lijst Model.

Het veld Port Number (Poortnummer) is standaard ingevuld met 631.

- **6** Kies een van de volgende mogelijkheden:
	- **•** Klik op Search (Zoeken).
	- **•** Klik op Auto Discovery (Automatische detectie) om te zoeken naar beschikbare Fiery Servers in het netwerk. Met automatische detectie wordt alleen gezocht op de Fiery Central Server en het bijbehorende lokale TCP/IPsubnet.

**Opmerking:** Met automatische detectie worden geen niet-Fiery-printers of algemene PostScript-printers op het netwerk gevonden. U moet deze handmatig toevoegen aan de printergroep via het IP-adres of de printernaam.

**7** Selecteer een printer in de lijst met beschikbare printers en klik op de pijlknop om deze te verplaatsen naar de lijst met geselecteerde printers.

- **8** Controleer in het venster Edit/Configure Printer (Printer bewerken/configureren) of de printernaam correct en uniek is.
- **9** Klik op Paper Catalog Map (Papiercatalogustoewijzing) om de papiercatalogus of ladeselectie in te stellen voor de printer die u bewerkt en configureert.

De functie Paper Catalog Map (Papiercatalogustoewijzing) is alleen beschikbaar als de Fiery Server of niet-Fieryprinter deze ondersteunt.

**10** Controleer of in het deelvenster Installeerbare opties de opties worden vermeld die op de printer zijn geïnstalleerd en klik vervolgens op OK.

U kunt optionele en printerspecifieke opties zoals nietmachines, stapelaars en boekjesafwerkeenheden opgeven voor afzonderlijke printers in een printergroep. In Fiery Central Manager worden deze aanvullende functies ondergebracht in PPD-printergroepbestanden voor afdrukken.

**Opmerking:** Wanneer u een Fiery Server aan een printergroep toevoegt, worden de configureerbare opties standaard geselecteerd. Voor niet-Fiery-printers installeert u printerspecifieke opties handmatig.

**11** Voeg extra printers toe en configureer deze.

Verplaats andere gewenste printers voor deze groep een voor een naar de lijst met geselecteerde printers en configureer deze. U kunt ook printers uit de groep verwijderen.

- **12** Klik op Next (Volgende) wanneer u alle voor de printergroep geselecteerde printers hebt toegevoegd en geconfigureerd.
- **13** Stel de standaardopties in voor de printergroep:
	- **•** Selecteer de optie Load Balance (Werklastverdeling) om afzonderlijke afdruktaken te verdelen over de printers in de groep. Als u de optie Load Balance (Werklastverdeling) instelt op Preferred Printer (Voorkeurprinter), moet u ook een printer in de printergroep selecteren in het veld Preferred Printer (Voorkeurprinter).
	- **•** Geef de standaardinstelling op voor Use Printer Type (Printertype gebruiken) en geef aan of u uitsluitend zwartwitprinters of kleurenprinters gebruikt voor taken die naar deze groep worden verzonden.
	- **•** Stel een van de Cover Sheet/Merge Options (Opties voor omslagvel/samenvoegen) in.
	- **•** Stel Maximum Number of Printers (Maximum aantal printers) in.
	- **•** Selecteer Reroute on Error (Omleiden bij fout) als u het resterende gedeelte van een taak naar het snelste enkele apparaat wilt verzenden wanneer een fout optreedt op de doelprinter. Als u deze optie niet selecteert, blijven taken in de afdrukwachtrij van de doelprinter staan totdat de fout wordt opgeheven.
- **14** Klik op Next (Volgende). Controleer vervolgens de overzichtsgegevens voor de printergroep en klik op Save (Opslaan).

Wanneer u wijzigingen wilt aanbrengen, klikt u op Cancel (Annuleren) om de huidige printergroep te annuleren en een nieuwe te maken.

**15** Als u wilt dat gebruikers Fiery Central-printerstuurprogramma's kunnen downloaden via een internetbrowser, selecteert u Make Printer Group drivers available through WebTools (Printergroepstuurprogramma's beschikbaar maken via WebTools) terwijl de printergroep is geselecteerd in het deelvenster Printer Groups (Printergroepen) van Fiery Central Manager.

Als u een Windows- of Mac OS X-computer gebruikt, moet u deze optie selecteren zodat gebruikers de stuurprogrammabestanden en bijbehorende printerbestanden kunnen downloaden vanaf het web.

**16** Selecteer de afdrukwachtrijen die u wilt publiceren.

**17** Als u de wijzigingen wilt opslaan en de printergroep wilt maken, klikt u op OK in het dialoogvenster Fiery Central Manager.

## **Opties voor printergroepen**

U kunt de volgende opties voor Load Balance (Werklastverdeling), Cover Sheet/Merge (Omslagvel/samenvoegen) en Reroute on Error (Omleiden bij fout) opgeven wanneer u een printergroep instelt.

#### **Opties voor Load Balance (Werklastverdeling)**

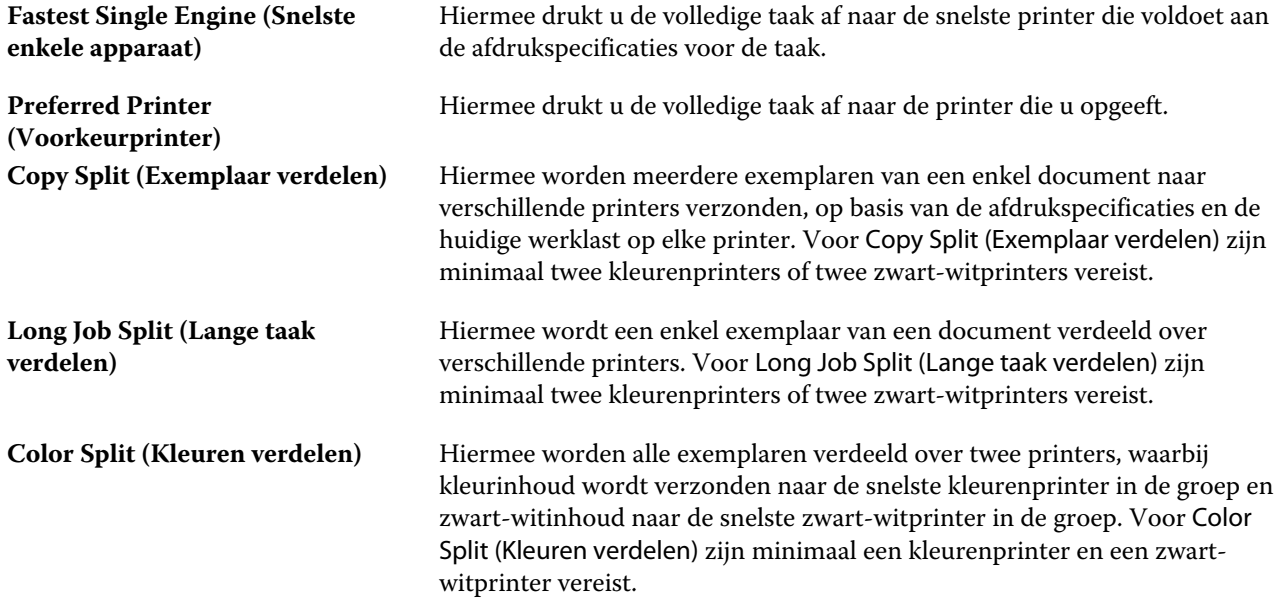

#### **Opties voor Cover Sheet/Merge (Omslagvel/samenvoegen)**

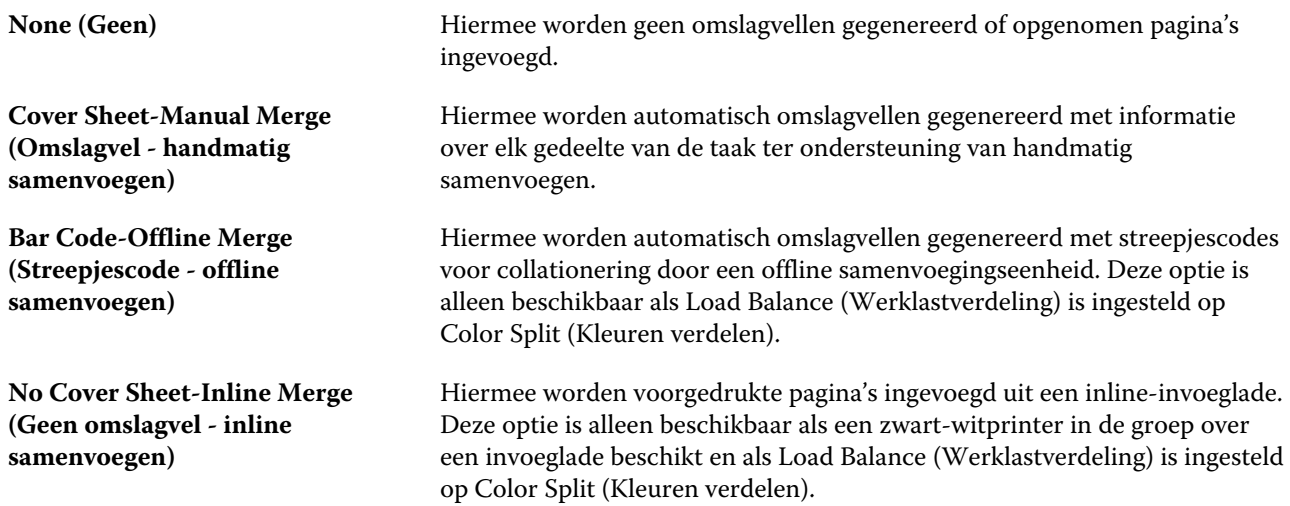

#### **Parameters voor Reroute on Error (Omleiden bij fout)**

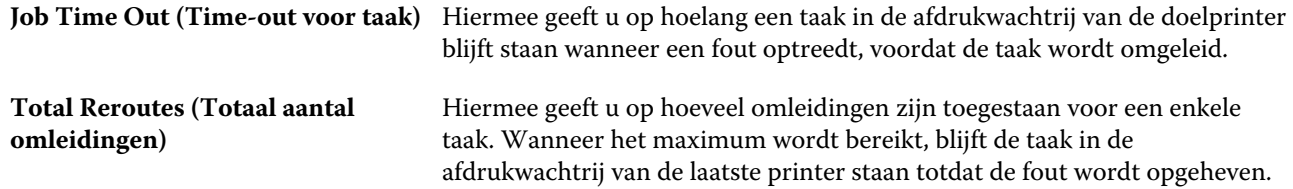

## **Printergroepen beheren**

Nadat u een printergroep hebt ingesteld, kunt u de groep beheren door printers aan de groep toe te voegen of printers uit de groep te verwijderen. U kunt ook informatie over de printergroep weergeven.

- **1** Selecteer het tabblad Printer Groups (Printergroepen) in het venster Fiery Central Manager om printergroepen weer te geven.
- **2** Selecteer een bestaande printergroep en voer vervolgens een van de volgende opties uit:
	- **•** Klik op Edit (Bewerken) om de groep bij te werken of klik op View (Weergeven) om de overzichtsgegevens voor de groep weer te geven.
	- **•** Klik op Delete (Verwijderen) om de geselecteerde printergroep te verwijderen.
	- **•** Klik op Add (Toevoegen) om een nieuwe groep toe te voegen.
	- **•** Selecteer Make Printer Group drivers available through WebTools (Printergroepstuurprogramma's beschikbaar maken via WebTools) als u wilt dat gebruikers Fiery Central-printerstuurprogramma's kunnen downloaden via een internetbrowser.

**Opmerking:** Als u een Windows- of Mac OS X-client gebruikt, moet u deze optie selecteren zodat gebruikers de stuurprogrammabestanden en bijbehorende printerbestanden kunnen downloaden vanaf het web.

- **•** Selecteer de afdrukwachtrijen die u wilt publiceren (standaard geselecteerd).
- **3** Klik op OK om wijzigingen op te slaan en de printergroep te maken.

# **Back-ups van Fiery Central maken of terugzetten**

Met Fiery Central Manager kunt u een back-up maken van printergroepgegevens zodat u de printergroepen kunt terugzetten nadat het systeem is vastgelopen of een upgrade is uitgevoerd.

**Opmerking:** Voordat u een back-up terugzet, moet u alle bestaande printergroepen verwijderen. U kunt een back-up van printergroepen niet samenvoegen met bestaande printergroepen.

Van de volgende informatie wordt een back-up gemaakt:

- **•** Printergroepgegevens
- **•** Papiercatalogus
- **•** Paper Catalog-toewijzing

**Opmerking:** De functie Reservekopie maken en terugzetten kan alleen worden geopend vanuit Command WorkStation dat is geïnstalleerd op de Fiery Central Server.

## **Een back-up van Fiery Central maken**

Met behulp van een wizard kunt u een back-up maken van printergroepgegevens, Paper Catalog en Paper Catalogtoewijzingen.

- **1** U kunt de functie Backup (Back-up maken) starten via de volgende methoden:
	- **•** Klik op Backup (Back-up maken) in het tabblad Printer Groups (Printergroepen) van Fiery Central Manager.
	- **•** Klik op Apparaatcentrum > Algemeen > Gereedschappen in Command WorkStation, klik op Reservekopie maken en terugzetten starten en klik vervolgens op Backup (Back-up maken) in Fiery Central Manager.
	- **•** Selecteer Manage Backup & Restore (Back-up maken en terugzetten beheren) in Server > Hulpmiddelen van Central en klik vervolgens op Backup (Back-up maken) in Fiery Central Manager.
- **2** Volg de instructies in de wizard Reservekopie maken en terugzetten.

## **Fiery Central terugzetten**

Met behulp van een wizard kunt u printergroepgegevens, Paper Catalog en Paper Catalog-toewijzingen terugzetten.

- **1** U kunt de functie Restore (Terugzetten) starten via de volgende methoden:
	- **•** Klik op Restore (Terugzetten) in het tabblad Printer Groups (Printergroepen) van Fiery Central Manager.
	- **•** Klik op Apparaatcentrum > Algemeen > Gereedschappen in Command WorkStation, klik op Launch Backup & Restore (Reservekopie maken en terugzetten starten) en klik vervolgens op Restore (Terugzetten) in Fiery Central Manager.
	- **•** Selecteer Manage Backup & Restore (Back-up maken en terugzetten beheren) in Server > Hulpmiddelen van Central en klik vervolgens op Restore (Terugzetten) in Fiery Central Manager.
- **2** Volg de instructies in de wizard Reservekopie maken en terugzetten.

Tijdens het terugzetten wordt Paper Catalog Map geopend om de papiercatalogustoewijzing terug te zetten. U kunt de teruggezette toewijzing controleren.

**Opmerking:** U kunt een printergroep niet terugzetten als een van de printerapparaten niet langer toegankelijk is op het netwerk.

# **Gebruik Paper Catalog van Fiery Central**

Paper Catalog van Fiery Central biedt een uniform overzicht van media, waarmee gebruikers de exacte gewenste media voor een taak kunnen opgeven.

Wanneer een medium uit Paper Catalog van Fiery Central wordt toegewezen aan overeenkomstige Paper Catalogmedia op de Fiery Server, worden taken die met Paper Catalog-media zijn afgedrukt rechtstreeks afgedrukt naar printers die van deze media zijn voorzien.

**Opmerking:** De functie Paper Catalog Map (Papiercatalogustoewijzing) is alleen beschikbaar als de Fiery Server of niet-Fiery-printer deze ondersteunt.

## **Paper Catalog-ingangen voor Fiery Central maken**

Als u als beheerder bent aangemeld bij een Fiery Server op de Fiery Central Server, kunt u Paper Catalog-ingangen maken in Fiery Central.

**•** Open Paper Catalog vanuit Command WorkStation > Apparaatcentrum > Hulpbronnen > Paper Catalog.

## **Paper Catalog toewijzen**

Voor een juiste werking moet u de papiercatalogus van de printer instellen en printerladen koppelen aan de papiercatalogusmedia voordat u gaat afdrukken. Er wordt van uitgegaan dat printers altijd zijn voorzien van papiercatalogusmedia.

**1** Selecteer een printer in de lijst Selected Printers (Geselecteerde printers) in het venster Add/Remove Printers (Printers toevoegen/verwijderen) en klik op Edit/Configure (Bewerken/configureren).

U hebt toegang tot het venster Add/Remove Printers (Printers toevoegen/verwijderen) tijdens het toevoegen of bewerken van een printergroep.

- **2** Kies een van de volgende mogelijkheden:
	- **•** Klik op Paper Catalog Map (Papiercatalogustoewijzing) in het venster Edit/Configure Printer (Printer bewerken/configureren).
	- **•** Klik in Command WorkStation op de Fiery Central Server op Apparaatcentrum > Hulpbronnen > Paper Catalog en klik vervolgens op Toewijzing. Deze optie is niet beschikbaar op clientcomputers.

Het hulpprogramma Paper Catalog Map (Papiercatalogustoewijzing) wordt weergegeven. Als een printer beschikt over een papiercatalogus, moet u de papiercatalogusingangen van de printer toewijzen aan de juiste Paper Catalog van Fiery Central.

U kunt de papiercatalogusingangen van de printer importeren in de Paper Catalog van Fiery Central door Add as New (Toevoegen als nieuwe) te selecteren in de kolom Fiery Central Paper Catalog.

Als een printer niet over een papiercatalogus beschikt, moet u de Paper Catalog-ingangen van Fiery Central toewijzen aan de juiste mediumkenmerken voor die printer.

# **VDP-bestandszoekpaden instellen**

Met Fiery Central Manager kunt u gedeelde locaties voor VDP-hulpbronnen opgeven.

Voor de volgende typen elementen voor het afdrukken van variabele gegevens kunt u bestandszoekpaden instellen die u globaal kunt gebruiken voor alle taken: algemene hulpbronnen, PPML-objecten en VPS-objecten.

**Opmerking:** U kunt taakspecifieke zoekpaden definiëren in het tabblad VDP van Taakeigenschappen in Command WorkStation voor de specifieke taak.

**1** Selecteer het tabblad VDP in het venster Fiery Central Manager.

- **2** Klik op Add (Toevoegen) voor het type hulpbronnen waarvoor u een locatie wilt toevoegen: Algemeen, PPML of VPS.
	- **•** PPML-objecten maken gebruik van PPML (Personalized Print Markup Language), een op XML gebaseerde taal die door PODi is ontwikkeld en die wordt gezien als een industriestandaard. Als u documenten wilt afdrukken in een PPML-indeling, gebruikt u een externe softwaretoepassing die compatibel is met de PPML-indeling.
	- **•** VPS-objecten maken gebruik van Creo VPS, een uitbreiding van de door Creo ontwikkelde PostScript-taal. Alle pagina-elementen moeten opgenomen zijn in het Creo VPS-bestand. Voor het afdrukken hebt u een toepassing nodig die de Creo VPS-gegevensstroom genereert.

**Opmerking:** Sommige PPML- en Creo VPS-taken bevatten niet alle bronnen van variabele gegevens in een enkel bestand. Geef in deze gevallen voor de taak de locatie op van de externe bronnen van variabele gegevens, zodat Fiery Central deze kan bereiken. Deze gedeelde locaties moeten beschikken over leesrechten van Fiery Central en de Fiery Servers.

**3** Blader naar de locatie van de opgeslagen objecten en klik op OK.

# **DSF-verbindingen (Digital StoreFront) instellen**

U kunt in Fiery Central een snelkoppeling maken naar de DSF-website (Digital StoreFront) die beschikbaar is in Command WorkStation. Voordat u de snelkoppeling kunt gebruiken, moet u de instellingen ervan configureren door de URL naar de DSF-server in te voeren.

- **1** Selecteer het tabblad DSF Settings (DSF-instellingen) in het venster Fiery Central Manager.
- **2** Selecteer Enable DSF (DSF inschakelen).
- **3** Typ het webadres voor de DSF-website in het veld DSF URL.
- **4** Klik op Test Connection (Testverbinding) om uw verbinding met de DSF-website te controleren.

# Taken weergeven

# Fiery-voorbeeld

U kunt de pagina- en velinhoud van een taak bekijken in Fiery-voorbeeld en afdrukopties opgeven. U kunt aanvullende voorbereidingstaken voor drukwerk uitvoeren, inclusief inslag.

Fiery-voorbeeld is een pre-RIP-voorbeeld (vóór verwerking van rasterafbeelding) dat taken toont die in de wachtrij zijn geplaatst, maar nog niet zijn verwerkt. Als u Fiery Impose en Fiery Compose of Fiery JobMaster hebt ingeschakeld, kunt u de functies van de gecombineerde workflows integreren in het venster Voorbeeld en de resultaten van uw acties bekijken voordat u gaat afdrukken.

- **•** Met Fiery Impose kunt u taken naar de PDF-bestandsindeling converteren en inslaginstellingen opgeven.
- **•** Met Fiery Compose kunt u hoofdstukken instellen, blanco pagina's toevoegen en verschillende media voor een taak opgeven.
- **•** Fiery JobMaster biedt toegang tot complexe documentvoorbereidingstaken als het invoegen van tabbladen, scannen, indelen in hoofdstukken, paginanummering en bewerkingen in de eindfase. JobMaster omvat opties van Fiery Compose.

**Opmerking:** Raadpleeg de Help van JobMaster voor meer informatie over Fiery Impose/Compose/JobMaster.

**Opmerking:** U kunt een geheel nieuwe afdruktaak maken in het venster Fiery Impose/Compose/JobMaster door het pictogram Nieuwe taak te selecteren in de werkbalk van Command WorkStation. Maak een nieuwe taak wanneer u een taak vanuit een gescand document wilt voorbereiden, een taak met alleen tabbladen wilt afdrukken of bestaande taken wilt combineren, beginnend bij een lege taak.

In het hoofdvenster van Fiery-voorbeeld kunt u een leesweergave openen. Hierin worden taken weergegeven zoals ze eruitzien nadat ze zijn afgedrukt.

Als u Voorbeeld selecteert voor een verwerkte taak, wordt de taak geopend in de rastervoorbeeldmodus. Afgedrukte en gearchiveerde taken met rastergegevens kunt u weergeven als voorbeeld. Gearchiveerde taken met rastergegevens moeten op de Fiery Server worden gearchiveerd.

Als Fiery Graphic Arts Package, Premium Edition is geïnstalleerd, kunt u de rasterafbeelding van een verwerkte taak in ImageViewer bekijken en kunt u kleuren aanpassen en andere acties voor afdrukvoorbeelden uitvoeren. U kunt ImageViewer openen via een knop in het rastervoorbeeldvenster.

Als u een gerasterde taak wilt openen en instellingen wilt opgeven in Fiery Impose/JobMaster/Compose, selecteert u de taak in Taakcentrum van Command WorkStation en selecteert u Raster verwijderen in het menu Acties.

# Informatie voor verwerkte taken weergeven

Het deelvenster Taakoverzicht bevat specifieke informatie voor een geselecteerde taak die is verwerkt, en geeft miniaturen weer voor alle pagina's in die taak. Boven in het deelvenster wordt de bestandsnaam voor de geselecteerde taak weergegeven, evenals miniaturen voor alle pagina's van de taak, mits deze is verwerkt en geblokkeerd.

Als een taak is verwerkt, kunt u deze bekijken in het deelvenster Taakoverzicht in Taakcentrum. In het venster Rastervoorbeeld voor een verwerkte taak wordt Fiery Compose, Fiery JobMaster of Fiery Impose niet geopend. U kunt ImageViewer openen als Fiery Graphic Arts Package, Premium Edition of Fiery Productivity Package wordt ondersteund op de Fiery Server.

Start Command WorkStation en selecteer een verwerkte taak in de lijst Geblokkeerd om deze weer te geven in het deelvenster Taakoverzicht.

Het deelvenster Taakoverzicht bevindt zich rechts van het venster Command WorkStation.

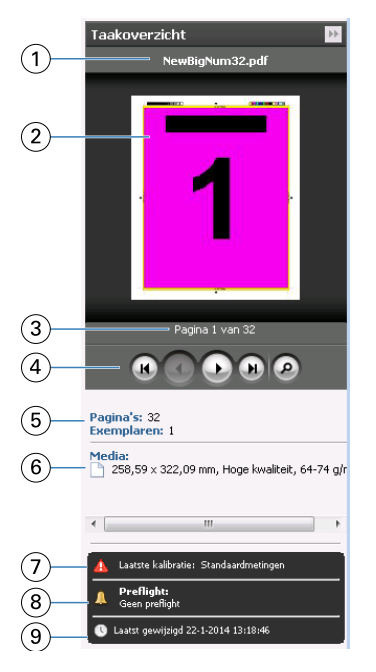

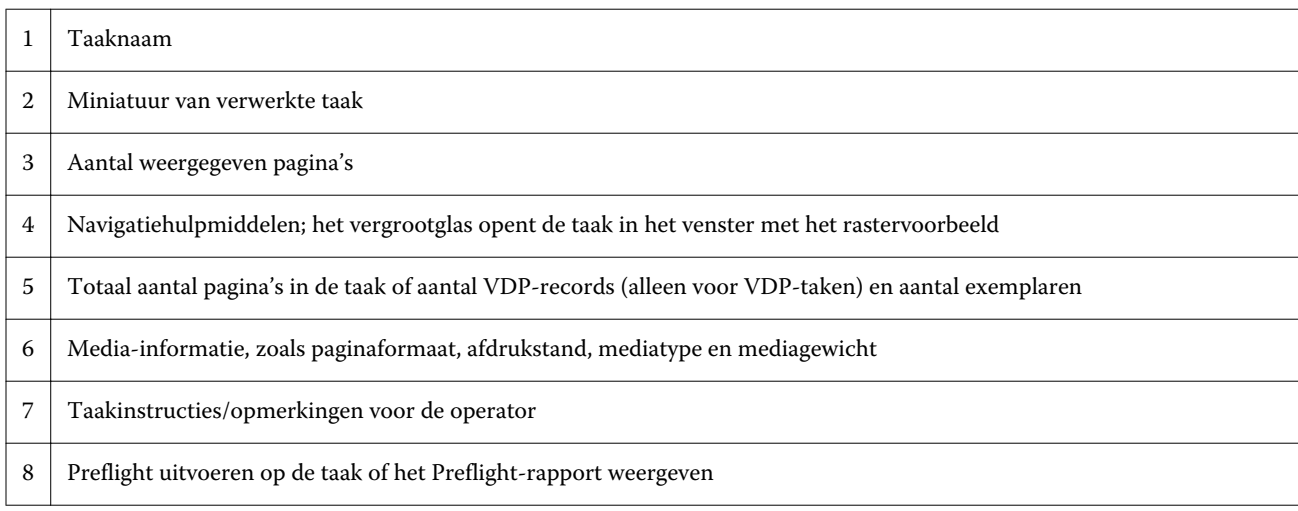

# In wachtrij geplaatste, niet-verwerkte taken weergeven

Gebruik het venster Voorbeeld om in wachtrij geplaatste taken te bekijken.

**1** Selecteer in Taakcentrum een taak in de wachtrij Geblokkeerd.

**Opmerking:** Als de taak is verwerkt, wordt een rastervoorbeeld van de taak weergegeven en hebt u beperkte toegang tot functies.

- **2** Kies een van de volgende manieren om het venster Voorbeeld te openen:
	- **•** Klik met de rechtermuisknop en selecteer Voorbeeld.
	- **•** Selecteer Voorbeeld in het menu Acties.
	- **•** Klik in de werkbalk van Command WorkStation op het pictogram Voorbeeld.
	- **•** Klik in het deelvenster Taakoverzicht op het pictogram Voorbeeld starten (het vergrootglaspictogram onder de miniatuur).
	- **•** Klik in de werkbalk van Command WorkStation op het pictogram Nieuwe taak.

**Opmerking:** Door Nieuwe taak te kiezen wordt een blanco taak gemaakt in de werkruimte van Fiery Impose/ Compose/JobMaster. Vervolgens kunt u instellingen van Fiery Impose/Compose/JobMaster op de taak toepassen.

De onderstaande afbeelding toont het standaardvenster van Voorbeeld. Als de deelvensters Paginaweergave en Instellingen zijn verborgen wanneer u Voorbeeld voor de eerste keer opent, klikt u op de pijlen links respectievelijk rechts van de werkbalk.

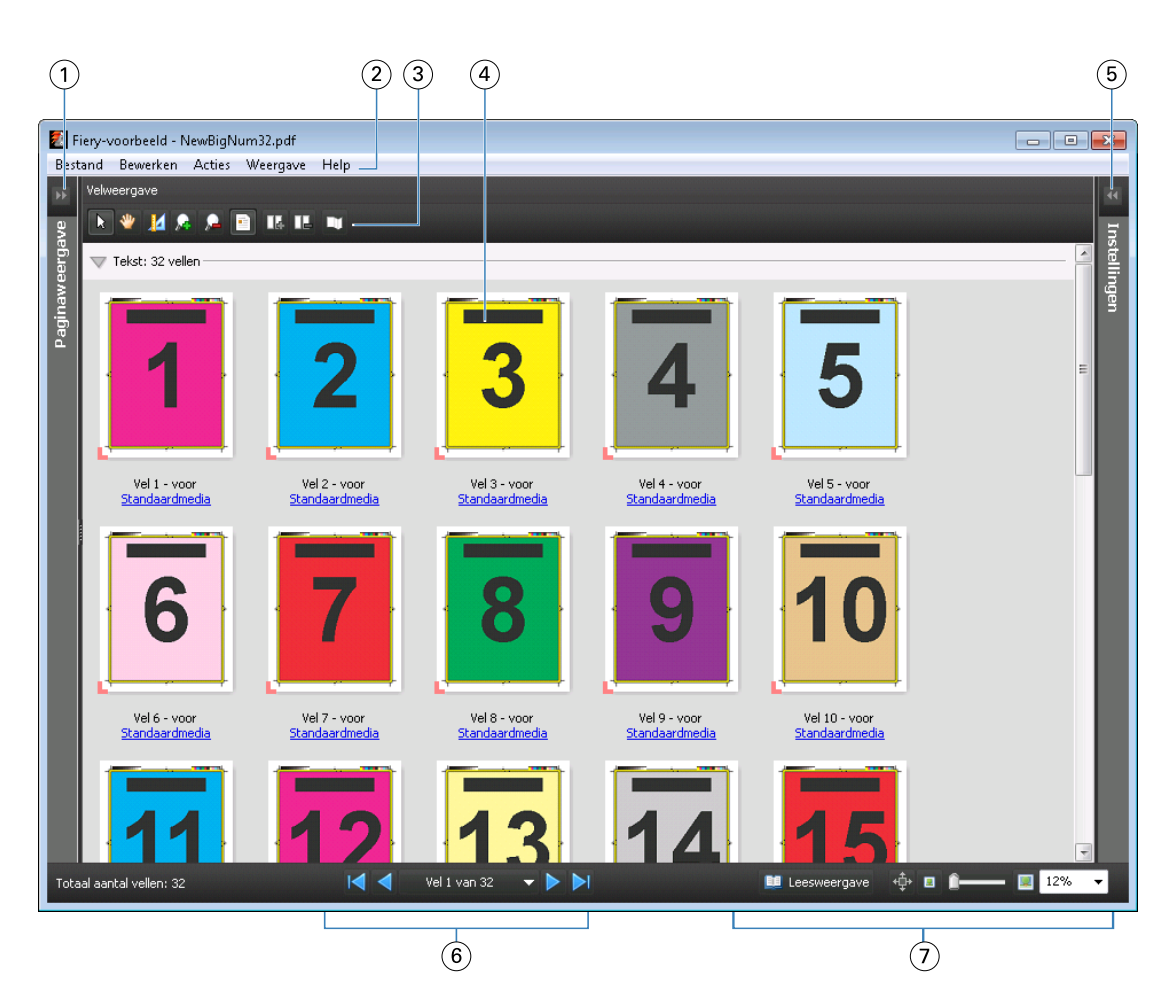

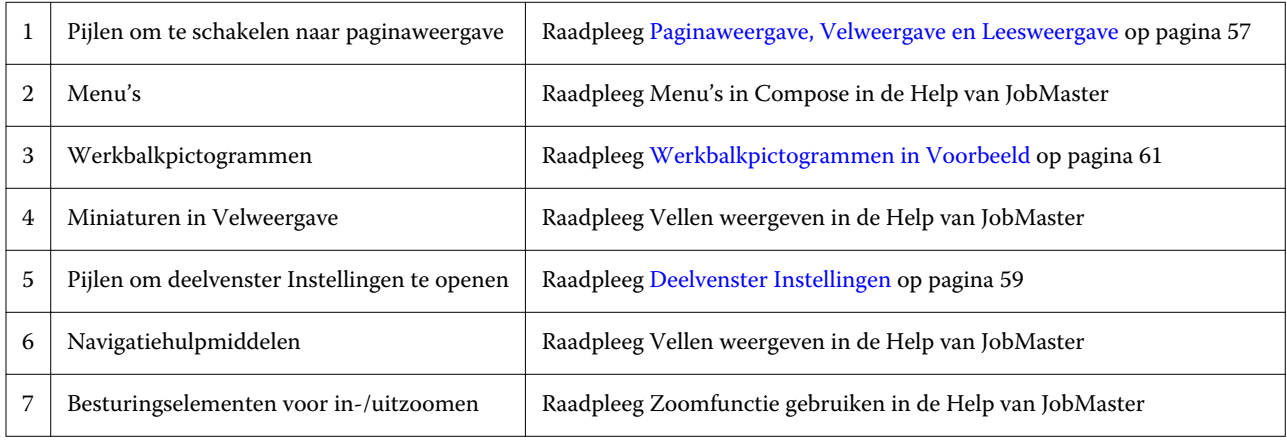

# **Paginaweergave, Velweergave en Leesweergave**

In Paginaweergave wordt het miniatuurvoorbeeld van het werkdocument weergegeven (de invoer). Als Fiery Compose of Fiery JobMaster is ingeschakeld, kunt u in Paginaweergave de volgende taken uitvoeren:

- **•** Pagina's van andere documenten invoegen
- **•** Blanco pagina's invoegen
- **•** Tabbladen toevoegen
- **•** Andere taken invoegen
- **•** Taken samenvoegen
- **•** Pagina's verwijderen
- **•** Pagina's opnieuw ordenen
- **•** Pagina's vervangen
- **•** Inhoud bewerken

Raadpleeg de Help van JobMaster voor meer informatie.

Velweergave toont de inslag van de taak (de lay-out van de inhoud op de vellen zoals deze worden afgedrukt op de kopieermachine/printer). Het is een pre-RIP-voorbeeld van het werkelijke vel.

Met Leesweergave wordt een tweede venster geopend waarin het document wordt weergegeven zoals dit eruitziet voor de lezer wanneer het is afgedrukt, nadat het is gevouwen, gesneden en gebonden.

De onderstaande afbeelding toont miniaturen in de deelvensters Paginaweergave en Velweergave. Acties die u uitvoert in het deelvenster Paginaweergave worden onmiddellijk weergegeven in de velweergave.

<span id="page-58-0"></span>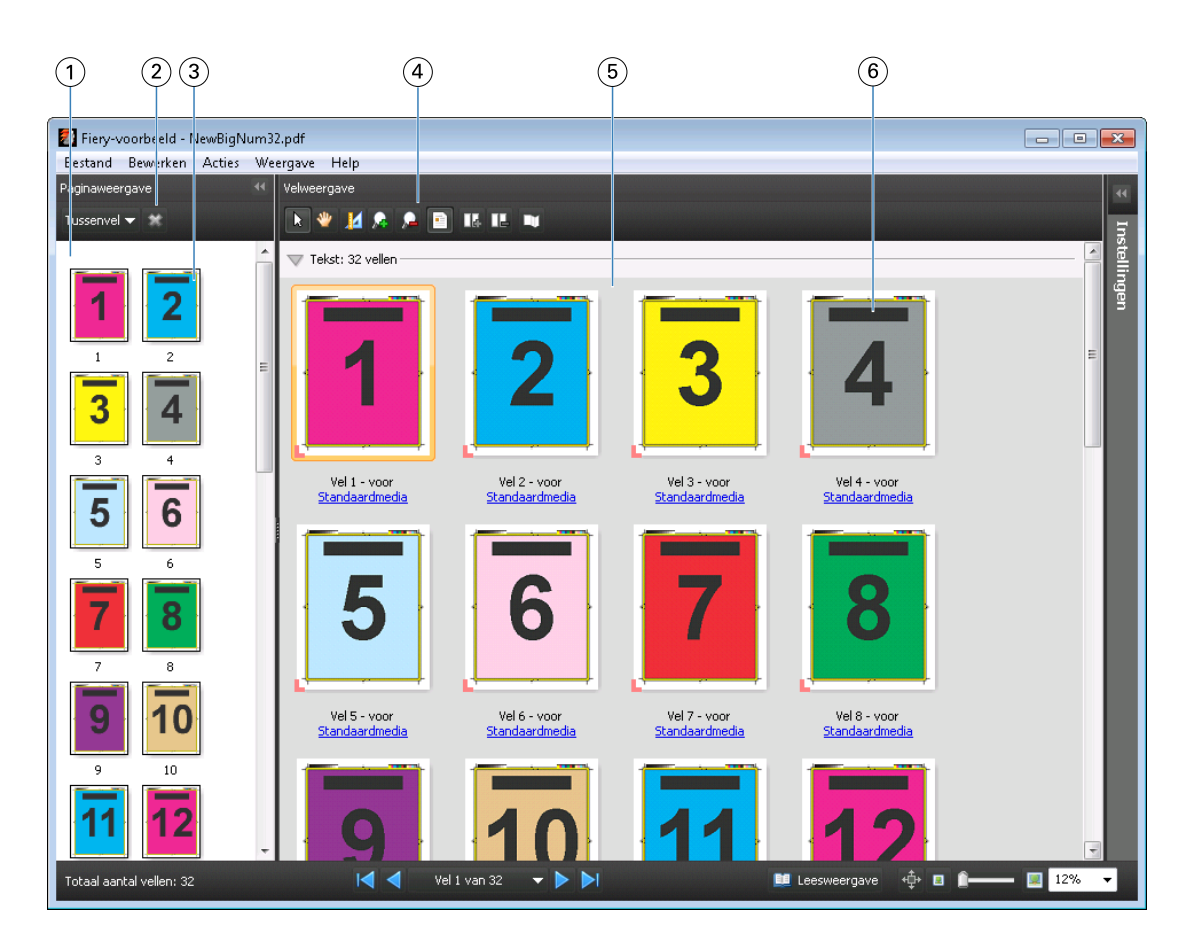

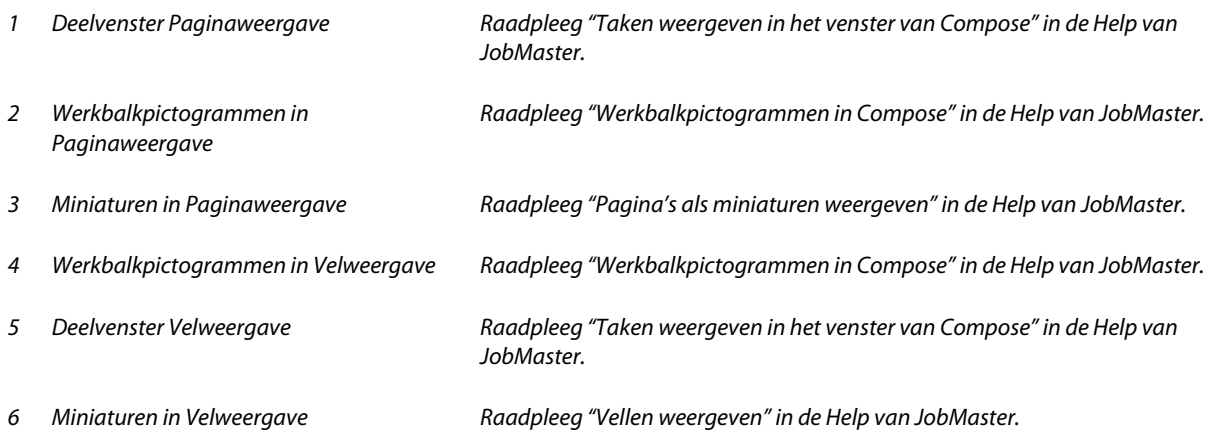

# **Deelvenster Instellingen**

In het deelvenster Instellingen van het venster Voorbeeld kunt u inslaginstellingen opgeven. De wijzigingen die u aanbrengt, worden weergegeven in het deelvenster Velweergave.

Inslaginstellingen voert u uit met Fiery Impose-software. Als u geen geactiveerde Fiery Impose-licentie hebt, kunt u een taak die in de wachtrij is geplaatst in het venster Voorbeeld toch inslaan en Fiery Impose in de demomodus gebruiken. U kunt de taak als DBP-bestand opslaan op de Fiery Server, maar niet als Adobe PDF. U kunt de taak afdrukken met een watermerk.

**Opmerking:** Als het venster Instellingen niet wordt weergegeven in het venster Voorbeeld, klikt u op de pijlen in de werkbalk van het venster Voorbeeld. Als u inslaginstellingen wilt bekijken, selecteert u Boekje of Combineren in het menu boven in het deelvenster Instellingen.

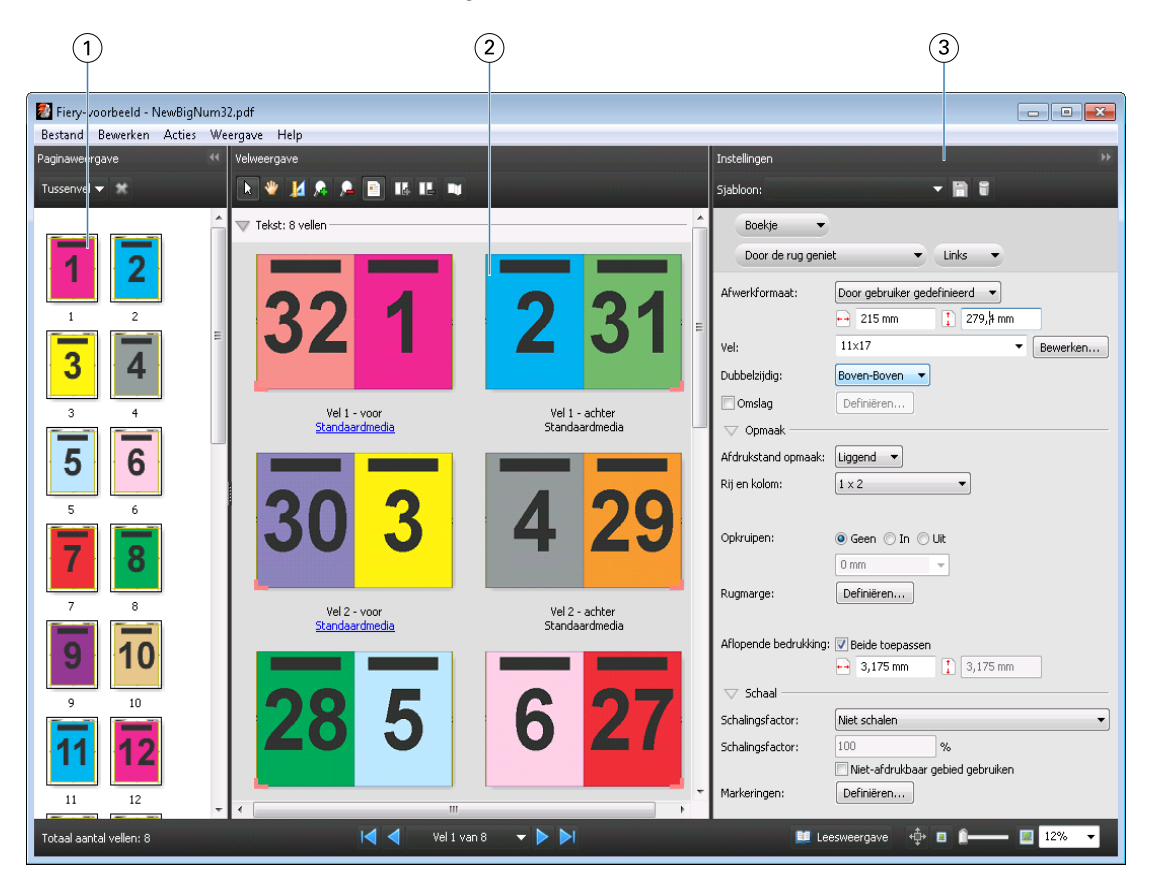

- *1 Miniaturen in deelvenster Paginaweergave Raadpleeg "Taken als miniaturen weergeven" in de Help van JobMaster*
- *2 Miniaturen in deelvenster Velweergave Raadpleeg "Taken als miniaturen weergeven" in de Help van JobMaster*
- 

*3 Deelvenster Instellingen Raadpleeg "Voorbeeld van een taak weergeven" in de Help van JobMaster*

#### **Leesweergave openen**

De Leesweergave toont de pagina's in leesvolgorde, dat wil zeggen: de volgorde waarin ze bedoeld zijn om te worden gelezen.

**1** Klik met de rechtermuisknop op een niet-verwerkte taak in de lijst Geblokkeerd in Command WorkStation en selecteer Voorbeeld.

U kunt Fiery Impose, Fiery Compose of Fiery JobMaster selecteren als deze toepassingen zijn geactiveerd.

**2** Pas instellingen toe op de taak in het venster Fiery-voorbeeld en sla deze op.

- <span id="page-60-0"></span>**3** Klik op het pictogram Leesweergave **Ex Leesweergave** in de werkbalk onderaan.
	- **•** Met de pijlen onder in het venster kunt u navigeren door het document. Rechts bevinden zich zoomknoppen.
	- Met het pan-pictogram **in** kunt u de afbeelding in het venster verplaatsen.
	- **•** Klik op Mediagegevens om informatie over het document weer te geven.
	- **•** Roteer het document door de Alt-toets en de linkermuisknop ingedrukt te houden. Met het scrollwiel van de muis kunt u in- en uitzoomen op de afbeelding.

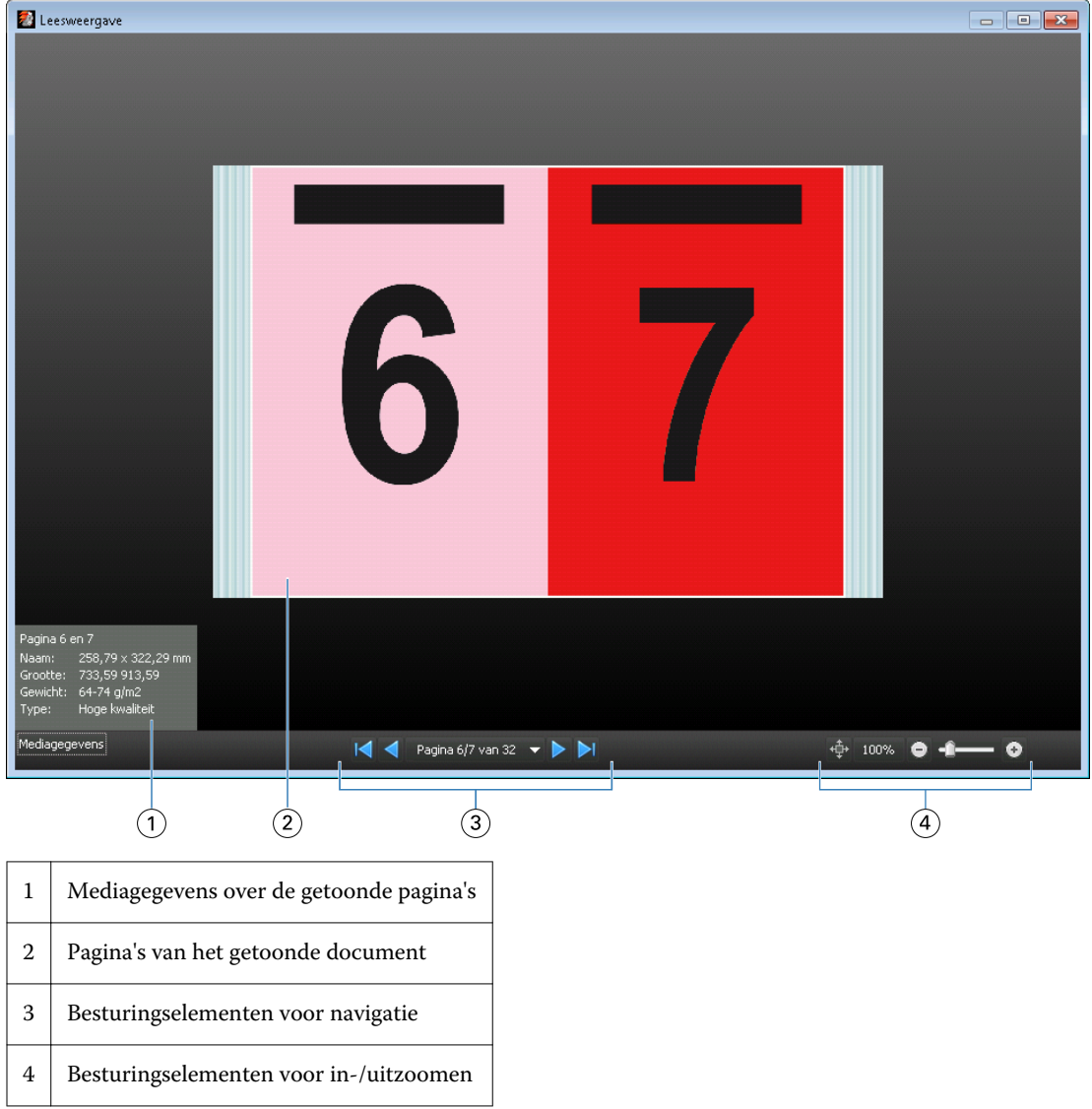

## **Werkbalkpictogrammen in Voorbeeld**

De onderstaande pictogrammen bevinden zich in de standaardwerkbalk van Voorbeeld. Als u Fiery Compose of Fiery JobMaster hebt ingeschakeld, hebt u toegang tot meer hulpmiddelen.

Selecteren van een vel of pagina in het venster Voorbeeld.

**W** Slepen van het voorbeeld in het venster.

Afmetingen weergeven van elementen van de pagina.

Inzoomen.

Uitzoomen.

Velinhoud weergeven schakelt heen en weer tussen miniatuur- en lijnweergave. In de lijnweergave ziet u de paginering van records.

# Voorbeeld van rasterafbeelding weergeven

Als een taak wordt verwerkt, kunt u deze bekijken in het deelvenster Taakoverzicht in Taakcentrum. In het venster Rastervoorbeeld kunt u de rasterafbeelding bekijken die wordt geproduceerd op de papieren uitvoer. Een taak moet worden verwerkt. Minimale functionaliteit wordt ondersteund.

Als een taak is verwerkt, kunt u deze bekijken in het deelvenster Taakoverzicht in Taakcentrum. In het venster Rastervoorbeeld voor een verwerkte taak wordt Fiery Compose, Fiery JobMaster of Fiery Impose niet geopend. U kunt ImageViewer openen als Fiery Graphic Arts Package, Premium Edition of Fiery Productivity Package wordt ondersteund op de Fiery Server.

U kunt Rastervoorbeeld openen op een van de volgende manieren:

- **•** Klik op Voorbeeld in het menu Acties.
- **•** Klik op de knop Voorbeeld in de werkbalk.
- **•** Klik met de rechtermuisknop (Windows) of houd de Control-toets ingedrukt en klik (Mac OS) op de geselecteerde taak in de lijst Geblokkeerd en selecteer Voorbeeld.

De onderstaande afbeelding toont het rastervoorbeeld van een taak.

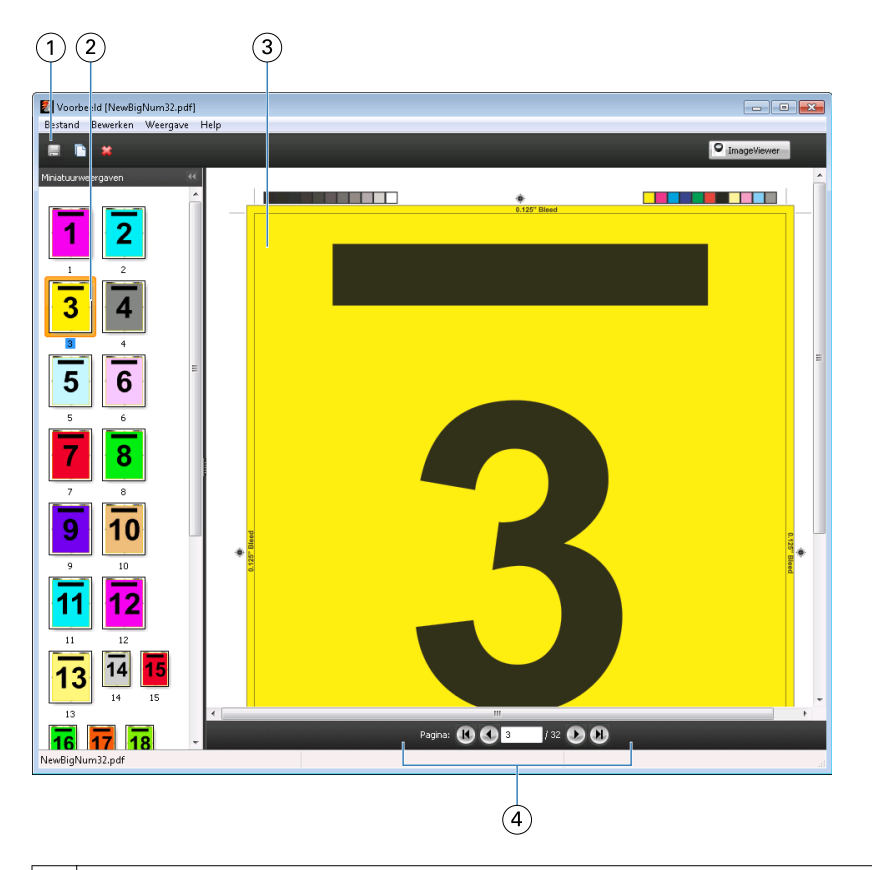

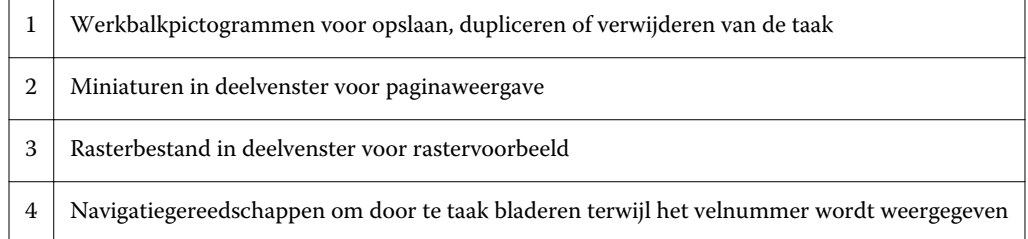

# **Werkbalkpictogrammen in Rastervoorbeeld**

De onderstaande pictogrammen bevinden zich in de standaardwerkbalk van Rastervoorbeeld. Als u Compose hebt ingeschakeld, hebt u toegang tot meer hulpmiddelen.

Opslaan van het momenteel weergegeven bestand onder een nieuwe naam.

Dupliceren van de geselecteerde pagina('s).

Verwijderen van de geselecteerde pagina('s).

**PimageViewer** Launch ImageViewer (ImageViewer starten) opent het venster ImageViewer als de Fiery Server ondersteuning biedt voor Fiery Graphic Arts Package of Fiery Productivity Package.

# **Pagina's samenvoegen in Rastervoorbeeld**

U kunt meerdere voorbeeldvensters met verschillende taken openen, maar alle taken moeten van dezelfde Fiery Server afkomstig zijn. U kunt de taken in elk venster afzonderlijk bewerken. Ook kunt u pagina's van het ene naar het andere venster slepen.

Wanneer u een pagina van het ene naar het andere venster sleept, wordt het bronvenster (vanwaaruit u de taak hebt gesleept) alleen-lezen. Het doelvenster kunt u wel bewerken, maar u moet de nieuwe taak met samengevoegde pagina's opslaan in het doelvenster voordat het bronvenster weer bewerkbaar wordt.

## **VDP-rastervoorbeeld**

U kunt een voorbeeld van een verwerkte VDP-taak (Variable Data Printing) weergeven in het venster Rastervoorbeeld. Een voorbeeld bevat alle eventuele inslaginstellingen die op de taak zijn toegepast. De inhoud van de taak wordt weergegeven op het werkelijke formaat, geordend op records of afwerkingssets.

In VDP-rastervoorbeeld kunt u het volgende doen:

- **•** Navigeren door de taak op records of afwerkingssets en pagina's of oppervlakken. De weergegeven navigatieparameters worden dynamisch gewijzigd, afhankelijk van het feit of de taak is ingeslagen of niet.
- **•** Het formaat van de miniaturen wijzigen in de paginaweergave.
- **•** Records of miniaturen in- of uitklappen.
- **•** De taak openen in het venster ImageViewer.

**Opmerking:** De functies Opslaan, Dupliceren en Verwijderen zijn niet beschikbaar voor VDP-taken die worden weergegeven in het venster Rastervoorbeeld.

## **Voorbeeld van een VDP-taak vóór inslag**

Wanneer een verwerkte VDP-taak vóór inslag wordt weergegeven in het venster Rastervoorbeeld, kunt u navigeren op records en pagina's. U kunt de taak ook openen in het venster ImageViewer, als dit wordt ondersteund door de Fiery Server.

**Opmerking:** De functies Opslaan, Dupliceren en Verwijderen zijn niet beschikbaar voor VDP-taken die worden weergegeven in het venster Rastervoorbeeld.

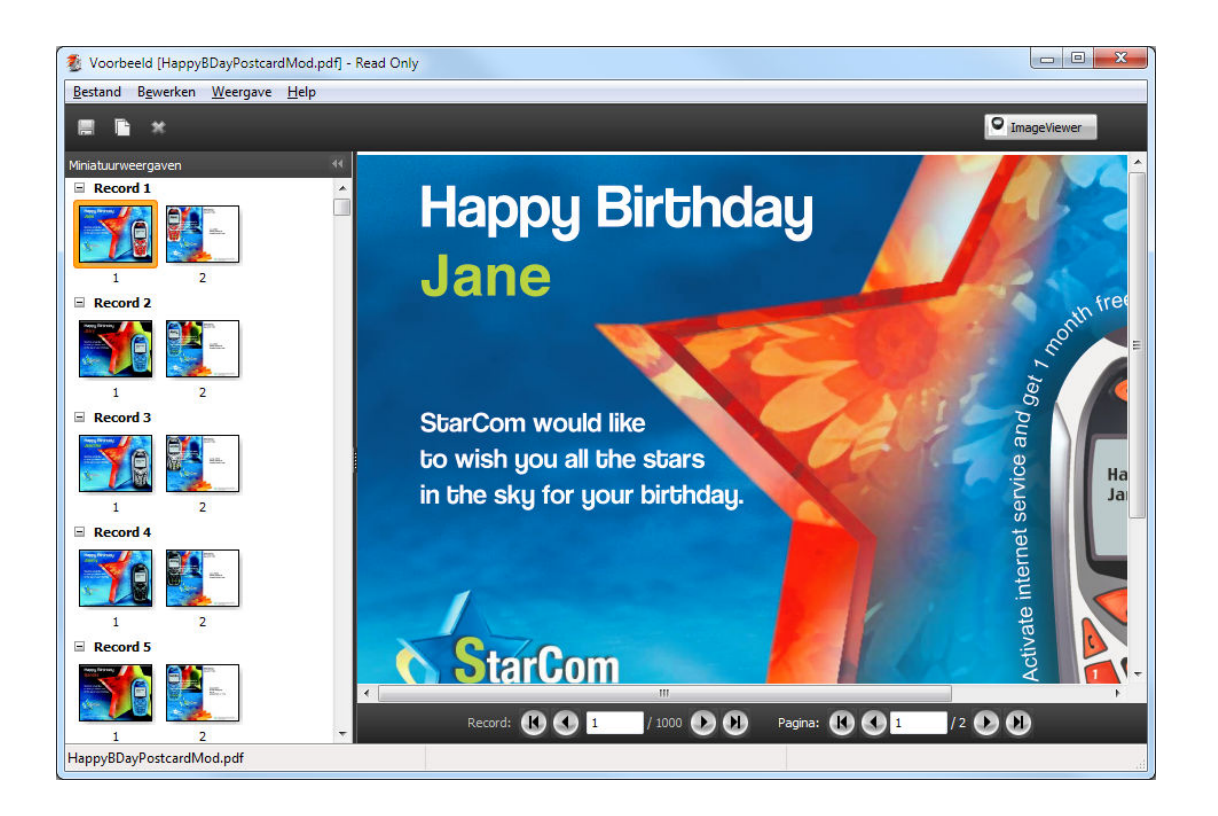

## **Voorbeeld van een VDP-taak na inslag**

Wanneer een verwerkte VDP-taak na inslag wordt weergegeven in het venster Rastervoorbeeld, kunt u navigeren op afwerkingssets en oppervlakken.

Als u een verwerkte VDP-taak wilt inslaan, moet u de rastergegevens verwijderen, de taak inslaan, deze opslaan in DBP-indeling, de taak verwerken en deze vervolgens openen in het venster Rastervoorbeeld. U kunt de taak ook openen in het venster ImageViewer, als dit wordt ondersteund door de Fiery Server.

**Opmerking:** De functies Opslaan, Dupliceren en Verwijderen zijn niet beschikbaar voor VDP-taken die worden weergegeven in het venster Rastervoorbeeld.

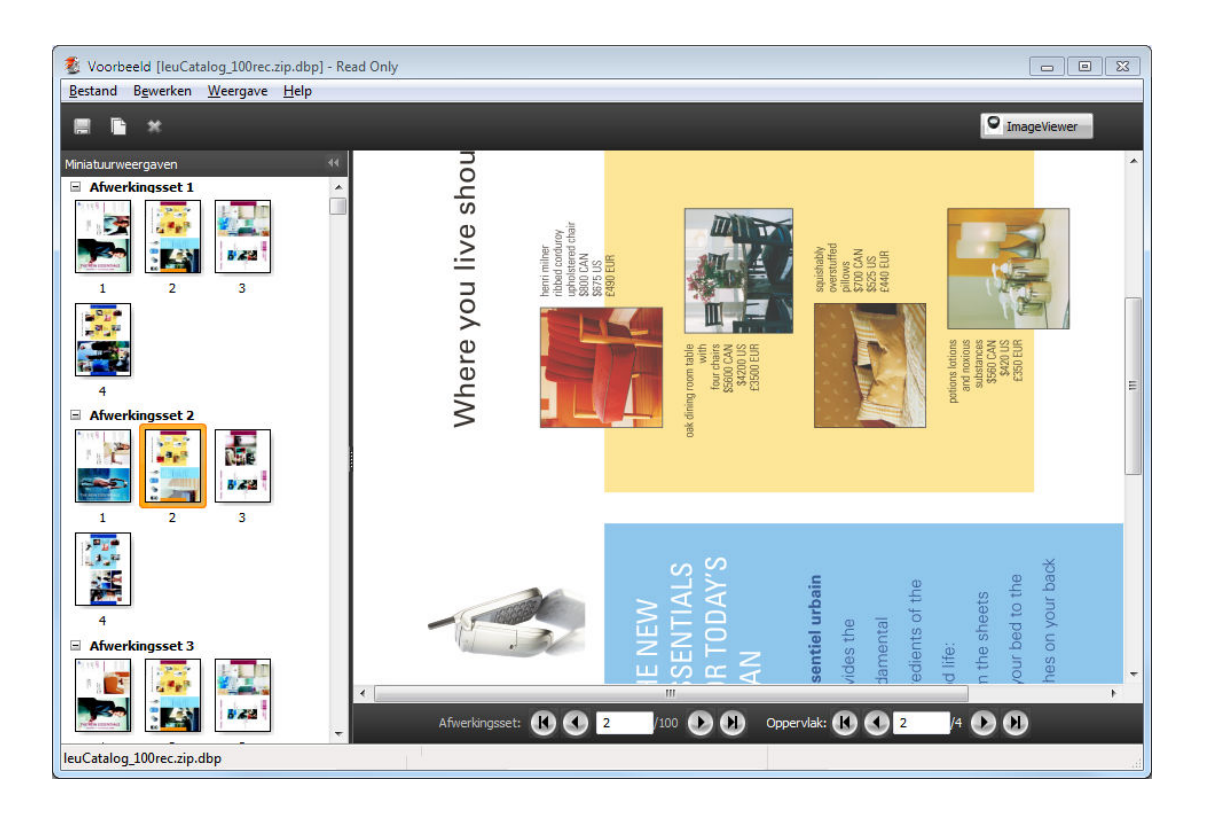

## **Weergave van VDP-combinatietaken**

Als u een VDP-taak inslaat als Combineren (Snijden en stapelen of Deploy (Implementeren)) en Stapelgrootte instelt op Alles, bestaat de taak uit één afwerkingsset. In deze workflow kunt u alleen navigeren op oppervlak. Als u Stapelgrootte instelt op meer dan een, kunt u navigeren op afwerkingsset en oppervlak, net als bij andere ingeslagen VDP-taken.

# Afdrukken

# Taken importeren om af te drukken

U kunt bestanden afdrukken door deze rechtstreeks te importeren in Fiery Server-wachtrijen, of door taken te importeren die zijn gearchiveerd naar externe locaties (anders dan de vaste schijf van de Fiery Server).

# **Taak importeren in de afdrukwachtrij**

Druk bestanden af door deze rechtstreeks te importeren in de Fiery Server. U kunt meerdere taken tegelijk importeren en de indeling van de bestanden behouden.

Voor het importeren van taken moet u een beheerder of een operator zijn. U kunt desgewenst meerdere taken tegelijk importeren. Bestanden naar een wachtrij importeren is vergelijkbaar met afdrukken via een printerstuurprogramma of een toepassing, maar taken die met de opdracht Afdrukken worden verzonden, worden in PostScript omgezet, terwijl bij de Import-functie het bestandsformaat behouden blijft. U kunt bestanden importeren door slepen en neerzetten naar:

- **•** verbonden Fiery Servers in de lijst Servers
- **•** de afdruk- of verwerkingswachtrij
- **•** de lijst Geblokkeerd

Voor de beste controle over hoe bestanden worden geïmporteerd gebruikt u echter het dialoogvenster Importeren. Met dit dialoogvenster kunt u eenvoudig een workflow (servervoorinstelling of virtuele printer) toepassen op bestanden tijdens het importeren. Doorgaans kunt u dit niet doen wanneer u bestanden importeert via slepen en neerzetten (de lijst Servers is de enige uitzondering op deze regel).

**1** Sleep bestanden of mappen vanaf de computer naar de afdruk- of verwerkingswachtrij, of naar de lijst Geblokkeerd.

Het dialoogvenster Importeren wordt niet weergegeven wanneer u bestanden of mappen naar deze locaties sleept. De volledige inhoud van mappen wordt geïmporteerd.

- **2** U kunt het dialoogvenster Importeren op een van de volgende manieren openen:
	- **•** Klik op Bestand > Taak importeren.
	- **•** Klik in Taakcentrum op het pictogram Importeren in de werkbalk.
	- **•** Sleep bestanden of mappen naar een verbonden Fiery Server in de lijst Servers.
- **3** Klik in het dialoogvenster Importeren op Toevoegen, navigeer naar de locatie van het bestand dat u wilt toevoegen en klik vervolgens op Openen. Herhaal deze procedure voor aanvullende bestanden die u wilt importeren.
- **4** Gebruik desgewenst de knoppen Omhoog en Omlaag om de importvolgorde te wijzigen.
- **5** Kies een van de volgende mogelijkheden:
	- **•** Selecteer Standaardinstellingen toepassen.
	- **•** Selecteer Workflow toepassen en maak vervolgens een keuze uit een lijst van servervoorinstellingen en virtuele printers die momenteel zijn gepubliceerd op de Fiery Server.

De twee bovenstaande opties worden alleen weergegeven als servervoorinstellingen of virtuele printers zijn ingesteld op de Fiery Server.

- **6** Selecteer een taakactie. Voorbeeld:
	- **•** Verwerken en blokkeren (standaardinstelling)
	- **•** Afdrukken
	- **•** Afdrukken en blokkeren
	- **•** Afdrukken en verwijderen

Andere keuzen kunnen worden weergegeven, afhankelijk van de mogelijkheden van de Fiery Server. Indien dit wordt ondersteund door uw Fiery Server, kunt u ook op volgorde afdrukken opgeven om de afdrukvolgorde te behouden bij afdruksessies die uit veel taken bestaan.

## **Taken importeren uit externe archieven van de Fiery Server**

Taken importeren die zijn gearchiveerd op externe locaties (niet op de vaste schijf van de Fiery Server).

- **1** Kies een van de volgende mogelijkheden:
	- **•** Selecteer het bestand op het bureaublad van uw computer en sleep het naar de gewenste wachtrij in Command WorkStation.
	- **•** Klik op Bestand > Gearchiveerde taak importeren.
- **2** Kies de directory die de gearchiveerde taak bevat.

Als de gewenste directory niet wordt weergegeven in de lijst, klikt u op Toevoegen om de directory te zoeken en toe te voegen. Klik vervolgens op OK.

**3** Klik op OK.

# Afdrukopties instellen

De afdrukopties voor een taak, die u opent vanuit het venster Taakeigenschappen, geven informatie op zoals of de taak enkel- of dubbelzijdig wordt afgedrukt en of deze wordt geniet.

U kunt afdrukopties opgeven vanuit het printerstuurprogramma op de clientcomputer waar de afdruktaak is geproduceerd. Nadat een afdruktaak de Fiery Server bereikt, kan een operator deze afdrukopties bekijken of wijzigen in Taakeigenschappen van Command WorkStation. Een operator kan bijvoorbeeld het volgende doen:

- **•** De afdrukinstellingen van de taak weergeven, inclusief de instructies voor de operator
- **•** Instellingen vervangen
- **•** Een lijst met de huidige taakeigenschappen afdrukken naar een lokaal afdrukapparaat

# **Taakeigenschappen bekijken**

U kunt de afdrukopties bekijken of vervangen voor een geselecteerde taak in de lijst Geblokkeerd, Afgedrukt of Gearchiveerd.

Als u een operator bent en geen instellingen of afdrukopties hebt gewijzigd voor een taak in Command WorkStation, toont het venster Taakeigenschappen alle taakinstellingen die een gebruiker in het PostScriptprinterstuurprogramma heeft ingevoerd voordat de taak werd verzonden, of de standaardinstellingen van het PostScript-printerstuurprogramma.

Voor taken die in Command WorkStation zijn geïmporteerd, worden ofwel de instellingen weergegeven die in de taak zijn opgenomen (alleen voor PostScript-taken) ofwel de standaardtaakinstellingen voor de Fiery Server (voor PDF-bestanden en geïmporteerde taken zonder taakinformatie).

## **Taakeigenschappen bekijken of tijdelijk vervangen**

U kunt de afdrukopties voor een taak weergeven of wijzigen.

- **1** Dubbelklik op een taak in de lijst Geblokkeerd of Afgedrukt, of selecteer de taak en kies een van de volgende mogelijkheden:
	- **•** Klik met de rechtermuisknop en selecteer Eigenschappen.
	- **•** Klik op Taakcentrum > Eigenschappen.
	- **•** Klik op Acties > Eigenschappen.

Als u meerdere taken op een enkele Fiery Server wilt selecteren, gebruikt u Shift-klik, Ctrl-klik (in Windows) of Cmd-klik (in Mac OS X). Klik vervolgens op Eigenschappen. Wanneer meerdere taken zijn geopend en u geeft een waarde op in het venster Taakeigenschappen, wordt deze standaard toegepast op alle taken. In het tabblad Overzicht kunt u de afdrukopties van meerdere taken naast elkaar vergelijken.

**2** Klik op elk pictogram van de balk om de afdrukopties te bekijken.

Voor bepaalde opties heeft het wijzigen van de instelling tot gevolg dat de taak opnieuw moet worden verwerkt.

**3** Als u de afdrukopties wilt vervangen, brengt u de wijzigingen aan en klikt u vervolgens op OK om uw vervangende instellingen op te slaan, of klikt u op Afdrukken om de taak met uw instellingen op te slaan en af te drukken.

Wanneer u op Overzicht klikt, wordt het venster Taakeigenschappen gesloten en wordt de taak met de huidige instellingen afgedrukt.

Bepaalde instellingen kunnen niet direct worden toegepast op taken die zijn verwerkt en geblokkeerd, aangezien de taak opnieuw moet worden verwerkt om de instellingen toe te passen. In dat geval wordt de melding "De taak wordt opnieuw verwerkt voor het afdrukken" weergegeven in Taakeigenschappen.

## **Een overzicht bekijken van de bestaande afdrukeigenschappen van een taak**

In het venster Taakeigenschappen kunt u een overzicht afdrukken van de huidige eigenschappen van een taak.

- **1** Klik in de werkbalk van het venster Taakeigenschappen op het pictogram Samenvatting.
- **2** Als u een lijst met de bestaande eigenschappen van een taak wilt afdrukken, klikt u op Samenvatting afdrukken.

**Opmerking:** Sommige afdrukopties die beschikbaar zijn in het printerstuurprogramma worden niet weergegeven in het venster Taakeigenschappen. Raadpleeg de documentatie van uw Fiery Server voor informatie over specifieke afdrukopties en instellingen en waar u deze kunt instellen.

## **Taakacties in het venster Taakeigenschappen**

In het venster Taakeigenschappen kunt u veelgebruikte taakacties uitvoeren, zoals Afdrukken, en Verwerken en blokkeren. De standaardtaakactie is Afdrukken.

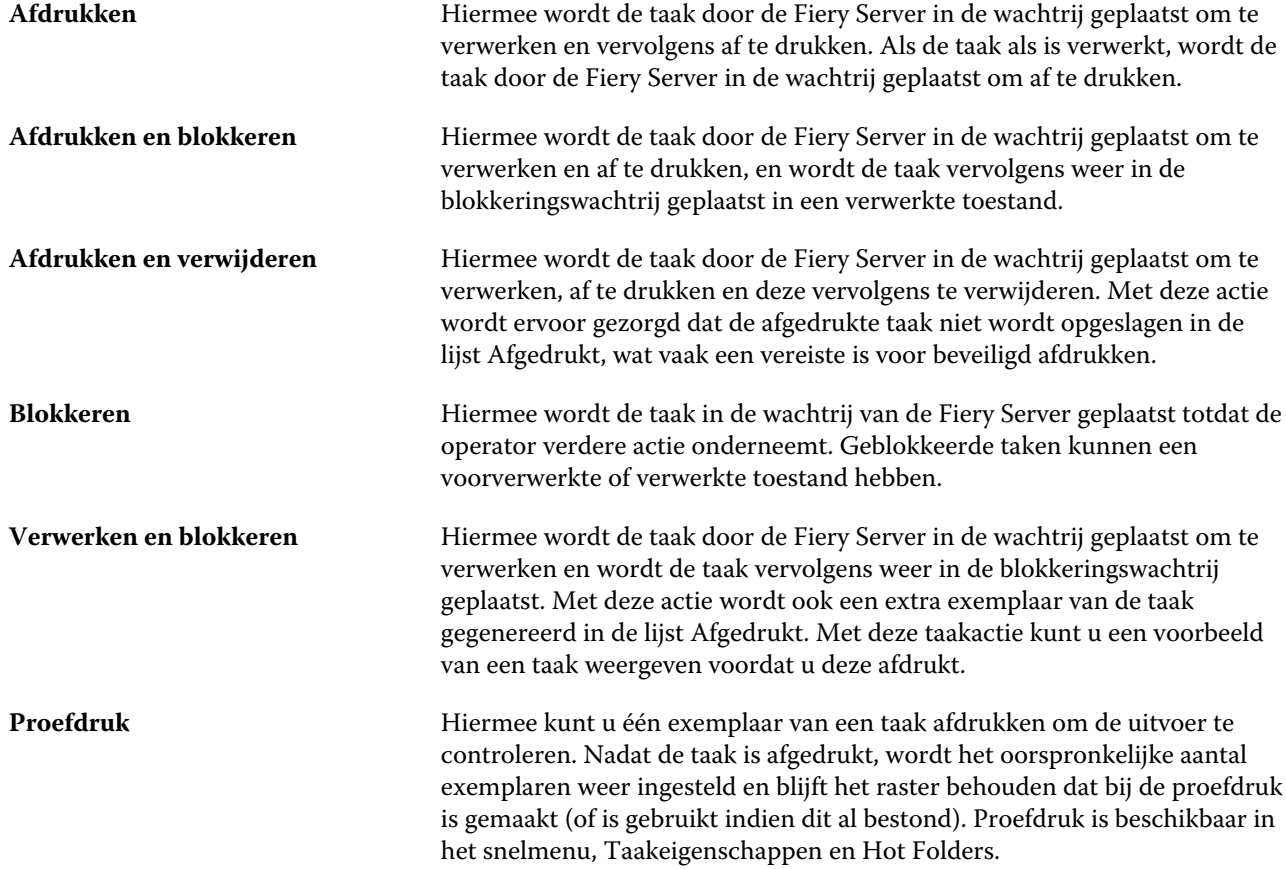

# **Categorieën van afdrukopties**

De afdrukopties van Taakeigenschappen zijn ingedeeld in categorieën zodat ze snel toegankelijk zijn.

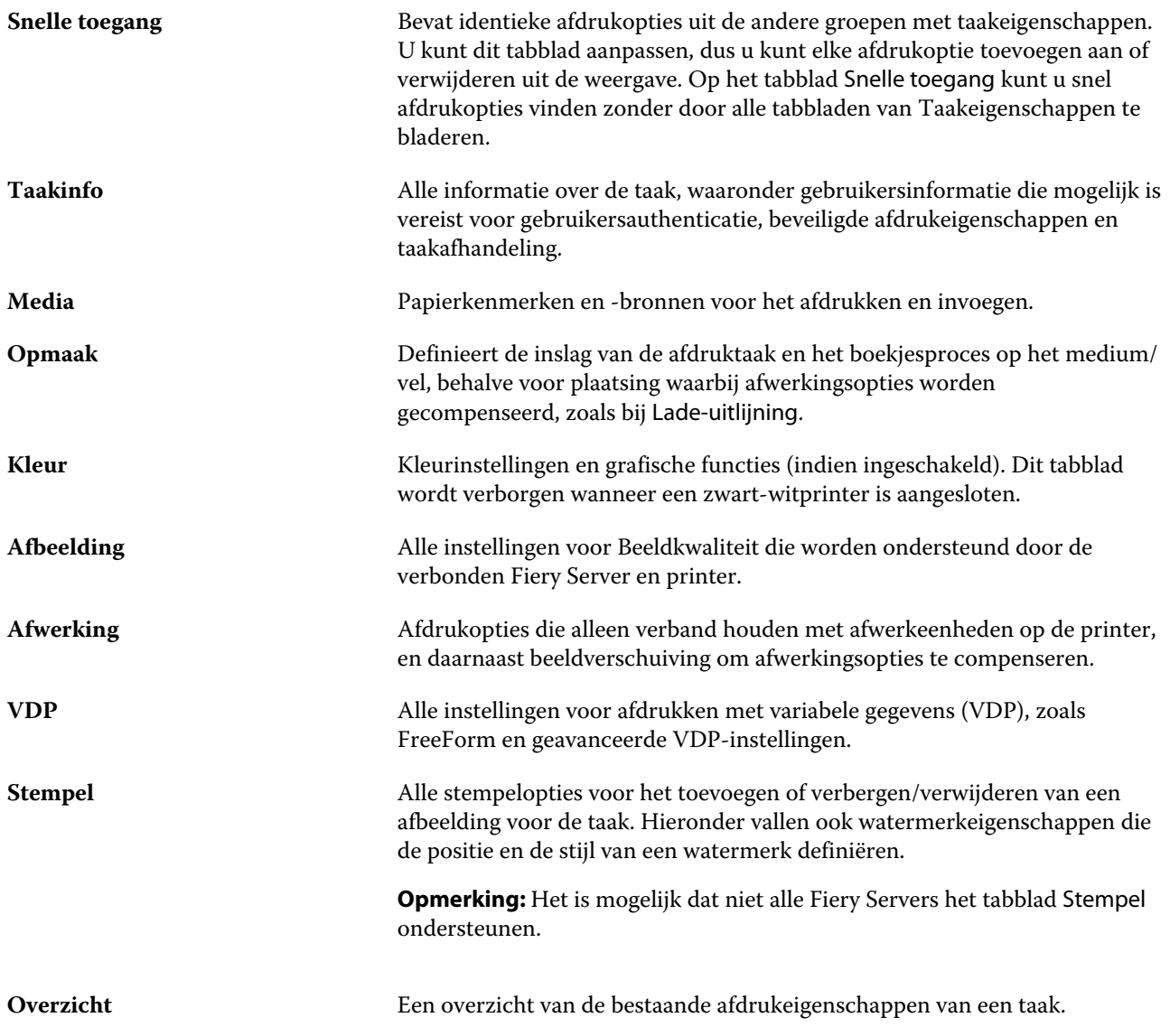

# **Fiery Impose-sjablonen in Taakeigenschappen**

Fiery Impose biedt diverse vooraf gedefinieerde inslagsjablonen die toegankelijk zijn via het tabblad Opmaak in het venster Taakeigenschappen. Als u over een Fiery Impose-licentie beschikt, kunt u de sjablonen bewerken en ze opslaan als aangepaste sjablonen.

Als u een sjabloon kiest, worden alle relevante instellingen voor taakeigenschappen ingesteld. U kunt deze veilig gebruiken terwijl conflicten tussen afdrukinstellingen worden voorkomen. Inslagsjablonen zijn beschikbaar vanuit Hot Folders en kunnen aan servervoorinstellingen en virtuele printers worden toegevoegd. De standaardinslagsjablonen gebruiken de afwerkinstelling Op basis van bijsnijkader. Aangepaste inslagsjablonen ondersteunen de werkstroom voor het afwerkformaat Door gebruiker gedefinieerd, dat automatisch het snijkaderformaat van Acrobat PDF gebruikt. Raadpleeg de *Help van Fiery Impose* voor meer informatie.

**Opmerking:** Voor Door gebruiker gedefinieerde aangepaste sjablonen zijn PDF-bronbestanden vereist. PostScriptbestanden worden niet ondersteund.

## **Fiery Impose openen vanuit Taakeigenschappen**

Wanneer u een taak opent in het venster Fiery Impose vanuit Taakeigenschappen, wordt de taak in lijnweergave weergegeven in het deelvenster Velweergave. Compose-instellingen en opties voor gebruiksdoelen in het deelvenster Instellingen zijn niet beschikbaar.

- **1** Kies een van de volgende mogelijkheden:
	- **•** Selecteer een in wachtrij geplaatste/geblokkeerde taak in de lijst Geblokkeerd.
	- **•** Als het om een overdrachtmap gaat, klikt u op de overdrachtmap in de Fiery Hot Folders-console.
- **2** Klik op Acties > Eigenschappen.
- **3** Klik op het tabblad Opmaak en klik vervolgens op Impose.
- **4** Klik op Impose-sjablonen bewerken.

#### **Inslagsjablonen**

Fiery Impose biedt vooraf gedefinieerde sjablonen. U kunt ook aangepaste sjablonen maken.

De vooraf gedefinieerde sjablonen zijn Normaal, Boekje en Combineren:

- **•** Normaal omvat Standaardsjabloon en 1 per vel voll. afloop.
- **•** Boekje omvat 2 per vel op de rug gebonden, 2 per vel door de rug geniet en 4 per vel rug aan rug.
- **•** Combineren omvat 3 per vel in drieën gevouwen brochure, 4 per vel uitvouwblad en 4 per vel Z-vormig gevouwen.

**Opmerking:** De vooraf gedefinieerde standaardinslagsjablonen gebruiken de afwerkformaatinstelling Op basis van bijsnijkader.

U kunt een aangepaste sjabloon maken door de instellingen van een vooraf gedefinieerde sjabloon te wijzigen. Selecteer de sjabloon, breng wijzigingen aan en sla de sjabloon onder een nieuwe naam op. (Niet alle instellingen zijn beschikbaar voor aangepaste sjablonen.) De nieuwe instellingen worden onmiddellijk toegepast.

In het dialoogvenster Voorkeuren kunt u een pad instellen naar de map of directory waarin u de aangepaste sjablonen wilt opslaan.

Inslagsjablonen kunnen ook worden bewerkt in Hot Folders als u over een licentie voor Fiery Impose beschikt. De aangepaste inslagsjablonen ondersteunen nu de werkstroom voor het afwerkformaat Door gebruiker gedefinieerd, dat het snijformaat gebruikt dat is ingesteld voor de oorspronkelijke PDF-taak.

**Opmerking:** Voor de werkstroom Door gebruiker gedefinieerd zijn PDF-bronbestanden vereist. PostScriptbestanden worden niet ondersteund.

## **Vooraf ingestelde afdrukinstellingen**

Een voorinstelling is een verzameling afdrukinstellingen in het venster Taakeigenschappen die u op een later tijdstip kunt openen.

U kunt Servervoorkeuzen openen vanuit Taakeigenschappen en printerstuurprogramma's, en u kunt deze toepassen op workflows zoals Hot Folders en virtuele printers.
Taakvoorinstellingen worden vermeld in de keuzelijst Voorkeuzen in het venster Taakeigenschappen. U kunt een van de taakvoorinstellingen in de lijst selecteren of een nieuwe voorinstelling maken op basis van de huidige geselecteerde opties in het venster Taakeigenschappen. Als een taak momenteel geen voorinstelling gebruikt, is het veld met de voorinstelling blanco: er wordt geen tekst weergegeven in het veld Voorkeuzen. Bij alle eigenschappen worden de oorspronkelijke standaardinstellingen weergegeven. Wanneer u een taakvoorinstelling selecteert, worden alle instellingen bijgewerkt volgens de opgeslagen voorinstelling. Als u een afdrukinstelling wijzigt, wordt de lijst Voorkeuzen weer blanco.

Er zijn twee soorten taakvoorinstellingen:

**• Lokale voorkeuzen** – opgeslagen op de lokale computer van de gebruiker.

Lokale voorkeuzen zijn altijd beschikbaar in de lijst Voorkeuzen wanneer u de Fiery Server opent. Voorinstellingen blijven op uw lokale vaste schijf staan totdat u ze verwijdert.

**• Servervoorkeuzen**: deze zijn opgeslagen op de Fiery Server of Fiery Central Server en worden gedeeld met andere gebruikers van de Fiery Server of Fiery Central Server.

Wanneer u een Servervoorkeuze toepast op een taak, worden de bijbehorende instellingen onderdeel van de taak en blijven dit totdat u een voorinstelling wijzigt.

Als de Servervoorkeuze vergrendelde afdrukinstellingen bevat, kunt u de afdrukinstellingen overschrijven in het venster Taakeigenschappen nadat u deze hebt geselecteerd voor de taak. Wanneer u de instelling overschrijft, wordt het vak Voorkeuzen blanco.

### **Voorinstellingen toepassen**

U kunt taakvoorinstellingen toepassen via de volgende methoden:

- **•** Importeer een taak in Command WorkStation via Bestand > Taak importeren of het werkbalkpictogram Importeren in Taakcentrum. Vervolgens kunt u Workflow toepassen selecteren en aansluitend een keuze maken in de lijst met voorinstellingen in het venster Te importeren bestand(en).
- **•** Selecteer een taak in het deelvenster Geblokkeerd/Afgedrukt/Gearchiveerd in Taakcentrum en klik op het werkbalkpictogram Eigenschappen. Selecteer een Lokale voorkeuze of Servervoorkeuze in de lijst Voorkeuzen.
- **•** Klik met de rechtermuisknop op een taak in het deelvenster Geblokkeerd/Afgedrukt/Gearchiveerd in Taakcentrum, selecteer Workflow toepassen en selecteer vervolgens een voorinstelling in de lijst.

### **Lokale voorinstellingen of servervoorinstellingen maken**

Als beheerder kunt u Servervoorkeuzen maken, bewerken, hernoemen, publiceren, verwijderen en de publicatie ervan ongedaan maken in Apparaatcentrum > Werkstromen > Taakvoorkeuzen. Een Lokale voorkeuze kunt u alleen opslaan in het venster Taakeigenschappen.

U maakt een Lokale voorkeuze of Servervoorkeuze door in het venster Taakeigenschappen de instellingen te kiezen en deze vervolgens op te slaan in de lijst Voorkeuzen.

Beheerders kunnen een voorinstelling opslaan als Lokale voorkeuze of Servervoorkeuze. Operators kunnen alleen een Lokale voorkeuze opslaan.

#### **Een lokale voorinstelling maken**

Beheerders en operators kunnen instellingen in het venster Taakeigenschappen opslaan als lokale voorinstellingen.

- **1** Dubbelklik op een taak in de lijst Geblokkeerd of Afgedrukt, of selecteer de taak en kies een van de volgende mogelijkheden:
	- **•** Klik met de rechtermuisknop en selecteer Eigenschappen.
	- **•** Klik op Taakcentrum > Eigenschappen.
	- **•** Klik op Acties > Eigenschappen.
- **2** Pas de afdrukinstellingen voor elk tabblad naar wens aan.
- **3** Kies bij Voorkeuzen de optie Voorkeuze opslaan.
- **4** Voer een beschrijvende naam in voor de voorinstelling en selecteer Local (Lokaal) of **Printer Group Local (Lokale printergroep)** als type voorinstelling.

Voor Fiery Central is de naam van de voorinstelling uniek binnen de printergroepen.

**5** Klik op Opslaan.

De Lokale voorkeuzen zijn op elk moment beschikbaar als u het venster Taakeigenschappen opent. Voorinstellingen blijven op uw lokale vaste schijf staan totdat u ze verwijdert.

**Opmerking:** De gebruikersauthenticatiegegevens, zoals gebruikersnaam en wachtwoord, worden niet opgeslagen als onderdeel van de voorinstelling.

#### **Een servervoorinstelling maken**

Beheerders kunnen instellingen in het venster Taakeigenschappen opslaan als servervoorinstellingen. Deze voorinstellingen worden opgeslagen op de Fiery Server en gedeeld met de gebruikers ervan.

- **1** Klik op Apparaatcentrum > Werkstromen > Taakvoorkeuzen.
- **2** Klik op Nieuw.

Voor Fiery Central wordt de printergroep automatisch geselecteerd volgens de selectie in het deelvenster voor voorinstellingen.

- **3** Voer een beschrijvende naam in voor de voorinstelling. Spaties zijn niet geldig in namen van voorinstellingen.
- **4** Voer een beschrijving in voor de voorinstelling (optioneel).
- **5** Voor Fiery Central selecteert u een van de beschikbare printergroepen en geeft u afdrukinstellingen op vanuit Taakeigenschappen.
- **6** Klik op Definiëren om de taakeigenschappen op te geven en klik vervolgens op Opslaan.

**Opmerking:** De gebruikersauthenticatiegegevens, zoals gebruikersnaam en wachtwoord, worden niet opgeslagen als onderdeel van de voorinstelling.

De Servervoorkeuzen zijn op elk moment beschikbaar als u Apparaatcentrum > Werkstromen > Taakvoorkeuzen of het venster Taakeigenschappen opent. Deze instellingen blijven behouden op de Fiery Server totdat een beheerder deze verwijdert.

Nadat u een Servervoorkeuze hebt gemaakt, worden in het deelvenster Instellingen (aan de rechterzijde) de wijzigingen ten opzichte van de standaardinstellingen weergegeven, evenals vergrendelde instellingen. De Servervoorkeuze wordt automatisch gepubliceerd zodat deze kan worden gedeeld met andere gebruikers die zijn verbonden met de Fiery Server.

### **Voorinstellingen voor afdruktaken wijzigen**

U kunt een andere voorinstelling kiezen om op alle taken toe te passen. U kunt ook een voorinstelling bewerken of hernoemen, een lokale voorinstelling verwijderen of de standaardvoorinstelling herstellen.

U werkt met voorinstellingen in het venster Taakeigenschappen. Om dit weer te geven dubbelklikt u op een taak in de lijst Geblokkeerd of Afgedrukt, of selecteert u de taak en klikt u op Taakcentrum > Eigenschappen.

#### **Andere voorinstellingen kiezen**

U kunt de huidige reeks afdrukopties wijzigen in een andere voorinstelling voor een taak.

- **•** Selecteer een taak in de lijst Geblokkeerd of Afgedrukt en kies een van de volgende mogelijkheden:
	- **•** Klik met de rechtermuisknop en selecteer Workflows toepassen. Kies vervolgens een voorinstelling.
	- **•** Klik met de rechtermuisknop en selecteer Eigenschappen. Selecteer een andere voorinstelling onder Voorkeuzen in het venster Taakeigenschappen.
	- **•** Klik op Acties > Workflows toepassen en kies vervolgens een voorinstelling.

De voorinstelling wordt gebruikt totdat u een andere selecteert of verdere wijzigingen aanbrengt in Taakeigenschappen.

#### **Voorinstellingen bewerken**

Een voorinstelling bevat de meeste afdrukopties die u instelt in het venster Taakeigenschappen. U kunt een instelling vervangen in het venster Taakeigenschappen nadat u een voorinstelling hebt gekozen.

- **1** Selecteer Lokale voorkeuzen beheren onder Voorkeuzen in het venster Taakeigenschappen.
- **2** Selecteer de voorinstelling die u wilt bewerken en wijzig vervolgens de afdrukinstellingen.

Het veld Voorkeuzen wordt blanco.

- **3** Selecteer Voorkeuze opslaan in de lijst Voorkeuzen.
- **4** Typ dezelfde naam voor de voorinstelling, geef Lokale voorkeuzen of Servervoorkeuzen op en klik vervolgens op OK om de voorinstelling op te slaan.
- **5** Klik op OK om de huidige voorinstelling met dezelfde naam te vervangen.

#### **Lokale voorinstellingen verwijderen**

U kunt een lokale voorinstelling verwijderen met de functie Lokale voorkeuzen beheren in het venster Taakeigenschappen.

- **1** Selecteer Lokale voorkeuzen beheren onder Voorkeuzen in het venster Taakeigenschappen.
- **2** Selecteer een voorinstelling en klik op Verwijderen.

#### **Voorinstellingen hernoemen**

U kunt de naam van een lokale voorinstelling wijzigen met de functie Lokale voorkeuzen beheren in het venster Taakeigenschappen.

- **1** Selecteer Lokale voorkeuzen beheren onder Voorkeuzen in het venster Taakeigenschappen.
- **2** Selecteer een voorinstelling en klik op Hernoemen.
- **3** Voer een beschrijvende naam in voor de voorinstelling en klik op Opslaan.

#### **Standaardvoorinstelling herstellen**

U kunt de standaardvoorinstelling toepassen op een taak om de standaardinstellingen voor afdrukopties terug te zetten.

**•** Selecteer Standaardwaarde van printer onder Voorkeuzen in het venster Taakeigenschappen.

### **Servervoorinstellingen**

Servervoorinstellingen bieden een consistente set afdrukopties die alle gebruikers kunnen gebruiken. Gebruikers kunnen lokale voorinstellingen opslaan op de computer, maar alleen een beheerder kan servervoorinstellingen opslaan, bewerken, publiceren en verwijderen.

Servervoorinstellingen zijn toegankelijk vanuit:

- **•** Command WorkStation (selecteer Apparaatcentrum > Werkstromen > Taakvoorkeuzen en Taakcentrum > Eigenschappen)
- **•** Hot Folders (raadpleeg de Help van Hot Folders)
- **•** Virtuele printers (raadpleeg [Virtuele printers](#page-157-0) op pagina 158)
- **•** Printerstuurprogramma's voor Windows en Mac OS X

Een beheerder kan overdrachtmappen en virtuele printers maken op basis van een servervoorinstelling. Door de servervoorinstelling te bewerken worden ook de instellingen voor deze overdrachtmappen en virtuele printers gewijzigd.

#### **Gearchiveerde taken met servervoorinstellingen**

Gearchiveerde taken behouden de taakinformatie en de naam van de voorinstelling. Wanneer u een gearchiveerde taak terugzet op dezelfde Fiery Server of Fiery Central Server als waar de taak is gemaakt, wordt de servervoorinstelling weergegeven in de kolomkop Voorkeuzen voor alle vensters van Taakcentrum, zoals Bezig met afdrukken en Bezig met verwerken.

### **Bewerkte voorinstellingen bijhouden**

Als een servervoorinstelling is gewijzigd nadat deze is toegepast op een geblokkeerde, afgedrukte of gearchiveerde taak, wordt de naam van de voorinstelling gemarkeerd met een sterretje (\*). Met andere woorden: de voorinstelling is bewerkt door een beheerder nadat de taak is verzonden. Als u de nieuwste instellingen wilt gebruiken, past u de voorinstelling opnieuw toe op de taak.

Als de kolomkop Voorkeuzen is toegevoegd aan een van de vensters van Taakcentrum (Bezig met afdrukken, Bezig met verwerken, Geblokkeerd, Afgedrukt of Gearchiveerd), worden het sterretje en de taaknaam weergegeven in de kolom Voorkeuzen.

### **Servervoorinstellingen bewerken, verwijderen of de publicatie ervan ongedaan maken**

U kunt een servervoorinstelling bewerken, verwijderen of de publicatie ervan ongedaan maken in Apparaatcentrum > Werkstromen > Taakvoorkeuzen.

U moet als beheerder zijn aangemeld bij de Fiery Server of Fiery Central Server om deze handelingen uit te voeren.

Als u een servervoorinstelling bewerkt of verwijdert die momenteel in gebruik is, zijn de wijzigingen alleen van invloed op toekomstige taken. De wijzigingen in de voorinstelling worden direct toegepast op overdrachtmappen of virtuele printers die de opgegeven servervoorinstelling gebruiken.

U kunt een bestaande servervoorinstelling op dezelfde manier overschrijven als bestanden op een computer. Een servervoorinstelling kan worden overschreven vanuit Taakeigenschappen.

Taken die zich al in de lijst Geblokkeerd of Afgedrukt van de Fiery Server bevinden, worden niet automatisch bijgewerkt met wijzigingen in de voorinstelling. Als u een taak in een wachtrij van de Fiery Server wilt bijwerken met een recent gewijzigde voorinstelling, moet u de voorinstelling opnieuw toepassen op de taak via Taakeigenschappen.

#### **Servervoorinstellingen bewerken**

Beheerders kunnen servervoorinstellingen bewerken. U kunt servervoorinstellingen bewerken in CWS > Apparaatcentrum > Werkstromen of in Taakeigenschappen.

- **1** Als u een voorinstelling wilt bewerken in Apparaatcentrum, selecteert u de voorinstelling die u wilt bewerken en klikt u op Bewerken op de werkbalk in Apparaatcentrum > Werkstromen > Taakvoorkeuzen.
	- a) Voer een beschrijving in voor de wijziging (optioneel).
	- b) Klik op Definiëren om de afdrukinstellingen te wijzigen.
	- c) Klik op OK.
- **2** Als u een voorinstelling wilt bewerken in Taakeigenschappen, klikt u met de rechtermuisknop op een taak in de lijst Geblokkeerd of Afgedrukt en selecteert u Taakeigenschappen.
	- a) Selecteer een servervoorinstelling in de lijst Voorkeuzen voor de taak.
	- b) Voer de wijzigingen door in Taakeigenschappen die u wilt toepassen op de voorinstelling.
	- c) Selecteer Voorkeuze opslaan in de lijst Voorkeuzen, selecteer Servervoorkeuze en typ de exacte naam voor de voorinstelling.
	- d) Klik op Opslaan en klik vervolgens op OK om de bestaande voorinstelling te overschrijven.

#### **Servervoorinstellingen verwijderen**

Beheerders kunnen servervoorinstellingen verwijderen.

- **1** Selecteer in de lijst een voorinstelling (al dan niet gepubliceerd) en klik in de werkbalk op Verwijderen.
- **2** Klik op Ja.

Voor overdrachtmappen en virtuele printers die aan de verwijderde voorinstelling zijn gekoppeld, wordt de koppeling verbroken. De instellingen van de verwijderde voorinstelling blijven echter wel behouden.

#### **Publicatie van servervoorinstellingen ongedaan maken**

Een niet-gepubliceerde voorinstelling is niet beschikbaar voor gebruik in de printerstuurprogramma's of het venster Taakeigenschappen. Nadat u de publicatie van een servervoorinstelling ongedaan hebt gemaakt, kunt u deze opnieuw publiceren.

- **1** Selecteer in de lijst een Servervoorkeuze met het gepubliceerde pictogram.
- **2** Klik in de werkbalk op Publicatie ongedaan maken.

De voorinstelling wordt weergegeven met het niet-gepubliceerde pictogram.

**3** Klik op Ja.

Voor overdrachtmappen en virtuele printers die aan de ongepubliceerde voorinstelling zijn gekoppeld, wordt de koppeling verbroken. De instellingen van de ongepubliceerde voorinstelling blijven echter wel behouden.

### **Vergrendelde servervoorinstellingen**

U kunt de afdrukinstellingen van een servervoorinstelling vergrendelen of ontgrendelen in Apparaatcentrum > Werkstromen > Taakvoorkeuzen.

U moet als beheerder zijn aangemeld bij de Fiery Server om deze handelingen uit te voeren.

Door een instelling in een servervoorinstelling te vergrendelen bereikt u het volgende:

- **•** De instelling wordt toegepast op alle bestanden die in Command WorkStation worden geïmporteerd met de voorinstelling.
- **•** Nadat de instelling is geselecteerd, kan deze worden vervangen in de taakeigenschappen in het printerstuurprogramma. Wanneer de instelling wordt vervangen, wordt de lijst Voorkeuzen echter blanco.
- **•** Hot Folders-taken nemen dezelfde vergrendelde instellingen over (aangenomen dat Hot Folders de servervoorinstelling gebruikt).
- **•** Virtuele printers geven de instellingen weer als vergrendeld. In clientprinterstuurprogramma's die met een virtuele printer zijn verbonden, kan de instelling niet meer worden gewijzigd.

Vergrendelingen zijn alleen van toepassing op het moment van taakverzending. Wanneer een taak zich op de Fiery Server bevindt, kunt u vergrendelde instellingen bewerken in Taakeigenschappen in Command WorkStation.

#### **Instellingen in servervoorinstellingen vergrendelen of ontgrendelen**

U moet als beheerder zijn aangemeld bij de Fiery Server om afdrukinstellingen te vergrendelen of ontgrendelen in Apparaatcentrum > Werkstromen > Taakvoorkeuzen.

- **1** Selecteer de voorinstelling die u wilt bewerken en klik in de werkbalk op Bewerken.
- **2** Voer een beschrijving in voor de wijziging (optioneel).
- **3** Klik op Definiëren om de afdrukinstellingen te wijzigen.
- **4** Kies een van de volgende mogelijkheden:
	- **•** Klik op Alle vergrendelen om alle afdrukinstellingen te vergrendelen.
	- **•** Klik op het vergrendelingspictogram om een specifieke afdrukinstelling te vergrendelen.
	- **•** Klik op Alle ontgrendelen om alle afdrukinstellingen te ontgrendelen.
	- **•** Klik op het vergrendelingspictogram om dit te wijzigen in het ontgrendelingspictogram voor een specifieke afdrukinstelling.
- **5** Klik op OK.

#### **Servervoorinstellingen exporteren en importeren**

U kunt servervoorinstellingen vanaf de ene Fiery Server of Fiery Central Server exporteren naar een bestand (Exported Presets.fjp) en het bestand vervolgens importeren in een andere vergelijkbare Fiery Server of Fiery Central Server in Apparaatcentrum > Werkstromen > Taakvoorkeuzen.

U kunt ook servervoorinstellingen exporteren als veiligheidsmaatregel via de functie Reservekopie maken en terugzetten (Apparaatcentrum > Algemeen > Gereedschappen). Back-upbestanden met voorinstellingen kunnen niet worden teruggezet naar een andere Fiery Server of Fiery Central Server.

Wanneer u een voorinstellingenbestand importeert, kunt u de nieuwe voorinstellingen samenvoegen met bestaande voorinstellingen, of kunt u bestaande voorinstellingen hierdoor vervangen.

U moet als beheerder zijn aangemeld bij de Fiery Server om servervoorinstellingen te kunnen exporteren en importeren.

#### **Servervoorinstellingen exporteren**

Beheerders kunnen servervoorinstellingen exporteren voor gebruik op een andere Fiery Server of Fiery Central Server.

- **1** Klik in de werkbalk op Exporteren.
- **2** Blader naar een locatie om het bestand Exported Presets.fjp op te slaan.
- **3** Klik op Opslaan.

#### **Servervoorinstellingen importeren**

Na het exporteren van servervoorinstellingen vanuit een Fiery Server of Fiery Central Server, kan een beheerder deze importeren voor gebruik op een andere, vergelijkbare Fiery Server of Fiery Central Server.

- **1** Klik in de werkbalk op Importeren.
- **2** Kies Samenvoegen met bestaande of Bestaande vervangen.

Als de servervoorinstellingen worden samengevoegd, worden de voorinstellingen in het geïmporteerde bestand toegevoegd aan de bestaande voorinstellingen op de Fiery Server of Fiery Central Server. Als een naam dubbel voorkomt, wordt voor de geïmporteerde voorinstellingen een numeriek achtervoegsel toegevoegd aan het einde van de naam, bijvoorbeeld EersteTest-1.

Als bestaande voorinstellingen worden vervangen door de servervoorinstellingen, worden alle huidige servervoorinstellingen verwijderd en vervangen door de servervoorinstellingen in het zojuist geïmporteerde FJP-bestand (Fiery Job Preset, Fiery-taakvoorinstelling).

- **3** Blader naar de locatie van het bestand Exported Presets.fjp.
- **4** Klik op Openen.

# Rastergegevens uit een taak verwijderen

U kunt zo nodig de rastergegevens uit een taak verwijderen (bijvoorbeeld om een taakeigenschap die opnieuw moet worden verwerkt te wijzigen).

Rastergegevens worden gegenereerd en gekoppeld aan een taak die wordt verwerkt of wordt verwerkt en geblokkeerd.

Dit pictogram wijst op een verwerkte taak met rastergegevens.

- $\Box$  Dit pictogram wijst op een in wachtrij geplaatste taak zonder rastergegevens.
- **1** Selecteer de verwerkte of geblokkeerde taak in de lijst Geblokkeerd.
- **2** Klik op Acties > Raster verwijderen.

# Afdrukmethoden

U kunt pagina-inhoud verschuiven met de functie Lade-uitlijning, controleren of de kopieermachine/printer juist werkt met de functie Voorbeeldafdruk tijdens een lange afdruktaak, en de uitvoer controleren met de functie Proefdruk.

### **Lade-uitlijning gebruiken**

Met de functie Lade-uitlijning schuift en draait u inhoud op de pagina om uitlijningsproblemen te corrigeren die worden veroorzaakt door tekortkomingen van de papierlade.

De correctie levert gelijke marges op, wat ideaal is voor registratie op dubbelzijdige afdrukken.

**Opmerking:** U moet beheerder zijn om Lade-uitlijning te mogen gebruiken.

- **1** Selecteer de verbonden Fiery Server in het hoofdvenster.
- **2** Kies een van de volgende mogelijkheden:
	- **•** Selecteer Server > Lade uitlijnen.
	- **•** Selecteer Algemeen > Gereedschappen > Lade-uitlijning in Apparaatcentrum.
- **3** Geef in het venster Lade-uitlijning in de lijst Lade de papierlade op die u wilt uitlijnen.
- **4** Selecteer in de lijst Papierformaat het papierformaat dat in de lade is geplaatst.

**Opmerking:** Het formaat dat u opgeeft moet overeenkomen met het werkelijke papierformaat. Als u bijvoorbeeld het papierformaat Letter opgeeft maar papier van het formaat Legal in de lade plaatst, is de lade-uitlijning ongeldig. U moet de lade-uitlijning voor elke combinatie van lade en papierformaat opnieuw uitvoeren.

- **5** Selecteer Uitlijnen voor dubbelzijdig afdrukken om dubbelzijdig af te drukken, of schakel dit selectievakje uit om slechts op één zijde af te drukken.
- **6** Klik op Doorgaan om de testpagina voor lade-uitlijning af te drukken.
- **7** Wanneer de pagina is afgedrukt, voert u de instructies op de uitlijnpagina uit.
- **8** Geef onder Aanpassingsinstellingen voor Zijde 1 de waarde op waar de vouwlijn elk van de drie schalen (A, B en C) doorkruist. Als u de lade wilt uitlijnen voor dubbelzijdig afdrukken, moet u de waarden voor de drie schalen voor Zijde 2 van de pagina invoeren. Klik op Toepassen.
- **9** Nadat u alle uitlijnwaarden hebt ingevoerd, klikt u op Controlepagina afdrukken om de nieuwe uitlijningspagina af te drukken.

**10** Klik op Sluiten.

## **Voorbeeldafdruk**

Met de functie Voorbeeldafdruk kunt u tijdens een lange afdruktaak extra pagina's afdrukken naar een eenvoudig toegankelijke uitvoerlade om te controleren of de printer de verwachte prestaties levert.

Wanneer een taak bijvoorbeeld wordt afgedrukt op een gesloten systeem (zoals 1000 pagina's naar een uitvoerlade die pas kan worden geopend wanneer de volledige taak is voltooid), kunt u de voorbeeldafdrukfunctie gebruiken om een afzonderlijke pagina of een voltooide uitvoerset af te drukken naar een open uitvoerlade om de uitvoer te controleren. Als de uitvoer niet naar wens is, kunt u hier iets aan doen.

Gebruik Voorbeeldafdruk alleen bij printers met meerdere uitvoerladen. Dit is nuttig wanneer een van de uitvoerladen gesloten is en niet eenvoudig bereikbaar is tijdens het afdrukken.

U kunt als volgt een extra vel of uitvoerset afdrukken:

- **•** Op verzoek tijdens het afdrukken van een taak
- **•** Om de n vellen tijdens de taak die momenteel wordt afgedrukt
- **•** Om de n vellen totdat u dit annuleert (kan meerdere taken omvatten)

U kunt de standaardinstellingen van Voorbeeldafdruk voor de opgegeven Fiery Server opgeven via Configure (Server > Configure). (Raadpleeg de *Help van Command WorkStation*.)

### **Voorbeeldafdruk starten of stoppen**

Tijden het afdrukken van een taak kunt u een voorbeeldafdruk starten. De standaardwaarden worden toegepast en een eventuele voorbeeldafdruk die al wordt uitgevoerd, wordt vervangen.

**1** Als u een voorbeeldafdruk wilt starten, selecteert u Server > Voorbeeldafdruk starten terwijl een taak wordt afgedrukt.

De voorbeeldafdruk wordt op de Fiery Server uitgevoerd op basis van de opties die in Configure zijn opgegeven.

Als Voorbeeldafdruk starten grijs wordt weergegeven of niet beschikbaar is, wordt op de Fiery Server al een voorbeeldafdruk uitgevoerd of is deze niet beschikbaar voor de opgegeven Fiery Server.

**2** Als u een voorbeeldafdruk wilt annuleren, selecteert u Server > Voorbeeldafdruk stoppen.

### **Opties voor voorbeeldafdrukken opgeven in Configure**

U kunt de Fiery Server zo configureren dat voorbeeldafdrukken worden uitgevoerd met een vooraf gedefinieerd interval dat meerdere afdruktaken omvat.

Hierdoor kunt u op gezette tijden voorbeeldpagina's afdrukken, als periodieke steekproef of als een meer systematisch proces waarbij u een archief van afgedrukte vellen kunt maken dat de afdrukkwaliteit met regelmatige intervallen documenteert.

In Configure kan een beheerder de inhoud opgeven die wordt afgedrukt, het interval waarmee deze wordt afgedrukt, en de uitvoerlade die voor de voorbeeldafdruktaak wordt gebruikt.

**1** Afhankelijk van uw versie van Configure gaat u als volgt te werk:

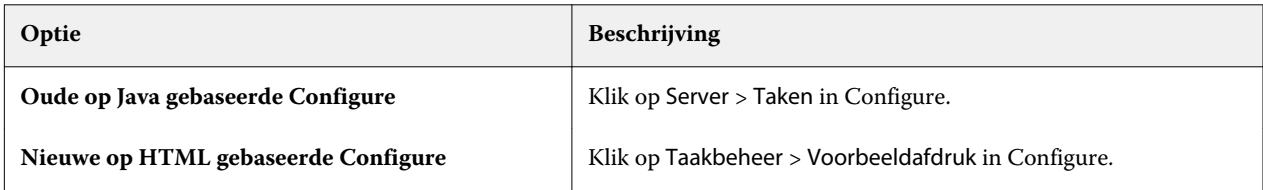

- **2** Geef de gewenste opties voor voorbeeldafdrukken op.
	- **•** Frequentie: geef Elke of Op verzoek op. Als u Elke selecteert, wordt het voorbeeld herhaaldelijk afgedrukt op de Fiery Server zoals gedefinieerd door het interval voor afgedrukte vellen. U kunt een voorbeeldafdruk uitvoeren voor alle taken totdat de Fiery Server opnieuw wordt gestart of de voorbeeldafdruk wordt geannuleerd, of alleen voor de huidige taak totdat deze is voltooid of wordt geannuleerd. Als u Op verzoek selecteert, wordt een enkel voorbeeld afgedrukt.

**Opmerking:** Afgedrukte vellen bevatten alle pagina's die door de Fiery Server worden afgedrukt, inclusief systeempagina's.

- **•** Inhoud: geef Vel (voor alle soorten taken) op of Vel (voor niet-gecollationeerde taak / Set (voor gecollationeerde taken). Als u Vel (voor alle soorten taken) selecteert, wordt een enkel vel afgedrukt als het voorbeeld. Als de taak is gecollationeerd, wordt een volledige uitvoerset afgedrukt als voorbeeld. Als de taak niet is gecollationeerd, wordt een enkel vel afgedrukt als het voorbeeld. Als de voorbeeldinhoud een set is en de Fiery Server door het interval voor afgedrukte vellen wordt geactiveerd een voorbeeld af te drukken, wordt het afdrukken van het voorbeeld gestart bij het begin van de volgende set.
- **•** Uitvoerlade: geef de uitvoerlade voor de voorbeeldafdruktaken. Alle geïnstalleerde uitvoerladen waarvoor geen afwerkingsopties nodig zijn, worden vermeld.

**Opmerking:** De afwerkingsopties van de taak worden niet toegepast op de voorbeeldafdruktaak, behalve opties voor dubbelzijdig afdrukken.

- **3** Sla de wijzigingen op.
- **4** Start de Fiery Server opnieuw.

# **Proefdruk**

Met Proefdruk kunt u een drukproef afdrukken om de afgedrukte uitvoer van de taak te controleren zonder dat het oorspronkelijke aantal afdrukken van de taak wordt gewijzigd.

Wanneer u Proefdruk toepast op uw taak, wordt de geselecteerde taak naar de afdrukwachtrij verzonden met het aantal exemplaren ingesteld op één. De oorspronkelijke taak behoudt het opgegeven aantal exemplaren en de taakeigenschappen en gebruikt de rastergegevens die zijn gemaakt van de proefdruk om volgende taken af te drukken.

Als u Proefdruk toepast op een verwerkte taak (met een raster), gaat de taak rechtstreeks naar de afdrukwachtrij en wordt deze niet opnieuw verwerkt, tenzij een wijziging in de taak is aangebracht.

Proefdruktaken worden in het takenlogboek weergegeven met het aantal exemplaren ingesteld op één.

Daarnaast kunt u tijdens een lange afdruktaak Voorbeeldafdruk gebruiken om extra pagina's af te drukken naar een uitvoerlade om te controleren of de kopieermachine/printer de verwachte prestaties levert.

### **Proefdruk afdrukken**

U kunt Proefdruk gebruiken door met de rechtermuisknop op een taak in de lijst Geblokkeerd of Afgedrukt te klikken, of via de opdracht in het menu Acties of vanuit taakacties binnen Taakeigenschappen en Hot Folders.

- **•** Kies een van de volgende mogelijkheden:
	- **•** Klik in Taakcentrum met de rechtermuisknop op een taak in de lijst Geblokkeerd of Afgedrukt en selecteer Proefdruk.
	- **•** Klik op Acties > Proefdruk.

Als u Proefdruk selecteert voor een taak met variabele gegevens, is de afgedrukte proefdruk één exemplaar van de eerste record. Als u Proefdruk selecteert voor een ingeslagen taak met variabele gegevens, is de afgedrukte proefdruk een set die is gekoppeld aan de eerste record (alle vellen die de eerste record bevatten).

# Op volgorde afdrukken

Met de functie Op volgorde afdrukken kan de Fiery Server de taakvolgorde behouden voor bepaalde taken die vanaf het netwerk worden verzonden. De workflow is FIFO (first in, first out).

Deze functie wordt met name gebruikt in productieomgevingen en op de reproafdeling van bedrijven aangezien taken worden verzonden in een specifieke record- of rapportvolgorde. Doorgaans wordt elke record verzonden als een afzonderlijke taak, die enkele pagina's kan bevatten.

Het moet bij de Fiery Server bekend zijn welke taken naar de wachtrij Op volgorde afdrukken worden verzonden en er moet worden voorkomen dat andere taken die tijdens een sessie-op-volgorde worden verzonden de sessie onderbreken of in het midden van de sessie worden afgedrukt.

U kunt Op volgorde afdrukken configureren op de Fiery Server. Nadat u deze functie hebt ingeschakeld, is de wachtrij Op volgorde afdrukken beschikbaar via de volgende ondersteunde afdrukprotocollen:

- **•** Opdracht Importeren van Command WorkStation
- **•** WebTool Mijn Documenten
- **•** Hot Folders
- **•** Virtuele printers
- **•** SMB-afdrukken
- **•** LPR of LPD
- **•** Port 9100 (wanneer deze naar de wachtrij Op volgorde afdrukken in Configure wordt geleid)

De functie Op volgorde afdrukken is niet beschikbaar op geïntegreerde Fiery Servers.

### **Proces van afdruksessie-op-volgorde**

De afdruksessie-op-volgorde begint wanneer het eerste bestand in de wachtrij Op volgorde afdrukken wordt geplaatst. De afdruksessie-op-volgorde wordt gemarkeerd met een unieke groeps-ID.

Het time-outinterval bepaalt de hoeveelheid tijd dat de Fiery Server moet wachten tussen taken die naar dezelfde groeps-ID zijn verzonden. Nadat de afdruksessie-op-volgorde is gestart, wordt de time-out opnieuw ingesteld voor elke taak die in de wachtrij wordt geplaatst voordat de time-out is verstreken. Nadat de time-outperiode is verstreken, wordt de sessie-op-volgorde door de Fiery Server als voltooid beschouwd.

Houd bij het opgeven van het time-outinterval rekening met het volgende:

- **•** Netwerkverkeer
- **•** Grootte van de taken in de afdruksessie-op-volgorde
- **•** Tijd die wordt besteed aan het voorbereiden van elke taak om te zorgen dat de time-out niet verstrijkt voordat de volledige sessie-op-volgorde is verzonden.

Als u een lange time-outperiode instelt, kan het verwerken van andere bestanden hierdoor worden geblokkeerd nadat het laatste bestand in de sessie-op-volgorde in de wachtrij is geplaatst.

Taken die in een afdruksessie-op-volgorde worden verzonden, worden in de verwerkingswachtrij geplaatst en wachten totdat alle taken zijn ontvangen. Vervolgens worden ze verzonden naar de afdrukwachtrij in de volgorde waarin ze zijn ontvangen.

#### **Onderbrekingen van afdruksessie-op-volgorde**

De Fiery Server behoudt de afdrukvolgorde zolang u deze niet onderbreekt. Bij de volgende acties wordt de afdrukvolgorde van de taken ontregeld:

- **•** Direct afdrukken
- **•** Volgende afdrukken
- **•** Volgende verwerken
- **•** Opnieuw ordenen van taken in afdruk- en verwerkingswachtrij
- **•** Onderbreken bij verkeerde combinatie
- **•** Voorbeeld
- **•** Blokkeren
- **•** Voorbeeldafdruk
- **•** Taak annuleren uit de groep voor op volgorde afdrukken

### **Op volgorde afdrukken instellen**

U kunt Op volgorde afdrukken instellen voor een nieuwe overdrachtmap of virtuele printer:

**•** Wanneer u een overdrachtmap of virtuele printer maakt, selecteert u Op volgorde afdrukken in de lijst Taakactie.

U kunt opeenvolgende taken verzenden naar de Fiery Server, waar de afdruksessie-op-volgorde wordt uitgevoerd op basis van de opties die in Configure zijn opgegeven.

# **Opties voor Op volgorde afdrukken opgeven in Configure**

U kunt configureren dat de Fiery Server de taakvolgorde behoudt voor bepaalde taken die vanaf het netwerk worden verzonden.

Hiermee kunt u taken bij elkaar houden in een sessie-op-volgorde, zoals opgegeven door een time-outinterval. U kunt de wachtrij Op volgorde afdrukken ook publiceren op het netwerk zodat andere gebruikers deze kunnen openen.

In Configure kan een beheerder Op volgorde afdrukken inschakelen, opgeven hoe lang er wordt gewacht tussen taken in de sessie-op-volgorde, en de afdrukwachtrij op volgorde op het netwerk publiceren.

**1** Afhankelijk van uw versie van Configure gaat u als volgt te werk:

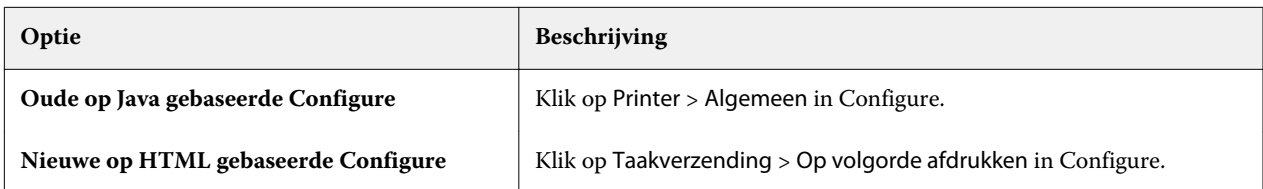

- **2** Schakel het selectievakje Op volgorde afdrukken inschakelen in.
- **3** Kies het gewenste time-outinterval op.

Het time-outinterval bepaalt hoe lang de Fiery Server moet wachten op de volgende taak in de sessie-opvolgorde, voordat een time-out optreedt en de sessie als voltooid wordt beschouwd.

Als u een lange time-outperiode instelt, kan het verwerken van andere bestanden hierdoor worden geblokkeerd nadat het laatste bestand in de sessie-op-volgorde in de wachtrij is geplaatst.

- **4** Schakel het selectievakje Afdrukwachtrij op volgorde publiceren in als u wilt dat de wachtrij beschikbaar is voor alle gebruikers in het netwerk.
- **5** Sla de wijzigingen op.
- **6** Start de Fiery Server opnieuw.

# Quick Doc Merge gebruiken

Met Quick Doc Merge kunt u meerdere bestanden of taken samenvoegen, zodat deze als één taak kunnen worden afgedrukt op de Fiery Server.

Samen te voegen documenten moeten de indeling PostScript of PDF hebben. Wanneer documenten worden samengevoegd tot één taak op de Fiery Server, krijgt de taak de indeling VDP.

Een Quick Doc Merge-taak overschrijft alle instellingen voor Taakeigenschappen voor de afzonderlijke documenten met de standaardinstellingen van de Fiery Server. Daarom moet u Taakeigenschappen instellen nadat u de afzonderlijke documenten hebt gecombineerd tot één Quick Doc Merge-taak.

- **1** Kies een van de volgende mogelijkheden:
	- **•** Klik in Taakcentrum met de rechtermuisknop op een taak in de lijst Geblokkeerd en selecteer Taken samenvoegen.
	- **•** Klik op Acties > Taken samenvoegen.

**Opmerking:** U kunt alleen voorverwerkte taken samenvoegen.

- **2** Klik op Toevoegen vanuit netwerk om te bladeren naar de te importeren PostScript- of PDF-bestanden en deze te selecteren.
- **3** Klik op Toevoegen vanuit Fiery om een lijst weer te geven van alle PostScript- en PDF-bestanden in de blokkeringswachtrij op de Fiery Server.
- **4** Wanneer de taken die u hebt geselecteerd worden weergegeven, klikt u op Omhoog of Omlaag om de volgorde waarin deze worden afgedrukt te wijzigen. Klik op Verwijderen om een taak te verwijderen.
- **5** Selecteer desgewenst Elk document definiëren als afzonderlijk voltooid hoofdstuk.

Met deze optie worden afwerkingsopties voor de taak toegepast op elk hoofdstuk. Als u deze optie selecteert en de samengevoegde taak heeft bijvoorbeeld de taakeigenschap Geniet, wordt elk van de samengevoegde taken afzonderlijk geniet. Als de optie niet wordt geselecteerd, wordt de volledige samengevoegde taak samen geniet.

- **6** Typ een naam voor het samengevoegde document in het veld QDM-taak opslaan als.
- **7** Klik op Opslaan.

De taak wordt gemaakt en weergegeven in de lijst Geblokkeerd.

**8** Geef taakeigenschappen op voor de nieuwe Quick Doc Merge-taak.

**Opmerking:** FreeForm-instellingen in Taakeigenschappen kunt u niet toepassen op een Quick Doc Merge-taak.

# Taken beheren

# Taken zoeken

U kunt taken zoeken op een verbonden Fiery Server met behulp van zoekparameters zoals bestandsnaam, bestandsgrootte of datum.

U kunt de zoekopdracht beperken tot taken op een geselecteerde Fiery Server, of zoeken op alle verbonden Fiery Servers. U kunt taken zoeken in de lijst Geblokkeerd, Afgedrukt of Gearchiveerd.

- **1** Klik op Bewerken > Zoeken of typ een bestandsnaam in het algemene zoekveld rechts van de werkbalkknoppen in Taakcentrum.
- **2** Geef een datum op om het zoeken naar de taak te starten.
- **3** Geef een bestandsgrootte voor de taak op.
- **4** Selecteer een bepaalde Fiery Server of alle Fiery Servers in de lijst Servers.
- **5** Klik op het pictogram Zoeken (vergrootglas) om taken te vinden die aan de opgegeven criteria voldoen.
- **6** Selecteer een taak in de lijst met resultaten om gedetailleerde informatie over de taak te bekijken.
- **7** Klik op Item zoeken om de specifieke taak uit de zoekresultaten te zoeken.
- **8** Kies een van de volgende mogelijkheden:
	- **•** Sorteer resultaten op taak, datum, server of status (geblokkeerd, afgedrukt of gearchiveerd).
	- **•** Geef op of alle taken in de zoekresultaten worden getoond, of alleen de geblokkeerde taken, voltooide taken of gearchiveerde taken.
	- **•** Klik op een gevonden taak en selecteer Item zoeken om in Command WorkStation te schakelen naar de specifieke Fiery Server met de geselecteerde taak.
	- **•** Dubbelklik op een gevonden taak om het venster Taakeigenschappen te openen, waar u afdrukopties kunt wijzigen. U kunt vervolgens klikken op Afdrukken om de taak af te drukken op de Fiery Server waar de taak is gevonden.

# Taken zoeken met behulp van tabbladen met gefilterde weergave

U kunt een tabblad met gefilterde weergave (een lijst met criteria) maken om taken te zoeken op de Fiery Server. U kunt deze functie bijvoorbeeld gebruiken om A4-documenten te zoeken in de lijst Afgedrukt op de Fiery Server. Beperkingen:

- **•** Tabbladen met gefilterde weergave zijn client-specifiek. Ze kunnen niet worden gebruikt op of gedeeld met andere clientcomputers in uw netwerk.
- **•** Tot 13 tabbladen zijn mogelijk in Command WorkStation. U kunt bijvoorbeeld naast de 3 standaardtabbladen (de lijsten Geblokkeerd, Afgedrukt en Gearchiveerd) nog 10 andere tabbladen maken.
- **•** Oudere Fiery Servers worden ondersteund (System 8R2 en nieuwer).
- **1** Klik in het Taakcentrum van Command WorkStation op het plusteken (+) naast de lijsten Geblokkeerd, Afgedrukt en Gearchiveerd. Het dialoogvenster Tabblad toevoegen wordt weergegeven.
- **2** Doe het volgende in het dialoogvenster:
	- a) Voer een naam voor uw tabblad in (maximaal 32 tekens).
	- b) Selecteer de wachtrijen waarin u wilt zoeken (de lijsten Geblokkeerd, Afgedrukt en Gearchiveerd).
	- c) Klik op OK.

**Opmerking:** Nadat u op OK hebt geklikt, kunt u de naam van het tabblad of de gekozen opties niet meer wijzigen.

Het nieuwe tabblad wordt weergegeven naast de lijsten Geblokkeerd, Afgedrukt en Gearchiveerd.

- **3** Op het nieuwe tabblad kunt u uw zoekopdracht verfijnen met de filters boven aan elke kolom in de lijst (zie Takenlijsten filteren op pagina 89).
- **4** Klik desgewenst op het kruisje (X) naast de naam van een tabblad dat u wilt verwijderen.

# Takenlijsten filteren

U kunt de weergave van een takenlijst filteren om alleen taken weer te geven die overeenkomen met specifieke kenmerken.

In de lijsten Geblokkeerd, Afgedrukt en Gearchiveerd, en in het takenlogboek geeft elke kolom een kenmerk van de taak weer. U kunt de takenlijst filteren om alleen taken weer te geven die overeenkomen met opgegeven waarden voor een of meer kenmerken.

U kunt verschillende filters opgeven voor verschillende takenlijsten en servers. Filterinstellingen blijven behouden totdat u deze wijzigt of Command WorkStation afsluit.

**1** In elk veld dat wordt weergegeven onder een kolomkop in een takenlijst kunt u de waarde typen waarnaar u wilt zoeken.

Als naast het veld een pijl wordt weergegeven, kunt u ook klikken op de pijl en een keuze maken uit een lijst met waarden.

De lijst met taken is beperkt tot de taken die overeenkomen met de zoekwaarde.

- **2** Typ desgewenst een waarde in een of meer aanvullende velden om de lijst verder te beperken. Alleen taken die overeenkomen met alle zoekwaarden worden weergegeven.
- **3** Als u alle filters wilt wissen en alle taken in de lijst wilt weergeven, klikt u op Filter wissen.

# Takenlijsten exporteren

U kunt de lijst met taken exporteren vanuit de lijst Geblokkeerd, Afgedrukt of Gearchiveerd.

- **1** Klik op de lijst Geblokkeerd, Afgedrukt of Gearchiveerd.
- **2** Selecteer Bestand > Exporteren.
- **3** Navigeer naar de locatie waar u het bestand wilt exporteren en klik op Opslaan.

# Taken naar een andere wachtrij verplaatsen

U kunt taken vanuit de lijsten Geblokkeerd, Afgedrukt en Gearchiveerd verplaatsen naar de afdrukwachtrij of verwerkingswachtrij. Bovendien kunt u opgeven dat een taak wordt afgedrukt en vervolgens uit de wachtrij wordt verwijderd.

- **•** Selecteer een taak in de lijsten Geblokkeerd, Afgedrukt of Gearchiveerd, klik op Acties en selecteer een van de volgende opties:
	- **•** Afdrukken: hiermee verzendt u een taak naar de afdrukwachtrij.
	- **•** Afdrukken en blokkeren: hiermee verzendt u de geselecteerde taak vanuit de lijst Geblokkeerd, Afgedrukt of Gearchiveerd naar de verwerkingswachtrij als de taak niet is verwerkt of naar de afdrukwachtrij als deze wel is verwerkt. Nadat het afdrukken is voltooid, blijft een raster van de taak behouden wanneer de taak wordt teruggestuurd naar de lijst Geblokkeerd.
	- **•** Afdrukken en verwijderen: hiermee verzendt u de geselecteerde taak vanuit de lijst Geblokkeerd, Afgedrukt of Gearchiveerd naar de verwerkingswachtrij als de taak niet is verwerkt of naar de afdrukwachtrij als deze wel is verwerkt. Nadat het afdrukken is voltooid, wordt de taak verwijderd. Gebruik deze optie als u een taak veilig wilt afdrukken en wilt garanderen dat taken niet worden gearchiveerd op de Fiery Server.
	- **•** Blokkeren: hiermee stuurt u een taak naar de lijst Geblokkeerd.
	- **•** Volgende afdrukken: hiermee stuurt u een geselecteerde taak naar het begin van de afdrukwachtrij zonder dat de momenteel afgedrukte taak wordt onderbroken.
	- **•** Direct afdrukken: hiermee stuurt u een geselecteerde taak naar het begin van de afdrukwachtrij en drukt u de taak onmiddellijk af zonder dat de momenteel afgedrukte taak wordt onderbroken.
	- **•** Proefdruk: hiermee drukt u één exemplaar van een taak af om de uitvoer te controleren. Deze optie is niet beschikbaar voor gearchiveerde taken.
	- **•** Verwerken en blokkeren: hiermee wordt de taak verwerkt, maar niet afgedrukt.
	- **•** Archiveren: hiermee archiveert u de taak naar de lijst Gearchiveerd.

U kunt ook een taak in een van de wachtrijen selecteren en deze naar een andere wachtrij slepen.

# Taken opnieuw ordenen

U kunt de taken opnieuw ordenen in de afdrukwachtrij of verwerkingswachtrij.

- **•** Kies een van de volgende mogelijkheden:
	- **•** Selecteer een taak in de afdruk- en verwerkingswachtrij in Taakcentrum en sleep het bestand omhoog of omlaag in de takenlijst.
	- **•** Selecteer een taak in de afdrukwachtrij of verwerkingswachtrij en selecteer Acties > Omhoog of Acties > Omlaag.
	- **•** Indien dit wordt ondersteund op uw Fiery Server, kunt u een taak in de verwerkings- of afdrukwachtrij selecteren en Acties > Volgende afdrukken selecteren zodat de Fiery Server de taak kan verwerken zodra het verwerken van de huidige taak is voltooid.
	- **•** Indien dit wordt ondersteund op uw Fiery Server, kunt u een taak in de verwerkings- of afdrukwachtrij selecteren en Acties > Direct afdrukken selecteren zodat de Fiery Server een taak die momenteel wordt afgedrukt kan onderbreken om een versnelde afdruktaak af te drukken. De Fiery Server wacht totdat de huidige afwerkingsset van de taak is voltooid, voordat de versnelde afdruktaak wordt afgedrukt. Nadat de versnelde afdruktaak is voltooid, wordt het afdrukken van de onderbroken taak hervat door de Fiery Server.

# Taken naar een andere Fiery Server verzenden

Met de opdracht Verzenden naar kunt u taken overbrengen naar een andere verbonden Fiery Server.

Wanneer u een taak overbrengt naar een identieke Fiery Server, worden rastergegevens overgebracht (indien beschikbaar). Wanneer u een taak overbrengt naar een andere Fiery Server, wordt alleen het bronbestand overgebracht, niet de rastergegevens; taken moeten opnieuw worden verwerkt op de andere Fiery Server voordat ze worden afgedrukt. Wanneer u een taak overbrengt, moet u alle taakeigenschappen opnieuw bekijken en indien nodig aanpassen, aangezien niet-identieke Fiery Servers zich verschillend kunnen gedragen.

- **1** Kies een van de volgende mogelijkheden:
	- **•** Selecteer in Taakcentrum een geblokkeerde taak en sleep deze naar een andere Fiery Server in de lijst Servers.
	- **•** Selecteer in Taakcentrum een geblokkeerde taak en klik op Acties > Verzenden naar.
	- **•** Klik in Taakcentrum met de rechtermuisknop op een geblokkeerde taak en selecteer Verzenden naar.
- **2** Selecteer een Fiery Server.
- **3** Klik op Ja om de overdracht van de taak te bevestigen.

# Taken archiveren

Archiveer taken intern naar de vaste schijf van de Fiery Server of extern op verwijderbare media of netwerkstations. Een taak die u hebt gearchiveerd wordt weergegeven in het tabblad Gearchiveerd van Taakcentrum.

- **1** Kies een van de volgende mogelijkheden:
	- **•** Selecteer een taak in de lijst Afgedrukt of Geblokkeerd en sleep deze naar de lijsten Archiveren.

**Opmerking:** U kunt geen taken van een computer naar de lijst Archiveren slepen. U kunt alleen taken slepen naar de lijst Archiveren als deze zich al op de Fiery Server bevinden.

- **•** Selecteer in Taakcentrum een geblokkeerde taak en klik op Acties > Archiveren.
- **•** Klik in Taakcentrum met de rechtermuisknop op een geblokkeerde taak en klik op Archiveren.
- **2** Kies een van de volgende mogelijkheden:
	- **•** Selecteer Intern op server in de lijst van directories en klik op OK.
	- **•** U kunt ervoor kiezen om miniaturen en voorbeelden te behouden indien deze beschikbaar zijn.

**Opmerking:** Hierdoor wordt de bestandsgrootte van de gearchiveerde bestanden groter.

- **•** Als u een andere locatie wilt opgeven, klikt u op Beheren en vervolgens op Toevoegen. Blader naar de map waarin u de taak wilt archiveren en klik op OK.
- **3** Als u de archiveringsopties niet wilt wijzigen voor toekomstige gearchiveerde taken, selecteert u Mij niet opnieuw vragen. Klik vervolgens op OK.

# Bestandsbeheer via slepen en neerzetten

U kunt bestanden verplaatsen via slepen-en-neerzetten.

U kunt bestanden slepen en neerzetten op een aantal verschillende plaatsen ofwel "neerzetgebieden". Dankzij deze functionaliteit kunt u bestanden verplaatsen vanaf een computer naar Command WorkStation en, later, vanaf het ene "neerzetgebied" naar het ander. Dit is een gebruiksvriendelijke functie voor bestandsbeheer en taakworkflows. De volgende neerzetgebieden zijn beschikbaar:

- **•** verbonden Fiery Server in de lijst Servers
- **•** afdrukwachtrij
- **•** verwerkingswachtrij
- **•** lijst Geblokkeerd
- **•** lijst Gearchiveerd

# Fiery JDF-taken

# Fiery JDF en JMF

Fiery JDF voegt ondersteuning voor diverse JDF-intentie- en -proceselementen toe. Met Command WorkStation kunt u de JDF-instellingen bekijken en fouten, zoals een verkeerde combinatie van media, oplossen tijdens de taakverwerking.

Job Definition Format (JDF) is een open standaard en een op XML gebaseerde bestandsindeling waarmee u het proces voor afdrukproductie kunt automatiseren door gegevens tussen verschillende toepassingen door te geven. JDF maakt gegevensuitwisseling eenvoudiger, zodat digitale productie sneller en efficiënter wordt, terwijl ook taakdetails sneller kunnen worden verplaatst. Met een elektronisch JDF-ticket wordt opgegeven hoe een taak wordt behandeld en geproduceerd, van klantconcept tot uiteindelijke productie.

U kunt het JDF-bestand zien als een elektronische versie van de klantspecificaties voor een bepaalde taak. Een taakticket met het klantenverzoek voor een taak met de specificaties "100 kopieën van een document van 10 pagina's op wit papier van formaat 20#-Letter, dubbelzijdig afgedrukt, zwart-wit" wordt bijvoorbeeld beschreven in een gestandaardiseerde XML-indeling die kan worden gelezen door JDF-apparaten, met andere woorden: het JDF-ticket.

Job Messaging Format (JMF) is het communicatieprotocol dat in een JDF-workflow wordt gebruikt. JMF-berichten bevatten informatie over gebeurtenissen (starten, stoppen, fout), status (beschikbaar, offline, enzovoort) en resultaten (aantal, afval, enzovoort). Met Fiery JDF wordt geïntegreerde tweerichtingscommunicatie van taaktickets met JDF-intenties of JDF-processen ingeschakeld tussen JDF-verzendingstoepassingen en een Fiery Server met behulp van JMF.

Dankzij de JMF-ondersteuning kan de Fiery Server feedback over de status van de JDF-taak en productiegegevens (zoals leverings-/afdruktijd en gebruikte materialen) verschaffen aan de JDF-verzendingstoepassing.

# Configuratie van Fiery JDF

U moet JDF inschakelen in Configure om JDF-taken te kunnen verzenden naar de Fiery Server. U kunt JDFparameters opgeven wanneer u de Fiery Server configureert.

- **• Default virtual printer (Standaard virtuele printer)**: selecteer een virtuele printer, indien gewenst.
- **• Default job action (Standaardtaakactie)**: kies uit Blokkeren, Verwerken en blokkeren, Afdrukken en Afdrukken en blokkeren.
- **• Override JDF job (JDF-taak vervangen)**: de standaardafdrukinstellingen vervangen de JDF-instellingen.
- **• Taak sluiten**: geef op of taken Automatisch of Handmatig worden gesloten.
- **• Vereist voor sluiten**: geef op welke informatie is vereist om een taak af te sluiten.
- **• Algemene globale paden**: u kunt bestandszoekpaden via SMB toevoegen, bewerken of verwijderen.

<span id="page-93-0"></span>Raadpleeg de *Help van Configure* voor meer informatie over het opgeven van JDF-instellingen in Configure.

### **JDF-verzendingstoepassingen inschakelen**

Fiery JDF bevat een inschakelmechanisme om JDF-verzendingstoepassingen te testen en goed te keuren. De specifieke JDF-verzendingstoepassingen worden ingeschakeld voor Fiery JDF op de Fiery Server of door het verzenden van een JMF-bericht (Job Messaging Format) vanuit de JDF-verzendingstoepassing.

Als een JDF-verzendingstoepassing niet is ingeschakeld, worden gebruikers door de volgende indicatoren gewaarschuwd als taken afkomstig zijn van toepassingen die nog niet zijn getest en goedgekeurd:

- **•** De taak wordt weergegeven met een waarschuwingspictogram in de takenlijst van Command WorkStation.
- **•** Er wordt een waarschuwingsbericht weergegeven in het dialoogvenster JDF Details (JDF-details).
- **•** Er wordt een JMF-opmerking teruggestuurd naar de JDF-verzendingstoepassing met informatie over hoe de toepassing kan worden goedgekeurd.

# Fiery JDF-workflow

Tijdens de verwerking van een taak maakt de Fiery Server gebruik van JMF (Job Messaging Format van JDF) om status- en controle-informatie terug te sturen naar de JDF-verzendingstoepassing.

Wanneer een JDF-taak wordt verzonden naar de Fiery Server, wordt de taak gecontroleerd op fouten en conflicten. Zijn die er niet, dan kan de operator aanvullende afdrukacties selecteren in het menu Acties van Command WorkStation of de taak direct afdrukken.

Als er een fout is opgetreden, wordt de taak met een foutpictogram aangeduid in de lijst Geblokkeerd.

In het venster Taakfouten kunt u ervoor kiezen conflicten met JDF-tickets op te lossen of te negeren. Het negeren van een conflict kan tot gevolg hebben dat de taak wel wordt afgedrukt, maar dat de JDF-informatie ontbreekt.

Nadat een JDF-taak is afgedrukt, wordt automatisch een bericht over het voltooien van de taak teruggestuurd naar de verzendingstoepassing als de Fiery Server is geconfigureerd voor automatische taakafsluiting. Bij handmatige taakafsluiting moet de operator de taak afsluiten via het venster Command WorkStation wanneer het afdrukken naar tevredenheid is voltooid.

### **JDF-taak verzenden**

U kunt een JDF-ticket verzenden via een Hot Folder-filter of traditionele JDF-verzendingstoepassing met de JMF-URL van de Fiery Server.

**1** Verzend een taak naar een Fiery Server vanuit een JDF-verzendingstoepassing.

**Opmerking:** U kunt geen JDF-taak importeren of verzenden vanuit het printerstuurprogramma.

**2** De taak wordt verzonden via JMF (Job Messaging Format). De verzendingstoepassing verzendt de taak naar de JMF-URL van de Fiery Server.

**3** Gebruik bij het invoeren van de JMF-URL van de Fiery Server de volgende notatie:

**http://<host>:<poort>** (bijvoorbeeld http://192.168.1.159:8010)

# **JDF-kolomkoppen weergeven in Command WorkStation**

Wanneer de Fiery Server een JDF-taak heeft ontvangen en deze in de lijst Geblokkeerd of Afgedrukt van Command WorkStation wordt weergegeven, kunt u een JDF-set met kolomkoppen selecteren om nuttige informatie over de JDF-taak weer te geven.

**•** Als u kolomkoppen voor een JDF-taak wilt weergeven, klikt u met de rechtermuisknop in de kolomkopbalk en selecteert u JDF-set.

De standaard-JDF-set van koppen wordt toegevoegd. Klik op Meer om meer JDF-categorieën weer te geven.

# **Fiery JDF-taken en virtuele printers**

U kunt virtuele printers definiëren op de Fiery Server en hiernaar verwijzen binnen een JDF-ticket als een NamedFeature.

In Fiery JDF-instellingen kunt u een virtuele printer opgeven voor het verzenden van taken. De taak gebruikt vervolgens de taakinstellingen in die virtuele printer, als dit is geconfigureerd in de Fiery Server (in het JDF-gedeelte van Configure). Instellingen in het JDF-ticket hebben voorrang op de "ontgrendelde" instellingen van de virtuele printer.

Raadpleeg [Virtuele printers](#page-157-0) op pagina 158 voor meer informatie over virtuele printers.

### **JDF-instellingen voor een taak opgeven**

U kunt opties voor een JDF-taak instellen in het venster JDF-instellingen wanneer u een JDF-taak selecteert in de lijst Geblokkeerd of Afgedrukt.

**•** U kunt het venster JDF-instellingen openen door met de rechtermuisknop te klikken en JDF-instellingen te selecteren of door te klikken op de knop JDF-instellingen in het deelvenster Taakoverzicht.

De volgende tabbladen zijn beschikbaar in het venster JDF-instellingen:

- **•** Media: hier worden de mediumkenmerken van de JDF-taak weergegeven naast de overeenkomstige Paper Catalog-ingang. Op dit tabblad kunnen media voor de JDF-taak handmatig worden toegewezen aan een Paper Catalog-ingang. Raadpleeg [JDF-verzendingstoepassingen inschakelen](#page-93-0) op pagina 94.
- **•** Taakinfo: hier wordt de informatie weergegeven die in het JDF-ticket is opgenomen. U kunt ook aanvullende MIS-gegevens opgeven en opmerkingen toevoegen.
- **•** Uitvoeringslijst: hier worden de door de klant aangeleverde bestanden weergegeven die worden gebruikt om de inhoud van de JDF-taak te genereren. U kunt bestanden toevoegen of bewerken of de volgorde van bestanden in het venster wijzigen.
- **•** Taak sluiten: hiermee kan de operator de taak handmatig sluiten.

De volgende acties zijn beschikbaar op elk tabblad:

- **•** Taak sluiten: hiermee sluit u de taak volgens de parameters die zijn ingesteld in Configure.
- **•** Papierticket weergeven: deze optie wordt ingeschakeld als de JDF-verzendingstoepassing een door mensen leesbare kopie van het oorspronkelijke taakticket bevat.
- **•** OK: hiermee slaat u de instellingen op en sluit u het venster.
- **•** Annuleren: hiermee sluit u het venster zonder eventuele wijzigingen in de instellingen op te slaan.

# **Tabblad Taakinfo**

Op het tabblad Taakinfo wordt JDF-informatie over de verzonden taak weergegeven.

De velden Taaknaam, Taak-ID en Bron worden automatisch ingevuld.

De volgende deelvensters worden automatisch ingevuld en kunnen alleen worden gelezen:

- **•** Taakheader
- **•** Plannen
- **•** Klantinfo

### **MIS-details**

Selecteer in het deelvenster MIS-details een instelling in de vervolgkeuzelijst voor elk van de volgende categorieën:

- **•** Facturabel: hier kunt u opgeven of de taak moet worden gefactureerd.
- **•** Werktype: hier kunt u opgeven of en hoe de taak moet worden gewijzigd.
- **•** Details van werktype: hier kunt u de reden voor de wijziging opgeven. Bepaalde waarden van Details van werktype zijn alleen geldig met bepaalde waarden van Werktype. Bijvoorbeeld, als Werktype is ingesteld op Origineel, wordt Details van werktype genegeerd.
- **•** Bewerkingsmodus: hier kunt u het type bewerkingsmodus opgeven.

#### **Opmerkingen**

Het gebied Opmerkingen bevat JDF-opmerkingen die alleen kunnen worden gelezen, maar u kunt opmerkingen toevoegen door te klikken op de knop Toevoegen en uw opmerkingen in het lege veld te typen.

De opmerkingen worden weergegeven in het veld Taakopmerkingen op het tabblad Taakinfo van Taakeigenschappen.

# **Tabblad Uitvoeringslijst**

Op het tabblad Uitvoeringslijst wordt de locatie weergegeven van de PDL-bestanden die worden gebruikt om de illustraties van de inhoudpagina van de JDF-taak te genereren. De bestandspaden worden weergegeven in de volgorde waarin ze worden opgehaald om de taak af te drukken. Elk pad ondersteunt één bestandstype per taak. Er worden verschillende protocollen ondersteund.

- **•** Ondersteunde protocollen: HTTP, FTP, SMB, MIME, lokale bestanden
- **•** Ondersteunde bestandstypen: PDF, Postscript, PPML, ZIP

**Opmerking:** Meerdere bestandstypen voor dezelfde taak worden niet ondersteund. Als uw eerste ingang is gekoppeld aan een PDF-bestand, dan moeten alle taakbestanden PDF-bestanden zijn.

U kunt paden toevoegen, de padnamen bewerken of paden verwijderen.

**Opmerking:** Vanuit de Uitvoeringslijst kunt u geen gevalideerde paden verwijderen die nodig zijn voor de taak. Er is ten minste één geldige ingang vereist voor een taak.

Als het JDF-ticket de bestandsnamen bevat, maar de bestanden niet kunnen worden gevonden in het pad dat is opgegeven in Configure, wordt een waarschuwingspictogram weergegeven. U kunt dan Bewerken selecteren en het juiste pad invoegen.

U kunt dubbelklikken op de ingang om het dialoogvenster Toevoegen/Bewerken te openen.

## **Tabblad Taak sluiten**

Wanneer handmatige taakafsluiting is geselecteerd, moet de operator taken sluiten zodat de verzendingstoepassing productiegegevens over de taak kan ontvangen, zelfs als de taak is geannuleerd.

Andere gebruikers kunnen taken sluiten om de werkelijke voltooiingsstatus van de taak te registreren en terug te sturen naar de afzender. Gebruikers van een Print MIS-oplossing ontvangen de productiestatus tijdens het uitvoeren van de taak en ontvangen controlegegevens voor de prijsberekening wanneer de taak wordt gesloten op de Fiery Server.

U kunt een taak op elk moment handmatig sluiten tijdens de Fiery JDF-workflow, op voorwaarde dat de vereiste informatie is opgegeven.

In Fiery JDF-instellingen kunt u opgeven of taken automatisch of handmatig moeten worden gesloten en welke informatie is vereist om een taak te sluiten.

In het tabblad Taak sluiten worden de volgende velden weergegeven en automatisch ingevuld:

- **•** Papiercatalogus: hier worden de media vermeld die zijn opgegeven in het JDF-ticket. U kunt deze ingang wijzigen indien andere media zijn gebruikt.
- **•** Werknemer-ID: afkomstig uit de gegevens waarmee de gebruiker zich heeft aangemeld bij Command WorkStation.
- **•** Product-ID van medium: verwijst naar de product-ID in Paper Catalog.
- **•** Geplande vellen: afkomstig uit het JDF-ticket.
- **•** Werkelijke vellen: afkomstig uit het takenlogboek van de Fiery Server.

U kunt de invoer voor deze velden desgewenst vervangen, met uitzondering van Product-ID van medium en Geplande vellen.

# JDF-taakmedia toevoegen aan Paper Catalog

Wanneer een JDF-ticket wordt verzonden naar de Fiery Server, probeert de server de media die voor de JDF-taak zijn opgegeven automatisch toe te wijzen aan een overeenkomstige ingang in Paper Catalog op de Fiery Server.

Als de automatische mediatoewijzing mislukt, kunt u de media van de JDF-taak in de JDF-ticket bekijken en handmatig een mediumingang in Paper Catalog selecteren voor de taak.

- **1** Als u een medium wilt toevoegen dat in de JDF-taak wordt gebruikt, selecteert u dit in het JDF-ticket en voegt u het toe aan Paper Catalog in het tabblad Media.
- **2** Selecteer Toevoegen/toewijzen aan papiercatalogus in het menu Toewijzen aan papiercatalogus.

Raadpleeg [Nieuwe Paper Catalog-ingang maken](#page-164-0) op pagina 165 voor meer informatie over het toevoegen van nieuwe media aan Paper Catalog.

## **Mediaconflicten in JDF-taken oplossen**

Als een JDF-ticket media gebruikt die niet automatisch kunnen worden toegewezen aan Paper Catalog, wordt in Command WorkStation een fout weergegeven voor de taak. Om het probleem op te lossen, kunt u het medium voor de JDF-taak toevoegen aan Paper Catalog door het toe te wijzen aan een bestaande mediumingang of door het toe te voegen als nieuwe ingang.

- **1** Klik met de rechtermuisknop op de geselecteerde JDF-taak en selecteer JDF-instellingen of selecteer de JDF-taak en klik op de knop JDF-instellingen in het deelvenster Taakoverzicht.
- **2** Selecteer Fix the JDF conflict (Conflicten in JDF-ticket oplossen).
- **3** Selecteer op het tabblad Media van JDF-instellingen een overeenkomstige mediumingang in de vervolgkeuzelijst Toewijzen aan Paper Catalog of selecteer Toevoegen/toewijzen aan papiercatalogus en klik op OK.

De parameters van het medium die zijn opgegeven voor de JDF-taak worden weergegeven naast de parameters van de geselecteerde mediumingang van Paper Catalog. U kunt de taak nu afdrukken.

# Fiery Dashboard

Fiery Dashboard is een cloudservice die de productie in de drukkerij controleert en analyses biedt van printergebruik, productieve systeemtijd, kleurparameters, mediagebruik, taakstatus en meer. Zo kunt u de productiviteit bijhouden en meer controle krijgen over uw werkzaamheden.

Fiery Dashboard bestaat uit twee hoofdonderdelen:

- **•** De cloudservice
- **•** De gegevensverzamelaar van Fiery verzamelt gegevens uit het takenlogboek van Fiery Servers en uploadt deze naar de cloud.

In dit onderwerp wordt beschreven hoe Fiery Dashboard de toestemming krijgt om gegevens te verzamelen met Command WorkStation. Raadpleeg<http://www.efi.com/fierydashboard>voor meer informatie over de cloudservice en gebruikersinterface.

Voordat u begint:

- **•** Voor de clientcomputer waarop Command WorkStation wordt uitgevoerd is een internetverbinding vereist.
- **•** Op de clientcomputer is een standaardwebbrowser vereist, zoals Internet Explorer 10 of hoger, Chrome 32 of hoger, Firefox 28 of hoger en Safari 5 of hoger.
- **•** Er moet een EFI Passport-account zijn gemaakt.

# Een (gratis) EFI Passport-account maken

Command WorkStation gebruikt het EFI Passport-account om de gegevensverzamelaar van Fiery toestemming te geven voor het uploaden van gegevens vanaf de verbonden Fiery Servers.

- **1** Klik in Command WorkStation op Bewerken > Toegang verlenen.
- **2** Klik in het dialoogvenster Toegang verlenen op Meer informatie over Fiery Dashboard of Fiery Dashboard starten

U kunt deze stappen ook overslaan, naar<http://passport.efi.com>gaan en de instructies voor het maken van een gebruikersaccount volgen.

Er wordt een pagina geopend (in de standaardbrowser van de clientcomputer) met eenvoudige instructies voor het maken van een EFI Passport-account.

# Aanmelden bij Fiery Dashboard

U kunt zich aanmelden bij Fiery Dashboard via het dialoogvenster Toegang verlenen in Command WorkStation.

- **1** Klik in Command WorkStation op Bewerken > Toegang verlenen.
- **2** Klik in het dialoogvenster Toegang verlenen op Fiery Dashboard starten. Fiery Dashboard wordt geopend in de standaardbrowser van de clientcomputer.
- **3** Klik op Aanmelden.

U kunt naar<http://fierydashboard.efi.com>gaan en zich aanmelden bij uw EFI Passport-account.

Raadpleeg <http://www.efi.com/fierydashboard> voor meer informatie over Fiery Dashboard.

# Gegevensverzameling in Fiery Dashboard

Gegevensverzameling vindt plaats via de gegevensverzamelaar van Fiery die op de achtergrond wordt uitgevoerd op de clientcomputer.

Gegevens worden verzameld en geüpload naar de cloud, ongeacht of Command WorkStation wordt uitgevoerd.

Nadat u het verzamelen van gegevens hebt toegestaan, worden de takenlogboekgegevens geüpload naar het bevoegde account. Als u toegang verleent aan Fiery Dashboard kan informatie worden verzameld van alle Fiery Servers die zijn verbonden met deze instantie van Command WorkStation. Als Command WorkStation in de toekomst wordt verbonden met aanvullende Fiery Servers, worden gegevens van deze Fiery Servers ook verzameld als gegevensverzameling nog is toegestaan.

Verzamelde gegevens zijn alleen toegankelijk voor de bevoegde gebruiker. De verzamelde gegevens bieden specifieke parameters, zoals het aantal afgedrukte kleurenpagina's, of afgedrukte pagina's per gebruiker of printer.

### **Gegevensverzameling toestaan**

U kunt het verzamelen van gegevens toestaan via het dialoogvenster Toegang verlenen in Command WorkStation.

- **1** Klik in Command WorkStation op Bewerken > Toegang voor deze computer verlenen.
- **2** Voer in het dialoogvenster Toegang verlenen de gebruikersnaam en het wachtwoord voor EFI Passport volledig in.

Fiery Dashboard heeft nu toestemming om gegevens te verzamelen met Command WorkStation.

### **Toestaan van gegevensverzameling annuleren**

U kunt het verzamelen van gegevens annuleren via het dialoogvenster Toegang verlenen in Command WorkStation.

- **1** Klik in Command WorkStation op Bewerken > Toegang intrekken.
- **2** Voer in het dialoogvenster Toegang verlenen het wachtwoord voor EFI Passport in om het intrekken van de toegang te bevestigen.

Fiery Dashboard stopt nu met het verzamelen van gegevens vanuit Command WorkStation.

# Kleuren beheren

# Kleurenafdrukopties

Kleurenafdrukopties bepalen het kleurbeheer dat op een afdruktaak wordt toegepast.

De kleurenafdrukopties in het venster Kleurbeheer van Command WorkStation tonen de standaardkleurenafdrukinstellingen voor de Fiery Server. Een standaardkleurenafdrukinstelling wordt toegepast als de kleurenafdrukinstelling niet op een andere manier voor de taak is opgegeven. Een gebruiker kan de standaardinstellingen voor een taak vervangen door deze te wijzigen in het printerstuurprogramma of in Taakeigenschappen.

De kleurenafdrukopties in het venster Kleurbeheer van Command WorkStation worden weergegeven in een stroomdiagram dat de kleurverwerking op de Fiery Server voorstelt. Bepaalde geavanceerde verwerking wordt niet getoond. Geavanceerde kleurenafdrukopties kunt u instellen in het venster Geavanceerd bewerken.

Op andere plaatsen waar kleurenafdrukopties worden vermeld, wordt verwezen naar de standaardkleurenafdrukinstellingen. De instelling Standaardwaarde van printer in het printerstuurprogramma verwijst bijvoorbeeld naar de standaardinstelling.

Kalibratie wordt bepaald door het uitvoerprofiel, niet door een afdrukoptie. De weergegeven kalibratie-instelling is de instelling die is gekoppeld aan het geselecteerde uitvoerprofiel.

Raadpleeg *Afdrukken in kleur* in het pakket met gebruikersdocumentatie voor meer informatie over de kleurenafdrukopties.

# **Standaardkleurinstellingen bekijken of bewerken**

U kunt standaardinstellingen voor de meeste kleurenafdrukopties weergeven of bewerken in het venster Kleurbeheer. Enkele meer geavanceerde kleurenafdrukopties worden niet weergegeven in dit venster en moeten worden ingesteld in het venster Geavanceerd bewerken.

- **1** Klik in Apparaatcentrum op het tabblad Kleurinstellingen, klik op Kleurbeheer en selecteer standaardopties.
- **2** Klik op Geavanceerde instellingen om meer geavanceerde opties in te stellen.
- **3** Klik in het venster Geavanceerd bewerken op het tabblad met de afdrukoptie, selecteer een instelling en klik op OK.

# **Bron CMYK/grijswaarden en Bron RGB/Lab**

Met de afdrukopties Bron CMYK/grijswaarden en RGB-bron kunt u de kleurenruimte van respectievelijk de CMYKen RGB-gegevens in uw document definiëren, zodat de juiste kleurconversie plaatsvindt op de Fiery Server.

Algemeen gebruikte kleurenruimten zijn beschikbaar op de Fiery Server. Voor andere kleurenruimten kunt u aangepaste profielen importeren in de Fiery Server.

### **Bron CMYK/grijswaarden**

Als u de kleur van een afgedrukte afbeelding die met een ICC-profiel is gescheiden op de juiste wijze wilt beheren, moet u hetzelfde profiel opgeven voor het afdrukken van de afbeelding.

De profielinstelling die u opgeeft voor Bron CMYK/grijswaarden hangt af van het CMYK-profiel of de persstandaard waarvoor de CMYK-gegevens zijn gescheiden. Deze optie is alleen van invloed op CMYK-gegevens.

- **•** Voor afbeeldingen die zijn gescheiden met een aangepaste scheiding (zoals een scheiding die is geproduceerd met een ICC-profiel), selecteert u het profiel dat wordt gebruikt voor conversies van RGB naar CMYK in de prepressworkflow op de Fiery Server met de instelling voor Bron CMYK/grijswaarden.
- **•** Voor afbeeldingen die zijn gescheiden voor een persstandaard, selecteert u de persstandaard als de instelling voor Bron CMYK/grijswaarden.

Als de taak een ingesloten CMYK-profiel bevat, selecteert u de optie Ingesloten profiel gebruiken, indien aanwezig (CMYK) (of selecteert u Geen voor Bron CMYK/grijswaarden, indien beschikbaar). Het ingesloten profiel wordt op CMYK-gegevens toegepast.

**Opmerking:** Bij sommige oudere Fiery Server-modellen wordt het ingesloten profiel op de CMYK-gegevens toegepast, ongeacht de instelling voor Bron CMYK/grijswaarden. Voor alle Fiery Server-modellen geldt dat als u de instelling Geen of de optie Ingesloten profiel gebruiken, indien aanwezig (CMYK) selecteert, het ingesloten profiel wordt gebruikt.

De optie Bron CMYK/grijswaarden kan worden ingesteld op elk CMYK-bronprofiel dat aanwezig is op de Fiery Server.

Als u niet wilt dat CMYK-gegevens in een taak worden geconverteerd naar de uitvoerkleurenruimte, kunt u een van de volgende instellingen selecteren:

- **•** Geen of Conversie overslaan: met deze instellingen worden de oorspronkelijke CMYK-gegevens in de taak naar de printer verzonden zonder conversie, maar met toepassing van de kalibratie.
- **•** ColorWise uit: met deze instelling worden de oorspronkelijke CMYK-gegevens in de taak naar de printer verzonden zonder toepassing van de kalibratie en zonder conversie van de CMYK-gegevens. De CMYK-gegevens zijn echter nog wel onderhevig aan de totale tonerlimiet.

De instelling ColorWise Uit is beschikbaar voor een specifieke taak, maar kan niet de standaardinstelling zijn op de Fiery Server. U selecteert deze instelling voor een specifieke taak.

**Opmerking:** Wanneer u afdrukt met de instelling ColorWise uit, moet u zorgen dat door de opties die u kiest in uw toepassing geen CMYK-gegevens worden gewijzigd. U mag geen kleurbeheer opgeven in de toepassing wanneer u afdrukt met de instelling ColorWise uit.

### **Bron RGB/Lab**

Wanneer u een profiel opgeeft voor RGB-bron, worden definities van bronkleurenruimten of profielen die in andere kleurbeheersystemen zijn opgegeven vervangen door de Fiery Server. Als uw document bijvoorbeeld een ingesloten RGB-profiel bevat, wordt dit vervangen door de instelling voor RGB-bron.

Wanneer u een RGB-bronprofiel opgeeft, is de uitvoer van de Fiery Server consistent op alle platformen. De opties voor RGB-bron zijn:

- **•** EFIRGB: een door EFI gedefinieerde kleurenruimte, aanbevolen voor gebruikers die niet beschikken over gedetailleerde informatie over hun RGB-gegevens.
- **•** sRGB (PC): een door Microsoft en Hewlett-Packard aanbevolen kleurenruimte voor typische thuis- en kantoortoepassingen.
- **•** Apple Standaard: de kleurenruimte van een oudere Mac OS-computermonitor.
- **•** Adobe RGB (1998): een door Adobe gedefinieerde kleurenruimte die in sommige prepressworkflows wordt gebruikt als de standaardwerkruimte voor Adobe Photoshop.
- **•** ECI-RGB: de door het European Color Initiative (ECI) aanbevolen ruimte voor gebruik als een kleurenruimte voor RGB en als uitwisselingsindeling voor kleurgegevens voor reclamebureaus, uitgevers, kopieerbedrijven en drukkerijen.
- **•** Fiery RGB: een door EFI gedefinieerde kleurenruimte, aanbevolen voor gebruikers van kantoortoepassingen. Deze kleurenruimte is vergelijkbaar met EFIRGB maar is groter en geeft een meer wenselijke blauwe uitvoer.

Als u niet wilt dat een andere opgegeven bronkleurenruimte wordt vervangen door RGB-bron, selecteert u Geen of selecteert u de optie Ingesloten profiel gebruiken, indien aanwezig (RGB), afhankelijk van welke instelling door de Fiery Server wordt ondersteund.

Als RGB-bron is ingesteld op Geen of de optie Ingesloten profiel gebruiken, indien aanwezig (RGB) is ingeschakeld, wordt RGB-bron door de Fiery Server genegeerd en wordt het (eventuele) RGB-profiel dat in de afdruktaak is ingesloten gebruikt als het RGB-bronprofiel.

### **CMYK/grijswaarden Device Link en RGB/Lab Device Link**

Met de optie CMYK/grijswaarden Device Link of de optie RGB/Lab Device Link, in combinatie met de optie Uitvoerprofiel, kunt u respectievelijk een Device Link-profiel CMYK-naar-CMYK of een Device Link-profiel RGBnaar-CMYK selecteren.

Een Device Link-profiel kan alleen voor een afdruktaak worden geselecteerd als het zich bevindt op de Fiery Server en is gekoppeld aan een specifieke bronprofielinstelling (CMYK/grijswaarden Device Link voor een Device Linkprofiel CMYK-naar-CMYK of RGB/Lab Device Link voor een Device Link-profiel RGB-naar-CMYK) en een uitvoerprofiel (de instelling voor Uitvoerprofiel).

Wanneer u de instellingen voor bronprofiel en uitvoerprofiel selecteert die aan een Device Link-profiel zijn gekoppeld, wordt het normale kleurbeheer van de Fiery Server vervangen en wordt de Device Link-conversie toegepast op de kleurgegevens in de taak. Het bronprofiel en het uitvoerprofiel worden niet gebruikt.

Profielen die zich niet op de Fiery Server bevinden, worden niet weergegeven als instellingen. Een Device Linkprofiel dat niet aan een bronprofielinstelling en uitvoerprofielinstelling is gekoppeld, kunt u niet selecteren voor een taak. Daarom moeten het bron- en uitvoerprofiel die aan het Device Link-profiel zijn gekoppeld zich op de Fiery Server bevinden, ook als u deze niet gebruikt om kleurconversies te berekenen.

### **Ingesloten profiel gebruiken, indien aanwezig (CMYK en RGB)**

U kunt opgeven of de Fiery Server het bronprofiel (CMYK of RGB) gebruikt dat in de afdruktaak is ingesloten, in plaats van het bronprofiel dat is opgegeven in de afdrukinstellingen.

### **CMYK**

Als u de optie Ingesloten profiel gebruiken, indien aanwezig (CMYK) inschakelt, wordt de optie Bron CMYK/ grijswaarden door de Fiery Server genegeerd en wordt het CMYK-profiel dat is ingesloten in de afdruktaak (indien aanwezig) gebruikt als het CMYK-bronprofiel. Als u deze optie uitschakelt, gebruikt de Fiery Server het profiel dat is opgegeven in de optie Bron CMYK/grijswaarden.

Wanneer een CMYK-profiel is ingesloten in een taak en Ingesloten profiel gebruiken, indien aanwezig (CMYK) voor de taak is ingeschakeld, of wanneer een taak wordt verzonden met PostScript-kleurbeheer, bevat de taak gekalibreerde CMYK-gegevens (of CIEBasedDEFG-gegevens). Voor taken die gekalibreerde CMYK-gegevens bevatten, worden de CMYK-verwerkingsopties niet gebruikt. In plaats hiervan worden de gekalibreerde CMYKgegevens verwerkt met de optie Weergavetype RGB/Lab, die normaal alleen van invloed is op RGB- of Lab-gegevens. De instelling RGB-bron heeft geen invloed op gekalibreerde CMYK-gegevens.

### **RGB**

Als u de optie Ingesloten profiel gebruiken, indien aanwezig (RGB) inschakelt, wordt de optie Bron RGB door de Fiery Server genegeerd en wordt het RGB-profiel dat is ingesloten in de afdruktaak (indien aanwezig) gebruikt als het RGB-bronprofiel. Als u deze optie uitschakelt, gebruikt de Fiery Server het profiel dat is opgegeven in de optie RGBbron.

### **Verwerkingsmethode CMYK/grijswaarden**

Met de optie CMYK-verwerkingsmethode kunt u de CMYK-naar-CMYK-conversiemethode definiëren voor de CMYK-gegevens in een afdruktaak.

**•** Pure primairen: deze instelling, indien ondersteund door de Fiery Server, drukt primaire kleuren in een taak (alleen C, alleen M of alleen Y) af als primaire kleuren, met slechts één kleurstof. Het resultaat zijn primaire kleuren die er zuiver uitzien, met minimale gradatiebanden.

Het gebruik van Pure primairen gaat ten koste van de algemene kleurnauwkeurigheid. Gebruik Pure primairen niet als kleurnauwkeurigheid belangrijk is.

- **•** Snel: deze instelling, indien ondersteund door de Fiery Server, past eendimensionale overdrachtscurven toe waarmee de uitvoerdichtheid van de kanalen voor cyaan, magenta, geel en zwart wordt aangepast. Deze techniek levert mooie kleurenafdrukken omdat zuiver primaire kleuren niet worden "besmet" door andere kleurstoffen. Gebruik Snel niet voor definitieve documenten die als drukproeven worden gebruikt. Andere methoden bieden een betere kleurnauwkeurigheid.
- **•** Volledig (bron VGC): hiermee gebruikt u de zwartgeneratie die is opgegeven in het CMYK-bronprofiel. De kleurnauwkeurigheid vermindert. Deze methode kunt u gebruiken om zuiver zwart te behouden zonder het te converteren naar CMYK. Doorgaans wordt de optie Grijs (CMYK) gebruikt om zuiver zwart te behouden. Het niveau van zwartgeneratie dat in het oorspronkelijke (bron)document is opgegeven wordt benaderd.
- **•** Volledig (uitvoer VGC): de aanbevolen methode wanneer kleurnauwkeurigheid is vereist. Deze methode biedt een volledige en nauwkeurige simulatie op basis van colorimetrische transformaties. Met deze methode worden alle CMYK-gegevens gereproduceerd met de zwartgeneratie die in het uitvoerprofiel is opgegeven.

**Opmerking:** Wanneer u de optie Zuiver zwart aan opgeeft voor Tekst/lijntekeningen zwart en Volledig (uitvoer VGC) of Volledig (bron VGC) voor CMYK-verwerkingsmethode, worden de zwarte tekst en afbeeldingen in uw document afgedrukt met 100% zwart.

### **Zwartpuntcompensatie**

Met de optie Zwartpuntcompensatie kunt u de uitvoerkwaliteit van schaduwgebieden regelen voor CMYKbronkleuren.

Gebruik Zwartpuntcompensatie om details in schaduwen te verbeteren wanneer de CMYK-bronruimte groter is dan het gamma van de printer. Gebruik deze optie niet voor drukproeven wanneer de CMYK-bronruimte kleiner is dan het gamma van de printer.

**Opmerking:** Voor RGB-bronkleuren wordt zwartpuntcompensatie altijd toegepast.

Zwartpuntcompensatie werkt door de bronkleuren zo te schalen dat het donkerste punt in de bronprofiel wordt toegewezen aan het donkerste punt in het uitvoerprofiel.

### **Weergavetype RGB/Lab**

Met de optie Weergavetype RGB/Lab kunt u een weergavetype voor kleurconversie van RGB/Lab naar CMYK opgeven. Deze conversie kan worden geoptimaliseerd voor het afgedrukte type kleurenafbeelding.

Selecteer het passende weergavetype om de weergave van afbeeldingen te bepalen, zoals afdrukken van kantoortoepassingen of RGB-foto's van Adobe Photoshop. Op de Fiery Server kunt u kiezen uit de vier weergavetypen die op dit moment deel uitmaken van de ICC-profielen die de industriestandaard vormen.

**Opmerking:** Als u problemen ondervindt met de reproductie van kleurtonen, gebruikt u de instelling Fotografisch.

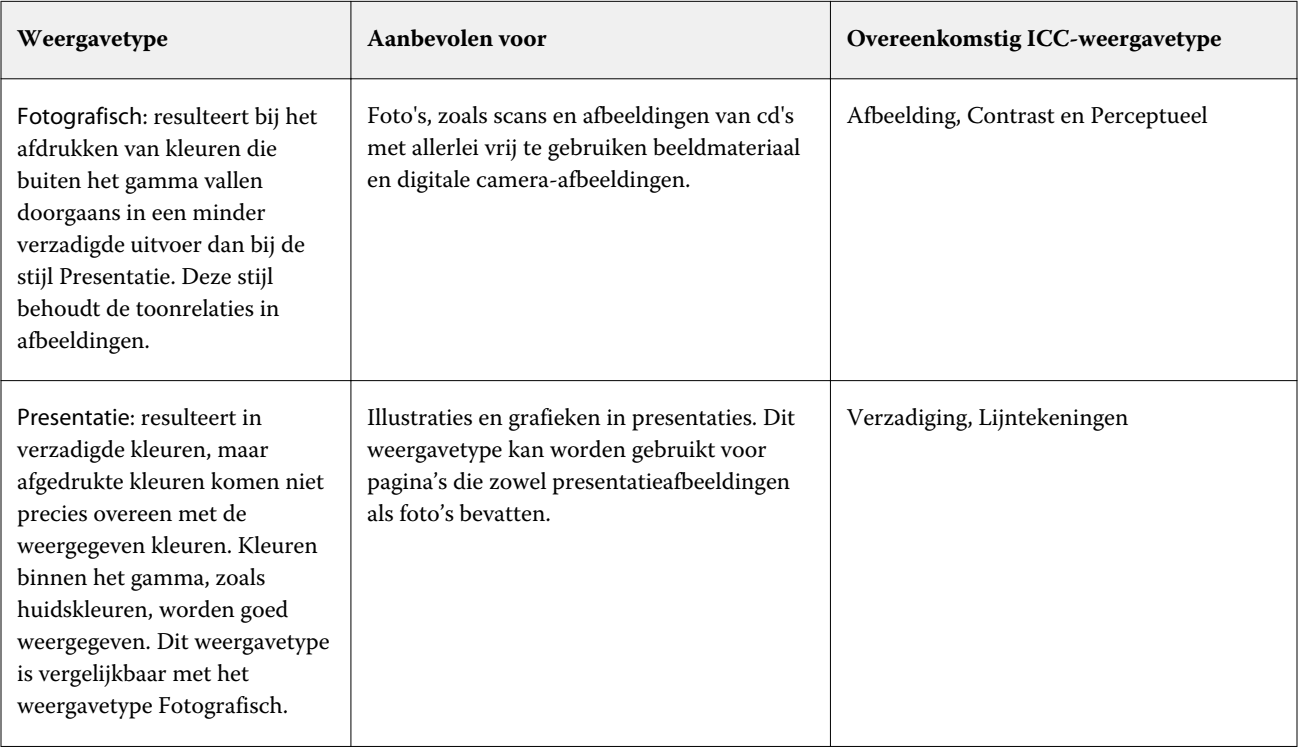

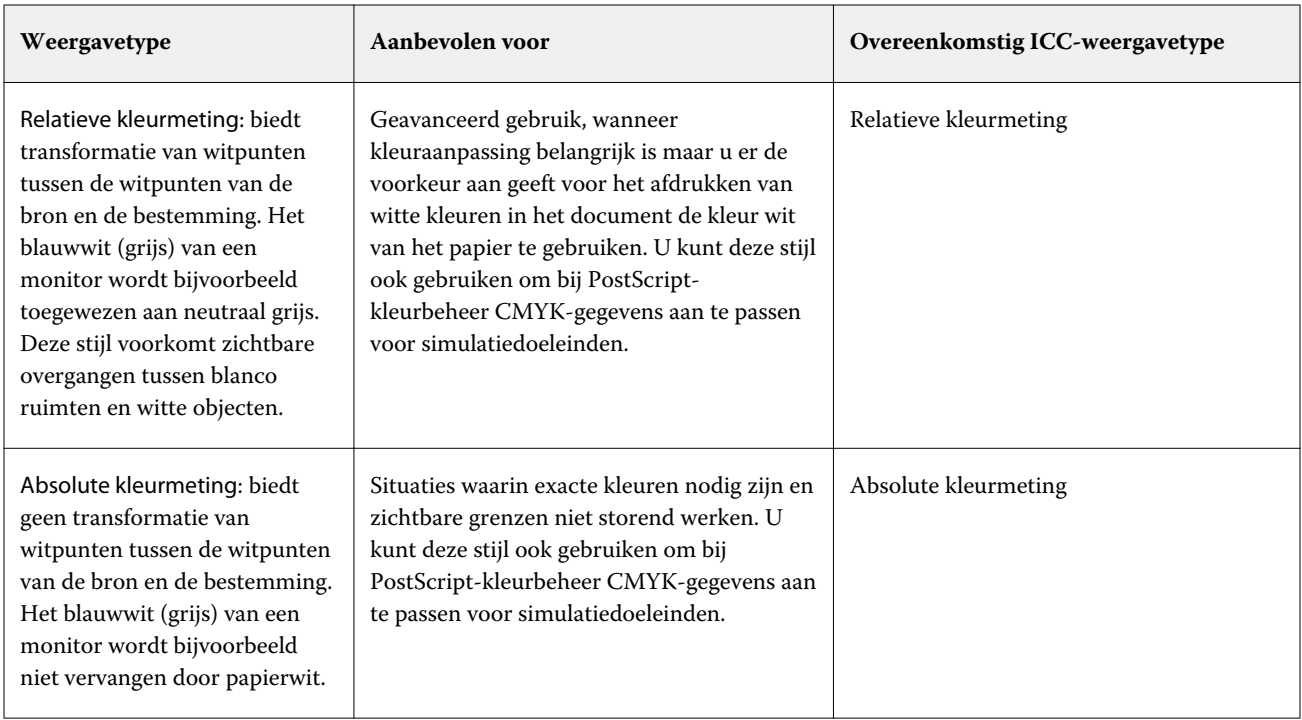

## **RGB/Lab scheiden naar CMYK-bron**

Met de optie RGB/Lab scheiden naar CMYK-bron wordt bepaald hoe RGB-kleuren (zowel Lab- als XYZ-kleuren) worden geconverteerd naar CMYK. Deze optie definieert de kleurenruimten die door de Fiery Server worden gebruikt om de RGB-gegevens te "scheiden" in CMYK-waarden.

**•** Wanneer u RGB/Lab scheiden naar CMYK-bron inschakelt, worden alle RGB-kleuren eerst geconverteerd naar de CMYK-kleurenruimte zoals gedefinieerd door de afdrukoptie Bron CMYK/grijswaarden voordat deze worden geconverteerd naar de CMYK-kleurenruimte van de printer (zoals gedefinieerd door de afdrukoptie Uitvoerprofiel). Het resultaat is een simulatie van de RGB-kleuren die door een printer zouden worden afgedrukt met de kenmerken zoals gedefinieerd door het profiel voor Bron CMYK/grijswaarden.

Als bijvoorbeeld een ICC-profiel van hoge kwaliteit beschikbaar is voor een andere printer, kan de printer het gedrag van die andere printer simuleren met RGB/Lab scheiden naar CMYK-bron.

**•** Wanneer u RGB/Lab scheiden naar CMYK-bron uitschakelt, worden alle RGB-kleuren rechtstreeks geconverteerd naar de CMYK-kleurenruimte van de printer (zoals gedefinieerd door de afdrukoptie Uitvoerprofiel).

### **Steunkleuraanpassing**

De optie Steunkleuraanpassing zorgt voor automatische toewijzing van steunkleuren in een taak aan de beste CMYK-equivalenten.

**•** Wanneer u Steunkleuraanpassing inschakelt, gebruikt de Fiery Server een ingebouwde opzoektabel voor het genereren van de meest gelijkende CMYK-overeenkomsten van steunkleuren die de kopieermachine/printer kan produceren. (Er worden automatisch nieuwe tabellen gegenereerd voor elk uitvoerprofiel dat u aan de Fiery Server toevoegt.)

Met Fiery Spot-On gebruikt de Fiery Server de CMYK-overeenkomsten die zijn vastgesteld met Steunkleuren in Command WorkStation.

**•** Wanneer Steunkleuraanpassing is uitgeschakeld, verwerkt de Fiery Server de steunkleur als CMYK-gegevens en gebruikt CMYK-equivalenten die door de fabrikant van de steunkleur zijn gedefinieerd, bijvoorbeeld PANTONE. Deze komen overeen met de CMYK-equivalenten die worden gebruikt door toepassingen die steunkleurenbibliotheken bevatten.

**Opmerking:** Een steunkleur die niet in de ingebouwde tabel is opgenomen, wordt gesimuleerd met de alternatieve kleur die aanwezig is in het document.

Voor taken die steunkleuren bevatten, schakelt u Steunkleuraanpassing in, tenzij u proeven van drukperssimulaties afdrukt. In dat geval schakelt u Steunkleuraanpassing uit en selecteert u de juiste instelling voor Bron CMYK/ grijswaarden.

### **Grijs en zwart (CMYK en RGB)**

Wanneer u de optie Grijs (RGB) inschakelt, worden alle RGB-kleuren die gelijke waarden voor R, G en B hebben afgedrukt als alleen-K-zwart in plaats van CMYK-zwart. Op dezelfde manier worden, wanneer Grijs (CMYK) is ingeschakeld, CMYK-kleuren waarin C, M en Y gelijk zijn aan 0 (nul) en K een willekeurige waarde is afgedrukt als alleen-K-zwart in plaats van CMYK-zwart.

U kunt Grijs (RGB) of Grijs (CMYK) inschakelen voor tekst en lijntekeningen of voor tekst, lijntekeningen en afbeeldingen. Met "lijntekeningen" worden vectorafbeeldingen bedoeld. Met "afbeeldingen" worden bitmapafbeeldingen bedoeld.

De volgende beperkingen zijn van toepassing:

- **•** De opties Grijs (RGB) en Grijs (CMYK) hebben geen invloed op een taak die als scheidingen is verzonden.
- **•** Als Verwerkingsmethode CMYK is ingesteld op Pure primairen, heeft Grijs (CMYK) geen invloed op de uitvoer.
- **•** Als Verwerkingsmethode CMYK is ingesteld op Snel, heeft Grijs (CMYK) geen invloed op de uitvoer.
- **•** Als RGB/Lab scheiden naar CMYK-bron is ingeschakeld, is Grijs (RGB) uitgeschakeld. Omgekeerd kunt u RGB/Lab scheiden naar CMYK-bron niet inschakelen als Grijs (RGB) is ingeschakeld.
- **•** Als Zwarte tekst/lijntekeningen is ingesteld op Zuiver zwart aan of CMYK-zwart aan, heeft dit bij 100% zwarte tekst en lijntekeningen voorrang op Grijs (RGB) en Grijs (CMYK).
- **•** Als een grijstint als steunkleur is opgegeven, hebben Grijs (RGB) en Grijs (CMYK) geen invloed op die grijstint.

### **Tekst/lijntekeningen zwart**

De optie Tekst/lijntekeningen zwart is van invloed op de afdruk van zwarte tekst en vectorafbeeldingen. Wanneer u deze optie instelt op Zuiver zwart aan, wordt het zwart dat door toepassingen wordt gegenereerd (RGB=0, 0, 0 of CMYK=0%, 0%, 0%, 100%) met uitsluitend zwart afgedrukt.

Met Tekst/lijntekeningen zwart ingesteld op Zuiver zwart aan vallen zwarte tekst en lijntekeningen niet buiten het register, aangezien er slechts één kleurstof wordt gebruikt. Met deze instelling wordt ook "blasting" voorkomen. Dit ongewenste effect treedt op door een opeenhoping van toner, in combinatie met bepaalde papiersoorten, waardoor objecten doorlopen voorbij de gedefinieerde begrenzingen.

Voor bepaalde taken raden we aan Tekst/lijntekeningen zwart in te stellen op Normaal. Als een taak bijvoorbeeld verloopopvullingen bevat waarin zwart wordt gebruikt, levert de instelling Normaal het beste resultaat op.

Als u Zwarte overdruk instelt op Tekst of Tekst/lijntekeningen, moet u Tekst/lijntekeningen zwart instellen op Zuiver zwart aan.

**Opmerking:** Gebruik Tekst/lijntekeningen zwart alleen voor het maken van composietafdrukken, niet voor scheidingen.

In de onderstaande tabel wordt de werking van de Tekst/lijntekeningen zwart beschreven met zwart dat in verschillende kleurenruimten is gedefinieerd.

**Opmerking:** Het is mogelijk dat PostScript-toepassingen elementen die zijn gedefinieerd als RGB=0, 0, 0 converteren naar CMYK-zwart in vier kleuren voordat de taak naar de Fiery Server wordt verzonden. De optie Tekst/ lijntekeningen zwart heeft geen invloed op deze elementen.

## **Zwarte overdruk**

De optie Zwarte overdruk geeft aan of zwarte tekst, of zwarte tekst en lijntekeningen (waarbij zwart is gedefinieerd als RGB=0, 0, 0, of als CMYK=0%, 0%, 0%, 100%) over gekleurde achtergronden wordt gedrukt. Als u deze optie uitschakelt, worden gekleurde achtergronden door zwarte tekst of door tekst en lijntekeningen vervangen. Hierdoor kan een witte rand, of een "halo", ontstaan doordat kleurenplaten niet goed zijn uitgelijnd.

De optie Zwarte overdruk heeft de volgende instellingen:

- **•** Tekst: zwarte tekst wordt over gekleurde achtergronden gedrukt. Dit voorkomt witte gaten en halo's als gevolg van kleuren die buiten het register vallen. U kunt deze instelling alleen selecteren als de optie Tekst/ lijntekeningen zwart is ingesteld op Zuiver zwart aan.
- **•** Tekst/lijntekeningen: zwarte tekst en lijntekeningen worden over gekleurde achtergronden gedrukt. Dit voorkomt witte gaten en halo's als gevolg van kleuren die buiten het register vallen. U kunt deze instelling alleen selecteren als de optie Tekst/lijntekeningen zwart is ingesteld op Zuiver zwart aan.
- **•** Uit: gekleurde achtergronden worden vervangen door zwarte tekst en lijntekeningen.

**Opmerking:** Mogelijk voeren PostScript-toepassingen hun eigen zwarte overdrukconversies uit alvorens af te drukken.
Een voorbeeld van hoe u deze instelling kunt gebruiken, is een pagina die zwarte tekst bevat op een lichtblauwe achtergrond. Het blauw van de achtergrond is CMYK=40%, 30%, 0%, 0%. De zwarte tekst is CMYK=0%, 0%, 0%, 100%.

- **•** Als Zwarte overdruk is ingesteld op Tekst of Tekst/lijntekeningen, worden de definitieve tekstgedeelten of grafische objecten van de pagina overdrukt of gecombineerd met de onderliggende kleuren. Zwarte kleuren die door toepassingen zijn gegeneerd (bijvoorbeeld RGB=0, 0, 0 of CMYK=0%, 0%, 0%, 100%) worden enkel met zwart afgedrukt. Dit betekent dat in de zwarte tekst en lijntekeningen geen rasterartefacten (ongewenste rastereffecten) worden weergegeven (mits de printer correct is gekalibreerd). Er is geen overgang in cyaan en magenta en de kwaliteit van de uitvoer is beter omdat er geen artefacten in de buurt van de tekstranden voorkomen.
- **•** Als Zwarte overdruk is ingesteld op Uit, bevindt de grens van de tekst of de lijntekening zich op een rand die aan de ene kant cyaan en magenta heeft (buiten het object) en aan de andere kant zwart (binnen het object). Deze overgang kan zichtbare artefacten (ongewenste effecten) veroorzaken vanwege de praktische beperkingen van de printer.

**Opmerking:** De reproductie van CMYK-componenten wordt beïnvloed door de instelling voor Bron CMYK/ grijswaarden en door de kalibratie wanneer CMYK niet 0%, 0%, 0%, 100% is.

## **Uitvoerprofiel**

De afdrukoptie Uitvoerprofiel geeft het uitvoerprofiel op dat wordt gebruikt om een taak te verwerken. Kleurgegevens in een afdruktaak worden geconverteerd naar de kleurenruimte van de printer, die door het uitvoerprofiel wordt beschreven. Daarnaast wordt de kalibratie die aan het uitvoerprofiel is gekoppeld toegepast op de taak voordat deze wordt afgedrukt.

De Fiery Server bevat een of meer standaarduitvoerprofielen, elk gemaakt voor een specifiek mediumtype. U kunt ook uw eigen uitvoerprofielen importeren in de Fiery Server.

Met de instelling Selecteer Mediaprofielen gebruiken, indien beschikbaar wordt in plaats van een specifiek uitvoerprofiel automatisch het uitvoerprofiel geselecteerd dat is gekoppeld aan het mediatype dat in een afdruktaak wordt gebruikt. Als een afdruktaak media uit Paper Catalog gebruikt, wordt het uitvoerprofiel gebruikt dat voor de media is opgegeven in Paper Catalog.

CMYK/grijswaarden Device Link of RGB Device Link: wanneer u een specifiek uitvoerprofiel selecteert in combinatie met een van deze opties, wordt door deze combinatie een Device Link-profiel CMYK-naar-CMYK of RGB-naar-CMYK opgegeven.

De profielinstelling CMYK/grijswaarden Device Link of RGB Device Link en de instelling Uitvoerprofiel worden gecombineerd gebruikt om een Device Link-profiel te activeren. Het Device Link-profiel moet al zijn gekoppeld aan specifieke instellingen voor Uitvoerprofiel en CMYK/Grijswaarden Device Link of RGB Device Link. In dit geval wordt het geselecteerde uitvoerprofiel niet gebruikt voor kleurbeheer, aangezien het Device Link-profiel wordt gebruikt.

# Profielen

Met Profile Manager in Command WorkStation kunt u de ICC-profielen beheren die zich op de Fiery Server bevinden. Met Color Editor (in Profile Manager) kunt u een aangepast profiel maken op basis van een bestaand CMYK-profiel en kunt u de grijsbalans van uitvoerprofielen aanpassen met de functie AutoGray.

Profile Manager biedt ook toegang tot de aangepaste functie Papiersimulatie voor CMYK-bronprofielen als uw Fiery Server deze functie ondersteunt.

De Fiery Server gebruikt de volgende soorten profielen voor kleurbeheer:

- **•** Een RGB-bronprofiel definieert de bronkleurenruimte voor RGB- (en Lab-)kleuren in een afdruktaak. Voorbeelden van apparaten die RGB-profielen gebruiken zijn monitors, scanners en digitale camera's. Een RGBbronprofiel stelt de Fiery Server in staat om RGB-kleuren in een afdruktaak nauwkeurig te converteren naar de CMYK-kleurenruimte van de kopieermachine/printer.
- **•** Een CMYK-bronprofiel definieert de bronkleurenruimte voor CMYK-kleuren in een afdruktaak. Voorbeelden van apparaten die CMYK-profielen gebruiken zijn drukpersen en digitale printers. Een CMYK-bronprofiel stelt de Fiery Server in staat om CMYK-kleuren in een afdruktaak nauwkeurig te converteren naar de CMYKkleurenruimte van de kopieermachine/printer.
- **•** Een uitvoerprofiel beschrijft de kleurkenmerken van de kopieermachine/printer bij het afdrukken naar een specifiek mediumtype. Een uitvoerprofiel wordt gekoppeld aan een kalibratie die de verwachte dichtheid van de kleuruitvoer van de kopieermachine/printer beschrijft. Het uitvoerprofiel en de gekoppelde kalibratie worden toegepast op alle kleurgegevens in een afdruktaak.
- **•** Een Device Link-profiel beschrijft de conversie van een specifieke bronkleurenruimte naar een uitvoerkleurenruimte. Met Device Link-profielen wordt de volledige conversie van het bronapparaat naar het doelapparaat gedefinieerd, en wordt de conversie niet berekend door de Fiery Server.

De Fiery Server ondersteunt twee soorten Device Link-profielen: RGB-bron naar CMYK-doel en CMYK-bron naar CMYK-doel.

Een Device Link-profiel moet zijn gekoppeld aan een bronprofielinstelling (CMYK/grijswaarden Device Link voor een Device Link-profiel CMYK-naar-CMYK of RGB/Lab Device Link voor een Device Link-profiel RGB-naar-CMYK) en een instelling voor Uitvoerprofiel, anders kan het Device Link-profiel niet worden geselecteerd voor een taak.

# **Profieleigenschappen bekijken**

Profile Manager in Command WorkStation toont informatie (zoals apparaat- of papiertype) voor de profielen op de Fiery Server.

Een groen vinkje links van een profielnaam geeft aan dat het profiel het standaardprofiel is. Een groen vinkje naast het profiel sRGB (PC) onder RGB-bronprofielen betekent bijvoorbeeld dat sRGB (PC) de standaardinstelling is voor de optie Bron RGB/Lab. U kunt het standaardprofiel wijzigen in het venster Kleurbeheer.

Een slotpictogram links van de profielnaam geeft aan dat het profiel door de fabriek is geïnstalleerd en niet kan worden verwijderd of bewerkt.

- **1** Klik in Apparaatcentrum op het tabblad Hulpbronnen en klik vervolgens op Profielen.
- **2** Klik in Profile Manager op het profiel om het te selecteren. De eigenschappen van het geselecteerde profiel worden rechts in het venster weergegeven.

# **Profielgamma's vergelijken**

Als Fiery Color Profiler Suite op uw computer is geïnstalleerd, kunt u met Fiery Profile Inspector het gamma van twee profielen vergelijken. Profile Inspector toont de gamma's in driedimensionale modellen, zodat u de kleuren kunt zien die wel en niet overlappen tussen de twee gamma's. Een van de profielen kan bijvoorbeeld een breder bereik hebben in de blauwe kleurtonen.

**1** Klik in Apparaatcentrum op het tabblad Hulpbronnen, klik op Profielen en selecteer een profiel.

- **2** Selecteer het tweede profiel terwijl u de Ctrl-toets ingedrukt houdt (beide profielen worden geselecteerd).
- **3** Klik met de rechtermuisknop op een van beide profielen en selecteer Profielen vergelijken.

Profile Inspector wordt in een afzonderlijk venster geopend. Klik op het Help-pictogram in Profile Inspector voor meer informatie.

## **Profielen importeren of exporteren**

Met Profile Manager in Command WorkStation kunt u profielen importeren in de Fiery Server om de profielen beschikbaar te maken voor afdruktaken op de Fiery Server. Met de functie Exporteren kunt u een back-up maken van profielen zodat er geen aangepaste profielen verloren gaan, bijvoorbeeld wanneer de software van de Fiery Server wordt bijgewerkt.

U kunt ook een profiel exporteren naar de computer om deze te gebruiken met een ICC-compatibele toepassing, zoals Adobe Photoshop.

#### **Profielen importeren**

U kunt een bronprofiel (RGB of CMYK), een uitvoerprofiel of een Device Link-profiel importeren in de Fiery Server.

**Opmerking:** In Windows moet een profiel de bestandsnaamextensie .icc of .icm hebben om voor importeren geselecteerd te kunnen worden. In Mac OS moet een profiel het bestandstype "profiel" hebben.

- **1** Klik in Apparaatcentrum op het tabblad Hulpbronnen, klik op Profielen en klik vervolgens op Importeren.
- **2** Selecteer een map in de lijst Locatie.
	- **•** Aangepaste locaties beheren: hiermee kunt u mappen toevoegen of verwijderen die zijn aangewezen als aangepaste locatie. Aangepaste locaties worden weergegeven in de lijst Locatie.
	- **•** Alles: hiermee worden alle mappen in de lijst Locatie geselecteerd.
	- **•** Door het besturingssysteem geïnstalleerde mappen worden als volgt gedefinieerd.

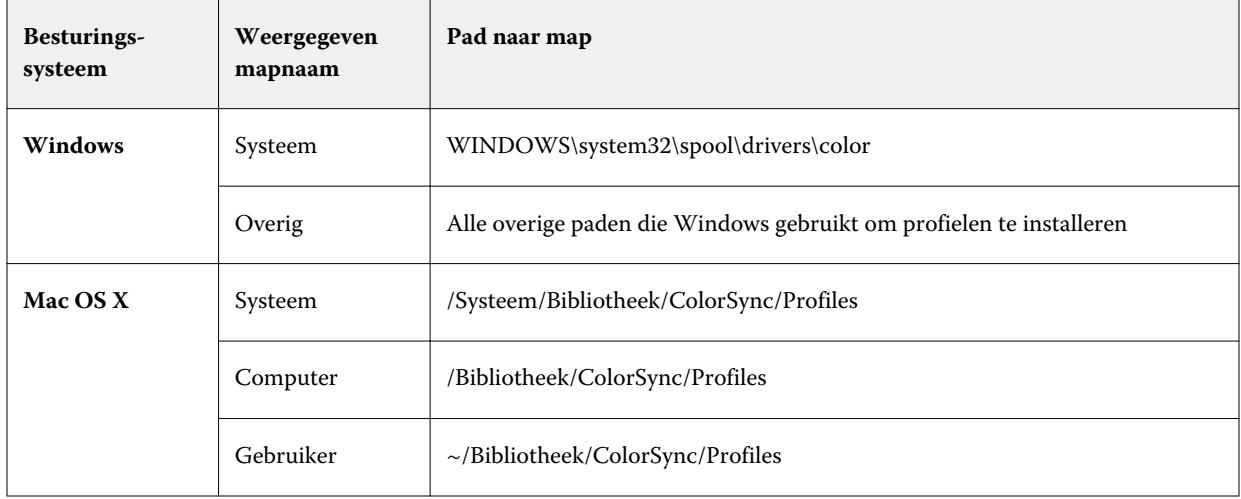

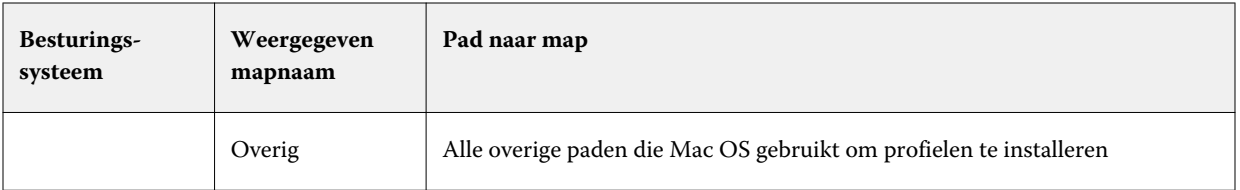

Profielen in de geselecteerde map worden getoond en kunnen worden geselecteerd. Als u een door het besturingssysteem geïnstalleerde map selecteert, worden submappen ook opgenomen. Als u een aangepaste locatie selecteert, worden submappen niet opgenomen.

- **3** Selecteer een profiel.
- **4** Voor een CMYK-profiel selecteert u een instelling bij Profiel importeren als.
	- **•** CMYK-bron en -simulatie: hiermee gebruikt u het profiel als CMYK-bronprofiel. Selecteer deze optie als u wilt dat de Fiery Server een andere printer- of persstandaard simuleert.
	- **•** Uitvoer: hiermee gebruikt u het profiel als uitvoerprofiel. Selecteer deze optie voor een aangepast profiel van uw kopieermachine/printer.
- **5** Klik op Importeren.
- **6** Als het dialoogvenster Profielinstellingen wordt weergegeven, selecteert u instellingen voor dit profiel is klikt u op OK.

U geeft de profielinstellingen op wanneer het geïmporteerde profiel een nieuw profiel is (niet een vervanging van een profiel dat zich al op de Fiery Server bevindt).

#### **Profielen exporteren**

U kunt een profiel van de Fiery Server exporteren als back-upmaatregel of om het profiel te gebruiken met een ICCtoepassing zoals Adobe Photoshop.

- **1** Klik in Apparaatcentrum op het tabblad Hulpbronnen en klik vervolgens op Profielen.
- **2** Selecteer het profiel en klik op Exporteren.
- **3** Blader naar de gewenste locatie op uw computer en klik op Kies (Mac OS) of OK (Windows) om het profiel op te slaan.

## **Profielen maken of verwijderen**

Met Profile Manager in Command WorkStation kunt u nieuwe uitvoerprofielen en Device Link-profielen profielen maken, en profielen verwijderen die niet langer nodig zijn.

Fiery Color Profiler Suite moet op uw computer zijn geïnstalleerd om nieuwe profielen te kunnen maken.

#### **Uitvoerprofielen maken**

Als Fiery Color Profiler Suite op de computer is geïnstalleerd, kunt u een uitvoerprofiel maken met Fiery Printer Profiler.

**Opmerking:** U kunt ook een uitvoerprofiel maken door een bestaand uitvoerprofiel in Color Editor te bewerken en dit als nieuw profiel op te slaan.

U kunt Fiery Printer Profiler starten vanuit Profile Manager in Command WorkStation.

- **1** Klik in Apparaatcentrum op het tabblad Hulpbronnen en klik vervolgens op Profielen.
- **2** Klik op Nieuw en selecteer Uitvoerprofiel.

Printer Profiler wordt in een afzonderlijk venster geopend. Raadpleeg de online-Help voor Printer Profiler voor meer informatie over het maken van een uitvoerprofiel met Printer Profiler.

**Opmerking:** U kunt ook Fiery Printer Profiler starten vanuit Kalibrator in Command WorkStation nadat u een nieuwe kalibratie-instelling hebt gemaakt.

#### **Device Link-profielen maken**

Als Fiery Color Profiler Suite op de computer is geïnstalleerd, kunt u een Device Link-profiel maken met Fiery Device Linker.

U kunt Fiery Device Linker starten vanuit Profile Manager in Command WorkStation.

- **1** Klik in Apparaatcentrum op het tabblad Hulpbronnen en klik vervolgens op Profielen.
- **2** Klik op Nieuw en selecteer Device Link.

Device Linker wordt in een afzonderlijk venster geopend. Raadpleeg de online-Help voor Device Linker voor meer informatie over het maken van een Device Link-profiel met Device Linker.

#### **Profielen verwijderen**

U kunt profielen verwijderen die niet meer nodig zijn. Door profielen te verwijderen maakt u ook schijfruimte vrij op de Fiery Server. Vergrendelde profielen kunnen niet worden verwijderd.

- **1** Klik in Apparaatcentrum op het tabblad Hulpbronnen, klik op Profielen en selecteer het profiel.
- **2** Klik op Instellingen, stel Label in stuurprogramma in op Niet toegewezen en klik op OK.

**Opmerking:** Label in stuurprogramma is niet beschikbaar voor alle modellen Fiery Server. Als deze optie niet wordt weergegeven, slaat u deze stap over.

**3** Klik op Verwijderen en klik vervolgens op Ja ter bevestiging.

#### **Profielinstellingen bewerken**

Profielinstellingen zijn kenmerken die bepalen hoe de Fiery Server het profiel gebruikt. U kunt bijvoorbeeld een beschrijving of mediumtype toewijzen aan een profiel. Profielinstellingen beïnvloeden niet de inhoud van het profiel.

- **1** Klik in Apparaatcentrum op het tabblad Hulpbronnen en klik vervolgens op Profielen.
- **2** Selecteer een profiel en klik op Instellingen.
- **3** Stel de gewenste opties in het venster Profielinstellingen in en klik op OK. De selecties die beschikbaar zijn, hangen af van het type profiel en het model Fiery Server.
	- **•** Profielbeschrijving: een beschrijving die het profiel identificeert. De beschrijving kan niet worden gewijzigd als het profiel is vergrendeld.
	- **•** Label in stuurprogramma: een vooraf gedefinieerde naam waaraan het profiel is gekoppeld. Als in het printerstuurprogramma tweerichtingscommunicatie niet is ingeschakeld, kunt u dit profiel toch kiezen aan de hand van de vooraf gedefinieerde naam. Het label van een RGB- of CMYK-bronprofiel kan niet worden gewijzigd als het profiel is vergrendeld.
	- **•** Mediatype: een of meer media-instellingen waaraan een uitvoerprofiel is gekoppeld. Wanneer de instelling Uitvoerprofiel voor een taak is ingesteld op Mediaprofiel gebruiken, wordt het uitvoerprofiel gebruikt dat is gekoppeld aan de media-instelling van de taak.

Als Mediatype niet wordt weergegeven, gebruikt u Paper Catalog om door media bepaalde profielen te configureren. (Raadpleeg Paper Catalog.)

- **•** Kalibratie: de kalibratie die aan een uitvoerprofiel wordt gekoppeld.
- **•** CMYK-bronprofiel of RGB-bronprofiel: de bronprofielinstelling die aan een Device Link-profiel is gekoppeld. Een Device Link-profiel wordt voor een taak geselecteerd aan de hand van een specifieke combinatie van bronen uitvoerprofielinstellingen. Een Device Link-profiel CMYK naar CMYK heeft een instelling CMYKbronprofiel. Een Device Link-profiel RGB naar CMYK heeft een instelling RGB-bronprofiel.

**Opmerking:** Wijzigingen in een CMYK-bronprofiel zijn niet van toepassing wanneer een aan het CMYKbronprofiel gekoppelde Device Link-profiel wordt gebruikt.

**•** Uitvoerprofiel: de uitvoerprofielinstelling die aan een Device Link-profiel is gekoppeld.

# **Profielinhoud bewerken**

Command WorkStation bevat Color Editor voor het bewerken van CMYK-profielen. Fiery Color Profiler Suite bevat Fiery Profile Editor, waartoe u toegang hebt vanuit Command WorkStation om uitvoerprofielen te bewerken.

In Color Editor kunt u een CMYK-profiel (CMYK-bron- of uitvoerprofiel) bewerken. Gebruik Color Editor om de dichtheidscurven van een profiel nauwkeurig aan te passen.

In Fiery Profile Editor (onderdeel van Fiery Color Profiler Suite) kunt u de kleurgegevens bewerken die het gamma van een uitvoerprofiel bepalen.

#### **Profielen bewerken in Color Editor**

Met Color Editor kunt u eigenschappen aanpassen zoals helderheid, CMYK-dichtheidscurven, doeldichtheid en grijsbalans (voor uitvoerprofielen), en papiersimulatie (voor CMYK-bronprofielen).

Bewerkingen die zijn gemaakt met Color Editor zijn alleen bedoeld om te worden afgedrukt met de Fiery Server. Ze hebben geen invloed op het profiel als het profiel in een andere context wordt gebruikt.

- **1** Klik in Apparaatcentrum op het tabblad Hulpbronnen en klik vervolgens op Profielen.
- **2** Selecteer een profiel en klik op Bewerken.

**3** Selecteer Color Editor.

**Opmerking:** Als Fiery Color Profiler Suite niet op de computer is geïnstalleerd, kunt u deze stap overslaan. Color Editor wordt automatisch geopend.

**4** Pas de dichtheidscurven aan in Color Editor. Werk voor kleine aanpassingen met slechts een of twee kleuren tegelijk.

De grafieken duiden het invoerpercentage ten opzichte van het uitvoerpercentage aan voor elk van de vier kleurenkanalen (C, M, Y en K). De percentages verwijzen naar de grootte van de CMYK-rasterpunten.

- **•** Als u de curven voor C, M, Y of K wilt weergeven of verbergen, klikt u op het oogpictogram voor de betreffende kleur.
- **•** Als u een curve naar voren wilt brengen, klikt u op de bijbehorende kleurbalk naast het oogpictogram.
- **•** Als u de helderheid van de weergegeven curven wilt aanpassen, gebruikt u de plus- en minknoppen.
- **•** Als u een curve wilt aanpassen, sleept u een punt op de curve, of klikt u op een punt en typt u nieuwe getallen in de velden Invoer en Uitvoer, of klikt u op een punt en gebruikt u de pijltoetsen om het te verplaatsen.

**Opmerking:** Pas de curven aan nadat u de helderheid hebt aangepast.

**5** Voor uitvoerprofielen: als de Fiery Server de kalibratierichtwaarde opslaat in het uitvoerprofiel, kunt u desgewenst de maximale dichtheid van de kalibratierichtwaarde (de D-Max-waarde) aanpassen voor elke kleur (C, M, Y en K).

Als de D-Max-waarden niet worden weergegeven, betekent dit dat de Fiery Server de kalibratierichtwaarde afzonderlijk van het uitvoerprofiel opslaat. In dit geval kunt u de D-Max-waarden weergeven en aanpassen in Kalibrator.

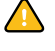

**ALet op!** U kunt de maximale dichtheid weliswaar bewerken, maar het is raadzaam deze alleen te bekijken. Kalibratierichtwaarden zijn de ideale waarden voor de kalibratie en zijn ingesloten in het uitvoerprofiel. Wijzig de kalibratierichtwaarde niet onnodig.

- **6** Voor uitvoerprofielen: u kunt desgewenst de grijsbalans van het uitvoerprofiel wijzigen door te klikken op AutoGray.
- **7** Voor CMYK-bronprofielen: als de Fiery Server papiersimulatie ondersteunt, kunt u desgewenst instellingen voor witpuntsimulatie configureren door te klikken op Papiersimulatie.
- **8** Druk desgewenst een testpagina af.
- **9** Als u klaar bent, klikt u op Opslaan en typt u een beschrijving voor het nieuwe profiel.

**Belangrijk:** Als u geen nieuwe beschrijving invoert, wordt het origineel door het bewerkte profiel overschreven. Als u een vergrendeld profiel bewerkt en opslaat, kunt u het alleen als kopie opslaan. Een vergrendeld profiel kan niet worden overschreven.

#### **Profielen bewerken in Fiery Profile Editor**

Als Fiery Color Profiler Suite op de computer is geïnstalleerd, kunt u een uitvoerprofiel bewerken met Fiery Profile Editor. Met Profile Editor kunt u algemene kleureigenschappen zoals weergavetype en CMYK-dichtheidscurven aanpassen, evenals specifieke tinten, kleuren, of zelfs een specifiek gegevenspunt in het gamma van het profiel.

**1** Klik in Apparaatcentrum op het tabblad Hulpbronnen en klik vervolgens op Profielen.

**2** Selecteer een uitvoerprofiel, klik op Bewerken en selecteer vervolgens Fiery Profile Editor.

Klik op het Help-pictogram in Profile Editor voor meer informatie over het bewerken van een profiel met Fiery Profile Editor.

## **Testpagina afdrukken**

Na het bewerken van een profiel in Color Editor kunt u een testpagina afdrukken die afbeeldingen toont met en zonder uw bewerkingen.

De testpagina is uw eigen voorbeeldafbeelding of de vergelijkingspagina die door de Fiery Server wordt geleverd.

## **Vergelijkingspagina afdrukken**

U kunt de vergelijkingspagina afdrukken die door de Fiery Server wordt geleverd. De vergelijkingspagina toont een verscheidenheid aan afbeeldingen en kleurvlakken die zijn afgedrukt met en zonder de profielbewerkingen.

- **1** Klik in Apparaatcentrum op het tabblad Hulpbronnen en klik vervolgens op Profielen.
- **2** Selecteer een profiel en klik op Bewerken. Als Fiery Color Profiler Suite op de computer is geïnstalleerd, selecteert u Color Editor.
- **3** Klik in Color Editor op Testafdruk.
- **4** Selecteer Vergelijkingspagina, selecteer de gewenste instellingen voor Papierformaat en Invoerlade, en klik op Afdrukken.

## **Voorbeeldafbeelding afdrukken**

U kunt een voorbeeldafbeelding maken om af te drukken als testpagina. De voorbeeldafbeelding is een door de gebruiker gedefinieerd bestand CALIB.PS in de blokkeringswachtrij.

- **1** Maak in een grafische toepassing een bestand dat u wilt gebruiken als de voorbeeldafbeelding.
- **2** Sla de voorbeeldafbeelding op als PostScript- of EPS-bestand (Encapsulated PostScript) met de naam CALIB.PS.
- **3** Importeer het bestand in Command WorkStation in de blokkeringswachtrij van de Fiery Server.
- **4** Dubbelklik in Taakcentrum op de taak CALIB.PS en stel de taakeigenschappen in voor het afdrukken van de pagina.
- **5** Klik in Apparaatcentrum op het tabblad Hulpbronnen en klik vervolgens op Profielen.
- **6** Selecteer een profiel en klik op Bewerken. Als Fiery Color Profiler Suite op de computer is geïnstalleerd, selecteert u Color Editor.
- **7** Klik in Color Editor op Testafdruk.
- **8** Selecteer Voorbeeldpagina en klik op Afdrukken.

## **Grijsbalans van een profiel corrigeren**

Met de functie AutoGray kunt u de grijsbalans van uitvoerprofielen aanpassen. De grijsbalans is de kwaliteit van de neutrale grijstinten in een profiel. In veel gevallen kunnen grijstinten een blauwe of rode kleurschijn bevatten. AutoGray helpt om deze tinten naar neutraal grijs te verschuiven.

Als u tevreden bent over de grijsbalans van de kopieermachine/printer, hoeft u AutoGray niet te gebruiken.

Als u AutoGray wilt gebruiken, hebt u een grijswaardenstrip nodig. Als u geen grijswaardenstrip hebt, kunt u er een verkrijgen bij de fabrikant van de kopieermachine/printer of bij Tiffen op [www.tiffen.com](http://www.tiffen.com).

**Opmerking:** AutoGray is niet beschikbaar als de kopieermachine/printer niet is voorzien van een ingebouwde scanner.

- **1** Klik in Apparaatcentrum op het tabblad Hulpbronnen en klik op Profielen.
- **2** Selecteer een uitvoerprofiel en klik op Bewerken. Als Fiery Color Profiler Suite op de computer is geïnstalleerd, selecteert u Color Editor.
- **3** Klik in Color Editor op AutoGray.
- **4** Selecteer de invoerlade die u wilt gebruiken om de meetpagina af te drukken en klik op Afdrukken. Het papierformaat wordt automatisch ingesteld op LTR/A4.
- **5** Haal de meetpagina op bij de printer.
- **6** Volg de aanwijzingen op het scherm voor het plaatsen van de grijswaardenstrip en de AutoGray-meetpagina op de glasplaat en klik op Doorgaan.
- **7** Wanneer de aanpassing voltooid is, klikt u op OK.

Color Editor toont de aangepaste uitvoerprofielcurve. Met AutoGray worden nieuwe bewerkingspunten ingevoegd om de grijsbalans te wijzigen, in grote lijnen zoals een ervaren gebruiker dat handmatig zou doen.

- **8** Als u de AutoGray-aanpassing wilt accepteren en de resultaten wilt opslaan, klikt u op Opslaan.
- **9** Klik op Gereed (Windows) of Sluiten (Mac OS) om Color Editor af te sluiten.

# Kalibratie (vóór System 10)

Het kalibreren van de Fiery Server garandeert consistente en betrouwbare kleuren. Tijdens de kalibratie worden variaties in de kleurenuitvoer van de printer bijgesteld. Deze uitvoer verandert in de loop van de tijd en onder verschillende afdrukomstandigheden.

#### **Versies van Kalibrator**

Command WorkStation bevat twee versies van Kalibrator, voor verschillende versies van de Fiery Serversoftware. U kunt de Fiery-systeemversie vinden in Command WorkStation in Apparaatcentrum op het tabblad Algemene info onder het tabblad Algemeen.

- **•** System 8 of 9 (en alle varianten): deze versie van Kalibrator wordt beschreven in deze Help.
- **•** Alle andere Fiery-systeemversies: u kunt de Help openen door te klikken op de knop Help in de Kalibratorvensters.

#### **Kalibratieworkflow**

U kunt de Fiery Server kalibreren met Kalibrator in Command WorkStation. Voor de kalibratie moet u een meetmethode selecteren, een kalibratieset selecteren, een meetpagina afdrukken, de pagina meten en de meetgegevens toepassen op de Fiery Server.

U kunt de Fiery Server kalibreren met verschillende meetmethoden. Raadpleeg het onderdeel *Afdrukken in kleur* in het pakket met gebruikersdocumentatie voor meer informatie over de ondersteunde methoden voor uw Fiery Server.

Als de Fiery Server meerdere kalibraties ondersteunt, kunt u voor elke kalibratie de procedure uitvoeren met het geschikte papiertype voor elk geval. In dit geval slaat de Fiery Server verschillende meetgegevens op voor elke kalibratie. U kunt er echter voor kiezen om slechts één keer te kalibreren voor meerdere papiertypen als deze sterk op elkaar lijken. In dit geval kunt u aan het eind van de kalibratieprocedure dezelfde meetgegevens toepassen op geselecteerde kalibraties of op alle kalibraties.

Wanneer u de kalibratie wijzigt, kan dat gevolgen hebben voor alle afdruktaken van alle gebruikers. Daarom is het verstandig slechts een beperkt aantal mensen de mogelijkheid te geven om te kalibreren. Standaard hebben alleen gebruikers met beheerdersrechten toegang tot kalibratie.

Kalibrator kan maar door één persoon tegelijk worden gebruikt. Er wordt een foutbericht weergegeven als u probeert te kalibreren terwijl een andere gebruiker Kalibrator gebruikt om te kalibreren.

#### **Hoe kalibratie wordt gebruikt**

Omdat de kleurenuitvoer wordt beïnvloed door het papiertype, zijn zowel kalibratie als uitvoerprofielen doorgaans specifiek voor een papiertype. Elk uitvoerprofiel op de Fiery Server is aan een kalibratie gekoppeld. De kalibratie wordt op een taak toegepast wanneer u de taak afdrukt met het specifieke uitvoerprofiel dat aan de kalibratie is gekoppeld.

**Opmerking:** U kunt in de profielinstellingen zien welke kalibratie is gekoppeld aan een bepaald uitvoerprofiel. Een kalibratie wordt pas van kracht als deze is gekoppeld aan een of meer uitvoerprofielen.

## **Modi van Kalibrator**

Kalibrator kent twee modi: Standaard en Expert. In de standaardmodus kunt u alle essentiële kalibratietaken uitvoeren. De modus Expert biedt extra opties voor het afdrukken van een testpagina en het weergeven van meetgegevens.

- **•** Pagina's afdrukken: hiermee kunt u de effecten zien van de nieuwe kalibratie op de afdruk. Met de optie Pagina's afdrukken kunt u een kalibratievergelijkingspagina afdrukken. Deze bevat de resultaten van de nieuwe metingen met een willekeurig profiel dat aan de huidige kalibratieset is gekoppeld. U kunt ook een aangepaste vergelijkingspagina maken en deze opslaan als een PostScript- of Encapsulated PostScript-bestand (EPS-bestand) met de naam CALIB.PS. Druk het bestand vervolgens af in de blokkeringswachtrij van de Fiery-afdrukcontroller. U kunt het bestand CALIB.PS ook maken door de naam van een taak in de blokkeringswachtrij te wijzigen.
- **•** Metingen bekijken: hiermee kunt u de meetgegevens bekijken. Met de optie Metingen bekijken kunt u de huidige set metingen weergeven in tabelvorm of als een grafiek met zowel metingen als richtwaarden.

Wanneer in verschillende profielen dezelfde richtwaarde is gedefinieerd, wordt in de rechterbovenhoek van het dialoogvenster een extra menu weergegeven, met de naam Plotten met. Deze lijst bevat alle uitvoerprofielen die dezelfde kalibratieset gebruiken. Selecteer een uitvoerprofiel in deze lijst om de richtwaarden voor dat profiel uit te zetten in de grafiek. Als in elk uitvoerprofiel een unieke kalibratierichtwaarde is gedefinieerd, wordt na het kiezen van een ander profiel de grafiekweergave automatisch aangepast.

# **Kalibreren met ColorCal**

Met ColorCal kunt u de Fiery Server zonder meetinstrument kalibreren. In plaats daarvan wordt met ColorCal de scanner van de kopieermachine/printer gebruikt om de dichtheidswaarden te meten.

Met ColorCal kunt u de scanner voorbereiden voor ColorCal voordat u de Fiery Server kalibreert. U doet dit met behulp van de kleurvlakken- en grijswaardenstrips in het mediapakket voor de klant dat bij uw Fiery Server is meegeleverd. U hebt de grijswaardenstrip ook nodig om de Fiery Server te kalibreren.

**Opmerking:** Met een meetinstrument kan nauwkeuriger worden gekalibreerd dan met ColorCal. Als een meetinstrument beschikbaar is, zoals de ES-1000 spectrofotometer, moet u dit gebruiken.

Sommige modellen Fiery Server ondersteunen de voorbereiding van de scanner zelfs als de grijswaardenstrip ontbreekt. In dat geval gebruikt de Fiery Server de metingen uit de eerdere kalibratie, of standaardmetingen, als de Fiery Server nog nooit is gekalibreerd. Gebruik voor het beste resultaat echter de grijswaardenstrip.

Scannervoorbereiding is optioneel. U wordt aangeraden de kopieermachine/printer voor te bereiden na onderhoud of service, of wanneer de uitvoer van de printer is gewijzigd.

Voor bepaalde modellen Fiery Server moet u extra stappen uitvoeren bij de kopieermachine/printer. In dat geval kunt u in Kalibrator een instructiepagina afdrukken die de extra stappen beschrijft.

#### **Meetpagina afdrukken en scanner voorbereiden**

Wanneer u de ColorCal-meetpagina afdrukt, kunt u ervoor kiezen ook de scanner voor te bereiden. U voert de scannermeting uit met de grijswaardenstrip, de kleurvlakkenstrip en de ColorCal-scannerpagina. Deze instructies zijn van toepassing op Kalibrator versie 1.3. Als u Kalibrator versie 2.0 hebt, krijgt u ondersteuning in de toepassing.

- **1** Klik in Apparaatcentrum op Algemeen, klik op Gereedschappen en klik op Kalibreren.
- **2** Selecteer ColorCal onder Meetmethode selecteren in Kalibrator.
- **3** Selecteer onder Afdrukinstellingen controleren een kalibratieset aan de hand van de naam of de bij de kalibratieset horende afdrukinstellingen.

**Opmerking:** Als onder Afdrukinstellingen controleren meerdere kalibratiesets worden vermeld, selecteert u de kalibratieset die is gekoppeld aan het uitvoerprofiel dat u het vaakst gebruikt.

- **4** Klik op Afdrukken onder Meetpagina genereren.
- **5** Selecteer de gewenste instellingen voor het afdrukken van de meetpagina.
	- **•** ColorCal-pagina: hiermee wordt ofwel willekeurig een van de 256 ColorCal-patronen afgedrukt of een specifiek patroon dat voor uw kopieermachine/printer is ontworpen.
	- **•** Eén patroon: hiermee wordt het door u opgegeven patroon afgedrukt. Typ het patroonnummer in het veld Nummer kleurvlakpagina. Deze optie is nuttig als u hetzelfde patroon wilt afdrukken dat u al eerder hebt afgedrukt.

Gesorteerde vlakken worden op de pagina afgedrukt in volgorde van tint- en verzadigingsniveaus. Willekeurige vlakken worden in willekeurige volgorde afgedrukt. Met willekeurige vlakken kunnen inconsistenties in dichtheid op verschillen gedeelten van de pagina worden gecompenseerd.

**6** Als u scannervoorbereiding wilt uitvoeren, schakelt u Scannerkalibreringspagina afdrukken in. Als u scannervoorbereiding wilt overslaan, schakelt u Scannerkalibreringspagina afdrukken uit.

- **7** Klik op Afdrukken. Haal de ColorCal-meetpagina op en, indien afgedrukt, de ColorCal-scannerpagina. Als u niet de ColorCal-scannerpagina hebt afgedrukt, slaat u de rest van deze procedure over en gaat u verder met het kalibreren van de Fiery Server.
- **8** Klik in Kalibrator onder Metingen ophalen op Meting.
- **9** Leg de grijswaardenstrip, de kleurvlakkenstrip en de ColorCal-scannerpagina op de juiste plaats op de glasplaat, zoals aangegeven op de ColorCal-scannerpagina.

Leg de grijswaardenstrip met de bedrukte zijde naar beneden op de glasplaat, zodat de strip gecentreerd langs de bovenrand van de ColorCal-scannerpagina komt te liggen. Leg vervolgens de kleurvlakkenstrip met de bedrukte zijde naar beneden op de glasplaat. Centreer de strip onder de grijswaardenstrip en houd een ruimte van 0,60 cm tot 1,25 cm vrij tussen de twee strips. Plaats ten slotte de ColorCal-scannerpagina met de bedrukte zijde naar beneden op de strips.

- **10** Klik op Doorgaan om de scannermeting te beginnen.
- **11** Klik op Doorgaan om de scannervoorbereiding te voltooien.

De volgende stap is het kalibreren van de Fiery Server.

# **De Fiery Server kalibreren**

U voert ColorCal-kalibratie uit met de grijswaardenstrip en de ColorCal-meetpagina.

Voor deze procedure moet u de ColorCal-meetpagina in Kalibrator hebben afgedrukt en, optioneel, de scanner hebben voorbereid.

- **1** Klik in Kalibrator onder Metingen ophalen op Meting.
- **2** Leg de grijswaardenstrip met de bedrukte zijde naar beneden langs de bovenrand van de glasplaat, zodat de strip gecentreerd langs de bovenrand van de meetpagina komt te liggen.
- **3** Leg de ColorCal-meetpagina met de bedrukte zijde naar beneden op de grijswaardenstrip, zoals aangegeven op de ColorCal-meetpagina. Zorg dat de vlakken op de grijswaardenstrip de kleurvlakken niet overlappen. Sluit voorzichtig het deksel van de glasplaat, zodat de grijswaardenstrip en de kleurmeetpagina niet verschuiven.
- **4** Klik op Doorgaan om de ColorCal-meting te beginnen.
- **5** Klik op OK om de kalibratie te voltooien.
- **6** Als u de meetgegevens wilt toepassen op de Fiery Server, klikt u op Toepassen.
- **7** Klik op Gereed om Kalibrator te sluiten.

# **Kalibreren met de ES-1000**

Met de ES-1000-spectrofotometer kunt u afgedrukte kleurvlakken meten en deze metingen automatisch downloaden naar de Fiery Server.

- **1** Klik in Apparaatcentrum op Algemeen, klik op Extra en klik op Kalibreren.
- **2** Selecteer de ES-1000 onder Meetmethode selecteren in Kalibrator.

**3** Selecteer onder Check Print Settings (Afdrukinstellingen controleren) een kalibratieset aan de hand van de naam of de bij de kalibratieset horende afdrukinstellingen.

**Opmerking:** Als onder Check Print Settings (Afdrukinstellingen controleren) meerdere kalibratiesets worden vermeld, selecteert u de kalibratieset die is gekoppeld aan het uitvoerprofiel dat u het vaakst gebruikt.

- **4** Klik op Afdrukken onder Meetpagina genereren.
- **5** Selecteer de juiste opties voor uw meetinstrument en klik op Afdrukken om de meetpagina af te drukken.

Gesorteerde vlakken worden op de pagina afgedrukt in volgorde van tint- en verzadigingsniveaus. Willekeurige vlakken worden in willekeurige volgorde afgedrukt. Met willekeurige vlakken kunnen inconsistenties in dichtheid op verschillen gedeelten van de pagina worden gecompenseerd.

- **6** Klik op Meting onder Metingen ophalen en selecteer de opties die overeenkomen met de afgedrukte meetpagina.
- **7** Klik op Meting.
- **8** Plaats de ES-1000 in de kalibratiesteun.

Witpuntkalibratie wordt gebruikt om de spectrofotometer te kalibreren en geleidelijke veranderingen in het instrument te compenseren. Zorg dat de meetopening volledig in contact is met het witte referentievak op de kalibratiesteun. Als de spectrofotometer niet juist in de kalibratiesteun wordt geplaatst, kunt u geen nauwkeurige metingen verkrijgen.

**Opmerking:** De serienummers van de ES-1000 en de steun moeten met elkaar overeenkomen voor nauwkeurige kalibratie van de ES-1000.

- **9** Klik op OK en volg de instructies voor het meten van de strips (in het veld Status van het dialoogvenster Metingen).
- **10** De meest nauwkeurige meting verkrijgt u door diverse vellen wit papier onder de meetpagina te leggen. U kunt ook eventueel een stuk karton gebruiken. Dit zorgt ervoor dat onderliggende kleuren niet kunnen worden gelezen door het instrument.
- **11** Plaats de meetpagina zodanig dat de strips horizontaal zijn en dat de scanrichting (aangeduid door de pijlen bij het begin van elke strip) van links naar rechts is.
- **12** Houd de ES-1000 loodrecht op de scanrichting en plaats de punt van de sensor in de witte ruimte bij het begin van de opgegeven kleur.
- **13** Houd de knop van de ES-1000 ingedrukt en wacht tot u een pieptoon hoort of wacht tot de achtergrondkleur van het dialoogvenster van groen in wit verandert.

**Opmerking:** Op Windows-computers hoort u alleen een pieptoon als een geluidskaart en luidspreker(s) zijn geïnstalleerd. Mogelijk moet u het volume op uw computer verhogen om de pieptoon te kunnen horen.

- **14** Nadat u een pieptoon hoort of de achtergrondkleur hebt zien veranderen, verplaatst u de ES-1000 langzaam maar gelijkmatig over de strip. (Doe er ongeveer vijf seconden over om de hele strip te meten.)
- **15** Laat de knop los wanneer alle vlakken in de strip zijn gemeten en de witte ruimte aan het einde van de strip is bereikt.

Wanneer een strip met succes is gemeten, verandert de achtergrondkleur van het dialoogvenster in groen en verschuift de kruiscursor naar de volgende kleur. Als een strip niet met succes is gemeten, verandert de achtergrondkleur van het dialoogvenster in rood en wordt u gevraagd het opnieuw te proberen.

- **16** Herhaal deze procedure voor alle strips in de op het scherm aangegeven volgorde.
- **17** Wanneer alle vlakken met succes zijn gelezen, klikt u op Accepteren.

**18** Als u de meetgegevens wilt toepassen op de Fiery Server, klikt u op Toepassen.

**19** Klik op OK om het kalibratieproces te voltooien.

# **Kalibreren met de Eye-One**

Met de Eye-One-spectrofotometer kunt u afgedrukte kleurvlakken meten en deze metingen automatisch downloaden naar de Fiery Server.

- **1** Klik in Apparaatcentrum op Algemeen, klik op Extra en klik op Kalibreren.
- **2** Selecteer de Eye-One onder Meetmethode selecteren in Kalibrator.
- **3** Selecteer onder Check Print Settings (Afdrukinstellingen controleren) een kalibratieset aan de hand van de naam of de bij de kalibratieset horende afdrukinstellingen.

**Opmerking:** Als onder Check Print Settings (Afdrukinstellingen controleren) meerdere kalibratiesets worden vermeld, selecteert u de kalibratieset die is gekoppeld aan het uitvoerprofiel dat u het vaakst gebruikt.

- **4** Klik op Afdrukken onder Meetpagina genereren.
- **5** Selecteer de juiste opties voor uw meetinstrument en klik op Afdrukken om de meetpagina af te drukken.

Gesorteerde vlakken worden op de pagina afgedrukt in volgorde van tint- en verzadigingsniveaus. Willekeurige vlakken worden in willekeurige volgorde afgedrukt. Met willekeurige vlakken kunnen inconsistenties in dichtheid op verschillen gedeelten van de pagina worden gecompenseerd.

- **6** Klik op Meting onder Metingen ophalen en selecteer de opties die overeenkomen met de afgedrukte meetpagina.
- **7** Klik op Meting.
- **8** Plaats de Eye-One in de kalibratiesteun.

Witpuntkalibratie wordt gebruikt om de spectrofotometer te kalibreren en geleidelijke veranderingen in het instrument te compenseren. Zorg dat de meetopening volledig in contact is met het witte referentievak op de kalibratiesteun. Als de spectrofotometer niet juist in de kalibratiesteun wordt geplaatst, kunt u geen nauwkeurige metingen verkrijgen.

- **9** Klik op OK en volg de instructies voor het meten van de strips (in het veld Status van het dialoogvenster Metingen).
- **10** De meest nauwkeurige meting verkrijgt u door diverse vellen wit papier onder de meetpagina te leggen. U kunt ook eventueel een stuk karton gebruiken. Dit zorgt ervoor dat onderliggende kleuren niet kunnen worden gelezen door het instrument.
- **11** Plaats de meetpagina zodanig dat de strips horizontaal zijn en dat de scanrichting (aangeduid door de pijlen bij het begin van elke strip) van links naar rechts is.
- **12** Houd de Eye-One loodrecht op de scanrichting en plaats de punt van de sensor in de witte ruimte bij het begin van de opgegeven kleur.
- **13** Houd de knop van de Eye-One ingedrukt en wacht tot u een pieptoon hoort of wacht tot de achtergrondkleur van het dialoogvenster van groen in wit verandert.

**Opmerking:** Op Windows-computers hoort u alleen een pieptoon als een geluidskaart en luidspreker(s) zijn geïnstalleerd. Mogelijk moet u het volume op uw computer verhogen om de pieptoon te kunnen horen.

- **14** Nadat u een pieptoon hebt gehoord of de achtergrondkleur hebt zien veranderen, verplaatst u de Eye-One langzaam maar gelijkmatig over de strip. (Doe er ongeveer vijf seconden over om de hele strip te meten.)
- **15** Laat de knop los wanneer alle vlakken in de strip zijn gemeten en de witte ruimte aan het einde van de strip is bereikt.

Wanneer een strip met succes is gemeten, verandert de achtergrondkleur van het dialoogvenster in groen en verschuift de kruiscursor naar de volgende kleur. Als een strip niet met succes is gemeten, verandert de achtergrondkleur van het dialoogvenster in rood en wordt u gevraagd het opnieuw te proberen.

- **16** Herhaal deze procedure voor alle strips in de op het scherm aangegeven volgorde.
- **17** Wanneer alle vlakken met succes zijn gelezen, klikt u op Accepteren.
- **18** Als u de meetgegevens wilt toepassen op de Fiery Server, klikt u op Toepassen.
- **19** Klik op OK om het kalibratieproces te voltooien.

#### **Metingen toepassen op verscheidene kalibratiesets**

Als uw Fiery Server de optie Toepassen op alle kalibratiesets ondersteunt, kunt u de metingen van de huidige kalibratie kopiëren naar alle kalibratiesets op de Fiery Server of naar geselecteerde kalibratiesets.

- **1** Klik in Apparaatcentrum op Algemeen, klik op Extra en klik op Kalibreren.
- **2** Schakel Toepassen op alle kalibratiesets in Kalibrator in of uit.
	- **•** Als u deze optie selecteert, is dit van invloed op de kalibratiegegevens in alle kalibratiesets, waardoor de uitvoer van alle uitvoerprofielen ook wordt gewijzigd. Controleer of deze optie geschikt is voor alle uitvoerprofielen. Elk type media moet voor het beste resultaat zijn eigen kalibratiegegevens hebben.
	- **•** Als u deze optie uitschakelt, kunt u de huidige kalibratie toepassen op een subset van de kalibratiesets op de Fiery Server. Geef de kalibratiesets op door te klikken op Aanpassen, naast de optie Toepassen op alle kalibratiesets.

**Opmerking:** Als een of meer geselecteerde kalibratiesets niet aan een uitvoerprofiel zijn gekoppeld, krijgt u een waarschuwing maar kunt u kiezen om de metingen toch op die kalibratieset toe te passen.

**3** Kalibreer de Fiery Server.

#### **Aangepaste kalibratiesets maken of verwijderen**

Als uw Fiery Server aangepaste kalibratiesets ondersteunt, kunt u een kalibratieset maken voor een specifiek papiertype of voor bepaalde afdrukomstandigheden door een kopie van een bestaande kalibratieset te bewerken.

Raadpleeg het onderdeel *Afdrukken in kleur* in het pakket met gebruikersdocumentatie voor meer informatie over wanneer u een aangepaste kalibratieset moet maken.

#### **Aangepaste kalibratiesets maken**

Als u een aangepaste kalibratieset wilt maken, kopieert u een bestaande kalibratieset en bewerkt u deze.

- **1** Klik in Kalibrator op de lijst onder Kalibratieset en selecteer Beheren.
- **2** Selecteer een kalibratieset in de lijst Kalibratieset.

Selecteer de kalibratieset voor het papier dat het meest overeenkomt met uw papier. De kalibratieset kan bijvoorbeeld van hetzelfde merk papier zijn, maar met een ander gewicht.

**3** Typ onder Kalibratiepagina een nieuwe beschrijving voor Aanbevolen papier, selecteer de instellingen die aan het papier zijn gekoppeld en klik op Opslaan.

De beschrijving en instellingen voor Aanbevolen papier worden weergegeven wanneer u de meetpagina voor kalibratie afdrukt, als herinnering voor het plaatsen van het juiste papier.

**Opmerking:** De instellingen voor uw nieuwe kalibratieset worden gekopieerd uit de oorspronkelijke kalibratieset, dus u hoeft alleen de instellingen te wijzigen die verschillen.

**4** Typ een nieuwe naam voor de kalibratieset en selecteer een uitvoerprofiel waaraan u de set wilt koppelen.

Gebruik een naam die de papiernaam, het gewicht en het type beschrijft en eventuele specifieke afdrukomstandigheden (zoals raster- of glansinstellingen). De naam kan uit maximaal 70 tekens bestaan.

Er wordt een kopie van het geselecteerde uitvoerprofiel gemaakt en deze wordt gekoppeld aan de nieuwe kalibratieset. Aan de kopie is de naam van de kalibratieset toegevoegd.

**5** Klik op OK. De nieuwe kalibratieset wordt toegepast.

#### **Aangepaste kalibratiesets verwijderen**

Wanneer u een aangepaste kalibratieset verwijdert, wordt het uitvoerprofiel dat hieraan is gekoppeld niet verwijderd. Het profiel wordt automatisch gekoppeld aan een andere kalibratieset.

- **1** Klik in Kalibrator op de lijst onder Kalibratieset en selecteer Beheren.
- **2** Selecteer de kalibratieset, klik op Verwijderen en klik vervolgens op OK.

Een melding geeft aan dat het uitvoerprofiel dat aan de verwijderde kalibratieset is gekoppeld na het verwijderen aan een andere kalibratieset wordt gekoppeld.

Als u het uitvoerprofiel na het verwijderen van de kalibratieset niet nodig hebt (bijvoorbeeld omdat het profiel slechts een kopie van een ander uitvoerprofiel is dat is gemaakt tijdens het maken van de kalibratieset), kunt u het profiel verwijderen.

**3** Klik op Annuleren om het venster te sluiten.

**Belangrijk:** Door te klikken op Annuleren wordt de verwijdering niet ongedaan gemaakt. De kalibratieset wordt verwijderd wanneer u klikt op OK.

#### **Standaardmetingen terugzetten**

U kunt de standaardfabrieksmetingen herstellen voor alle kalibratiesets of alleen voor bepaalde kalibratiesets.

- **1** Kies een van de volgende mogelijkheden:
	- **•** Als u de standaardmetingen wilt herstellen voor alle kalibratiesets, selecteert u Toepassen op alle kalibratiesets.
	- **•** Als u de standaardmetingen wilt herstellen voor bepaalde kalibratiesets, schakelt u Toepassen op alle kalibratiesets uit, klikt u op Aanpassen en selecteert u de kalibratiesets.
- **2** Klik op Apparaat herstellen.
- **3** Klik op OK om het verwijderen te bevestigen.

# Kalibrator (System 10 en nieuwer)

De uitvoer van een printer verandert in de loop der tijd en onder verschillende afdrukomstandigheden. Met kalibratie kunt u een consistente en betrouwbare uitvoer garanderen.

Met kalibratie wordt de huidige uitvoerdichtheid gemeten en worden afdruktaken vervolgens aangepast om de gewenste uitvoerdichtheid te bereiken (dit is het kalibratiedoel of de kalibratierichtwaarde). De kalibratie die op een taak wordt toegepast, wordt gekoppeld aan het specifieke uitvoerprofiel dat voor de taak wordt gebruikt.

Wanneer u de kalibratie wijzigt, kan dat gevolgen hebben voor alle taken van alle gebruikers. Daarom is het verstandig slechts een beperkt aantal mensen de mogelijkheid te geven om te kalibreren.

Kalibrator kan maar door één persoon tegelijk worden gebruikt. Er wordt een foutbericht weergegeven wanneer u probeert te kalibreren terwijl een andere gebruiker Kalibrator gebruikt.

Command WorkStation bevat twee versies van Kalibrator, voor verschillende versies van de Fiery Server-software. U kunt de Fiery System-versie vinden in Command WorkStation in Apparaatcentrum op het tabblad Algemene info onder het tabblad Algemeen. Voor System 10 en nieuwer kunt u deze Help openen door te klikken op de knop Help in de Kalibrator-vensters.

## **Kalibratie voor afdrukken in zwart-wit**

Bepaalde kalibratiefuncties die betrekking hebben op kleur zijn niet beschikbaar voor afdrukken in zwart-wit. Met een enkele kleurstof kan de kalibratie eenvoudiger zijn.

Voor afdrukken in zwart-wit geldt het volgende:

- **•** Uitvoerprofielen en kalibratie-instellingen kunnen niet worden geselecteerd.
- **•** U kunt geen kalibratiemetingen (curven) weergeven of een testpagina afdrukken.
- **•** U kunt geen meetgegevens exporteren of importeren. U kunt het kalibratiedoel niet importeren.
- **•** Alleen de EFI-spectrofotometer wordt ondersteund als meetmethode, met een enkele vlakopmaak. ColorCal wordt niet ondersteund.

# **Kalibratieworkflow**

Wanneer u een Fiery Server kalibreert, voert u de volgende taken uit.

**•** Een kalibratiepagina afdrukken, die vlakken bevat met verschillende kleuren (of grijstinten voor zwartwitprinters) in een bepaalde opmaak. U gebruikt deze pagina om de huidige uitvoer van de printer te meten.

De uitvoer van de printer verandert in de loop der tijd en afhankelijk van het gebruik. Meet voor de meest recente gegevens altijd een onlangs afgedrukte kalibratiepagina.

**•** De kleurwaarden van de vlakken op de kalibratiepagina meten met een spectrofotometer of ColorCal.

**Opmerking:** Voor zwart-witprinters wordt ColorCal niet ondersteund als meetmethode.

**•** De metingen toepassen.

De meetgegevens worden opgeslagen met de specifieke kalibratie-instelling. Wanneer u een taak afdrukt met de kalibratie-instelling, worden de meetgegevens gebruikt om de kalibratieaanpassing te berekenen die nodig is om de gewenste uitvoer (het kalibratiedoel) te produceren.

# **Kalibrator starten**

De manier waarop u Kalibrator start, hangt af van wat u wilt doen.

- **1** Kies een van de volgende mogelijkheden als u wilt kalibreren voor een kalibratie-instelling op de Fiery Server:
	- **•** Klik in Taakcentrum op het pictogram Kalibreren in de werkbalk.
	- **•** Klik in Apparaatcentrum onder het tabblad Algemeen op Gereedschappen en klik vervolgens op Kalibreren.
- **2** Als u wilt kalibreren voor de kalibratie-instelling die in een bepaalde taak wordt gebruikt, selecteert u de taak in Taakcentrum en selecteert u vervolgens Acties > Kalibreren.

Met deze methode wordt bij de kalibratie alleen de kalibratie-instelling bijgewerkt die wordt gebruikt om deze taak af te drukken.

## **Kalibratiepagina afdrukken**

Wanneer u een kalibratiepagina afdrukt, moet u eerst de kalibratie-instelling (kleurenprinters), papierbron en meetmethode opgeven.

**•** Als u bij kleurenprinters de gewenste kalibratie-instelling niet kunt selecteren, komt dit waarschijnlijk doordat u de kalibratie hebt gestart voor een geselecteerde taak. Wanneer u de kalibratie voor een bepaalde taak start, wordt alleen de kalibratie-instelling weergegeven die wordt gebruikt om de taak af te drukken.

Het aanbevolen papier en de datum en tijd van de meest recente kalibratiemetingen die aan de geselecteerde kalibratie-instelling zijn gekoppeld, worden weergegeven. Als geen datum en tijd zijn opgegeven, is de Fiery Server niet gekalibreerd (voor deze kalibratie-instelling).

**•** Zorg dat de papierbron papier bevat dat geschikt is voor de kalibratie-instelling. Als een waarschuwing wordt weergegeven onder de instelling voor Papierbron, kan het zijn dat de papierbron niet overeenkomt met de kalibratie-instelling. U kunt een andere kalibratie-instelling of een andere papierbron selecteren.

- **1** Stel de volgende opties in:
	- **•** Selecteer voor kleurenprinters een kalibratie-instelling in de lijst Kalibreren voor.
	- **•** Klik op de gewenste papierbron in de lijst Papierbron.
	- **•** Klik op een methode in de lijst Meetmethode.
- **2** Klik op Doorgaan om de kalibratiepagina af te drukken en door te gaan naar de meetprocedure.

# **Vlakken meten met de spectrofotometer**

U gebruikt de spectrofotometer om handmatig kleurvlakken te meten.

Het gebruik van de spectrofotometer bestaat uit de volgende taken:

- **•** De spectrofotometer kalibreren.
- **•** De kalibratiepagina meten met de spectrofotometer.
- **•** De metingen bekijken en opslaan.

Kalibrator ondersteunt verschillende typen spectrofotometers, waaronder:

- **•** EFI ES-1000
- **•** EFI ES-2000
- **•** X-Rite i1Pro
- **•** X-Rite i1Pro2

Andere typen meetinstrumenten worden mogelijk ondersteund door de printer die is aangesloten op de Fiery Server.

Wanneer u de EFI ES-2000 of X-Rite i1Pro2 gebruikt in de ES-1000-compatibiliteitsmodus, werken de lampjes ervan mogelijk niet. Berichten op het scherm geven de status van de spectrofotometer aan.

## **De spectrofotometer kalibreren**

Kalibreer de spectrofotometer om deze voor te bereiden voor het meten van de kalibratiepagina.

Controleer of het witte vak op de steun en de opening van het instrument beide schoon zijn. Als het witte vak een deksel heeft, moet u controleren of dit is geopend.

Witpuntkalibratie wordt gebruikt om geleidelijke veranderingen in de spectrofotometer te compenseren. De spectrofotometer moet in de steun zijn geplaatst en de meetopening moet volledig in contact zijn met het witte referentievak op de steun. Als de spectrofotometer niet juist in de steun wordt geplaatst, kunt u geen nauwkeurige metingen verkrijgen.

De serienummers van de spectrofotometer en de steun moeten met elkaar overeenkomen voor nauwkeurige kalibratie.

- **1** Nadat u de kalibratiepagina hebt afgedrukt, plaatst u de spectrofotometer in de steun.
- **2** Klik op Doorgaan of druk op de knop van de spectrofotometer.

Als de kalibratie met succes wordt voltooid, kunt u doorgaan met het meten van de kalibratiepagina.

#### **Kalibratiepagina meten**

U kunt de spectrofotometer gebruiken om kleurvlakken te meten door elke strip met vlakken op volgorde te scannen.

Wanneer een strip met succes is gescand, wordt de indicator in het scherm groen en verschuift de pijl in het scherm naar de volgende strip. Als de strip niet met succes is gescand, wordt de indicator in het scherm rood en wordt u gevraagd het opnieuw te proberen.

- **1** Een nauwkeuriger meting verkrijgt u door diverse vellen wit papier onder de kalibratiepagina te leggen of door een achterplaat te gebruiken als deze beschikbaar is.
- **2** Plaats de kalibratiepagina zo dat de strips horizontaal zijn en dat de scanrichting (aangeduid door de pijl bij het begin van de strip die in het scherm of op de kalibratiepagina wordt weergegeven) van links naar rechts is.
- **3** Houd de spectrofotometer loodrecht op de scanrichting en plaats de punt van de meetopening op de witte ruimte bij het begin van de opgegeven strip.
- **4** Houd de knop van de spectrofotometer ingedrukt en wacht op een signaal (een indicatie op het scherm of een geluid).
- **5** Nadat u het signaal hebt ontvangen, schuift u de spectrofotometer langzaam maar gelijkmatig over de strip.
- **6** Doe er ongeveer vijf seconden over om de hele strip te scannen.
- **7** Laat de knop los wanneer u alle vlakken in de strip hebt gescand en de witte ruimte aan het einde van de strip is bereikt.
- **8** Herhaal deze procedure voor alle strips in de volgorde die op het scherm wordt aangegeven. Voor zwart-witprinters is er een enkele strip.
- **9** Wanneer u alle strips met succes hebt gescand, klikt u op Doorgaan om de meetresultaten te bekijken.

## **Vlakken meten met ColorCal**

Met ColorCal kunt u de Fiery Server kalibreren zonder meetinstrument. In plaats daarvan wordt met ColorCal de scanner van de printer gebruikt om de dichtheidswaarden te meten.

Voor zwart-witprinters wordt ColorCal niet ondersteund als meetmethode.

**Opmerking:** Met een meetinstrument kan nauwkeuriger worden gekalibreerd dan met ColorCal. Als een meetinstrument beschikbaar is, zoals een spectrofotometer, moet u dit gebruiken.

Een ColorCal-meting bestaat uit de volgende taken:

- **•** De scanner voorbereiden voor ColorCal.
- **•** De kalibratiepagina meten met de scanner.
- **•** De metingen bekijken en opslaan.

#### **Scanner voorbereiden**

Wanneer u de scanner voorbereidt voor ColorCal, gebruikt u de scanner om vlakken te meten op een kleurvlakkenstrip,een grijswaardenstrip en de ColorCal-scannerpagina die u hebt afgedrukt. De kleurvlakkenstrip en grijswaardenstrip bevinden zich in het mediapakket voor de klant dat is meegeleverd met de Fiery Server.

Scannervoorbereiding is optioneel, maar u wordt aangeraden de scanner voor te bereiden na onderhoud of service, of wanneer de uitvoer van de printer is gewijzigd.

- **•** Scannervoorbereiding is standaard ingeschakeld voor ColorCal-kalibratie. U kunt de scannervoorbereiding voor ColorCal-kalibratie uitschakelen door het selectievakje Scanner voorbereiden voor ColorCal-kalibratie in Voorkeuren uit te schakelen.
- **•** Wanneer u ColorCal-kalibratie uitvoert, kunt u scannervoorbereiding overslaan en direct naar de meting gaan door te klikken op Overslaan.

**Opmerking:** Sommige soorten Fiery Servers ondersteunen de voorbereiding van de scanner zelfs als de grijswaardenstrip ontbreekt. In dat geval gebruikt de Fiery Server de metingen uit de eerdere scannervoorbereiding of, als dit de eerste ColorCal-kalibratie is, een reeks standaardmeetwaarden. Voor het beste resultaat moet u de scanner echter voorbereiden met een grijswaardenstrip.

- **1** Leg de grijswaardenstrip, de kleurvlakkenstrip en de ColorCal-scannerpagina op de juiste plaats op de glasplaat, volgens de instructies die op het scherm worden weergegeven.
	- a) Plaats de grijswaardenstrip met de bedrukte zijde naar beneden op de glasplaat, zodat de strip gecentreerd langs de bovenrand van de ColorCal-scannerpagina komt te liggen.
	- b) Plaats de kleurvlakkenstrip met de bedrukte zijde naar beneden op de glasplaat. Centreer de strip onder de grijswaardenstrip en houd een ruimte van 0,6 cm tot 1,2 cm vrij tussen de twee strips.
	- c) Plaats ten slotte de ColorCal-scannerpagina met de bedrukte zijde naar beneden op de strips.
- **2** Klik op Doorgaan om de scannervoorbereiding te starten.
- **3** Klik op OK om door te gaan met het meten van de kalibratiepagina.

#### **ColorCal-kalibratiepagina meten**

Wanneer u kleurvlakken meet in ColorCal, gebruikt u de grijswaardenstrip, samen met de ColorCal-kalibratiepagina die u hebt afgedrukt. De grijswaardenstrip bevindt zich in het mediapakket voor de klant dat is meegeleverd met de Fiery Server.

Meet de ColorCal-kalibratiepagina nadat u de scanner hebt voorbereid, tenzij u de scannervoorbereiding hebt overgeslagen.

- **1** Als u de scanner zojuist hebt voorbereid, verwijdert u de ColorCal-scannerpagina en de kleurvlakkenstrip.
- **2** Plaats de grijswaardenstrip met de bedrukte zijde naar beneden op de glasplaat. Plaats de strip langs de bovenrand van de glasplaat en centreer deze langs de bovenrand van de kalibratiepagina.
- **3** Plaats de ColorCal-kalibratiepagina met de bedrukte zijde naar beneden op de grijswaardenstrip.

Zorg dat de vlakken op de grijswaardenstrip niet de kleurvlakken op de ColorCal-kalibratiepagina overlappen.

- **4** Sluit voorzichtig het deksel van de glasplaat, zodat de grijswaardenstrip en de ColorCal-kalibratiepagina niet verschuiven.
- **5** Klik op Doorgaan om de ColorCal-meting te beginnen.
- **6** Wanneer de meting is voltooid, klikt u op OK om de meetresultaten te bekijken.

## **Metingen importeren van een ander meetinstrument**

Voor kleurenprinters kunt u uw eigen meetgegevens van een ander meetinstrument gebruiken, de meetwaarden opslaan in een tekstbestand en de gegevens vervolgens importeren in Kalibrator. Meetgegevens moeten de indeling SAIFF (Simple ASCII File Format) hebben.

De extensie van het bestand moet .cm0 of .cm1 zijn.

- **1** Selecteer Metingen worden uit bestand geladen in de lijst Meetmethode in het hoofdvenster van Kalibrator.
- **2** Blader naar de locatie van het bestand en klik op Openen.

#### **Bestandsindeling voor importeren van meetgegevens**

Er wordt een specifieke bestandsindeling gebruikt om de Status T-dichtheidsmetingen van een vlakpagina op te geven voor het importeren van CMYK-gegevens in Kalibrator. Er zijn enkele vereisten voor de indeling.

- **•** De bestandsindeling is ASCII.
- **•** De eerste regel moet **#!EFI 3** zijn.
- **•** Tussen de eerste regel en de gegevens moet zich de regel **type: 1DST** bevinden.
- **•** Voor de gegevens moet elke regel vijf getallen bevatten, gescheiden door een of meer spaties, in deze volgorde: Percentage toner/inkt, meetwaarde Cyaan, meetwaarde Magenta, meetwaarde Geel, meetwaarde Zwart.
- **•** Het percentage wordt uitgedrukt als decimaal getal (zoals 0,5 of 0.5 voor 50%).
- **•** Een meetwaarde moet tussen -0,1 tot en met 3,0 liggen.
- **•** De eerste regel gegevens moet de meetwaarden bevatten voor 0%, de laatste regel moet de meetwaarden bevatten voor 100%, en de percentages van de tussenliggende regels moeten oplopen van laag naar hoog.
- **•** Er zijn maximaal 256 regels met gegevens toegestaan.
- **•** Commentaarregels moeten beginnen met een hekje (#), gevolgd door een spatie. Commentaar moet op een afzonderlijke regel worden geplaatst.

De meetgegevens worden behandeld als absolute gegevens en worden aan het papier aangepast door de dichtheidswaarden van de eerste regel af te trekken van de resterende vlakken.

Voorbeeld: **#!EFI 3**

**# EFI ColorWise 2.0 Data**

**type: 1DST**

**# percentage Cyaan Magenta Geel Zwart 0,000 0,0300 0,0400 0,0200 0,0400**

**0,003 0,0600 0,0700 0,0800 0,0700**

**0,011 0,1000 0,1000 0,1000 0,1000**

(…meer data…)

**0,980 1,6700 1,3400 0,8900 1,6700**

**1,000 1,7200 1,4300 0,9300 1,7500**

## **Meetresultaten weergeven**

Nadat u een kalibratiepagina hebt gemeten of metingen hebt geïmporteerd, kunt u de meetresultaten toepassen. Als u de meetgegevens toepast (opslaat), worden de bestaande gegevens overschreven. Bij kleurgegevens kunt u de meetgegevens weergeven in een grafiek om de gegevens te controleren voordat u deze toepast.

Meetresultaten worden weergegeven als een reeks dichtheidscurven voor C, M, Y en K. Ter vergelijking worden in dezelfde grafiek ook de kalibratiedoelgegevens weergegeven als een reeks dikkere dichtheidscurven en de maximale dichtheidswaarden worden numeriek vergeleken.

- **1** Nadat u met succes de kalibratiepagina hebt gemeten of metingen uit een bestand hebt geïmporteerd, klikt u op Metingen bekijken.
- **2** Als u curven wilt weergeven of verbergen, klikt u op het pictogram  $\epsilon$  naast het betreffende label:
	- **•** Gemeten: hiermee kunt u de gemeten dichtheidscurven weergeven of verbergen.
	- **•** Richtwaarde: hiermee kunt u de doeldichtheidscurven weergeven of verbergen.
	- **•** Cyaan, Magenta, Geel of Zwart: hiermee kunt u de gemeten en doeldichtheidscurven voor een specifieke kleurstof weergeven of verbergen.

## **Visueel verschil**

Bij kleurmetingen is het visuele verschilpercentage een handige manier om de nauwkeurigheid van de kalibratie te evalueren.

Meetgegevens worden weergegeven in papierafhankelijke dichtheidseenheden (Status T). De Fiery Server berekent het visuele verschilpercentage met behulp van de formule van Murray-Davies, waarbij rekening wordt gehouden met de exponentiële aard van dichtheidsmetingen.

Als de gemeten maximale dichtheid kleiner is dan de maximale doeldichtheid, betekent dit dat de printer momenteel minder goed presteert dan werd verwacht met deze kalibratie-instelling. Een afgedrukte uitvoer met 100% van deze kleurstof resulteert niet in de maximale dichtheid die van dit type printer wordt verwacht. Deze situatie is in veel drukproefomstandigheden aanvaardbaar omdat gesimuleerde CMYK-kleurenruimten doorgaans niet de maximaal mogelijke dichtheid van de printer vereisen.

Als de gemeten maximale dichtheid groter is dan de maximale doeldichtheid, betekent dit dat de printer momenteel beter presteert dan werd verwacht met deze kalibratie-instelling. De Fiery Server hoeft niet 100% van de kleurstof op te geven om te voldoen aan het kalibratiedoel. Het volledige gamma van de printer wordt echter niet gebruikt.

Een toepassing zoals Adobe Photoshop gebruikt percentage-eenheden van 0% (papierwit) tot 100% (maximale dichtheid). Ervan uitgaande dat het uitvoerprofiel dat wordt gebruikt in Adobe Photoshop overeenkomt met de gekalibreerde toestand van de Fiery Server, houdt een visueel verschil van -5% voor cyaan in dat de printer de in Adobe Photoshop opgegeven kleurwaarden voor cyaan tussen 95% en 100% niet kan produceren. Een visueel verschil van +5% voor cyaan houdt in dat de printer alle in Adobe Photoshop opgegeven kleurwaarden voor cyaan kan produceren en zelfs tot 5% dichtere cyaanwaarden kan produceren.

## **Testpagina afdrukken**

Voor kleurenprinters kunt u een testpagina afdrukken met een vergelijking naast elkaar van een afbeelding die is afgedrukt met een bepaalde kalibratie-instelling en dezelfde afbeelding die is afgedrukt met de standaardkalibratieinstelling.

- **1** Klik in Apparaatcentrum van Command WorkStation op het tabblad Algemeen, klik op Gereedschappen en klik vervolgens op Beheren onder Kalibreren.
- **2** Selecteer de kalibratie-instelling en klik op Metingen bekijken.
- **3** Klik op Testafdruk.

#### **Testpagina**

Voor kleurenprinters kunt u met de testpagina de huidige kalibratiegegevens vergelijken met de standaardkalibratiegegevens voor de Fiery Server. De standaardkalibratiegegevens zijn ofwel de standaardfabrieksgegevens (voor door de fabriek geleverde kalibratie-instellingen) of de eerste meetgegevens (voor aangepaste kalibratie-instellingen).

De testpagina bevat kleurbalken en afbeeldingen die zijn afgedrukt met de kalibratiegegevens die u evalueert. Er zijn twee versies van elke afbeelding. De bovenste versie toont de afbeelding die is afgedrukt met de standaardkalibratiegegevens en de onderste versie toont de afbeelding die is afgedrukt met de kalibratiegegevens die u evalueert.

De kleurbalken tonen een overgang van hoge lichten naar schaduw voor elke kleurstof. De overgangen moeten vloeiend zijn, zonder plotselinge veranderingen in dichtheid, met uitzondering van het vlak 100% K, dat donkerder kan lijken als gevolg van de verwerking van zwart bij kleurbeheer.

Als de testpagina niet naar wens wordt weergegeven, kan dit mogelijk worden veroorzaakt doordat het uitvoerprofiel dat aan de kalibratie-instelling is gekoppeld niet geschikt is voor de papier- en afdrukinstellingen.

## **Meetgegevens exporteren**

Bij kleurenprinters kunt u de meetgegevens voor een bepaalde kalibratie-instelling exporteren naar een CM0 bestand.

- **1** Klik in Apparaatcentrum van Command WorkStation op het tabblad Algemeen, klik op Gereedschappen en klik vervolgens op Beheren onder Kalibreren.
- **2** Selecteer de kalibratie-instelling en klik op Metingen bekijken.
- **3** Klik op Metingen exporteren.
- **4** Blader naar de bestandslocatie, wijzig desgewenst de bestandsnaam en klik op Opslaan.

## **Meetgegevens herstellen**

U kunt de meetgegevens voor een bepaalde kalibratie-instelling herstellen naar de standaardgegevens (dit zijn de standaardfabrieksgegevens of, voor een aangepaste kalibratie-instelling, de eerste meetgegevens). Deze optie is niet beschikbaar als de huidige meetgegevens al gelijk zijn aan de standaardgegevens.

#### **Meetgegevens herstellen voor kleurenprinters**

Voor kleurenprinters kunnen er één of meer kalibratie-instellingen zijn.

- **1** Klik in Apparaatcentrum van Command WorkStation op het tabblad Algemeen, klik op Gereedschappen en klik vervolgens op Beheren onder Kalibreren.
- **2** Selecteer de kalibratie-instelling en klik op Metingen bekijken.
- **3** Klik op Standaardmetingen herstellen.
- **4** Klik op Ja om te bevestigen.

## **Meetgegevens herstellen voor zwart-witprinters**

Voor zwart-witprinters is er een enkele kalibratie-instelling.

- **1** Klik in Apparaatcentrum van Command WorkStation op het tabblad Algemeen, klik op Gereedschappen en klik vervolgens op Kalibreren.
- **2** Klik op Standaardmetingen herstellen.
- **3** Klik op Ja om te bevestigen.

# **Voorkeuren van Kalibrator**

De instellingen in het venster Voorkeuren hebben invloed op verschillende aspecten van de kalibratieprocedure. U kunt de standaardkalibratiemethode en -vlakopmaak instellen, de tijdslimiet van de kalibratie (vervaldatum), en de standaardprofielmethode en -vlakopmaak.

**Opmerking:** U moet beheerdersrechten hebben om voorkeuren te wijzigen.

#### **Kalibratiemethode en kleurvlakopmaak**

Voor kleurenprinters kunt u de standaardmeetmethode en -vlakopmaak instellen. De vlakopmaken die beschikbaar zijn voor het afdrukken van de kalibratiepagina variëren per vlakvolgorde en aantal vlakken.

Een groter aantal vlakken levert meer meetgegevens op, wat mogelijk leidt tot betere resultaten. Het meten van meer vlakken duurt echter langer.

- **•** Gesorteerde vlakken worden op de pagina afgedrukt in de volgorde van hun tint- en verzadigingsniveaus.
- **•** Willekeurige of Niet-gesorteerde vlakken worden in willekeurige volgorde op de pagina afgedrukt, zodat verschillen in dichtheid op diverse gedeelten van de pagina worden gecompenseerd.
- **•** Als de vlakopmaak Vast patroon beschikbaar is voor ColorCal op de Fiery Server, worden de kleurvlakken afgedrukt in een willekeurig patroon dat u opgeeft per aantal. Deze opmaak is nuttig als u hetzelfde patroon wilt afdrukken dat u al eerder hebt afgedrukt.

## **Scannervoorbereiding voor ColorCal**

Als u ColorCal selecteert als standaardkalibratiemethode, kunt u standaard scannervoorbereiding vereisen voordat de Fiery Server wordt gekalibreerd.

U wordt aangeraden de scanner voor te bereiden na onderhoud of service, of wanneer de uitvoer van de printer is gewijzigd. Als u niet de optie Scanner voorbereiden voor ColorCal-kalibratie in Voorkeuren selecteert, wordt scannervoorbereiding overgeslagen.

**Opmerking:** Scannervoorbereiding heeft alleen invloed op ColorCal. De printer wordt hiermee niet voorbereid voor andere scantypen.

#### **Kalibratiestatus (vervaldatum)**

Als u een tijdslimiet voor een kalibratie instelt, leidt een verouderde kalibratie tot statusberichten in Command WorkStation en kan een taak hierdoor worden onderbroken.

In Taakcentrum van Command WorkStation wordt een waarschuwing (geel) voor de taak weergegeven wanneer de kalibratie binnen 30 minuten verouderd raakt en een foutmelding (rood) wanneer de kalibratie verouderd is.

Als de kalibratie van een taak is verouderd, kan de Fiery Server de taak onderbreken wanneer u deze probeert af te drukken. De onderbroken taak wordt niet afgedrukt, maar blijft in de afdrukwachtrij met de status onderbroken.

De kalibratiestatus wordt gecontroleerd juist voordat de taak wordt verzonden om af te drukken. Als de kalibratie verouderd raakt terwijl een taak wordt afgedrukt, wordt de taak niet onderbroken. U wordt aangeraden een kalibratie uit te voeren voordat u een lange taak gaat afdrukken, om de kans te verkleinen dat de kalibratie verouderd raakt tijdens het afdrukken van de taak.

Als u dubbelklikt op de onderbroken taak, hebt u de volgende mogelijkheden:

- **•** De Fiery Server kalibreren voor de kalibratie-instelling(en) van de taak. Nadat u de kalibratiemetingen hebt bijgewerkt, selecteert u de onderbroken taak en drukt u deze af.
- **•** Doorgaan met het afdrukken van de taak met de verouderde meetgegevens. Selecteer deze optie als consistente uitvoer niet van belang is voor deze taak.

#### **Soorten taken waarop kalibratielimiet van invloed is**

Voor de meeste taken kan de Fiery Server bepalen of de kalibratie verouderd is, waaronder:

- **•** Taken die vanuit een toepassing worden verzonden via het Fiery PostScript-printerstuurprogramma of Fiery VUE.
- **•** Geïmporteerde PDF- en TIFF-taken.
- **•** Taken die zijn verwerkt (inclusief verwerkte VPS- en VIPP-taken).

Voor de volgende soorten taken kan de Fiery Server niet bepalen of de kalibratie verouderd is. Deze taken worden daarom niet onderbroken:

- **•** PCL- en PJL-taken.
- **•** Taken die vanuit een toepassing worden verzonden zonder het Fiery PostScript-printerstuurprogramma of Fiery VUE. Hieronder vallen ook VPS- en VIPP-taken die niet zijn verwerkt.
- **•** Taken die worden verzonden via de Directe verbinding. Dit soort taken kan nooit worden onderbroken.

Daarnaast controleert de Fiery Server niet de kalibratie van taken die zijn afgedrukt met de opdracht Afdrukken forceren. U kunt de opdracht Afdrukken forceren gebruiken bij taken die zijn onderbroken vanwege een verkeerde combinatie in de taak (het vereiste papier of de vereiste afwerking voor de taak was niet beschikbaar). Dit soort taken wordt niet gecontroleerd voor kalibratie omdat deze geforceerd worden afgedrukt.

## **Tijdslimiet voor kalibratie en taakonderbreking instellen**

U kunt een tijdslimiet voor kalibratie instellen en instellen of Command Workstation de taak onderbreekt als de kalibratie is verlopen.

- **•** Kies een van de volgende mogelijkheden in het dialoogvenster Calibration Preferences (Voorkeuren voor kalibratie):
	- **•** Als u een verlooptijd wilt instellen, selecteert u Tijdslimiet instellen en status weergeven in Taakcentrum en geeft u een tijdsinterval op (1-23 uur of 1-200 dagen).
	- **•** Als u taakonderbreking wilt inschakelen, selecteert u Afdrukken onderbreken wanneer kalibratie verloopt.

## **Meetmethode en vlakopmaak van Printer Profiler**

Als de Fiery Server afdrukken in kleur ondersteunt en Fiery Color Profiler Suite op uw computer is geïnstalleerd, kunt u ook een aangepast uitvoerprofiel maken nadat u een aangepaste kalibratie-instelling hebt gemaakt. U kunt de standaardmeetmethode en -vlakopmaak voor Printer Profiler instellen.

De lijst met meetmethoden en de lijst met beschikbare vlakopmaken worden geleverd door Fiery Color Profiler Suite.

ColorCal is niet beschikbaar als meetmethode voor het maken van profielen. Het biedt onvoldoende nauwkeurigheid.

# **Kalibratie-instellingen**

Als de Fiery Server afdrukken in kleur ondersteunt, hebt u toegang tot een of meer kalibratie-instellingen. Kalibratieinstellingen en uitvoerprofielen zijn doorgaans geschikt voor specifiek papier en specifieke afdrukomstandigheden. Een kalibratie-instelling kan aan meerdere uitvoerprofielen worden gekoppeld.

Als u wilt weten welke kalibratie-instelling aan een bepaald uitvoerprofiel is gekoppeld, controleert u de profielinstellingen in Command WorkStation.

#### **Taakeigenschappen van een kalibratie-instelling weergeven**

U kunt de taakeigenschappen weergeven die aan een kalibratie-instelling zijn gekoppeld: De kalibratie-instelling is geschikt voor het afdrukken van taken die dezelfde taakeigenschappen hebben. Deze taakeigenschappen worden gebruikt om de kalibratiepagina af te drukken.

In het venster Taakeigenschappen worden alle afdrukinstellingen weergegeven die aan de kalibratie-instelling zijn gekoppeld, ongeacht of deze verband houden met kalibratie. De instellingen worden opgegeven wanneer de kalibratie-instelling wordt gemaakt. U kunt de instellingen van een bestaande kalibratie-instelling niet wijzigen.

Veel afdrukinstellingen hebben geen invloed op kalibratie. Afdrukinstellingen die invloed hebben op de afbeeldingskwaliteit (zoals het raster of de resolutie) hebben echter wel invloed op kalibratie.

Instellingen in het tabblad Kleur van het venster Taakeigenschappen worden genegeerd tijdens het afdrukken van de kalibratiepagina.

- **1** Klik in Apparaatcentrum van Command WorkStation op het tabblad Algemeen, klik op Gereedschappen en klik vervolgens op Beheren onder Kalibreren.
- **2** Klik op de kalibratie-instelling om deze te selecteren.

**3** Klik op Eigenschappen weergeven om de taakeigenschappen voor een kalibratie-instelling weer te geven.

#### **Meetgegevens van een kalibratie-instelling weergeven**

Meetgegevens worden opgeslagen wanneer u kalibreert voor een specifieke kalibratie-instelling. U kunt de meetgegevens weergeven in een grafiek met de kalibratiedoelgegevens, zodat u kunt zien hoe nauwkeurig de gemeten printeruitvoer overeenkomt met het kalibratiedoel.

- **1** Klik in Apparaatcentrum van Command WorkStation op het tabblad Algemeen, klik op Gereedschappen en klik vervolgens op Beheren onder Kalibreren.
- **2** Klik op de kalibratie-instelling om deze te selecteren.
- **3** Klik op Metingen bekijken.

#### **Aangepaste kalibratie-instelling maken**

Wanneer u een aangepaste kalibratie-instelling maakt, wordt de spectrofotometer automatisch geselecteerd als meetmethode. ColorCal is niet beschikbaar als methode aangezien hiermee geen colorimetrisch instrument wordt gebruikt.

U moet beheerdersrechten hebben om een aangepaste kalibratie-instelling te maken.

Nadat u een nieuwe kalibratie-instelling hebt gemaakt, koppelt u deze aan een uitvoerprofiel. Afhankelijk van het papier levert een nieuwe kalibratie-instelling mogelijk geen bevredigende resultaten op wanneer u deze gebruikt met een bestaand uitvoerprofiel. Als de resultaten niet bevredigend zijn, wordt u aangeraden een nieuw, aangepast uitvoerprofiel te maken op basis van het papier.

- **•** Als u een bestaand profiel selecteert, selecteert u het profiel voor het papier dat het meest overeenkomt met uw papier. Er wordt een kopie van dit profiel gemaakt met dezelfde naam als de kalibratie-instelling en het bestaande kalibratiedoel (richtwaarde) van het profiel wordt gewijzigd in een nieuw doel dat wordt berekend aan de hand van de kalibratiemetingen. De nieuwe kalibratie-instelling wordt gekoppeld aan dit profiel.
- **•** Als u een nieuw, aangepast uitvoerprofiel maakt, wordt een profielmeetpagina afgedrukt. U meet de pagina met Printer Profiler in Fiery Color Profiler Suite. Het resulterende profiel wordt geïmporteerd in de Fiery Server en aan de nieuwe kalibratie-instelling gekoppeld.
- **1** Klik in Apparaatcentrum van Command WorkStation op het tabblad Algemeen, klik op Gereedschappen en klik vervolgens op Beheren onder Kalibreren.
- **2** Klik op Nieuwe maken.
- **3** Selecteer de kalibratie-instelling die het best overeenkomt met uw papier of selecteer Standaardwaarde van server en klik op OK.
- **4** Typ een nieuwe naam voor de kalibratie-instelling.
- **5** (Optioneel) Typ bij Aanbevolen papier de naam van het papier.
- **6** (Optioneel) Typ bij Bestelnummer voor papier de product-ID voor het papier.

Deze informatie staat doorgaans op de verpakking van het papier. Als u meer wilt weten over een aanbevolen papiertype, zoekt u op internet naar het bestelnummer voor het papier.

- **7** (Optioneel) Typ informatie in het veld Opmerkingen.
- **8** Controleer de lijst met eigenschappen (afdrukinstellingen) die verband houden met kalibratie.
- **9** Als u een of meer afdrukinstellingen wilt wijzigen, klikt u op Eigenschappen, brengt u de wijzigingen aan en klikt u vervolgens op OK.

Selecteer geen instellingen (zoals afwerkingsopties) waardoor de kalibratiepagina niet meer kan worden gemeten.

**10** Klik op Doorgaan.

- **11** Selecteer de papierbron om de kalibratiepagina af te drukken en klik op Doorgaan.
- **12** Volg de instructies op het scherm om de kalibratiepagina te meten.
- **13** Als u testpagina wilt afdrukken, klikt u op Metingen bekijken en klikt u vervolgens op Testafdruk.

U kunt een testpagina afdrukken om u te helpen bij de keuze of u de kalibratie-instelling moet koppelen aan een bestaand uitvoerprofiel of een nieuw uitvoerprofiel moet maken.

**14** Kies een van de volgende mogelijkheden om de nieuwe kalibratie-instelling te koppelen aan een uitvoerprofiel:

- **•** Selecteer een uitvoerprofiel in de lijst met profielen die zich op de Fiery Server bevinden.
- **•** Als Fiery Color Profiler Suite op uw computer is geïnstalleerd, klikt u op Nieuw profiel maken om een nieuw, aangepast uitvoerprofiel te maken met Fiery Color Profiler Suite.

#### **Kalibratiedoel bewerken**

De maximale dichtheidswaarden (D-Max-waarden) van het kalibratiedoel dat is gekoppeld aan een specifieke kalibratie-instelling kunt u bewerken wanneer u de kalibratie-instelling maakt. Voor elke kleurstof (C, M, Y en K) kunt u een nieuwe waarde typen, of u kunt een kalibratiedoel uit een bestand importeren.

De bewerkte doelgegevens vervangen de doelgegevens die momenteel aan deze kalibratie-instelling zijn gekoppeld wanneer u de huidige meetgegevens toepast.

Importeer de doelgegevens uit een bestand als u een bestaand profiel en kalibratiedoel van een andere Fiery Server hebt die u op deze Fiery Server wilt gebruiken. Voor de beste resultaten moet u echter profielen en kalibratiegegevens gebruiken die specifiek voor deze Fiery Server en de bijbehorende printer zijn gemaakt.

Hoewel u de maximale dichtheidswaarden kunt bewerken, is het raadzaam hier zeer voorzichtig mee te zijn. Een kalibratiedoel vertegenwoordigt de ideale waarden voor de kalibratie en deze moeten niet onnodig worden gewijzigd.

- **1** Nadat u met succes de kalibratiepagina voor de nieuwe kalibratie-instelling hebt gemeten, klikt u op Metingen bekijken.
- **2** Kies een van de volgende mogelijkheden:
	- **•** Typ nieuwe waarden voor de D-max-waarden onder Richtwaarde.
	- **•** Klik op Doel importeren, blader naar de bestandslocatie, selecteer het bestand en klik op Openen.
- **3** Ga door met het maken van de kalibratie-instelling.

## **Kalibratie-instelling bewerken**

U kunt de basisgegevens van een aangepaste kalibratie-instelling bewerken. Een door de fabriek geleverde kalibratieinstelling kunt u niet bewerken.

Taakeigenschappen (afdrukinstellingen) kunnen niet worden bewerkt omdat meetgegevens die met de kalibratieinstelling zijn opgeslagen ongeldig zouden worden. Als u de taakeigenschappen van een kalibratie-instelling wilt bewerken, moet u een nieuwe kalibratie-instelling op basis van de bestaande maken.

U moet beheerdersrechten hebben om een aangepaste kalibratie-instelling te bewerken.

- **1** Klik in Apparaatcentrum van Command WorkStation op het tabblad Algemeen, klik op Gereedschappen en klik vervolgens op Beheren onder Kalibreren.
- **2** Selecteer de kalibratie-instelling in de lijst en klik op Bewerken.
- **3** Geef de volgende instellingen op:
	- **•** Naam: typ een naam die de papiernaam, het gewicht en het type beschrijft en eventuele specifieke afdrukomstandigheden (zoals raster- of glansinstellingen). De naam kan uit maximaal 70 tekens bestaan.
	- **•** Aanbevolen papier: typ de naam van het papier.
	- **•** Bestelnummer voor papier: typ de product-ID voor het papier. Deze informatie staat doorgaans op de verpakking van het papier.
	- **•** Opmerking (optioneel): typ aanvullende beschrijvende informatie. Deze informatie wordt weergegeven in de lijst met kalibratie-instellingen die beschikbaar is op de Fiery Server.

## **Aangepaste kalibratie-instelling verwijderen**

U kunt een aangepaste kalibratie-instelling verwijderen als deze niet aan het standaarduitvoerprofiel is gekoppeld. Een door de fabriek geleverde kalibratie-instelling kunt u niet verwijderen.

U moet beheerdersrechten hebben om een aangepaste kalibratie-instelling te verwijderen.

- **1** Klik in Apparaatcentrum van Command WorkStation op het tabblad Algemeen, klik op Gereedschappen en klik vervolgens op Beheren onder Kalibreren.
- **2** Selecteer de kalibratie-instelling in de lijst en klik op Verwijderen.

# Instellingen voor Beeldverbetering aanpassen

Met de standaardinstellingen voor de afdrukoptie Beeldverbetering toepassen worden de belichting, kleur, schaduwen, hooglichten en scherpte van elke opgegeven afbeelding in een taak automatisch geoptimaliseerd. Als de standaardinstellingen geen bevredigende resultaten opleveren, kunt u de instellingen van Beeldverbetering toepassen aanpassen voor eigenschappen zoals helderheid, contrast en rode-ogencorrectie.

Wanneer de afdrukoptie Beeldverbetering toepassen is geselecteerd voor een taak, wordt tijdens het afdrukken verbeterde fotoafwerking toegepast op kleurenafbeeldingen op opgegeven pagina's of vellen van de taak. Deze optie heeft alleen invloed op fotografische afbeeldingen, niet op lijntekeningen zoals logo's of diagrammen.

De afdrukoptie Beeldverbetering toepassen bevindt zich in het tabblad Afbeelding van de printerstuurprogramma's en Taakeigenschappen. Raadpleeg het onderdeel *Afdrukken* in het pakket met gebruikersdocumentatie voor meer informatie over deze afdrukoptie.

- **1** Klik in Apparaatcentrum op het tabblad Werkstromen en klik op Beeldverbetering.
- **2** Klik op Bewerken.
- **3** Klik op Aangepaste instellingen, wijzig de instellingen en klik vervolgens op OK.
	- **•** Belichting: hiermee schakelt u de besturingselementen Dynamische correctie, Contrast en Helderheid in.

Als Dynamische correctie is geselecteerd, wordt elke afbeelding door de Fiery Server geanalyseerd en worden automatisch het juiste contrast en de juiste helderheid toegepast met behulp van afzonderlijke waarden voor contrast en helderheid. Met Dynamische correctie wordt geprobeerd het volledige bereik van donker tot licht te vullen.

U kunt ook handmatig aanpassingen voor contrast en helderheid opgeven. Als Dynamische correctie is geselecteerd, worden eventuele handmatige aanpassingen die u aanbrengt voor de besturingselementen Contrast en Helderheid toegepast in aanvulling op de automatische aanpassingen voor contrast en helderheid. Als Dynamische correctie niet is geselecteerd, worden handmatige aanpassingen voor Contrast en Helderheid toegepast op de oorspronkelijke afbeelding.

**•** Kleur: hiermee schakelt u de besturingselementen Kleurzweemcorrectie, Tint en Verzadiging in.

Als Kleurzweemcorrectie is geselecteerd, wordt elke afbeelding door de Fiery Server geanalyseerd en wordt automatisch de kleurbalans van de afbeelding gecorrigeerd.

U kunt ook handmatig aanpassingen voor tint en verzadiging opgeven. Als Kleurzweemcorrectie is geselecteerd, worden handmatige aanpassingen die u aanbrengt toegepast in aanvulling op de automatische aanpassingen voor Kleurzweemcorrectie. Aanpassingen van de kleurbalans worden toegepast en vervolgens worden aanpassingen van Tint en Verzadiging toegepast. Als Kleurzweemcorrectie niet is geselecteerd, worden aanpassingen voor Tint en Verzadiging toegepast op de oorspronkelijke afbeelding.

**•** Schaduwen en hooglichten: hiermee schakelt u de besturingselementen Automatische correctie, Schaduwen en Hoge lichten in.

Als Automatische correctie is geselecteerd, wordt elke afbeelding door de Fiery Server geanalyseerd en wordt geprobeerd schaduwen die te donker zijn en hooglichten die te licht zijn te corrigeren. U kunt verbeteringen voor Schaduwen en Hoge lichten handmatig opgeven als u eerst de optie Automatische correctie uitschakelt.

**•** Scherpte: hiermee schakelt u de besturingselementen Scherpte van huidgedeelten en Scherpte van niethuidgedeelten in.

Het besturingselement Scherpte van huidgedeelten beïnvloedt de huidkleuren in een afbeelding. Het besturingselement Scherpte van niet-huidgedeelten beïnvloedt de overige kleuren in de afbeelding. Het bereik voor beide besturingselementen is -100 (zachter maken) tot 100 (scherper maken).

**•** Rode-ogencorrectie: rode ogen ontstaan doordat een lichtbron, meestal de ingebouwde flits van een camera, weerkaatst van het netvlies in het oog van de geportretteerde, waardoor de pupil op de foto rood wordt.

Als Rode-ogencorrectie is geselecteerd, wordt de afbeelding door de Fiery Server geanalyseerd en wordt geprobeerd rode ogen te lokaliseren en te corrigeren. U kunt de grootte van het correctiegebied aanpassen met het besturingselement Gebied, waarbij 100 overeenkomt met precies het gebied van de rode pupil.

# Image Enhance Visual Editor

Image Enhance Visual Editor (IEVE) is een beeldverbeteringstoepassing die een visuele werkruimte biedt voor het aanpassen van afzonderlijke afbeeldingen in PDF- of PostScript-taken die worden verzonden naar de Fiery Server (inclusief taken die worden verzonden via Fiery JDF-workflows).

Aanpassingen die u aanbrengt in IEVE hebben invloed op de taak op de Fiery Server en worden niet toegepast op het oorspronkelijke brondocument.

Met IEVE kunt u het volgende doen:

- **•** Verbeteringen toepassen op een of meer afbeeldingen op een of meer pagina's.
- **•** De effecten van instellingen op afbeeldingen bekijken terwijl u deze toepast en afbeeldingen nauwkeurig aanpassen voordat u deze afdrukt.
- **•** Sets met instellingen opslaan als voorinstellingen, die u later kunt toepassen op andere taken.

#### **Beperkingen**

- **•** Bewerk taken in IEVE op één clientcomputer tegelijk. Het bewerken van taken op meerdere clientcomputers tegelijk kan onverwachte resultaten opleveren.
- **•** Als u een taak in IEVE bewerkt en opslaat, en deze vervolgens opent in een eerdere versie van IEVE, worden bepaalde bewerkingen mogelijk niet weergegeven of kunnen deze zijn verwijderd.
- **•** IEVE is beperkt tot het openen van bestanden van maximaal 100 pagina's.
- **•** IEVE is beperkt tot het ophalen van 50 afbeeldingen van één pagina.
- **•** Als de randen van een afbeelding geen rechte hoek vormen met de andere randen van die afbeelding (zoals bijvoorbeeld de randen van een vierkant of een rechthoek) en met de randen van de pagina, kunt u de afbeelding niet selecteren om deze te bewerken. Dit omvat afbeeldingen die niet in een rechte hoek zijn gedraaid ten opzichte van de onderzijde van de pagina en afbeeldingen die niet vierkant of rechthoekig zijn.

# **Wanneer IEVE of de afdrukoptie Beeldverbetering gebruiken?**

Gebruik Image Enhance Visual Editor (IEVE) als u specifieke aanpassingen wilt aanbrengen die nauwkeurigheid en visuele controle voorafgaand aan het afdrukken vereisen; gebruik de afdrukoptie Beeldverbetering om eenvoudige, snelle aanpassingen aan te brengen waarvoor geen visuele controle voor het afdrukken nodig is.

Hoewel IEVE en Beeldverbetering onafhankelijk van elkaar werken, mag u IEVE en Beeldverbetering niet tegelijk gebruiken om afbeeldingen in een taak aan te passen. Wanneer u beide tegelijk gebruikt, worden de instellingen van beide functies toegepast op de taak, wat kan leiden tot onverwachte effecten op de weergave en kwaliteit van afbeeldingen.

## **Grote taken openen**

IEVE is beperkt tot het openen van bestanden van maximaal 2 GB. In bepaalde gevallen wordt een grote taak mogelijk niet geopend of onjuist weergegeven.

Dit kan de volgende oorzaken hebben:

- **•** IEVE is geïnstalleerd op een Fiery Server waarop ook een FACI-pakket is geïnstalleerd. U moet mogelijk de vrije ruimte op de vaste schijf van de Fiery Server vergroten.
- **•** Als het geheugen of de schijfruimte beperkt is, kan IEVE bepaalde grote bestanden mogelijk niet juist openen of weergeven, zelfs als de grootte minder dan 2 GB is.

# **Voorinstellingen**

U kunt voorinstellingen toepassen op een of meer pagina's of op een of meer afbeeldingen op een of meer pagina's.

De volgende vooraf gedefinieerde voorinstellingen zijn beschikbaar:

- **•** Automatisch: hiermee wordt Automatisch ingeschakeld voor Niveaus, Hooglichten en schaduwen en Kleurbalans en worden Definitie, Verzadiging, Verzadiging van huidkleur, Scherpte en Scherpte van huidkleur ingesteld op de optimale niveaus.
- **•** Geen correctie: hiermee worden alle besturingselementen teruggezet naar de oorspronkelijke, ongewijzigde instellingen en worden afbeeldingen teruggezet naar hun oorspronkelijke toestand. Voor PDF-bestanden worden alle aanpassingen aan de geselecteerde afbeeldingen verwijderd. Voor PostScript-bestanden worden alle aanpassingen verwijderd die u in de geselecteerde afbeeldingen hebt aangebracht nadat u het bestand voor het laatst hebt opgeslagen.

U kunt ook aangepaste voorinstellingen maken door een reeks instellingen op te slaan als voorinstelling.

Aangepaste voorinstellingen kunnen worden verwijderd, maar de voorinstellingen Automatisch en Geen correctie kunt u niet verwijderen. Als u een aangepaste voorinstelling verwijdert voor een geopende taak, past IEVE de voorinstelling Geen correctie toe. Het verwijderen van een voorinstelling heeft geen invloed op de instellingen van afbeeldingen waarop de voorinstelling al is toegepast.

# **Afbeeldingen aanpassen**

U kunt afbeeldingen aanpassen met de functies op het tabblad Voorbeeld of het tabblad Gesplitst in het deelvenster Aanpassingen.

U kunt het volgende doen:

- **•** Een voorinstelling toepassen op de afbeelding.
- **•** De instellingen Toon, Kleur, Scherpte en Rode-ogencorrectie naar wens wijzigen.

**Opmerking:** Bepaalde taakeigenschappen die geen invloed hebben op de weergave van afbeeldingen, zoals afwerkingsopties, worden mogelijk niet toegepast op de proefafdruk.

## **Bewerkingen in taken opslaan**

Het opslaan van bewerkingen heeft verschillende resultaten voor PDF- en PostScript-taken.

- **•** Als u een PDF-taak bewerkt en opslaat, blijven uw aanpassingen behouden in de opgeslagen taak. Als u IEVE sluit en vervolgens dezelfde PDF-taak opent, worden de besturingselementen ingesteld zoals u deze hebt opgeslagen. U kunt de instellingen handmatig nauwkeurig aanpassen of wijzigingen die niet het gewenste effect hebben ongedaan maken.
- **•** Als u een PostScript-taak bewerkt en opslaat, worden de bewerkingen opgenomen in de taak en kunnen deze niet meer ongedaan worden gemaakt. Als u IEVE sluit en vervolgens dezelfde taak opent in IEVE, worden de afbeeldingen weergegeven zoals bewerkt, maar hebben alle besturingselementen de standaardinstellingen.

## **Image Enhance Visual Editor starten**

U kunt Image Enhance Visual Editor (IEVE) openen vanuit taken in Command WorkStation.

**•** Klik in de wachtrij Blokkeren met de rechtermuisknop op de taak en selecteer vervolgens Image Enhance Visual **Editor** 

# **Voorinstellingen gebruiken**

U kunt voorinstellingen maken en toepassen. U kunt ook aangepaste voorinstellingen verwijderen, maar de voorinstellingen Automatisch en Geen correctie kunt u niet verwijderen. Het verwijderen van een voorinstelling heeft geen invloed op de instellingen van afbeeldingen waarop de voorinstelling al is toegepast.

## **Een voorinstelling maken**

U kunt een voorinstelling maken op basis van bestaande instellingen of uw eigen instellingen maken.

- **1** Selecteer een afbeelding die al de instellingen heeft die u wilt opslaan of breng de gewenste aanpassingen aan in de geselecteerde afbeelding.
- **2** Kies Opslaan als in de lijst Voorkeuze.
- **3** Typ een naam voor de voorinstelling en klik op OK.

#### **Een voorinstelling verwijderen**

De voorinstelling wordt verwijderd uit de lijst Voorkeuze en de voorinstelling Geen correctie wordt toegepast op de huidige afbeelding.

- **1** Kies in de lijst Voorkeuze de voorinstelling die u wilt verwijderen.
- **2** Klik op Verwijderen en klik op Ja ter bevestiging.

**Opmerking:** De voorinstelling wordt verwijderd en de voorinstelling Geen correctie wordt toegepast op de huidige afbeelding.

#### <span id="page-142-0"></span>**Een voorinstelling toepassen op een afbeelding**

U kunt een voorinstelling toepassen op een of meer afbeeldingen.

- **1** Selecteer de afbeelding.
- **2** Selecteer een voorinstelling in de lijst Voorkeuze.

#### **Een voorinstelling toepassen op een of meer pagina's**

U kunt een voorinstelling toepassen of een of meer pagina's.

- **1** Klik op de voorinstelling in de lijst Voorkeuze.
- **2** Klik op Toepassen op naast de lijst Voorkeuze.
- **3** Selecteer Pagina's en voer een paginabereik in of selecteer Alle pagina's.

#### **Afbeeldingen opnieuw instellen**

Wanneer u de voorinstelling Geen correctie toepast, worden afbeeldingen teruggezet naar hun oorspronkelijke toestand. Voor PDF-bestanden worden alle aanpassingen aan de geselecteerde afbeeldingen verwijderd. Voor PostScript-bestanden worden alle aanpassingen verwijderd die u in de geselecteerde afbeeldingen hebt aangebracht nadat u het bestand voor het laatst hebt opgeslagen.

- **1** Selecteer de afbeelding.
- **2** Kies een van de volgende mogelijkheden:
	- **•** Klik op Terugstellen onder Aanpassingen.
	- **•** Kies Geen correctie in de lijst Voorkeuzen.

## **Grote taken openen**

In bepaalde gevallen wordt een grote taak niet geopend of onjuist weergegeven als Image Enhance Visual Editor (IEVE) is geïnstalleerd op een Fiery Server waarop ook een FACI-pakket is geïnstalleerd. U kunt dit probleem mogelijk verhelpen door de beschikbare ruimte op de vaste schijf van de Fiery Server te vergroten.

- **1** Sluit IEVE en Command WorkStation.
- **2** Maak op het station E:\ een map voor de tijdelijke bestanden. Noem de map **Temp**.
- **3** Klik op Configuratiescherm in het Windows-menu Start.
- **4** Dubbelklik op Systeem in Configuratiescherm.
- **5** Klik op het tabblad Geavanceerd in het dialoogvenster Systeemeigenschappen. Klik op Omgevingsvariabelen.
- **6** Selecteer de variabele TEMP boven in het dialoogvenster Omgevingsvariabelen. Klik op Bewerken.
- **7** Voer in het dialoogvenster Gebruikersvariable bewerken het pad in naar de map Temp die u in Stap [2](#page-142-0) hebt gemaakt. Klik op OK.
- **8** Herhaal stappen [6-](#page-142-0)7 voor de variabele TMP. Gebruik hetzelfde pad als in stap 7.

**Opmerking:** De volgende keer dat u een grote taak opent, wordt deze tijdelijke map gebruikt in IEVE en zou de taak juist moeten worden weergegeven.

## **Tinten aanpassen**

Toon-instellingen hebben invloed op de tintniveaus (contrast en helderheid), en op de hooglichten en schaduwen van een afbeelding. Als details in gebieden met hooglichten of schaduwen moeilijk zichtbaar zijn vanwege problemen met belichting of licht, kunt u de instellingen voor Hooglichten en schaduwen gebruiken om deze beter zichtbaar te maken.

## **Tinten automatisch aanpassen**

U kunt de voorinstelling Automatisch toepassen om de tinten automatisch aan te passen.

**•** Klik op Automatisch in het menu Voorkeuzen.

## **Tinten handmatig aanpassen**

U kunt tintkenmerken afzonderlijk aanpassen. Voor de instellingen Hooglichten en schaduwen kunt u een waarde van **0** tot **100** invoeren en voor alle overige instellingen kunt u een waarde van **-100** tot **100** invoeren.

- **•** Kies uit de volgende instellingen in het gedeelte Toon van het deelvenster Aanpassingen:
	- **•** Niveaus (Automatisch): de afbeelding wordt geanalyseerd en de tintniveaus worden automatisch ingesteld om de beste weergave te verkrijgen. Hierbij worden onderbelichting en overbelichting gecorrigeerd.

Als de afbeelding al is geoptimaliseerd, of vrijwel optimaal is, bemerkt u mogelijk geen verschil. Nadat u Automatisch hebt ingeschakeld, kunt u instellingen voor Hooglichten en schaduwen desgewenst nog nauwkeurig aanpassen.

- **•** Helderheid: hiermee kunt u de helderheid van een afbeelding vergroten of verkleinen.
- **•** Contrast: hiermee kunt u het contrast van een afbeelding vergroten of verkleinen.
- **•** Definitie: hiermee kunt u de hoeveelheid definitie (details) in een afbeelding vergroten of verkleinen zonder de mate van contrast in de afbeelding te beïnvloeden.
- **•** Hooglichten en schaduwen (Automatisch): de optimale niveaus voor hooglichten en schaduwen worden berekend en automatisch toegepast op de afbeelding, door de instellingen voor Hooglichten en Schaduwen bij te werken.

Als de afbeelding al is geoptimaliseerd, of vrijwel optimaal is, bemerkt u mogelijk geen verschil. Nadat u Automatisch hebt ingeschakeld, kunt u instellingen voor Hooglichten en schaduwen desgewenst nog nauwkeurig aanpassen.
- **•** Hooglichten: hiermee vergroot u de details in hooglichtgedeelten van een afbeelding zodat deze beter zichtbaar worden.
- **•** Schaduwen: hiermee vergroot u de details in schaduwgedeelten zodat deze beter zichtbaar worden.

### **Kleuren aanpassen**

Als u de reproductie van tinten hebt geoptimaliseerd, is het enige resterende kleurprobleem doorgaans een kleurzweem, d.i. een onevenwichtige verhouding tussen de kleuren van de afbeelding. Kleur-instellingen hebben invloed op de algemene kleurbalans en verzadiging.

#### **Kleuren automatisch aanpassen**

U kunt de voorinstelling Automatisch toepassen om de kleuren automatisch aan te passen.

**•** Klik op Automatisch in het menu Voorkeuzen.

#### **Kleuren handmatig aanpassen**

U kunt de kleuren handmatig aanpassen zonder een voorinstelling te gebruiken.

- **•** Kies uit de volgende instellingen in het gedeelte Kleur van het deelvenster Aanpassingen:
	- **•** Temperatuur: hiermee stelt u de blauw-gele kleurbalans in (het kanaal b in een Lab-kleurenruimte).
	- **•** Tint: hiermee stelt u de rood-groene kleurbalans in (kanaal a in een Lab-kleurenruimte).
	- **•** Verzadiging: hiermee kunt u de verzadiging van alle kleuren in een afbeelding vergroten of verkleinen.
	- **•** Verzadiging van huidkleur: hiermee kunt u de verzadiging van alleen huidkleuren in een afbeelding vergroten of verkleinen, in plaats van de verzadiging van de volledige afbeelding.
	- **•** Vergrendelen (Verzadiging): als u deze instelling inschakelt en een instelling van Verzadiging verhoogt of verlaagt, worden de andere instellingen van Verzadiging met dezelfde hoeveelheid verhoogd of verlaagd. Voorbeeld: Verzadiging is ingesteld op **10**, Verzadiging van huidkleur is ingesteld op **20** en Vergrendelen is ingeschakeld. Als u nu Verzadiging verhoogt tot **15**, wordt tegelijkertijd Verzadiging van huidkleur verhoogd tot **25**.
	- **•** Kleurbalans (Automatisch): als u deze instelling inschakelt, wordt de kleurbalans (temperatuur en tint) van de afbeelding automatisch aangepast om de beste weergave te verkrijgen.

Als de afbeelding al is geoptimaliseerd, of vrijwel optimaal is, bemerkt u mogelijk geen verschil. Nadat u Automatisch hebt ingeschakeld, kunt u instellingen voor Kleurbalans desgewenst nog nauwkeurig aanpassen.

### **Scherpte aanpassen**

U kunt een wazige afbeelding verbeteren door de scherpte te verhogen of een afbeelding verzachten door de scherpte te verlagen. Dit is soms gewenst voor speciale effecten en in portretten.

#### **Scherpte automatisch aanpassen**

U kunt de voorinstelling Automatisch toepassen om de scherpte automatisch aan te passen.

**•** Klik op Automatisch in het menu Voorkeuzen.

#### **Scherpte handmatig aanpassen**

U kunt de scherpte handmatig aanpassen zonder een voorinstelling te gebruiken.

- **•** Kies uit de volgende instellingen in het gedeelte Scherpte van het deelvenster Aanpassingen:
	- **•** Scherpte: hiermee beïnvloedt u de niet-huidkleuren in een afbeelding.
	- **•** Scherpte van huidkleur: hiermee beïnvloedt u de huidkleuren in een afbeelding.

**Opmerking:** Als u Scherpte en Scherpte van huidkleur instelt op dezelfde waarde, kan dit leiden tot ongewenste resultaten. Dit komt doordat het scherpteniveau waarbij objecten duidelijk worden weergegeven, kan leiden tot een pokdalig weergegeven huid bij mensen in een afbeelding. In de meeste gevallen verkrijgt u de beste resultaten door voor Scherpte een grotere waarde in te stellen dan voor Scherpte van huidkleur.

**•** Vergrendelen (Scherpte): als u een instelling van Scherpte verhoogt of verlaagt, worden de andere instellingen van Scherpte met dezelfde hoeveelheid verhoogd of verlaagd. Voorbeeld: Scherpte is ingesteld op **15**, Scherpte van huidkleur is ingesteld op **0** en Vergrendelen is ingeschakeld. Als u nu Scherpte verhoogt tot **30**, wordt tegelijkertijd Scherpte van huidkleur verhoogd tot **15**.

### **Rode ogen corrigeren**

Rode-ogencorrectie analyseert de afbeelding en probeert rode ogen te lokaliseren en te corrigeren. U kunt een te corrigeren gebied selecteren en het gebied aanpassen door de tolerantie te verhogen of te verlagen.

De instelling Tolerantie is van toepassing op alle gebieden voor Rode-ogencorrectie in een afbeelding.

- **1** Selecteer de afbeelding die u wilt aanpassen.
- **2** Klik op Aan onder Rode-ogencorrectie. De toepassing analyseert de afbeelding en geeft een rechthoekig selectiekader weer rond de gebieden die mogelijk rode ogen bevatten.
- **3** Kies een van de volgende mogelijkheden:
	- **•** Als u een gebied voor Rode-ogencorrectie wilt verwijderen, klikt u op de rode X in de hoek van het selectiekader.
	- **•** Als u handmatig een gebied voor Rode-ogencorrectie wilt maken, controleert u of Rode-ogencorrectie is ingesteld op Aan en maakt u een selectiekader door in de afbeelding te klikken en te slepen.
	- **•** Als u de grootte van een gebied voor Rode-ogencorrectie wilt wijzigen, versleept u een handvat van het selectiekader.
- **4** Als u de mate van Rode-ogencorrectie wilt wijzigen, verhoogt of verlaagt u de Tolerantie tot een waarde waarbij de rode ogen net voldoende worden verwijderd.
	- **•** Verhoog de Tolerantie om het rode-ogenmasker te vergroten.
	- **•** Verlaag de Tolerantie om het rode-ogenmasker te verkleinen.
- **5** Als u de selectiekaders wilt verbergen wanneer u klaar bent met de Rode-ogencorrectie, selecteert u Selectiekader verbergen.

**Opmerking:** Rode-ogencorrectie blijft van toepassing wanneer u de selectiekaders verbergt.

## Steunkleuren

De functie Steunkleuren is een beheerhulpmiddel voor steunkleuren (benoemde kleuren) in Command WorkStation, waarmee u steunkleurdefinities op de Fiery Server kunt bewerken en aangepaste steunkleurdefinities kunt maken. Steunkleuren is een onderdeel van de functie Spot-On. Als Spot-On beschikbaar is voor uw Fiery Server en is ingeschakeld, kunt u lijsten met steunkleuren en hun CMYK-equivalenten aanpassen en beheren.

Steunkleuren bevat standaardbibliotheken van benoemde kleuren zoals PANTONE, HKS, TOYO en DIC. In de steunkleurenbibliotheken worden de oorspronkelijke kleuren opgeslagen met hun apparaatonafhankelijke definities (Lab-waarden). Voor elk uitvoerprofiel op de Fiery Server berekent Steunkleuren de best beschikbare CMYKreproductie van elke steunkleur. Telkens wanneer een nieuw profiel wordt gegenereerd of bijgewerkt, berekent Steunkleuren automatisch opnieuw de beste CMYK-equivalenten.

U kunt een lijst van "vervangkleuren" opstellen. Dit zijn kleuren die wanneer deze in een document worden opgeroepen door hun RGB- of CMYK-waarden, vervangen worden door een andere kleur, met de CMYK-waarden van de kleurdefinitie van Steunkleuren. Dit biedt exact kleurbeheer en vervangt afzonderlijke RGB- en CMYKkleuren.

Als Toewijzing tweekleurendruk voor uw Fiery Server beschikbaar is en is ingeschakeld, kunt u met Steunkleuren steunkleuren en proceskleuren toewijzen aan de generieke kleuren die worden gebruikt in een taak. De functie Toewijzing tweekleurendruk is bedoeld voor operators van drukkerijen om een tweekleurenpers te simuleren. U kunt een tweekleurentaak afdrukken op een tweekleurenapparaat door de kleuren in een taak toe te wijzen aan de kleuren die reeds zijn gemaakt op het apparaat.

### **Steunkleurgroepen en -definities**

Met de functie Steunkleuren in Command WorkStation kunt u steunkleurdefinities op de Fiery Server bewerken aangepaste steunkleurdefinities maken. Steunkleuren kan slechts door een gebruiker tegelijk worden gebruikt.

Het venster Steunkleuren bestaat uit drie gedeelten:

- **•** Aan de linkerzijde wordt een lijst met kleurgroepen weergegeven.
- **•** In het midden wordt een lijst weergegeven met steunkleuren die in de momenteel geselecteerde kleurgroep zijn opgenomen.
- **•** Aan de rechterzijde wordt de definitie van de momenteel geselecteerde steunkleur weergegeven en kleurvlakken die de oorspronkelijke Lab-waarde en de CMYK-waarde na conversie door het uitvoerprofiel aangeven.

Een pictogram met een uitroepteken in de steunkleurdefinitie geeft aan dat de maximumwaarde voor een of meer kleurstoffen is bereikt.

Standaard beschikt de Fiery Server over verschillende PANTONE-kleurgroepen, waaronder PANTONE Goe en een systeemkleurgroep. Ook kunnen de kleurgroepen DIC, HKS en TOYO aanwezig zijn. Deze standaardgroepen zijn vergrendeld. U kunt een vergrendelde groep niet verwijderen, hernoemen of exporteren. Ook kunt u de steunkleuren in een vergrendelde groep niet toevoegen, hernoemen of verwijderen of de prioriteitsvolgorde van de steunkleuren wijzigen.

### **Uitvoerprofiel selecteren voor steunkleurbewerkingen**

De Fiery Server onderhoudt voor elk uitvoerprofiel een steunkleurenbibliotheek. Wanneer u steunkleuren bewerkt, worden uw bewerkingen toegepast op steunkleuren in taken die met het opgegeven uitvoerprofiel worden afgedrukt.

Afhankelijk van de Fiery Server kunt u het uitvoerprofiel rechtstreeks selecteren of kunt u de afdrukinstellingen (taakeigenschappen) opgeven van een taak die de steunkleuren gebruikt die u bewerkt. De Fiery Server bepaalt het uitvoerprofiel op basis van de afdrukinstellingen.

Het opgeven van afdrukinstellingen is nuttig als de instelling voor Uitvoerprofiel voor de taak die de bewerkte steunkleuren gebruikt Mediaprofielen gebruiken is in plaats van een specifiek profiel. In dit geval bepaalt de Fiery Server het uitvoerprofiel van de media-instellingen van de taak, zodat kunt u niet weet voor welk uitvoerprofiel u de steunkleuren moet bewerken.

- **1** Klik in Apparaatcentrum op het tabblad Hulpbronnen en klik op Steunkleuren.
- **2** Als Uitvoerprofiel boven in het venster Steunkleuren verschijnt, selecteert u het uitvoerprofiel in de lijst.
- **3** Als Eigenschappen boven in het venster Steunkleuren verschijnt, klikt u op Eigenschappen, selecteert u de afdrukinstellingen voor de taak die de bewerkte steunkleuren gebruikt, en klikt u op OK.

De afdrukinstellingen in het venster Eigenschappen zijn de huidige standaardinstellingen op de Fiery Server.

**Opmerking:** Afdrukinstellingen die geen betrekking hebben op het kleurbeheer worden genegeerd. In het geval van een taak met gemengde media worden de afdrukinstellingen voor de eerste pagina gebruikt.

Het venster Steunkleuren wordt bijgewerkt met de instellingen van Papierbron en Uitvoerprofiel.

### **Volgorde van steunkleuren of groepen wijzigen**

Bij het zoeken naar een steunkleurdefinitie doorloopt de Fiery Server de kleuren in de kleurgroepen in de volgorde waarin deze worden weergegeven onder Steunkleuren. Wanneer meerdere steunkleuren dezelfde naam hebben, wordt prioriteit gegeven aan de naam die het eerst door de Fiery Server wordt aangetroffen wanneer boven aan de lijst wordt begonnen met zoeken. Het kan nodig zijn de volgorde van kleurgroepen of van steunkleuren binnen een groep te wijzigen om prioriteit te geven aan een bepaalde steunkleurdefinitie.

**Opmerking:** U kunt de volgorde van kleuren binnen een vergrendelde kleurgroep niet wijzigen.

- **1** Klik in Apparaatcentrum op het tabblad Hulpbronnen en klik op Steunkleuren.
- **2** Selecteer de kleurgroep of kleur.
- **3** Sleep deze naar een nieuwe locatie in de lijst.

### **Steunkleuren zoeken**

U kunt een steunkleur zoeken op naam. De Fiery Server doorloopt de kleuren in de kleurgroepen in de volgorde waarin deze worden weergegeven in Steunkleuren. Wanneer meerdere steunkleuren dezelfde naam hebben, wordt voorrang gegeven aan de eerste naam die in de lijst wordt gevonden.

- **1** Klik in Apparaatcentrum op het tabblad Hulpbronnen en klik op Steunkleuren.
- **2** Klik op Zoeken.
- **3** Typ de volledige steunkleurnaam of een gedeelte ervan en klik op Volgende.

**Opmerking:** De zoekactie is hoofdlettergevoelig.

Als u achteruit wilt zoeken, klikt u op Vorige.

### **Steunkleuren bewerken**

U kunt de CMYK-waarden van een steunkleur definiëren door de numerieke waarden te typen, door een visuele overeenkomst te selecteren uit een patroon van kleurvlakken, of door de kleur van een fysiek object te meten met een meetinstrument.

Met de afdrukoptie Steunkleuraanpassing worden steunkleuren automatisch gekoppeld aan de meest gelijkende CMYK-equivalenten, zodat steunkleuren kunnen worden gesimuleerd met de CMYK-kleurstoffen. U kunt de standaard-CMYK-equivalenten echter aanpassen om een beter resultaat te krijgen onder specifieke afdrukomstandigheden. Met Steunkleuren kunt u steunkleurdefinities wijzigen.

- **1** Klik in Apparaatcentrum op het tabblad Hulpbronnen en klik op Steunkleuren.
- **2** Zoek de steunkleur en dubbelklik erop.
- **3** Kies een (of een combinatie) van de volgende mogelijkheden:
	- **•** Als u de waarde voor een CMYK-percentage rechtstreeks wilt bewerken, klikt u in het veld C, M, Y of K en typt u een nieuwe waarde. Met Tab kunt u naar het volgende veld gaan. De nieuwe kleur wordt weergegeven achter Huidige keuze.
	- **•** Als u visueel een nieuwe kleur wilt selecteren, klikt u op een kleur in het onderste gedeelte van het dialoogvenster.

De geselecteerde kleur wordt de nieuwe Huidige keuze en wordt weergegeven als het middelste kleurvlak van het middelste groepje kleurvlakken. De aangrenzende kleurvlakken zijn bijgewerkte variaties op het middelste kleurvlak in de richting van de kleurtoon die wordt aangegeven door de gekleurde pijlen. De groepjes kleurvlakken links en rechts tonen variaties op het middelste kleurvlak in verzadiging of helderheid (afhankelijk van de selectie bij Afstelmodus). U kunt de mate van variatie in de aangrenzende kleurvlakken regelen door de schuifknop te verplaatsen naar Fijn (voor kleinere variaties) of Grof (voor grotere variaties). Als u de CMYKwaarde wilt bekijken van een kleurvlak dat wordt weergegeven onder Tonergebruik, plaatst u de cursor boven het vlak.

**Opmerking:** Wanneer u bepaalde kleuren selecteert, kan in de rechterbovenhoek van het venster een pictogram met een uitroepteken worden weergegeven. Dit pictogram geeft aan dat de maximumwaarde voor een of meer kleurstoffen is bereikt.

- **•** Raadpleeg [Steunkleurwaarden meten en importeren](#page-154-0) op pagina 155 voor het selecteren van een nieuwe kleur met een meetinstrument.
- **4** Klik op Afdrukken om een testpagina af te drukken.

Het is zeer moeilijk om steunkleuren nauwkeurig te vergelijken op een monitor. Druk altijd een testpagina af om de juiste kleuraanpassing te verkrijgen.

**5** Klik op OK om uw bewerkingen op te slaan.

### **Steunkleuren optimaliseren**

Als Fiery Color Profiler Suite op de computer is geïnstalleerd, kunt u steunkleuroptimalisatie in Fiery Device Linker gebruiken om steunkleurdefinities te optimaliseren. Met optimalisatie kunt u afgedrukte voorbeelden meten van steunkleuren en gebruikt u de meetgegevens om de steunkleurdefinities aan te passen.

Klik op het Help-pictogram in Device Linker voor meer informatie over het optimaliseren van steunkleuren met Device Linker.

- **1** Klik in Apparaatcentrum op het tabblad Hulpbronnen en klik op Steunkleuren.
- **2** Kies een van de volgende mogelijkheden:
	- **•** Selecteer een of meerdere steunkleuren (druk op de Ctrl-toets om extra kleuren te selecteren), klik met de rechtermuisknop op een geselecteerde kleur en selecteer Steunkleuroptimalisatie.
	- **•** Klik op Bewerken en selecteer Steunkleuroptimalisatie. Vervolgens kunt u steunkleuren selecteren in Device Linker.
- **3** Wanneer de optimalisatie in Device Linker is voltooid, klikt u op Gereed om terug te gaan naar het venster Steunkleuren.

### **Steunkleuren of kleurgroepen maken, verwijderen of hernoemen**

U kunt steunkleuren of kleurgroepen maken, verwijderen of de naam ervan wijzigen. U kunt geen wijzigingen aanbrengen in een steunkleur of kleurgroep die is vergrendeld.

### **Een steunkleur of kleurgroep maken**

U kunt een nieuwe steunkleur in een bestaande groep maken of een nieuwe kleurgroep maken.

- **1** Klik in Apparaatcentrum op het tabblad Hulpbronnen en klik op Steunkleuren.
- **2** Selecteer de plaats in de lijst met steunkleuren of kleurgroepen waar u de nieuwe steunkleur of kleurgroep wilt toevoegen en klik vervolgens op Nieuw.
- **3** Selecteer Steunkleur of Groep en typ een naam voor de steunkleur of kleurgroep.
- **4** Voor een steunkleur geeft u de definitie op.

U kunt de CMYK-waarden van een steunkleur definiëren door de numerieke waarden te typen, door een visuele overeenkomst te selecteren uit een patroon van kleurvlakken, of door de kleur van een fysiek object te meten met een meetinstrument. Daarnaast kunt u de steunkleur definiëren via de bijbehorende Lab-waarden.

- **5** Als u wilt opslaan en nog een andere steunkleur of groep wilt toevoegen, klikt u op Andere toevoegen.
- **6** Als u de nieuwe steunkleur(en) of groep(en) wilt opslaan, klikt u op OK.

### **Een steunkleur of kleurgroep hernoemen**

U kunt de naam van een bestaande steunkleur of kleurgroep wijzigen als deze niet is vergrendeld. Als u voor een steunkleur dezelfde naam wilt gebruiken als die in een bepaalde taak wordt gebruikt, moet u deze exact overnemen, dus met precies hetzelfde hoofdletter- en spatiegebruik.

- **1** Klik in Apparaatcentrum op het tabblad Hulpbronnen en klik op Steunkleuren.
- **2** Klik met de rechtermuisknop op de steunkleur of groep en selecteer Hernoemen.
- **3** Typ een nieuwe naam en druk op de Enter-toets of de Return-toets.

#### **Een steunkleur of kleurgroep verwijderen**

U kunt een steunkleur of kleurgroep (en de steunkleuren in de groep) verwijderen als deze niet is vergrendeld.

- **1** Klik in Apparaatcentrum op het tabblad Hulpbronnen en klik op Steunkleuren.
- **2** Klik met de rechtermuisknop op de steunkleur of groep en selecteer Verwijderen.
- **3** Klik op Ja om te bevestigen.

### **Aangepaste kleurgroepen importeren en exporteren**

U kunt aangepaste kleurgroepen als ICC-bestanden exporteren vanaf de Fiery Server naar uw computer. U kunt aangepaste kleurgroepen importeren van uw computer naar de Fiery Server.

Geïmporteerde kleurgroepen worden toegevoegd aan de lijst met steunkleurgroepen en kunnen direct worden gebruikt op de Fiery Server.

#### **Een aangepaste kleurgroep importeren**

Als u ondersteuning wilt voor andere steunkleurdefinities naast die op de Fiery Server, kunt u een profiel met benoemde kleuren van uw computer importeren als aangepaste kleurgroep.

- **1** Klik in Apparaatcentrum op het tabblad Hulpbronnen en klik op Steunkleuren.
- **2** Selecteer de plaats in de kleurgroep waar u de geïmporteerde kleurgroep wilt toevoegen.
- **3** Klik op Importeren.
- **4** Zoek en selecteer de gewenste kleurgroep.

Hoewel mogelijk veel ICC-profielen worden weergegeven, kunt u alleen een ICC-profiel met benoemde kleur importeren.

**5** Klik op Openen.

De geïmporteerde groep wordt toegevoegd aan de lijst met kleurgroepen boven de eerder geselecteerde groep, waar deze een hogere prioriteit heeft dan de onderliggende groepen. Als de geïmporteerde groep dezelfde naam heeft als een bestaande groep in de lijst, wordt u gevraagd de naam van de geïmporteerde groep te wijzigen.

#### **Een aangepaste kleurgroep exporteren**

Als u een aangepaste kleurgroep met een andere Fiery Server wilt delen, kunt u de groep exporteren naar een lokale kopie die u kunt importeren in de andere Fiery Server. U kunt een vergrendelde kleurgroep niet exporteren.

- **1** Klik in Apparaatcentrum op het tabblad Hulpbronnen en klik op Steunkleuren.
- **2** Selecteer de kleurgroep die u wilt exporteren.
- **3** Klik op Exporteren.
- **4** Typ een naam voor het bestand en selecteer een bestandstype.
- **5** Blader naar de locatie waar u het bestand wilt opslaan en klik op Opslaan.

### **Het gamma van een kleurgroep bekijken**

Als Fiery Color Profiler Suite op uw computer is geïnstalleerd, kunt u met Fiery Profile Inspector een model van de steunkleuren in een groep bekijken en vergelijken met het gamma van het geselecteerde uitvoerprofiel.

**1** Klik in Apparaatcentrum op het tabblad Hulpbronnen en klik op Steunkleuren.

**2** Selecteer de kleurgroep die u wilt bekijken en klik op Controleren.

Profile Inspector wordt in een afzonderlijk venster geopend. Klik op het Help-pictogram in Profile Inspector voor meer informatie over het gebruik van Profile Inspector om steunkleuren te vergelijken met het uitvoerprofiel.

### **Pagina's en boeken met kleurstalen**

U kunt een pagina met kleurstalen voor een afzonderlijke steunkleur afdrukken die alle aangrenzende steunkleuren bevat. U kunt ook een boek met kleurstalen voor een kleurgroep afdrukken die alle steunkleuren in de groep of geselecteerde kleuren in de groep bevat.

#### **Steunkleuraanpassing**

Wanneer u een pagina of boek met kleurstalen afdrukt, drukt Steunkleuren de taak af met de volgende taakeigenschappen.

- **•** Als de Fiery Server u een uitvoerprofiel laat selecteren in het hoofdvenster van Steunkleuren, drukt Steunkleuren een boek of pagina met kleurstalen af met het opgegeven uitvoerprofiel en de standaardtaakeigenschappen van de Fiery Server.
- **•** Als de Fiery Server u Taakeigenschappen laat selecteren in het hoofdvenster van Steunkleuren, drukt Steunkleuren een boek of pagina met kleurstalen af met de taakeigenschappen die u selecteert. Als u geen taakeigenschappen selecteert in Steunkleuren, gebruikt Steunkleuren de standaardtaakeigenschappen van de Fiery Server.

Als in dit geval de optie Steunkleuraanpassing is uitgeschakeld in de taakeigenschappen, wordt deze instelling via een bericht gemeld. Steunkleuraanpassing moet ingeschakeld zijn om de steunkleurdefinities in Steunkleuren te kunnen gebruiken. Daarom drukt Steunkleuren boeken en pagina's met kleurstalen altijd af met de optie Steunkleuraanpassing ingeschakeld, ongeacht de taakeigenschappen die zijn ingesteld in Steunkleuren of op de Fiery Server.

#### **Kalibratie**

Het kalibreren van de Fiery Server garandeert consistente en betrouwbare kleuren. Tijdens de kalibratie worden variaties in de kleurenuitvoer van de printer bijgesteld. Deze uitvoer verandert in de loop van de tijd en onder verschillende afdrukomstandigheden.

Wanneer u een pagina of boek met kleurstalen afdrukt en een waarschuwing wordt weergegeven dat de kalibratie buiten de limieten valt, betekent dit dat de Fiery Server is geconfigureerd voor het detecteren van afdruktaken met een verouderde kalibratie. (Niet alle typen Fiery Server ondersteunen deze functie.) U kunt de waarschuwing negeren en doorgaan met afdrukken, maar voor consistente kleuren mag u pagina's alleen met bijgewerkte kalibraties afdrukken vanuit Steunkleuren.

### **Pagina of boek met kleurstalen afdrukken**

U drukt een pagina met kleurstalen af voor een enkele steunkleur. U drukt een boek met kleurstalen af voor een groep steunkleuren.

### **Een pagina met steunkleurstalen afdrukken**

Wanneer u een pagina met kleurstalen afdrukt, selecteert u een steunkleur en een patroon.

- **1** Klik in Apparaatcentrum op het tabblad Hulpbronnen en klik op Steunkleuren.
- **2** Dubbelklik op de steunkleur en klik op Afdrukken.
- **3** Als de Fiery Server met de software FS150/150Pro of ouder werkt, kunt u een opmaak selecteren.
	- **•** Zoekpatroon kleur: hiermee worden de vlakken afgedrukt met hetzelfde patroon als wordt weergegeven in het dialoogvenster Steunkleur bewerken of Nieuwe steunkleur.
	- **•** Patroon aangrenzende kleur: hiermee worden de vlakken uit het dialoogvenster Steunkleur bewerken of Nieuwe steunkleur afgedrukt in een opmaak van 3 kolommen bij 8 rijen.

Voor een Fiery Server die met de software FS200/200Pro of nieuwer werkt, wordt de opmaak van Zoekpatroon kleur afgedrukt.

- **4** Als u de papierbron nog niet hebt opgegeven in de afdrukinstellingen (Eigenschappen), selecteert u een papierformaat en een papierbron voor het afdrukken.
- **5** Klik op Afdrukken of op OK (afhankelijk van wat door de Fiery Server wordt ondersteund) om de pagina met kleurstalen af te drukken.

#### **Een boek met kleurstalen afdrukken**

Wanneer u een boek met kleurstalen afdrukt, selecteert u een steunkleurgroep en een opmaak.

- **1** Selecteer in het venster Steunkleuren een kleurgroep en voer één van de volgende acties uit:
	- **•** Als u een boek met kleurstalen van alle steunkleuren in een kleurgroep wilt afdrukken, selecteert u de groep en klikt u op Afdrukken.
	- **•** Als u een boek met kleurstalen van geselecteerde kleuren in een kleurgroep wilt afdrukken, selecteert u de groep in het venster Steunkleuren, gebruikt u Ctrl-klik om de steunkleuren te selecteren en klikt u vervolgens op Afdrukken.
- **2** Als de Fiery Server met de software FS150/150Pro of ouder werkt, kunt u een opmaak selecteren.
	- **•** Met Kleurstalen 8x4 worden vlakken afgedrukt in een opmaak van 4 kolommen bij 8 rijen.
	- **•** Met Kleurstalen 8x8 worden vlakken afgedrukt in een opmaak van 8 kolommen bij 8 rijen.

Voor een Fiery Server die met de software FS200/200Pro of nieuwer werkt, wordt de opmaak van Kleurstalen 8x4 afgedrukt.

- **3** Als u de papierbron nog niet hebt opgegeven in de afdrukinstellingen (Eigenschappen), selecteert u een papierformaat en een papierbron voor het afdrukken.
- **4** Klik op Afdrukken of op OK (afhankelijk van wat door de Fiery Server wordt ondersteund) om de pagina met kleurstalen af te drukken.

### <span id="page-154-0"></span>**Steunkleurwaarden meten en importeren**

Als u beschikt over een meetinstrument (zoals de EFI ES-2000 spectrofotometer) waarmee een enkel kleurvoorbeeld kan worden gemeten, kunt u een gemeten kleurwaarde rechtstreeks importeren in een steunkleurdefinitie. Op deze manier kunt u steunkleuren afstemmen op basis van de werkelijke kleuren van fysieke objecten, zoals het rood van een gedrukt logo of het geel van een envelop.

**Opmerking:** Als u een X-Rite i1Pro of i1Pro 2 wilt gebruiken, moet u een instrument gebruiken dat verkrijgbaar is bij EFI. Een instrument van een andere leverancier zal niet werken met Steunkleuren.

**1** Installeer de spectrofotometer en stel deze in voor gebruik met uw computer.

Raadpleeg de documentatie bij het instrument voor instructies voor het installeren en instellen.

- **2** Klik in Apparaatcentrum op het tabblad Hulpbronnen en klik op Steunkleuren.
- **3** Zorg ervoor dat het instrument is aangesloten en klik op Instrument.
- **4** Plaats de spectrofotometer in de kalibratiesteun en klik op Kalibreren. Door kalibratie wordt de nauwkeurigheid van metingen verbeterd.
- **5** Selecteer de gewenste kleurgroep en klik op Nieuw > Steunkleur of dubbelklik op de steunkleur die u wilt bewerken.
- **6** Plaats de spectrofotometer boven de doelkleur. Zorg dat de meetopening zich recht boven de kleur bevindt.
- **7** Druk op de knop op de spectrofotometer om de meting uit te voeren. De gemeten CMYK-waarden worden als volgt geïmporteerd in Steunkleuren:
	- **•** Als een specifieke kleur is geselecteerd in de kleurenlijst, wordt de definitie ervan aangepast aan de gemeten kleur.
	- **•** Als het venster Steunkleur bewerken of Nieuwe steunkleur is geopend, wordt Huidige keuze aangepast aan de gemeten kleur.
	- **•** Als een groep is geselecteerd in de lijst met kleurgroepen, wordt in de groep een nieuwe kleur met de meetwaarden gemaakt.

#### **Kleurvervanging**

Met de functie Kleurvervanging kunt u een kleur in een taak toewijzen aan een andere kleur in de afgedrukte uitvoer.

Kleurvervangingen beïnvloeden alleen tekst, vectorafbeeldingen en lijntekeningen. Ze hebben geen invloed op rasterafbeeldingen.

Wanneer een kleur als vervangkleur gedefinieerd is, hebben de instellingen voor een RGB-kleur (zoals RGB-bron) of een CMYK-kleur (zoals Bron CMYK/grijswaarden) geen invloed. De kleur wordt geconverteerd met een vergelijkbaar proces als voor een steunkleur.

**Belangrijk:** U kunt Kleurvervanging en Postflight-functies niet tegelijkertijd gebruiken. Deze afdrukopties zijn beperkt.

Het gebruik van de functie Kleurvervanging omvat de volgende taken:

- **•** Configureer de waarden voor Kleurvervanging in Command WorkStation.
- **•** Druk een document af met de afdrukoptie Kleurvervanging ingeschakeld.

### **Kleurvervanging configureren**

Een vervangkleur bevindt zich in een speciaal type steunkleurgroep, die vervanggroep wordt genoemd. Voor een vervangkleur geeft u de CMYK-waarde van de oorspronkelijke kleur op en de CMYK-waarde van de kleur die de oorspronkelijke kleur vervangt.

- **1** Klik in Apparaatcentrum op het tabblad Hulpbronnen en klik op Steunkleuren.
- **2** Als er al een vervanggroep bestaat, selecteert u de vervanggroep en gaat u verder met 5. Als u een vervanggroep wilt maken, selecteert u de plaats in de lijst met kleurgroepen waar u de nieuwe vervanggroep wilt toevoegen.
- **3** Klik op Nieuw en selecteer Groep vervangkleuren.
- **4** Typ een naam voor de groep en klik op OK.
- **5** Selecteer de plaats in de kleurenlijst waar u de nieuwe vervangkleur wilt toevoegen.
- **6** Klik op Nieuw en selecteer Vervangkleur.
- **7** Selecteer een kleurmodus voor het opgeven van de oorspronkelijke kleurwaarde.
- **8** Selecteer de mate van tolerantie voor de oorspronkelijke kleur.

Tolerantie bepaalt hoe dicht een bepaalde kleur bij de oorspronkelijke kleur moet liggen om overeen te komen. Klein en Groot zijn als volgt gedefinieerd:

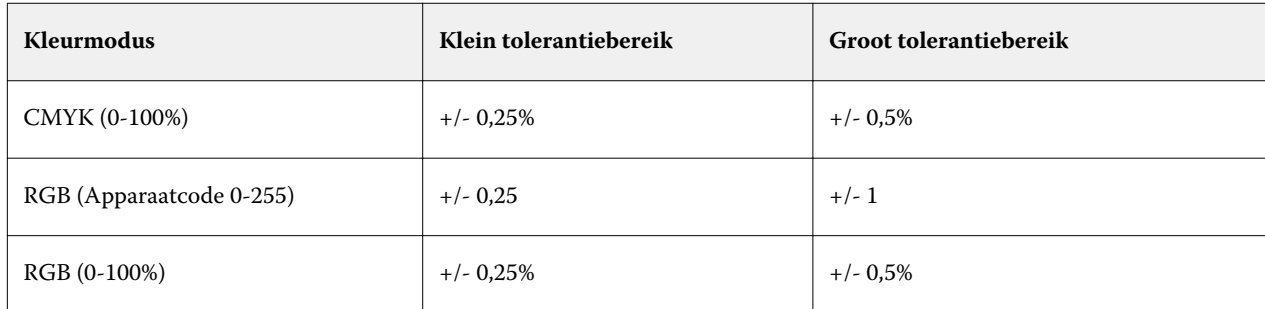

**Opmerking:** Tolerantie heeft geen invloed op de vervangen kleur.

- **9** Typ de waarden voor de oorspronkelijke kleur. Met Tab kunt u naar het volgende veld gaan.
- **10** Klik onder Geconverteerd op Bewerken.
- **11** Typ de waarden voor de geconverteerde kleur en klik op OK.

### **Toewijzing tweekleurendruk**

Met Toewijzing tweekleurendruk kunt u de proceskleuren in een taak toewijzen aan de proceskleuren op een tweekleurenprinter (cyaan, magenta, geel, zwart of een steunkleur). De functie Toewijzing tweekleurendruk is bedoeld voor operators van drukkerijen om drukproeven uit te voeren voor een tweekleurenprinter.

U kunt een tweekleurentaak afdrukken op een tweekleurenprinter door de proceskleuren in de taak toe te wijzen aan de kleuren van de printer.

**Opmerking:** Toewijzing tweekleurendruk verschilt van Kleurvervanging. Met Toewijzing tweekleurendruk worden de proceskleuren geconverteerd die in een taak worden gebruikt. Met Kleurvervanging wordt één kleur in een taak geconverteerd naar een andere kleur.

Het gebruik van de functie Toewijzing tweekleurendruk omvat de volgende taken:

- **•** Configureer de waarden voor Toewijzing tweekleurendruk in Command WorkStation.
- **•** Druk een document af met de afdrukoptie Toewijzing tweekleurendruk ingeschakeld.

Bij gebruik van deze functie gelden de volgende beperkingen:

- **•** Toewijzing tweekleurendruk wordt genegeerd wanneer Samengestelde overdruk en Scheidingen combineren zijn ingeschakeld.
- **•** Postflight geeft geen rapport over Toewijzing tweekleurendruk, aangezien Postflight de brontoestand van een document rapporteert vóór eventuele kleurconversies.
- **•** U kunt Toewijzing tweekleurendruk en Kleurvervanging niet tegelijkertijd voor een taak selecteren. U kunt evenmin een vervangkleur selecteren wanneer u Toewijzing tweekleurendruk configureert.

#### **Toewijzing tweekleurendruk configureren**

Als u Toewijzing tweekleurendruk wilt configureren, moet u voor elke oorspronkelijke kleur in een taak een uitvoerkleur opgeven.

- **1** Klik in Apparaatcentrum op het tabblad Hulpbronnen en klik op Steunkleuren.
- **2** Klik op Toewijzing tweekleurendruk.
- **3** Selecteer voor elk van beide proceskleuren de oorspronkelijke proceskleur die in de taak wordt gebruikt.

Aanvankelijk worden zwart en magenta weergegeven als de oorspronkelijke proceskleuren. Wanneer u de kleurselectie wijzigt, verandert de proceskleurselectie Afdrukken als in dezelfde proceskleur. Hiermee wordt voorkomen dat een proceskleur per ongeluk wordt toegewezen aan een andere proceskleur.

- **4** Selecteer onder Afdrukken als een proceskleur of een steunkleur waaraan u de proceskleur wilt toewijzen. Als u een steunkleur wilt selecteren, selecteert u in de lijsten een kleurgroep en kleurnaam.
- **5** Klik op OK. De groep Toewijzing tweekleurendruk wordt opgeslagen en wordt toegevoegd aan de groepen die worden vermeld in het venster Steunkleuren.

# Serverbronnen beheren

## Virtuele printers

Met virtuele printers beschikken gebruikers over een manier om af te drukken naar de Fiery Server met gebruik van vooraf gedefinieerde taakinstellingen. Virtuele printers worden op het netwerk gepubliceerd zodat gebruikers deze kunnen instellen als printer op de computer.

Standaard zijn reeds drie virtuele printers ingesteld die overeenkomen met de afdrukwachtrij, blokkeringswachtrij en Directe verbinding. Beheerders kunnen virtuele printers beheren in Command WorkStation. Ze kunnen de virtuele printers voor de afdrukwachtrij en blokkeringswachtrij dupliceren en de instellingen ervan wijzigen, maar kunnen niet de directe virtuele printer dupliceren. Beheerders kunnen ook nieuwe virtuele printers maken.

Wanneer u een virtuele printer in de lijst selecteert, worden de taakeigenschappen ervan weergegeven in het rechterdeelvenster.

Via de werkbalk kunt u verschillende taken uitvoeren.

Beheerders kunnen taakvoorinstellingen publiceren als virtuele printers. Raadpleeg [Vooraf ingestelde](#page-71-0) [afdrukinstellingen](#page-71-0) op pagina 72.

### **Virtuele printers maken, bewerken of dupliceren**

Standaard zijn drie virtuele printers ingesteld die overeenkomen met de afdrukwachtrij, blokkeringswachtrij en Directe verbinding. U kunt deze printers niet bewerken, maar u kunt ze dupliceren en vervolgens bewerken, of u kunt nieuwe virtuele printers maken.

De directe virtuele printer kan niet worden gewijzigd, maar beheerders kunnen wel de virtuele printers voor afdrukken en blokkeren wijzigen. Beheerders kunnen een van de virtuele standaardprinters of een andere virtuele printer dupliceren en de instellingen ervan wijzigen.

Alleen beheerders kunnen virtuele printers maken, bewerken en dupliceren. Beheerders kunnen ook taakvoorinstellingen publiceren als virtuele printers.

- **1** Kies een van de volgende mogelijkheden:
	- **•** Als u een virtuele printer wilt maken, klikt u op Nieuw in de werkbalk.
	- **•** Als u een virtuele printer wilt bewerken, klikt u op Bewerken in de werkbalk.
	- **•** Als u een virtuele printer wilt dupliceren, klikt u op Dupliceren in de werkbalk.
- **2** Geef de volgende instellingen op:
	- **•** Printernaam: als u een printer maakt of dupliceert, typt u hier een alfanumerieke naam.

**Opmerking:** Nadat u een virtuele printer hebt gemaakt of gedupliceerd, kunt u de naam ervan niet meer wijzigen. De afdrukinstellingen kunt u echter nog wel wijzigen.

- **•** Beschrijving: hier kunt u opmerkingen toevoegen of wijzigen om de virtuele printer voor gebruikers te beschrijven, bijvoorbeeld "dubbelzijdige bedrijfsbrochure".
- **•** Taakactie: selecteer een van de standaardacties voor de Fiery Server zoals Blokkeren, Verwerken en blokkeren, Afdrukken, Afdrukken en blokkeren, of Afdrukken en verwijderen. Op volgorde afdrukken wordt ook weergegeven als dit is ingeschakeld in Configure.
- **•** Taakeigenschappen: selecteer Definiëren om Taakeigenschappen te openen en afdrukinstellingen op te geven. Servervoorinstellingen worden ook vermeld als keuzen.

**Opmerking:** U kunt elke taakinstelling vergrendelen door te klikken op het bijbehorende slotpictogram.

- **3** Selecteer desgewenst Preflight en bewerk de instellingen:
	- **•** Standaardvoorkeuze: hiermee wordt aangegeven dat de Preflight-standaardinstellingen worden gebruikt, tenzij u deze bewerkt.
	- **•** Bewerken: hiermee kunt u kiezen uit andere voorinstellingen of elke instelling opgeven.
	- **•** Bij kritieke fout: hiermee geeft u de actie op die wordt uitgevoerd als een kritieke fout wordt gevonden. Taakactie gebruiken verwijst naar de taakactie die is opgegeven voor de virtuele printer.

#### **Vergrendelde taakinstellingen**

Door een taakinstelling te vergrendelen, voorkomt u dat andere gebruikers de instelling wijzigen.

Houd rekening met het volgende:

- **• Taak verzenden naar de virtuele printer via het printerstuurprogramma voor Windows**: vergrendelde instellingen worden grijs weergegeven. De gebruiker kan de instellingen niet wijzigen.
- **• Taak verzenden naar de virtuele printer via het printerstuurprogramma voor Mac OS**: de gebruiker kan de instellingen wijzigen, maar wanneer de taak de Fiery Server bereikt, wordt de taak afgedrukt volgens de vergrendelde taakinstellingen. Wijzigingen door de gebruiker worden genegeerd.
- **• Taak importeren in Command WorkStation via een virtuele printer**: de geïmporteerde taak gebruikt de vergrendelde instellingen op de Fiery Server en negeert eventuele tegenstrijdige instellingen in de taak.
- **• Ontgrendelde taakinstellingen**: de gebruiker kan taakinstellingen wijzigen, waarna de taak wordt afgedrukt volgens deze instellingen. Als een bepaalde instelling niet is opgegeven voor de taak, wordt de instelling van de virtuele printer gebruikt.

#### **Taakvoorinstellingen publiceren als virtuele printers**

U kunt een taakvoorinstelling publiceren als een virtuele printer.

- **1** Klik in Apparaatcentrum op Werkstromen en klik vervolgens op Taakvoorkeuzen.
- **2** Selecteer een voorinstelling en klik op Publiceren als virtuele printer.

**3** Geef instellingen op in het dialoogvenster Nieuwe virtuele printer.

**Opmerking:** U kunt alle afdrukinstellingen opgeven, behalve Taakeigenschappen. De taakeigenschappen die als servervoorinstellingen zijn opgegeven worden gebruikt.

### **Virtuele printers beheren**

De beheerder van de Fiery Server kan een virtuele printer verwijderen, publiceren of de publicatie ervan ongedaan maken.

De standaardwachtrijen van de Fiery Server (afdrukwachtrij, blokkeringswachtrij en Directe verbinding) staan in de lijst met virtuele printers, maar u kunt deze niet verwijderen. U kunt wel de virtuele standaardprinters voor de afdrukwachtrij en blokkeringswachtrij bewerken.

- **•** Selecteer een virtuele printer in de lijst en klik in de werkbalk op een van de volgende opties:
	- **•** Publiceren als u de geselecteerde virtuele printer op het netwerk wilt publiceren.

De virtuele printer wordt gedeeld via het netwerk wanneer SMB-afdrukken is ingeschakeld in Serverconfiguratie.

**•** Publicatie ongedaan maken als u de geselecteerde virtuele printer van het netwerk wilt verwijderen.

De virtuele printer wordt niet langer als gedeelde printer weergegeven. Ook wordt deze niet langer weergegeven als een printer waarnaar u taken kunt importeren in Command WorkStation.

**•** Verwijderen als u de geselecteerde virtuele printer wilt verwijderen.

### **Afdrukken naar virtuele printers vanuit Windows**

Virtuele printers worden gepubliceerd op het netwerk. Als u vanaf een Windows-clientcomputer wilt afdrukken naar een gepubliceerde virtuele printer, moet u eerst de virtuele printer toevoegen. Vervolgens moet u de installeerbare opties bijwerken.

Raadpleeg het onderdeel *Afdrukken* in het pakket met gebruikersdocumentatie voor meer informatie over het toevoegen van printers.

#### **Installeerbare opties bijwerken**

Als u vanaf een Windows-computer wilt afdrukken naar een virtuele printer, moet u zorgen dat tweerichtingscommunicatie is ingeschakeld en de installeerbare opties zijn bijgewerkt.

- **1** Zoek de virtuele printer in Printers en faxapparaten.
- **2** Klik met de rechtermuisknop op de virtuele printer en kies Eigenschappen.
- **3** Klik op het tabblad Installeerbare opties en controleer of tweerichtingscommunicatie met de Fiery Server is ingeschakeld.
- **4** Klik op Bijwerken.

#### **Een taak afdrukken**

Als u vanuit Windows wilt afdrukken naar een virtuele printer, moet u taakinstellingen selecteren.

- **1** Open het bestand en selecteer Afdrukken in het menu Bestand.
- **2** Klik op Eigenschappen.
- **3** Controleer of het tabblad Fiery-afdrukken is geselecteerd en klik op de tabbladen om taakinstellingen te selecteren.

### **Afdrukken naar virtuele printers vanuit Mac OS**

Virtuele printers worden gepubliceerd op het netwerk. Als u vanaf een Mac OS-clientcomputer wilt afdrukken naar een gepubliceerde virtuele printer, moet u eerst de virtuele printer toevoegen. Voordat u de virtuele printer toevoegt, installeert u het printerstuurprogramma vanaf de dvd met gebruikerssoftware of vanuit WebTools.

Raadpleeg het onderdeel *Afdrukken* in het pakket met gebruikersdocumentatie voor meer informatie over het installeren van printerstuurprogramma's.

#### **Een virtuele printer toevoegen in Mac OS**

Wanneer u een virtuele printer in Mac OS toevoegt, geeft u instellingen op zoals het IP-adres of de DNS-naam van de Fiery Server, de virtuele printernaam en de afdrukverbinding die wordt gebruikt.

Voordat u een virtuele printer toevoegt, moet u het printerstuurprogramma voor de Fiery Server installeren.

- **1** Kies Systeemvoorkeuren in het Apple-menu en kies vervolgens Afdrukken en faxen.
- **2** Klik op de knop "+" om een printer toe te voegen.
- **3** Klik op IP of IP-printer in het dialoogvenster Printerkiezer.
- **4** Selecteer Line Printer Daemon LPD in de lijst Protocol, typ het IP-adres of de DNS-naam van de Fiery Server in het veld Adres en typ vervolgens de naam van de virtuele printer in het veld Wachtrij.
- **5** Voer een naam in voor de virtuele printer in het veld Naam.

Als u geen naam invoert in het veld Naam, wordt de virtuele printer in de printerlijst weergegeven als het IPadres van de Fiery Server.

- **6** Selecteer in het menu Druk af via het printerbesturingsbestand dat u zojuist hebt geïnstalleerd.
- **7** Klik op Toevoegen.
- **8** Klik op Doorgaan.

Wanneer u met deze printer taken verzendt naar de Fiery Server, worden de instellingen voor de virtuele printer toegepast op uw taak.

Voordat u een taak gaat afdrukken, moet u de installeerbare opties bijwerken.

#### **Installeerbare opties bijwerken en een taak afdrukken**

Als u vanaf een Mac OS-computer wilt afdrukken naar een virtuele printer, moet u zorgen dat tweerichtingscommunicatie is ingeschakeld zodat de installeerbare opties zijn bijgewerkt.

- **1** Open een bestand en kies Afdrukken in het menu Bestand.
- **2** Selecteer de virtuele printer als uw printer.
- **3** Kies Fiery-functies in de keuzelijst en selecteer Tweerichtingscommunicatie. Wanneer tweerichtingscommunicatie is ingeschakeld, wordt de virtuele printer bijgewerkt met de opties die op de kopieermachine/printer zijn geïnstalleerd.
- **4** Klik op Afdrukken.

## Paper Catalog

Paper Catalog is een op het systeem gebaseerde database van papiersoorten die kenmerken kan opslaan van alle media die in een productiedrukkerij beschikbaar zijn.

De database van Paper Catalog bevindt zich op de Fiery Server en wordt niet beïnvloed door het rebooten of wissen van de Fiery Server.

Als Paper Catalog wordt ondersteund op de Fiery Server, kan elke gebruiker media voor een taak selecteren in Paper Catalog vanuit het printerstuurprogramma of vanuit Taakeigenschappen in Command WorkStation.

Als u Paper Catalog wilt instellen en beheren, moet u zich bij Command WorkStation aanmelden als beheerder.

#### **Toegangsniveaus**

Het functionaliteitsniveau van Paper Catalog waarover u kunt beschikken, hangt af van de manier waarop u zich aanmeldt bij Command WorkStation. De relevante toegangsniveaus zijn:

- **•** Beheerder: heeft volledige toegang tot alle functies van Command WorkStation en de Fiery Server. Beheerderswachtwoord is vereist.
- **•** Operator: heeft toegang tot alle functies van Taakcentrum. Heeft in Apparaatcentrum geen toegang tot Configure, back-ups maken en terugzetten, wachtwoorden wijzigen, en het verwijderen van het takenlogboek. Kan Paper Catalog, virtuele printers en kleurbeheerfuncties bekijken, maar niet bewerken. Operatorwachtwoord is vereist.

Beheerders kunnen met Paper Catalog het volgende doen:

- **•** verscheidene combinaties van mediumkenmerken definiëren en elke combinatie een unieke naam geven
- **•** aan elk medium kleurprofielen toewijzen
- **•** vooraf gedefinieerde media selecteren bij het verzenden van de taak
- **•** media toewijzen aan laden
- **•** opgeven welke kolommen van Paper Catalog beschikbaar zijn voor gebruikers
- **•** de Paper Catalog-database centraal beheren

Operators kunnen met Paper Catalog het volgende doen:

- **•** vooraf gedefinieerde media selecteren bij het verzenden van de taak
- **•** media toewijzen aan laden

### **Media kiezen in Paper Catalog**

Wanneer Paper Catalog is ingesteld en ingangen zijn gedefinieerd, kunt u in de catalogus media selecteren en deze toewijzen aan uw taak.

Beheerders hebben toegang tot Paper Catalog vanuit:

- **•** Media en Gemengde media in Taakeigenschappen
- **•** Booklet Maker in Taakeigenschappen
- **•** Fiery Impose, Compose of JobMaster, indien ondersteund

#### **Kiezen uit Paper Catalog in Taakeigenschappen**

Paper Catalog is toegankelijk via het dialoogvenster Taakeigenschappen in Command WorkStation.

- **1** Dubbelklik op een taak in het venster Taakcentrum. U kunt ook de taak selecteren en vervolgens ofwel erop klikken met de rechtermuisknop en Eigenschappen selecteren ofwel Acties > Eigenschappen kiezen.
- **2** Klik op de knop Media.
- **3** Selecteer het gewenste item in de lijst Paper Catalog. Als u de mediumkenmerken wilt bekijken die aan een ingang zijn gekoppeld, klikt u op de knop Selecteren.

U kunt ook een keuze maken uit Paper Catalog in de interface voor gemengde media.

Als u Boekje selecteert in het tabblad Opmaak, kunt u Selecteren uit Paper Catalog kiezen bij het toewijzen van media.

**Opmerking:** Wanneer u een Paper Catalog-ingang opgeeft en vervolgens in Taakeigenschappen het paginaformaat wijzigt (of een ander kenmerk dat is gekoppeld aan de Paper Catalog-ingang), wordt de toewijzing van Paper Catalog geannuleerd. In Taakeigenschappen wordt vervolgens voor Paper Catalog "niets gedefinieerd" weergegeven.

#### **Kiezen uit Paper Catalog in Fiery Compose**

Beheerders hebben toegang tot Paper Catalog vanuit Fiery Compose, indien ondersteund.

- **1** Klik in Taakcentrum met de rechtermuisknop op een taak in de wachtrij Geblokkeerd of Afgedrukt en selecteer Compose.
- **2** Klik in het deelvenster Lijstweergave/Paginaweergave in Voorbeeld met de rechtermuisknop op de gewenste pagina en selecteer Media toewijzen.
- **3** Klik in het venster dat wordt weergegeven op de pijl naast het veld Media om het mediamenu weer te geven.
- **4** Schuif omlaag en selecteer Selecteren uit Paper Catalog.
- **5** Selecteer het gewenste medium in het venster Paper Catalog en klik op OK.
- **6** Klik nogmaals op OK.

Raadpleeg de *Help van Fiery JobMaster* voor meer informatie.

#### **Kiezen uit Paper Catalog in Fiery Impose**

Beheerders hebben toegang tot Paper Catalog vanuit Fiery Impose, indien ondersteund.

- **1** Klik in Taakcentrum met de rechtermuisknop op een taak in de wachtrij Geblokkeerd of Afgedrukt en selecteer Impose.
- **2** Klik in het deelvenster Instellingen van het venster Voorbeeld op de knop Bewerken naast het veld Vel.
- **3** Klik in het venster dat wordt weergegeven op de pijl naast het veld Media om het mediamenu weer te geven.
- **4** Schuif omlaag en selecteer Selecteren uit Paper Catalog.
- **5** Selecteer het gewenste medium in het venster Paper Catalog en klik op OK.
- **6** Klik nogmaals op OK. Raadpleeg de Help van Fiery Impose voor meer informatie.

### **Paper Catalog instellen**

De beheerder maakt ingangen voor Paper Catalog die alle media beschrijven die met het kopieermachine/printer kunnen worden gebruikt.

Als een taak die uit een archief wordt hersteld een Paper Catalog-ingang bevat die in de database ontbreekt, maakt Paper Catalog automatisch een nieuwe ingang met de kenmerken uit het archief.

Alleen een beheerder heeft toegang tot instellingsopties voor Paper Catalog om deze aan te passen aan specifieke scenario's voor drukkerijen.

- **1** Meld u als beheerder aan bij de gewenste Fiery Server. Voer het beheerderswachtwoord in als dat is ingesteld.
- **2** Kies een van de volgende mogelijkheden:
	- **•** Klik op Apparaatcentrum en kies Hulpbronnen > Paper Catalog.
	- **•** Kies Server > Paper Catalog om het hoofdvenster van Paper Catalog te openen.
	- **•** Als een Paper Catalog-pictogram is toegevoegd aan de werkbalk van Taakcentrum, klikt u op het pictogram Paper Catalog.

In het venster Paper Catalog kunt u nieuwe ingangen maken, ingangen bewerken, verwijderen en dupliceren, en kunt u de Paper Catalog-database beheren.

### **Paper Catalog-instellingen kiezen**

Wanneer een beheerder een Paper Catalog-ingang maakt, kan deze kiezen uit de twee sets met mediumkenmerken: Op basis van printer (PPD) en JDF (Job Definition Format).

- **•** De PPD-set met mediumkenmerken is specifiek voor de Fiery Server. De naam van elke instelling is standaard voor alle apparaten. Daarentegen verschilt de lijst met mogelijke opties. De PPD-instellingen zijn de standaardinstelling. De PPD-set wordt aanbevolen voor nieuwe en lichtgevorderde gebruikers.
- **•** De JDF-set met mediumkenmerken komt voort uit de standaardspecificaties van de drukindustrie voor Job Definition Format. Deze set met mediumkenmerken geldt niet specifiek voor de Fiery Server en u kunt hiermee eenvoudig mediumdefinities toewijzen vanuit taakverzendingsworkflows van een managementinformatiesysteem (MIS). De JDF-set wordt aanbevolen voor gevorderde gebruikers die bekend zijn met de JDF-workflow.

**Opmerking:** De Fiery Server moet JDF-afdrukken ondersteunen en de functie moet in Configure zijn ingeschakeld.

Een aantal mediumkenmerken komen in beide sets voor. De namen kunnen echter enigszins afwijken. De JDF-set geeft een korreliger resultaat.

- **1** Open Paper Catalog vanuit Apparaatcentrum > Hulpbronnen of klik op het pictogram Paper Catalog in Taakcentrum.
- **2** Klik op Instellingen in de menubalk van Paper Catalog.
- **3** Selecteer PPD- of JDF-specificaties.

#### **Kolomweergaven wijzigen in Paper Catalog**

De kolomkoppen in het venster Paper Catalog worden dynamisch aangepast, afhankelijk van of u de PPD- of JDF-set met mediumkenmerken gebruikt.

Beheerders kunnen de volgorde van kolommen in de weergave wijzigen en kolommen toevoegen/verwijderen om die informatie weer te geven die nuttig is voor de specifieke afdrukomgeving. U wijzigt de kolombreedte door op de kolomrand in de kop te klikken en deze vervolgens naar links of naar rechts te slepen.

**Opmerking:** Lade is altijd de eerste kolomkop en u kunt deze niet verplaatsen of verwijderen.

- **1** Klik met de rechtermuisknop in de kolomkoppenbalk in het venster Paper Catalog.
- **2** Kies een van de volgende mogelijkheden:
	- **•** Klik op Toevoegen om een item te kiezen in het menu en dit aan de kolommen toe te voegen.
	- **•** Klik op Verwijderen om een kolom te verwijderen.
	- **•** Klik op Naar links verplaatsen of Naar rechts verplaatsen om een kolom in de gewenste richting te verplaatsen.

#### **Nieuwe Paper Catalog-ingang maken**

Dubbele namen voor catalogusingangen zijn toegestaan bij het maken van een nieuwe ingang voor Paper Catalog, behalve op bepaalde printers. Op die printers worden dubbele namen genegeerd door Paper Catalog.

**Opmerking:** Alleen beheerders hebben toegang tot de instellingen van Paper Catalog.

- **1** Open Paper Catalog vanuit Apparaatcentrum > Hulpbronnen of klik op het pictogram Paper Catalog in Taakcentrum.
- **2** Klik op Instellingen in de menubalk van Paper Catalog om te kiezen voor PPD- of JDF-specificaties.

PPD is de standaardset met mediumkenmerken voor de printer.

- **3** Klik op het pictogram Nieuw toevoegen.
- **4** Geef in het venster Nieuw (media) de kenmerken op.

Voor elke instelling met een sterretje (\*) is een keuze verplicht.

**Opmerking:** Als u een onjuiste waarde invoert voor een mediumkenmerk en verder gaat naar een ander mediumkenmerk, wordt het onjuiste mediumkenmerk teruggezet naar de vorige waarde.

**•** Als u JDF-instellingen hebt geselecteerd, klikt u op de tabbladen om de kenmerken op te geven.

#### **Nieuwe media toevoegen vanuit de lade**

U kunt de procedure voor het maken van een nieuwe Paper Catalog-ingang vanuit de lade starten als al mediainstellingen zijn opgegeven voor die lade.

Als u deze procedure wilt gebruiken, moet u specificaties Op basis van PPD selecteren in het dialoogvenster Papiercatalogusinstellingen.

- **1** Open Paper Catalog vanuit Apparaatcentrum > Hulpbronnen of klik op het pictogram Paper Catalog in Taakcentrum.
- **2** Klik op Instellingen in de menubalk van Paper Catalog om te kiezen voor specificaties Op basis van PPD.

PPD is de standaardset met mediumkenmerken voor de printer. Raadpleeg *Afdrukken* voor meer informatie over specifieke kenmerken.

**3** Klik in Command WorkStation op de lade in het venster Verbruiksartikelen en selecteer Nieuw medium toevoegen in het menu.

Het dialoogvenster Nieuwe media wordt geopend, waarin de instellingen van de lade zijn ingevuld in de overeenkomstige velden. Deze instellingen kunt u niet bewerken.

**4** Geef desgewenst meer kenmerken op voor de nieuwe media in het dialoogvenster Nieuwe media.

#### **JDF-kenmerken opgeven in Paper Catalog**

U kunt JDF-mediumkenmerken en een invoerrichting opgeven voor een Paper Catalog-mediumingang.

**Opmerking:** Alleen een beheerder kan JDF-kenmerken opgeven.

- **1** Kies een van de volgende mogelijkheden:
	- **•** Klik in het hoofdvenster van Paper Catalog op het pictogram Nieuw toevoegen.
	- **•** Als u een bestaande catalogusingang wilt bewerken, selecteert u deze en klikt u op de knop Bewerken.

**2** In het venster Nieuw > Basis of Nieuw > Overige kenmerken kunt u informatie invoeren in de tekstvelden of klikken op een pijl om de vervolgkeuzelijst voor een kenmerk te openen.

Raadpleeg [Mediumkenmerken](#page-170-0) op pagina 171 voor meer informatie over een bepaald kenmerk.

**3** Geef de invoerrichting op door te klikken op Lange kant of Korte kant.

Raadpleeg Kleurprofielinstellingen opgeven op pagina 167 als u aanvullende instellingen wilt opgeven.

De nieuwe ingang wordt weergegeven als een bewerkbare (witte) invoerregel in het venster Paper Catalog.

#### **Kleurprofielinstellingen opgeven**

U kunt een kleurenuitvoerprofiel van de Fiery Server koppelen aan een Paper Catalog-ingang.

Elk standaardkleurprofiel of aangepast kleurprofiel van de Fiery Server wordt vermeld met de naam als mogelijk kenmerk voor Paper Catalog.

**Opmerking:** Alleen beheerders hebben toegang tot de instellingen van Paper Catalog.

- **1** Kies een van de volgende mogelijkheden:
	- **•** Klik in het hoofdvenster van Paper Catalog op het pictogram Nieuw toevoegen.
	- **•** Als u een bestaande catalogusingang wilt bewerken, selecteert u deze en klikt u op de knop Bewerken.
- **2** Wijs in het venster Nieuw > Instellingen de volgende profielopties toe aan de catalogusingang:
	- **•** Kleurprofiel voorzijde: standaardkleurprofiel dat alleen op de voorzijde van het medium wordt toegepast. U kunt dit kenmerk vervangen door in Taakeigenschappen een ander kleurprofiel op te geven. Dit kenmerk is beschikbaar in zowel PPD- als JDF-instellingen.
	- **•** Kleurprofiel achterzijde: standaardkleurprofiel dat alleen op de achterzijde van het medium wordt toegepast. U kunt dit kenmerk vervangen door in Taakeigenschappen een ander kleurprofiel op te geven. Dit kenmerk is beschikbaar in zowel PPD- als JDF-instellingen.
- **3** Geef de invoerrichting op door te klikken op Lange kant of Korte kant.
- **4** Geef aanvullende instellingen op.

De nieuwe ingang wordt weergegeven als een bewerkbare (witte) invoerregel in het venster Paper Catalog.

#### **Paper Catalog-ingang dupliceren**

U kunt een bestaande catalogusingang dupliceren en deze vervolgens aanpassen om een nieuwe ingang te maken.

Dubbele namen voor catalogusingangen zijn toegestaan bij het maken van een nieuwe ingang voor Paper Catalog, behalve op bepaalde kopieermachines/printers. Op die kopieermachines/printers worden dubbele namen genegeerd door Paper Catalog.

**Opmerking:** Alleen beheerders hebben toegang tot de instellingen van Paper Catalog.

**1** Selecteer in het hoofdvenster van Paper Catalog de Paper Catalog-ingang die u wilt dupliceren.

**2** Klik op de knop Dupliceren.

De gedupliceerde ingang wordt onder aan de lijst weergegeven.

- **3** Als u klaar bent, klikt u op OK.
- **4** Klik op de knop Bewerken om de catalogusingang aan te passen. Raadpleeg Catalogusingangen bewerken of verwijderen op pagina 168.

**Opmerking:** U kunt ook met de rechtermuisknop klikken op een Paper Catalog-ingang en Bewerken of Dupliceren kiezen.

#### **Catalogusingangen bewerken of verwijderen**

U kunt een Paper Catalog-ingang bewerken of verwijderen, met een paar beperkingen.

In de volgende gevallen kunt u een ingang niet verwijderen of bewerken:

- **•** De Paper Catalog-ingang wordt gebruikt door een taak op de Fiery Server, ongeacht of de taak nog wordt afgedrukt, is geblokkeerd of al is afgedrukt.
- **•** De Paper Catalog-ingang is toegewezen aan een lade.
- **•** De Paper Catalog-ingang is geblokkeerd.

Als u probeert een Paper Catalog-ingang te verwijderen die is gekoppeld aan een taak of is toegewezen aan een lade, wordt u via een bericht gevraagd of u de koppeling met de taak of lade wilt verwijderen.

Alleen beheerders hebben toegang tot de instellingen van Paper Catalog.

#### **Een catalogusingang bewerken in het hoofdvenster van Paper Catalog**

U kunt mediumkenmerken en waarden voor Paper Catalog-ingangen opgeven.

**1** Selecteer in het hoofdvenster van Paper Catalog de ingang die u wilt bewerken en klik op Bewerken of dubbelklik op de geselecteerde ingang.

Bewerkbare ingangen worden weergegeven als witte rijen.

**2** U kunt informatie invoeren in de tekstvelden of klikken op een pijl om de vervolgkeuzelijst voor een kenmerk te openen. Kies de nieuwe instelling voor het kenmerk of voer de nieuwe waarde voor het kenmerk in.

Alle wijzigingen worden automatisch opgeslagen.

**Opmerking:** Als u een onjuiste waarde invoert voor een mediumkenmerk en verder gaat naar een ander mediumkenmerk, wordt het onjuiste mediumkenmerk teruggezet naar de vorige waarde.

#### **Catalogusingangen verwijderen**

U kunt een of meer Paper Catalog-ingangen verwijderen in het hoofdvenster van Paper Catalog.

**1** Selecteer in het hoofdvenster van Paper Catalog de Paper Catalog-ingang die u van de lijst wilt verwijderen.

Als u meerdere aangrenzende ingangen wilt selecteren, houdt u de Shift-toets ingedrukt terwijl u op de ingangen klikt. Als u meerdere niet-aangrenzende ingangen wilt selecteren, houdt u de Ctrl-toets ingedrukt terwijl u op de ingangen klikt.

**2** Klik op het pictogram Verwijderen.

Via een waarschuwingsbericht wordt u gevraagd of u de ingang wilt verwijderen.

**3** Klik op Ja.

**Opmerking:** U kunt ook meerdere ingangen selecteren, er met de rechtermuisknop op klikken en Verwijderen selecteren.

#### **Aangepast paginaformaat definiëren**

Beheerders kunnen een aangepast paginaformaat definiëren bij het maken of bewerken van een Paper Catalogingang.

- **1** Kies een van de volgende mogelijkheden:
	- **•** Klik op het pictogram Nieuw toevoegen.
	- **•** Als u een bestaande catalogusingang wilt bewerken, selecteert u deze en klikt u op de knop Bewerken.
- **2** Kies een van de volgende mogelijkheden:
	- **•** In PPD-instellingen klikt u op Aangepast en voert u de waarden voor het aangepaste paginaformaat voor die catalogusingang in.
	- **•** Klik in JDF-instellingen op Aangepast in het tabblad Basis en voer de aangepaste pagina-afmetingen in.

### **Paper Catalog-database beheren**

Wanneer de Paper Catalog-database is ingesteld, kunt u deze exporteren, samenvoegen met een andere Paper Catalog-database, de fabrieksinstellingen ervan herstellen, en Paper Catalog-mediumingangen publiceren of de publicatie ervan ongedaan maken.

Alleen beheerders kunnen de Paper Catalog-database beheren.

#### **Paper Catalog-database exporteren**

Geëxporteerde databases worden opgeslagen als XML-bestanden en u kunt deze op elk moment weer importeren in Paper Catalog.

Voordat u de Paper Catalog-database vervangt of systeemsoftware opnieuw installeert, wordt u aanbevolen eerst een back-up van de bestaande database te maken door deze te exporteren naar een externe locatie. U kunt ervoor kiezen alle ingangen in de database te exporteren of een subset.

**Opmerking:** Alleen beheerders hebben toegang tot de instellingen van Paper Catalog.

**1** Klik op het pictogram Exporteren en kies Alles exporteren....

Als u slechts enkele mediumingangen wilt exporteren, kunt u meerdere ingangen in Paper Catalog selecteren en Selectie exporteren... kiezen. Met Shift-klik kunt u aangrenzende ingangen selecteren en met Ctrl-klik kunt u niet-aangrenzende ingangen selecteren.

- **2** Navigeer op uw computer of netwerk naar de locatie waar u het geëxporteerde databasebestand wilt opslaan.
- **3** Voer een naam voor het databasebestand in en klik vervolgens op Opslaan.

De geëxporteerde catalogus wordt opgeslagen als XML-bestand.

#### **Paper Catalog-database vervangen**

U kunt een nieuwe database importeren om uw bestaande Paper Catalog-database te vervangen.

Voordat u de Paper Catalog-database vervangt, wordt u aangeraden eerst een back-up van de bestaande database te maken door deze te exporteren.

**Opmerking:** Alleen beheerders hebben toegang tot de instellingen van Paper Catalog.

- **1** Klik in het hoofdvenster van Paper Catalog op de pijl naast het pictogram Importeren en kies Bestaande vervangen...
- **2** Navigeer op uw computer of netwerk naar het XML-bestand van de vervangende database en klik op Openen.
- **3** Klik op Ja in het waarschuwingsbericht.

#### **Paper Catalog-databases samenvoegen**

U kunt de ingangen van een andere database importeren om een samengevoegde Paper Catalog-database te maken.

Wanneer de geïmporteerde database een ingang bevat die exact dezelfde kenmerken heeft als een ingang in de oorspronkelijke database, wordt de nieuwe ingang niet geïmporteerd en blijft de oorspronkelijke ingang intact in de samengevoegde database.

**Opmerking:** Alleen beheerders hebben toegang tot de instellingen van Paper Catalog.

- **1** Klik in het hoofdvenster van Paper Catalog op de pijl naast het pictogram Importeren en kies Samenvoegen met bestaande....
- **2** Navigeer op uw computer of netwerk naar het XML-bestand van de database die u wilt importeren en klik op Openen.

De huidige Paper Catalog-database wordt nu samengevoegd met de database die u hebt geselecteerd.

**Opmerking:** Wanneer u databases samenvoegt, worden alle kleurprofielkoppelingen in de geïmporteerde database verwijderd.

Herhaal het proces voor aanvullende Paper Catalog-databases die u met de bestaande database wilt samenvoegen.

### <span id="page-170-0"></span>**Fabrieksinstellingen van Paper Catalog herstellen**

Met de opdracht Fabrieksinstellingen herstellen kunt u de standaardingangen en -kenmerken van de Paper Catalogdatabase herstellen.

Alle toegevoegde of bewerkte catalogusingangen gaan verloren wanneer u de fabrieksinstellingen van Paper Catalog herstelt, tenzij deze zijn toegewezen aan een taak of lade of zijn geblokkeerd. Als u uw aangepaste ingangen wilt opslaan, moet u de bestaande Paper Catalog-database eerst exporteren voordat u de fabrieksinstellingen herstelt.

**Opmerking:** Alleen beheerders hebben toegang tot de instellingen van Paper Catalog.

- **1** Klik op de pijl links van de knop Instellingen.
- **2** Kies Fabrieksinstellingen herstellen.
- **3** Klik op Ja in het waarschuwingsbericht.

#### **Mediumingangen in Paper Catalog publiceren of de publicatie ervan ongedaan maken**

Standaard zijn alle Paper Catalog-ingangen zichtbaar en kunnen deze door gebruikers worden geselecteerd voor een taak; met andere woorden: zij zijn "gepubliceerd".

Wanneer een beheerder de publicatie van een ingang ongedaan maakt, wordt de ingang grijs weergegeven in het hoofdvenster van Paper Catalog en wordt deze niet weergegeven in de lijst Paper Catalog in Taakeigenschappen of het printerstuurprogramma. Een beheerder kan er ook voor kiezen ongepubliceerde ingangen te verbergen in het venster Paper Catalog.

Wanneer de publicatie van een of meer ingangen ongedaan zijn gemaakt, kan een beheerder deze altijd opnieuw publiceren.

**1** Selecteer in het hoofdvenster van Paper Catalog de ingang(en) die u wilt publiceren of waarvan u de publicatie ongedaan wilt maken.

Als u meerdere aangrenzende ingangen wilt selecteren, houdt u de Shift-toets ingedrukt terwijl u op de ingangen klikt. Als u meerdere niet-aangrenzende ingangen wilt selecteren, houdt u de Ctrl-toets ingedrukt terwijl u op de ingangen klikt.

- **2** Kies een van de volgende mogelijkheden:
	- **•** Als u de publicatie van een ingang ongedaan wilt maken, klikt u op de pijl links van de knop Instellingen en selecteert u Publicatie ongedaan maken.
	- **•** Als u een ingang wilt publiceren, klikt u op het pictogram Publiceren in de menubalk Paper Catalog.

**Opmerking:** U kunt ook met de rechtermuisknop klikken op een of meer Paper Catalog-ingangen en Publicatie ongedaan maken of Publiceren kiezen.

### Mediumkenmerken

Wanneer u een Paper Catalog-ingang maakt of bewerkt, kunt u kiezen uit een aantal mediumkenmerken. Als u mediumkenmerken voor een catalogusingang wilt instellen, gebruikt u het hoofdvenster van Paper Catalog of het venster Bewerken.

Verplichte kenmerken worden weergegeven met een sterretje (\*) ernaast. U kunt het veld van een verplicht kenmerk niet leeg laten.

Paper Catalog bevat twee sets mediumkenmerken:

**•** Op printer (PPD) gebaseerd (standaardinstelling)

De weergegeven keuzen voor elke PPD-instelling worden bepaald door de PPD voor de verbonden Fiery Server.

**•** JDF (Job Definition Format)

JDF-kenmerken zijn standaard en niet afhankelijk van de verbonden Fiery Server.

### **Algemene mediumkenmerken**

De namen van de kenmerken worden weergegeven in de kolomkoppen van het hoofdvenster van Paper Catalog, afhankelijk van het feit of u PPD- of JDF-instellingen hebt geselecteerd.

JDF-kenmerken worden hieronder beschreven. De beschikbare PPD-kenmerken voor het maken van een Paper Catalog-ingang variëren van project tot project, zodat ook de terminologie voor de kenmerken varieert. Raadpleeg *Afdrukken* voor een beschrijving van de PPD-instellingen die beschikbaar zijn voor uw product.

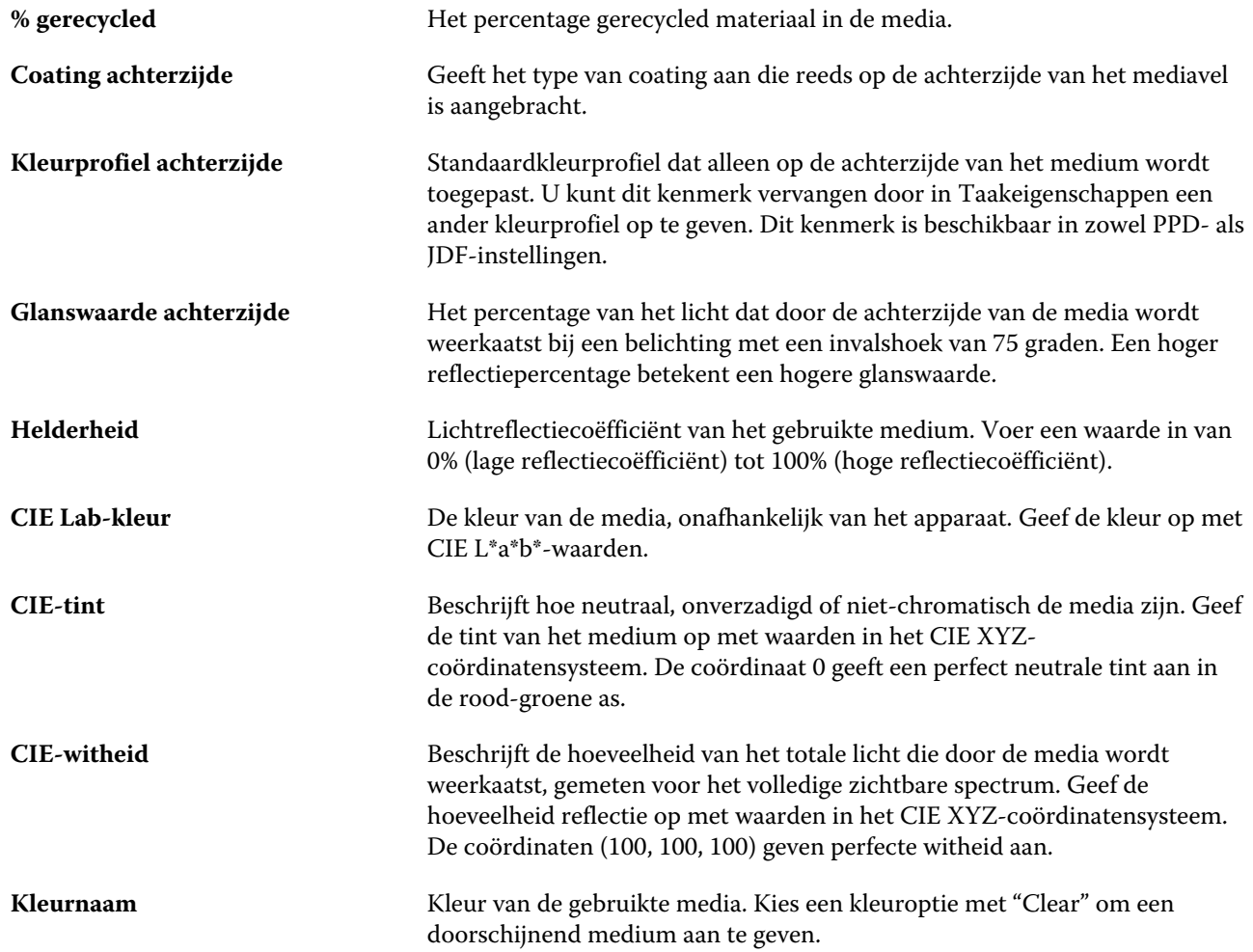

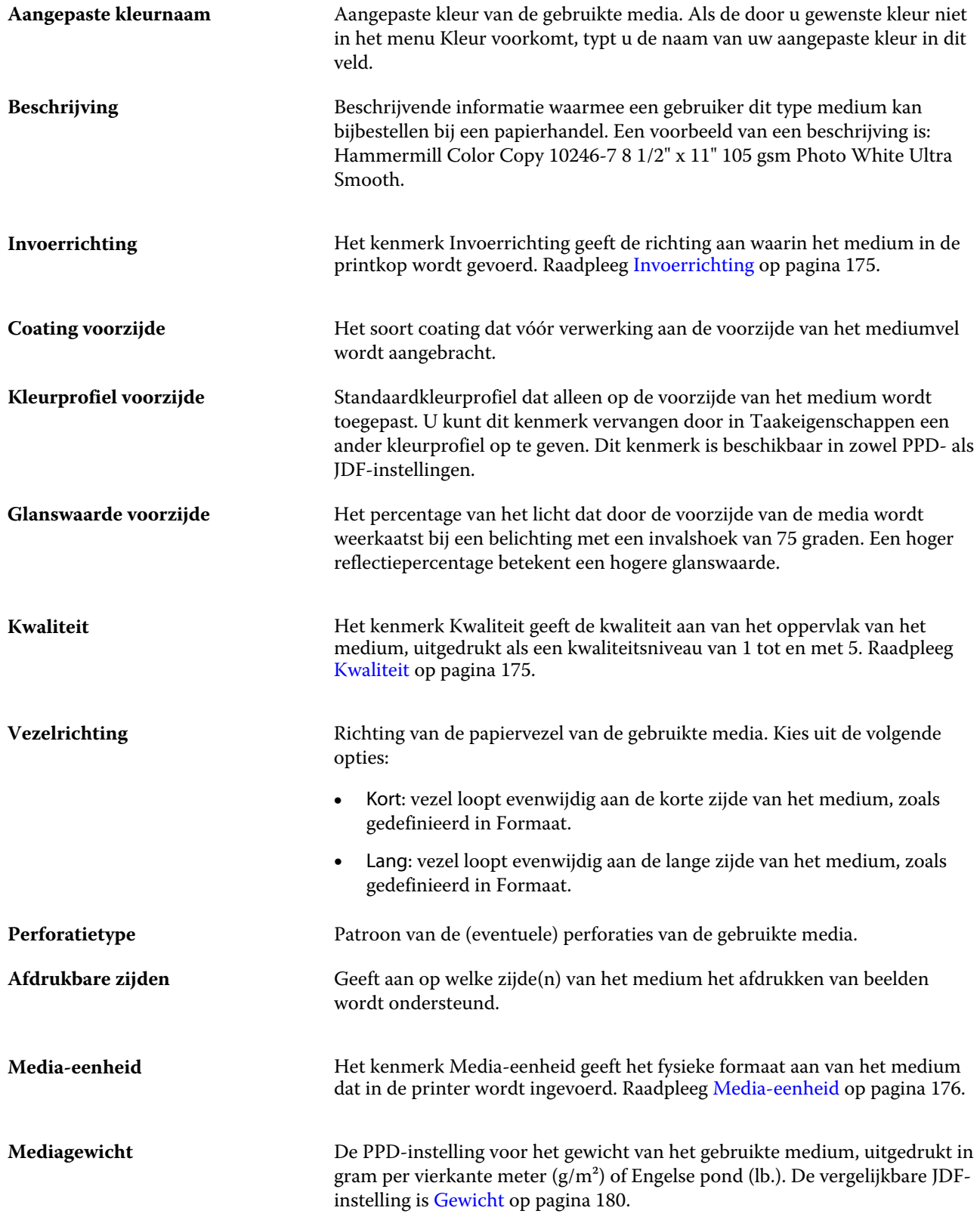

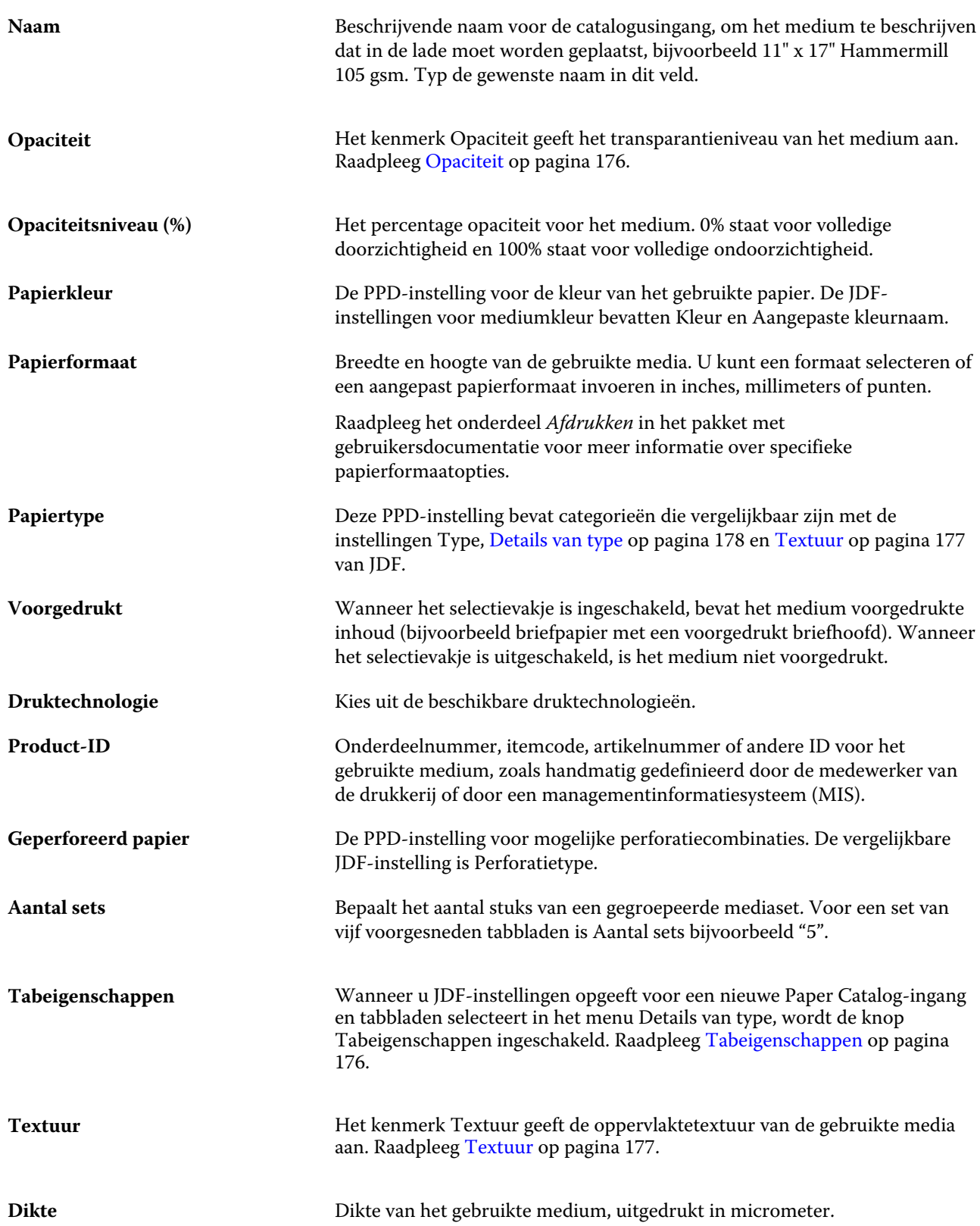

#### Fiery Command WorkStation Serverbronnen beheren 175

<span id="page-174-0"></span>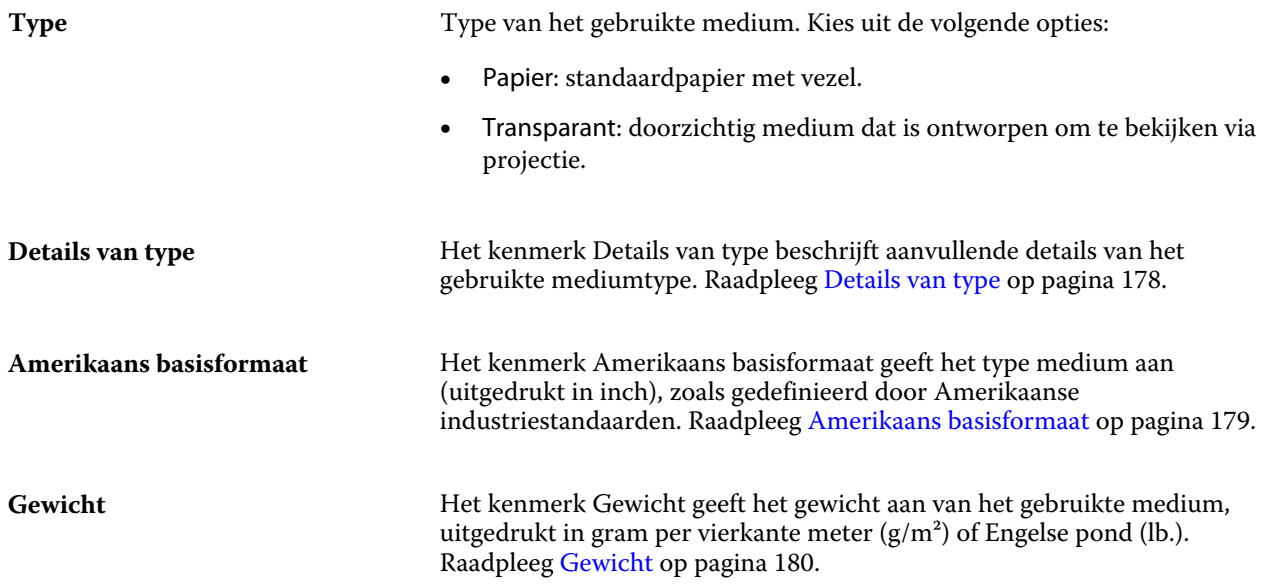

### **Invoerrichting**

Het kenmerk Invoerrichting geeft de richting aan waarin het medium in de printerkop wordt gevoerd.

Kies uit de volgende opties:

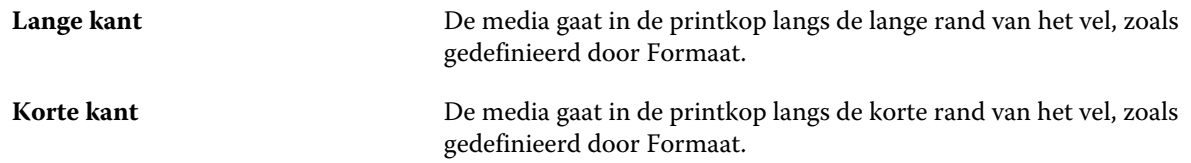

### **Kwaliteit**

Het kenmerk Kwaliteit geeft de kwaliteit aan van het oppervlak van het medium, uitgedrukt als een kwaliteitsniveau van 1 tot en met 5.

**Opmerking:** Dit kenmerk is niet gangbaar voor media die worden gebruikt bij digitale afdrukken.

Houd zo nodig de volgende richtlijnen aan:

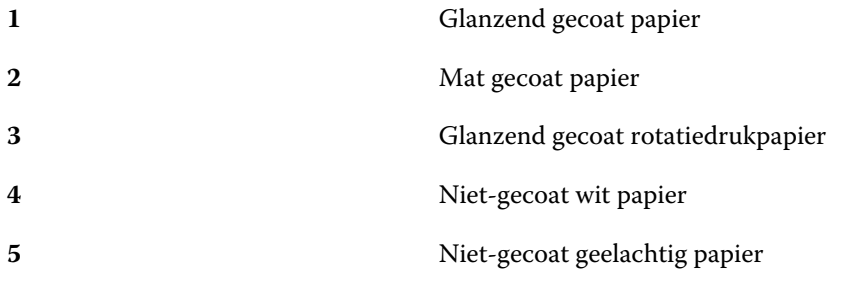

### <span id="page-175-0"></span>**Media-eenheid**

Het kenmerk Media-eenheid geeft het fysieke formaat aan van het medium dat in de kopieermachine/printer wordt ingevoerd.

Kies uit de volgende opties:

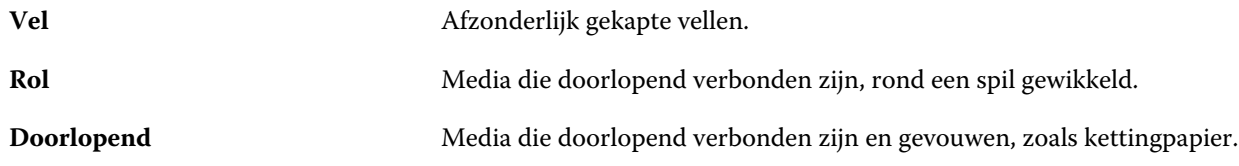

### **Opaciteit**

Het kenmerk Opaciteit geeft het transparantieniveau van het medium aan.

Kies uit de volgende opties:

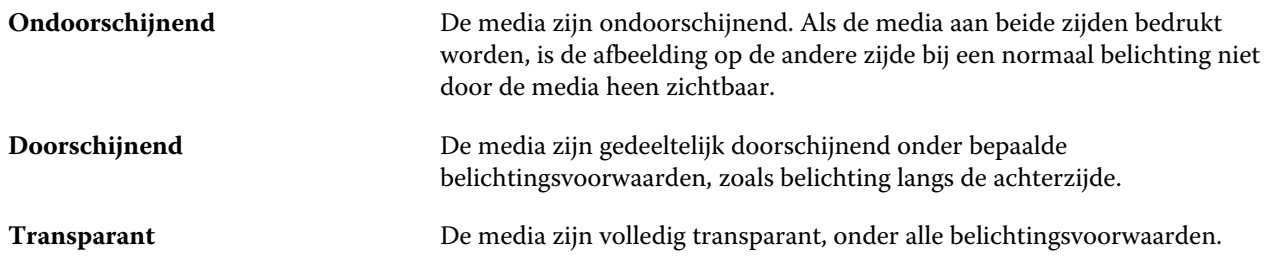

### **Tabeigenschappen**

Wanneer u JDF-instellingen opgeeft voor een nieuwe Paper Catalog-ingang en tabbladen selecteert in het menu Details van type, wordt de knop Tabeigenschappen ingeschakeld.

Klik op de knop om de volgende JDF-tabbladinstellingen te kiezen:

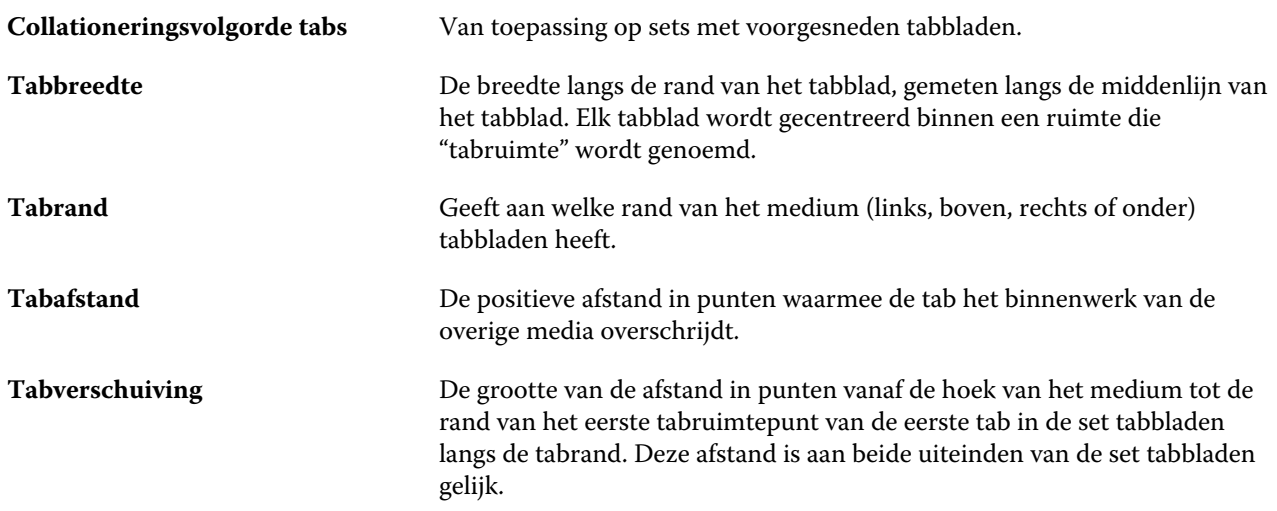

<span id="page-176-0"></span>Tabs per rij **Het aantal tabs van gelijke grootte in een enkele set als alle posities zijn** gevuld.

### **Textuur**

Het kenmerk Textuur geeft de oppervlaktetextuur van de gebruikte media aan.

Kies uit de volgende opties of typ een aangepaste beschrijving:

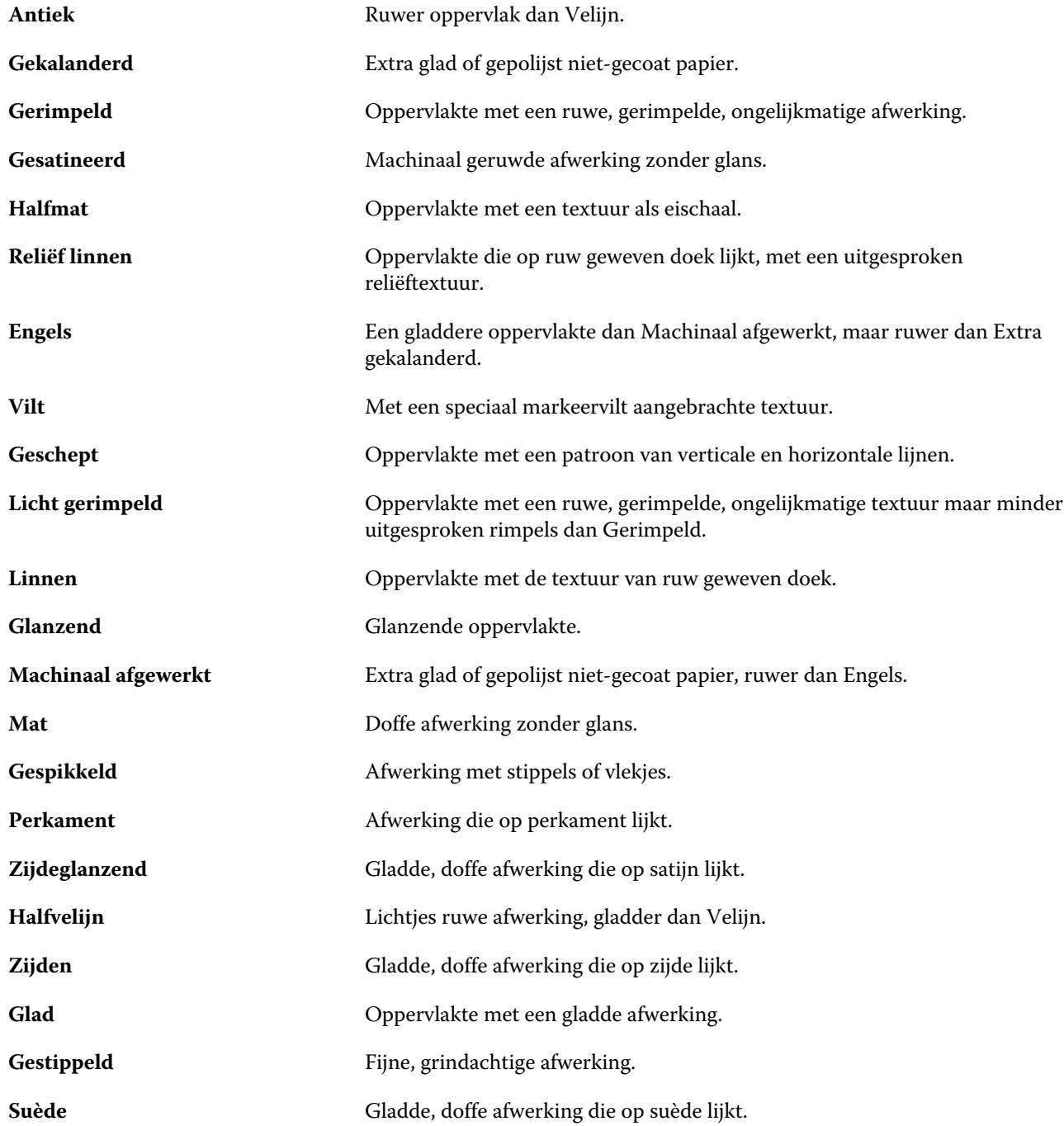

#### Fiery Command WorkStation Serverbronnen beheren 178

<span id="page-177-0"></span>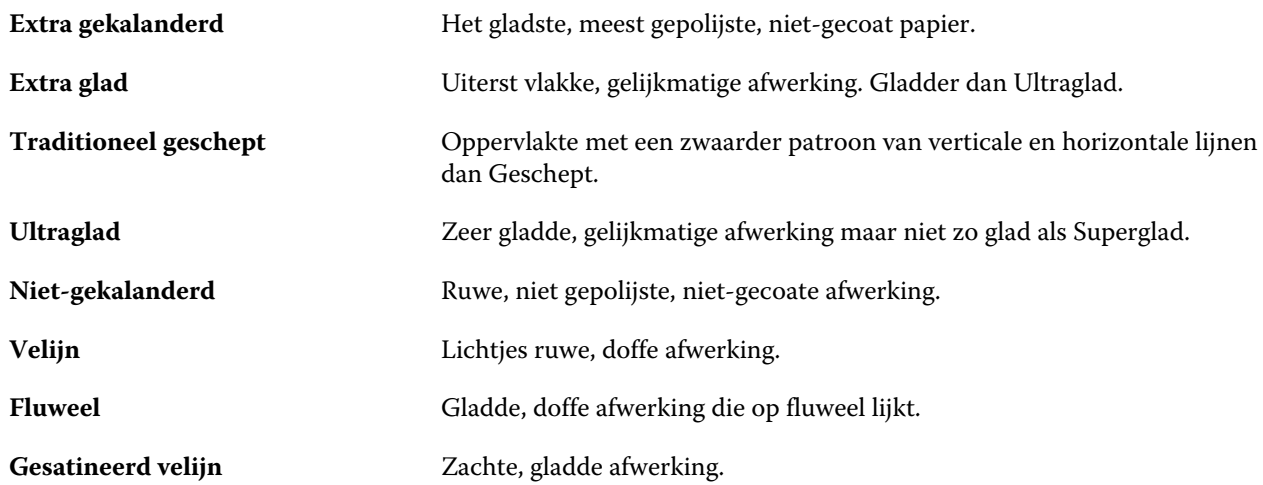

### **Details van type**

Het kenmerk Details van type beschrijft aanvullende details van het gebruikte mediumtype.

Kies uit de volgende opties:

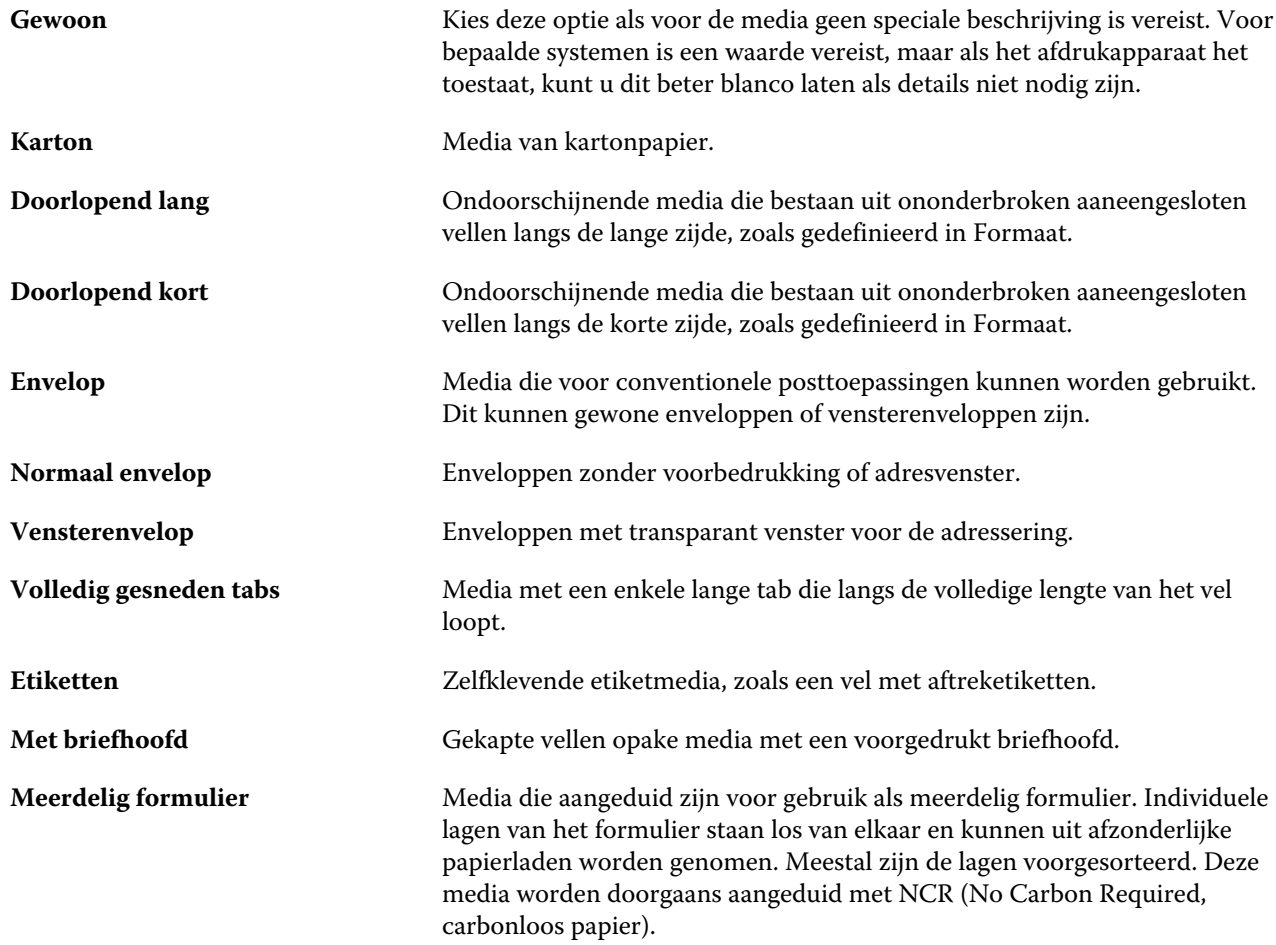

<span id="page-178-0"></span>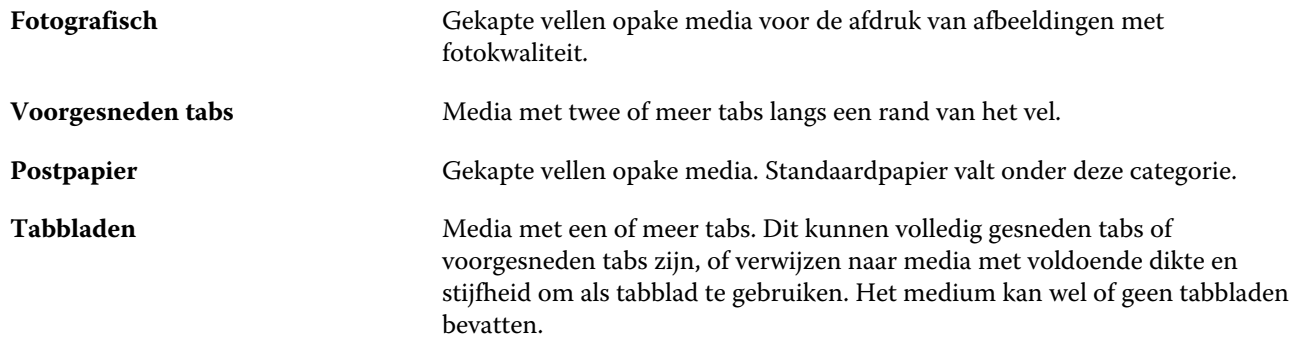

Het metrische gewicht van Bond-papier van 50 lb. berekent u bijvoorbeeld als volgt:

Basisgewicht x conversiefactor =  $50 \times 3,76 = 188 \text{ g/m}^2$ 

### **Amerikaans basisformaat**

Het kenmerk Amerikaans basisformaat geeft het type medium aan (uitgedrukt in inch), zoals gedefinieerd door Amerikaanse industriestandaarden.

Het Amerikaanse basisformaat is het gevestigde formaat (in inch) van een papiersoort aan de hand waarvan het basisgewicht voor de soort wordt berekend in Verenigde Staten. Het basisformaat van de meeste papiersoorten wordt ook erkend door kopers en verkopers als één formaat dat gemeenschappelijke gebruiksvereisten heeft. Kies uit de volgende opties:

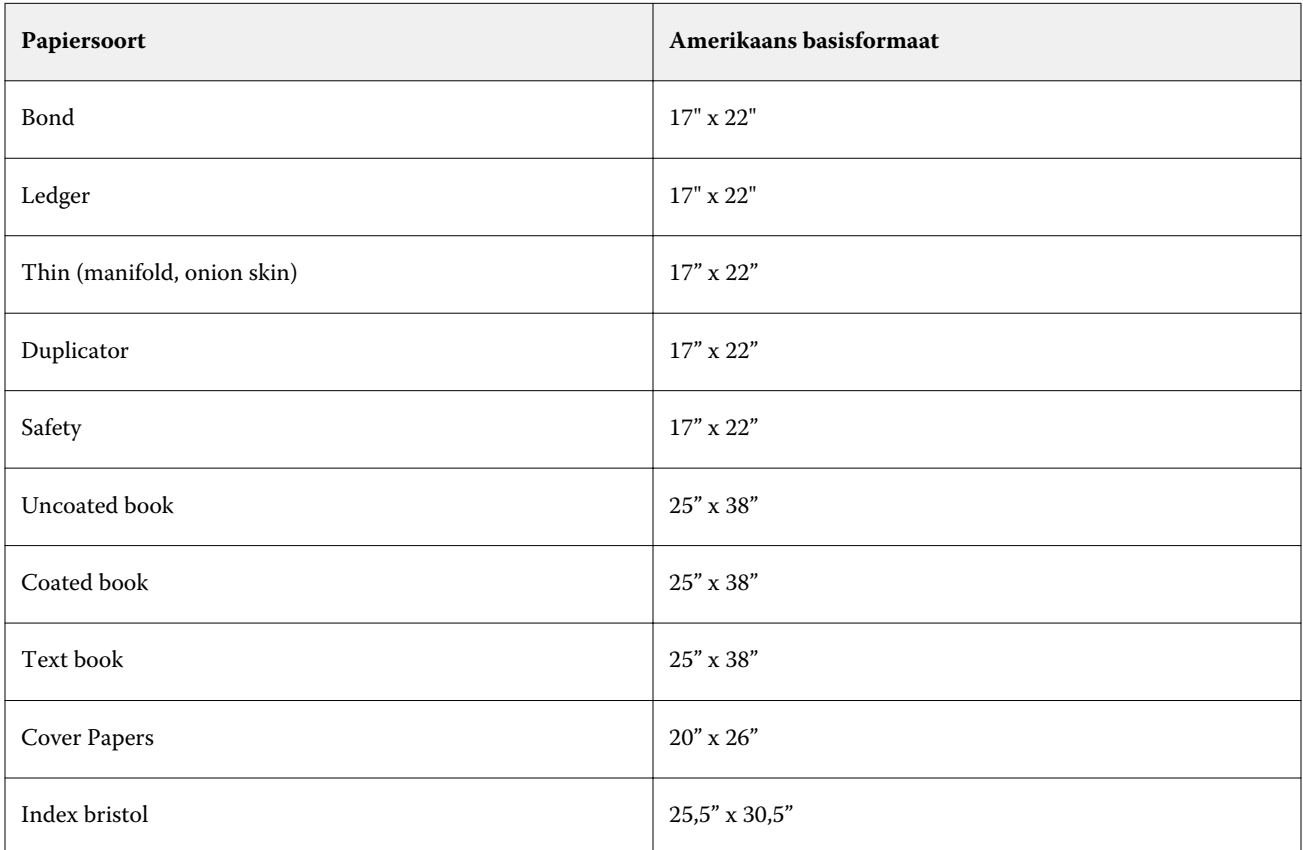

<span id="page-179-0"></span>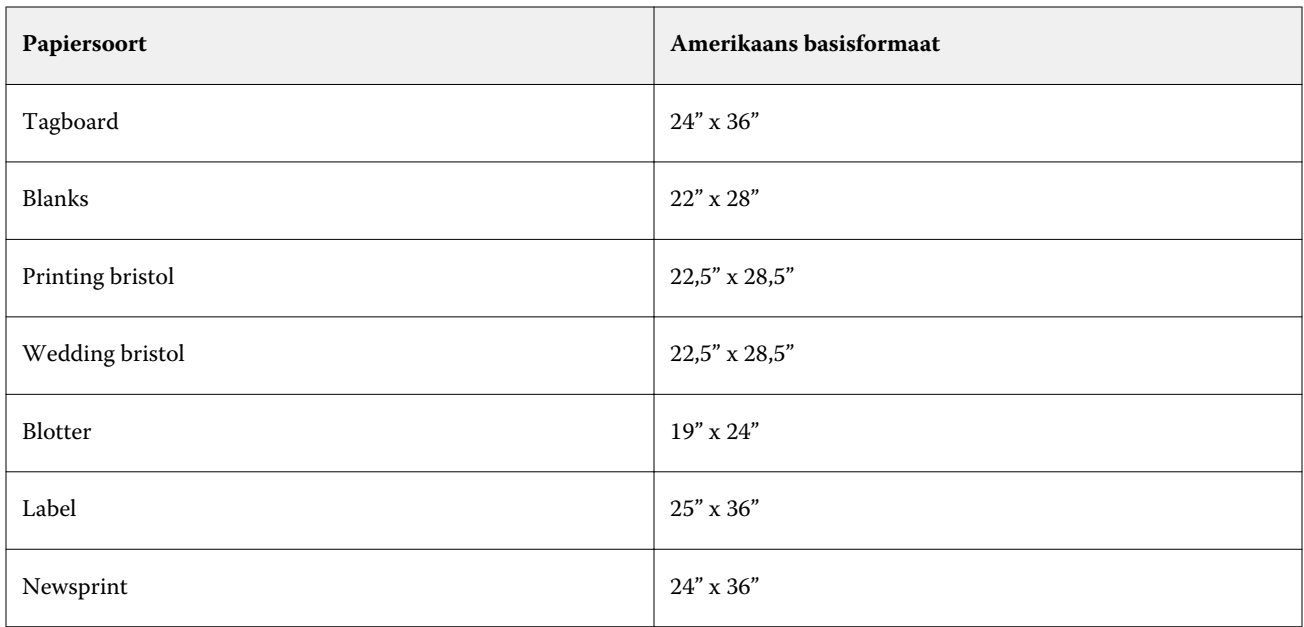

### **Gewicht**

Het kenmerk Gewicht geeft het gewicht aan van het gebruikte medium, uitgedrukt in gram per vierkante meter  $(g/m<sup>2</sup>)$  of Engelse pond (lb.).

De basisgewichten van de meeste Noord-Amerikaanse papiersoorten worden uitgedrukt in Engelse pond (lb.). Als u het gewicht wilt omzetten naar g/m², vermenigvuldigt u het basisgewicht met de betreffende conversiefactor voor de papiersoort, aan de hand van de volgende tabel:

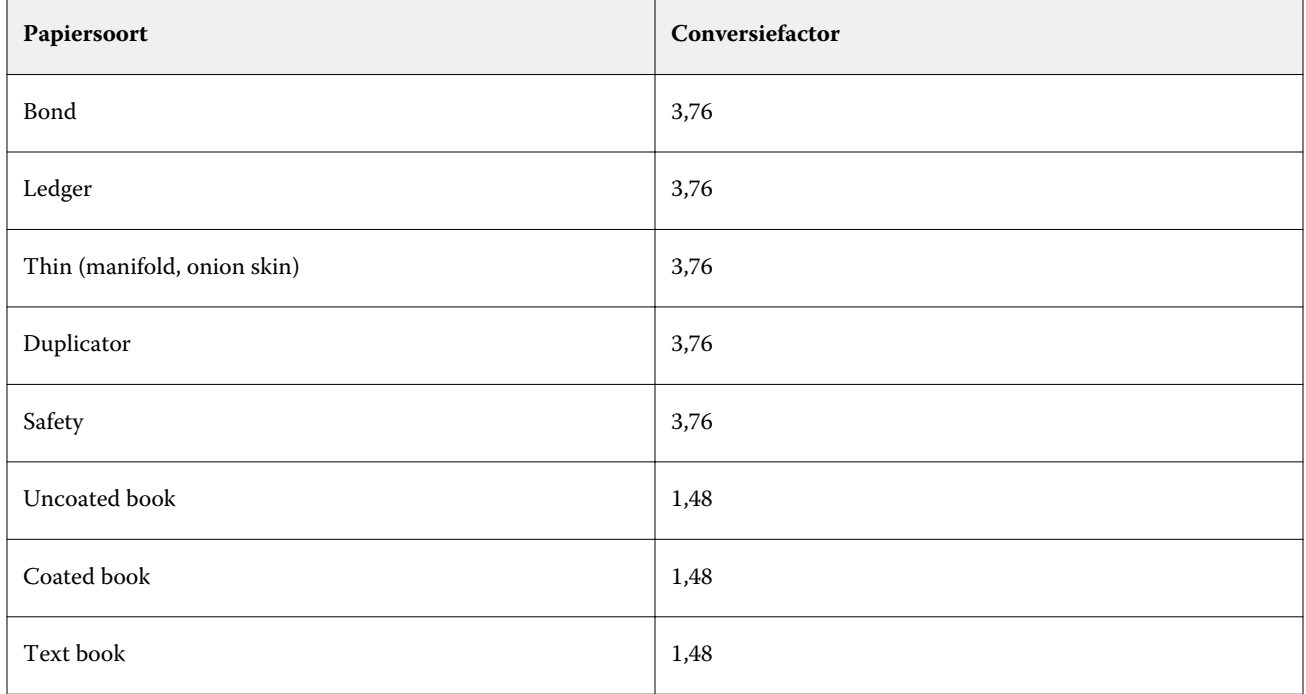
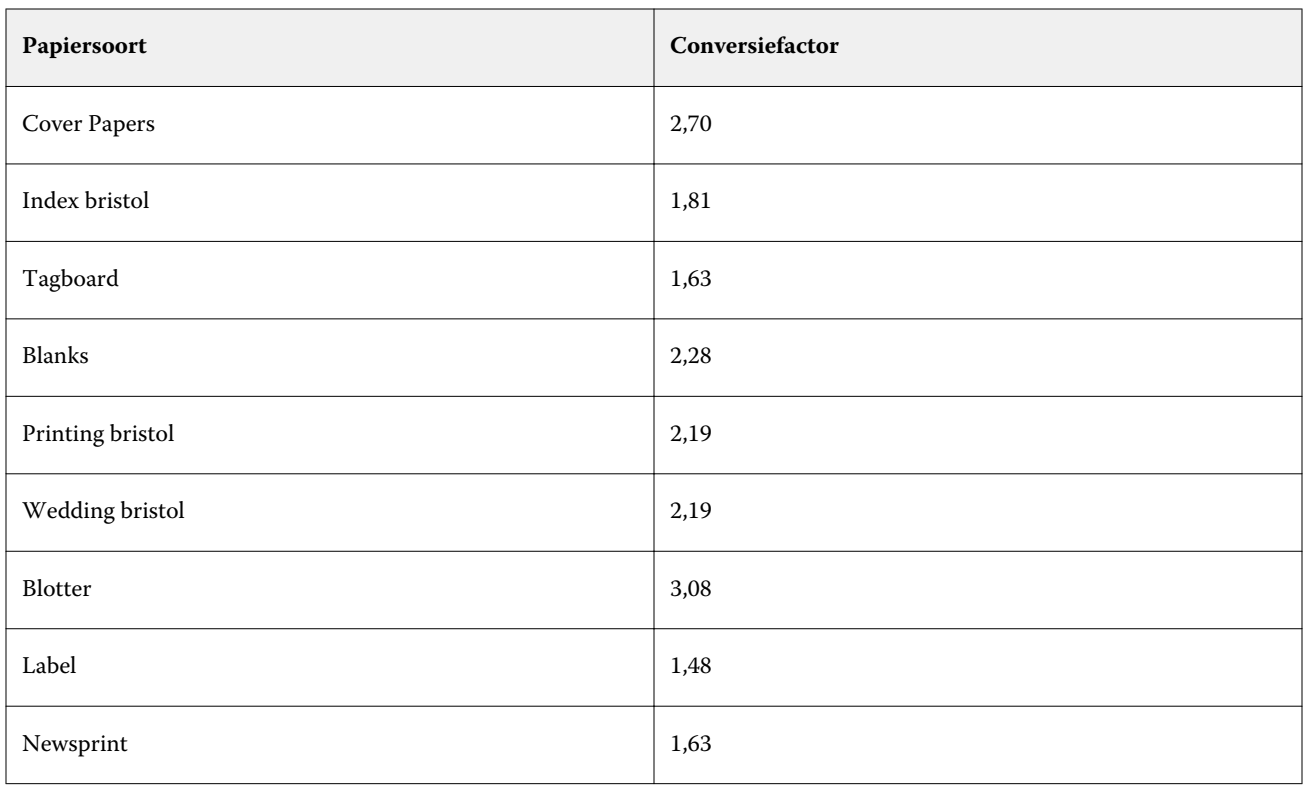

# Ladekoppeling

Met ladekoppeling kunt u een mediumingang van Paper Catalog koppelen aan een lade van de kopieermachine/ printer. Met deze functie gebruikt de kopieermachine/printer automatisch het specifieke medium dat aan Paper Catalog is toegewezen voor een taak die een bepaalde ingang van Paper Catalog gebruikt.

**Opmerking:** Ladekoppeling wordt alleen ondersteund als Paper Catalog wordt ondersteund.

U kunt de ladekoppelingsfunctie gebruiken om een medium uit Paper Catalog toe te wijzen aan de laden die op de kopieermachine/printer zijn geïnstalleerd.

U kunt ook slimme media gebruiken om automatische ladekoppeling uit te voeren, bijvoorbeeld in een drukkerij waar de kopieermachine/printer meer dan 90 procent van de tijd is geconfigureerd met hetzelfde papier in de lade.

## **Weergave van Ladekoppeling**

Ladekoppeling wordt weergegeven in:

- **•** het tabblad Verbruiksartikelen
- **•** het venster Paper Catalog
- **•** de lijst Paper Catalog in het tabblad Media van Taakeigenschappen

In het tabblad Verbruiksartikelen in Command WorkStation worden alle laden die op de kopieermachine/printer zijn geïnstalleerd vermeld met het formaat van het geplaatste medium.

Als een mediumingang van Paper Catalog is gekoppeld aan een specifieke lade, wordt de naam van het medium weergegeven voor de lade. Als geen medium van Paper Catalog is gekoppeld, wordt "Niet toegewezen" weergegeven voor de lade.

**Opmerking:** Wanneer een Paper Catalog-ingang aan een lade is gekoppeld, worden eventuele selecties bij Invoerlade voor dat medium in Taakeigenschappen genegeerd.

U kunt een medium op verschillende manieren toewijzen aan een lade, maar de mediumingang moet overeenkomen met de papierkenmerken die in de betreffende lade zijn geplaatst. Paper Catalog filtert de voor elke lade getoonde ingangen volgens de door de Fiery Server gerapporteerde papierkenmerken.

Als u klikt op de pijl rechts van een weergegeven lade, wordt het venster Lade-informatie geopend.

- **•** Raadpleeg [Media toewijzen aan een lade](#page-182-0) op pagina 183 om dit venster te openen.
- **•** Raadpleeg [Kolomweergave wijzigen](#page-185-0) op pagina 186 om dit venster aan te passen.

U kunt ook de mediavoorraad in een lade bekijken.

**•** Raadpleeg [Mediumstatus in een lade controleren](#page-185-0) op pagina 186.

## **Weergave van Ladekoppeling**

Ladekoppeling wordt weergegeven in:

- **•** het tabblad Verbruiksartikelen
- **•** het venster Paper Catalog
- **•** de lijst Paper Catalog in het tabblad Media van Taakeigenschappen

In het tabblad Verbruiksartikelen in Command WorkStation worden alle laden die op de kopieermachine/printer zijn geïnstalleerd vermeld met het formaat van het geplaatste medium.

Als een mediumingang van Paper Catalog is gekoppeld aan een specifieke lade, wordt de naam van het medium weergegeven voor de lade. Als geen medium van Paper Catalog is gekoppeld, wordt "Niet toegewezen" weergegeven voor de lade.

**Opmerking:** Wanneer een Paper Catalog-ingang aan een lade is gekoppeld, worden eventuele selecties bij Invoerlade voor dat medium in Taakeigenschappen genegeerd.

U kunt een medium op verschillende manieren toewijzen aan een lade, maar de mediumingang moet overeenkomen met de papierkenmerken die in de betreffende lade zijn geplaatst. Paper Catalog filtert de voor elke lade getoonde ingangen volgens de door de Fiery Server gerapporteerde papierkenmerken.

Als u klikt op de pijl rechts van een weergegeven lade, wordt het venster Lade-informatie geopend.

- **•** Raadpleeg [Media toewijzen aan een lade](#page-182-0) op pagina 183 om dit venster te openen.
- **•** Raadpleeg [Kolomweergave wijzigen](#page-185-0) op pagina 186 om dit venster aan te passen.

U kunt ook de mediavoorraad in een lade bekijken.

**•** Raadpleeg [Mediumstatus in een lade controleren](#page-185-0) op pagina 186.

## <span id="page-182-0"></span>**Media toewijzen aan een lade**

Gebruik de ladekoppelingsfunctie om een medium uit Paper Catalog toe te wijzen aan de laden die op de kopieermachine/printer zijn geïnstalleerd. Als de functie voor slimme media is ingeschakeld in Paper Cataloginstellingen, kunt u automatische ladekoppeling uitvoeren.

#### **Een medium toewijzen aan een lade vanuit het venster Paper Catalog**

In Paper Catalog kunt u een medium koppelen aan een lade door met de rechtermuisknop te klikken of door slepenen-neerzetten.

- **1** Selecteer Paper Catalog in Apparaatcentrum > Hulpbronnen.
- **2** Kies een van de volgende mogelijkheden:
	- **•** Klik met de rechtermuisknop op het medium, selecteer Koppelen aan en selecteer de lade.
	- **•** Sleep het medium naar de gewenste lade die wordt weergegeven in het deelvenster Verbruiksartikelen.

Koppelen aan wordt alleen weergegeven als het medium dat u selecteert overeenkomt met de specificaties voor de specifieke lade. Ook kunt u alleen een mediumingang slepen en neerzetten die overeenkomt met de specificaties. U kunt bijvoorbeeld niet een medium van Letter-formaat koppelen aan een lade die is bedoeld voor Tabloid, of voor een medium van Letter-formaat waarvan het gewicht of de invoerrichting verschilt.

#### **Een medium toewijzen aan een lade vanuit het tabblad Verbruiksartikelen**

Vanuit het tabblad Verbruiksartikelen in Command WorkStation kunt u een koppeling tussen een medium en een lade maken of verwijderen.

- **1** Klik in het hoofdvenster van Command WorkStation op het tabblad Verbruiksartikelen in het deelvenster linksonder.
- **2** Klik op de pijl rechts van een lade of klik met de rechtermuisknop op een ladevermelding en kies Media toewijzen.

**Opmerking:** Als er eerder een medium is toegewezen aan een lade, kunt u ook Koppeling verwijderen kiezen. Als u klikt op Koppeling verwijderen, wordt de koppeling verwijderd zonder verdere actie van uw kant.

**3** Selecteer één Paper Catalog-ingang in het venster Lade-informatie.

Alle mogelijke ingangen voor de lade worden weergegeven. Als de lade geen informatie van Paper Catalog herkent, moet u ofwel een Paper Catalog-ingang maken/wijzigen die overeenkomt met de lade-eigenschappen van de kopieermachine/printer ofwel de lade-eigenschappen op de kopieermachine/printer aanpassen zodat de gewenste Paper Catalog-ingangen worden weergegeven. Sommige kopieermachines/printers hebben veel kenmerken, andere hebben alleen het formaat.

**4** Klik op Media toewijzen.

De ladekoppeling wordt ook weergegeven in het venster Paper Catalog.

# **Slimme media**

Met slimme media wordt automatische ladekoppeling uitgevoerd wanneer uw favoriete medium wordt geplaatst.

Deze functie is bedoeld voor een specifieke omgeving, zoals een drukkerij, waar de kopieermachine/printer meer dan 90 procent van de tijd is geconfigureerd met hetzelfde papier in de lade. In deze omgeving zijn gebruikers mogelijk gewend om labels op de laden te bevestigen als herinnering welk papier hierin moet worden geplaatst. Met de functie Slimme media onthoudt de Fiery Server deze favoriete media en wordt automatische ladekoppeling uitgevoerd wanneer een medium met dezelfde kenmerken in de lade wordt geplaatst.

U kunt slimme media definiëren in een van de volgende workflows:

- **•** Nieuwe media toevoegen vanuit de lade
- **•** Nieuwe media toevoegen vanuit Paper Catalog

**Opmerking:** Als u slimme media wilt gebruiken, moet u deze inschakelen in het dialoogvenster Paper Cataloginstellingen. Raadpleeg Slimme media inschakelen op pagina 184.

#### **Slimme media inschakelen**

U kunt slimme media inschakelen in het dialoogvenster Paper Catalog-instellingen.

- **1** Kies een van de volgende mogelijkheden:
	- **•** Klik op Apparaatcentrum en kies Hulpbronnen > Paper Catalog.
	- **•** Kies Server > Paper Catalog.
	- **•** Klik op het pictogram Paper Catalog in de werkbalk van Taakcentrum.
- **2** Klik op de knop Instellingen.
- **3** Selecteer Op basis van PPD.

**Opmerking:** U kunt de JDF-set met mediumkenmerken niet gebruiken wanneer u slimme media definieert.

- **4** Als Slimme media inschakelen niet is geselecteerd, selecteert u deze optie nu.
- **5** Klik op Sluiten of Beheren.

Raadpleeg [Slimme media beheren](#page-184-0) op pagina 185 voor meer informatie over het dialoogvenster Beheren.

#### **Nieuwe slimme media toevoegen**

U kunt slimme media toevoegen vanuit Paper Catalog, vanuit de lade of vanuit het dialoogvenster Slimme media beheren.

#### **Een slim medium toevoegen vanuit Paper Catalog**

U kunt media in Paper Catalog selecteren om deze als slimme media toe te voegen.

**1** Selecteer Slimme media inschakelen in het dialoogvenster Papiercatalogusinstellingen.

- <span id="page-184-0"></span>**2** Klik op Beheren.
- **3** Klik op Toevoegen in het dialoogvenster Slimme media beheren en kies vervolgens Toevoegen uit papiercatalogus.
- **4** Selecteer een medium in Paper Catalog en klik op OK.

Het geselecteerde medium wordt aangeduid als slim medium in het dialoogvenster Slimme media beheren.

#### **Een slim medium toevoegen vanuit de lade**

Voor het toevoegen van slimme media kunt u instellingen voor geplaatste media opgeven via het bedieningspaneel van de printer en in het dialoogvenster Nieuwe media.

- **1** Selecteer Slimme media inschakelen in het dialoogvenster Papiercatalogusinstellingen.
- **2** Plaats een medium in de lade en geef media-instellingen op via het bedieningspaneel van de printer.
- **3** Klik in Command WorkStation op de lade in het venster Verbruiksartikelen en selecteer Nieuw medium toevoegen in het menu.

**Opmerking:** De optie Nieuw medium toevoegen wordt alleen weergegeven als specificaties Op basis van PPD zijn geselecteerd in het dialoogvenster Papiercatalogusinstellingen.

Het dialoogvenster Nieuwe media wordt geopend, waarin de instellingen van de lade zijn ingevuld in de overeenkomstige velden. Deze instellingen kunt u niet bewerken.

**4** Geef desgewenst meer kenmerken op voor de nieuwe media in het dialoogvenster Nieuwe media.

Raadpleeg [Nieuwe Paper Catalog-ingang maken](#page-164-0) op pagina 165 voor meer informatie over het toevoegen van een nieuw medium in Paper Catalog.

**5** Schakel het selectievakje Toevoegen als slim medium voor in.

Het nieuwe medium wordt aangeduid als slim medium, en telkens wanneer in de lade een medium met overeenkomende kenmerken wordt geplaatst, wordt de lade automatisch gekoppeld aan het slimme medium.

#### **Een slim medium toevoegen vanuit het dialoogvenster Slimme media beheren**

U kunt een lade selecteren en het dialoogvenster Slimme media beheren gebruiken om slimme media toe te voegen.

- **1** Selecteer een lade in het deelvenster Verbruiksartikelen.
- **2** Kies Slimme media beheren in het contextmenu.
- **3** Selecteer een lade in het dialoogvenster Slimme media beheren, klik op Toevoegen en selecteer Toevoegen vanuit lade.

#### **Slimme media beheren**

Wanneer een slim medium is gemaakt, wordt dit vermeld in het dialoogvenster Slimme media beheren. In dit dialoogvenster worden alle beschikbare laden vermeld en worden voor elke lade alle slimme media vermeld.

<span id="page-185-0"></span>U kunt het dialoogvenster Slimme media beheren openen vanuit het dialoogvenster Paper Catalog-instellingen of vanuit het contextgevoelige actiemenu voor een geselecteerde lade in het deelvenster Verbruiksartikelen.

U kunt de volgende acties uitvoeren:

- **•** Toevoegen vanuit Paper Catalog of vanuit een lade.
- **•** Een geselecteerd slim medium verwijderen.
- **•** Alle slimme media verwijderen.
- **•** De kolomkoppen wijzigen.

De kolomkoppen zijn de beschikbare mediumkenmerken.

## **Mediumstatus in een lade controleren**

Als uw kopieermachine/printer het melden van mediumniveaus in elke lade ondersteunt, kunt u de status controleren in het deelvenster Verbruiksartikelen.

**1** Klik in het hoofdvenster van Command WorkStation op het tabblad Verbruiksartikelen in het deelvenster linksonder.

Voor elke lade wordt de hoeveelheid geplaatste media grafisch weergegeven.

**2** Plaats de cursor op een ladevermelding om het niveau weer te geven als percentage.

## **Kolomweergave wijzigen**

U kunt de kolomkoppen in het venster Lade-informatie aanpassen. U kunt ook opgeven welke paginaformaten worden weergegeven in het venster van het menu Weergeven.

U kunt de volgorde van kolommen in de weergave wijzigen en kolommen toevoegen/verwijderen om die informatie weer te geven die nuttig is voor uw specifieke afdrukomgeving. U wijzigt de kolombreedte door op de kolomrand in de kop te klikken en deze vervolgens naar links of naar rechts te slepen.

**Opmerking:** Lade is altijd de eerste kolomkop en u kunt deze niet verplaatsen of verwijderen.

- **1** Klik in het hoofdvenster van Command WorkStation op het tabblad Verbruiksartikelen in het deelvenster linksonder.
- **2** Klik op de pijl rechts van een lade.
- **3** Klik in het venster Lade-informatie met de rechtermuisknop op een willekeurige kolom onder de titelbalk van het venster.
- **4** Klik op Toevoegen en kies een item uit het menu om aan de kolommen toe te voegen.
- **5** Klik op Verwijderen om een kolom te verwijderen.
- **6** Klik op Naar links verplaatsen of Naar rechts verplaatsen om een kolom in de gewenste richting te verplaatsen.
- **7** Als u wilt kiezen welke papierformaten worden weergegeven, maakt u een keuze in het menu Weergeven.

# VDP-hulpbronnen

VDP-taken (Variable Data Printing, afdrukken met variabele gegevens) gebruiken masterelementen en globale en herbruikbare hulpbronnen voor variabele elementen binnen de taken.

U kunt FreeForm-masters gebruiken voor alle vaste gegevens die u mogelijk wilt combineren met gegevens die van dag tot dag variëren. U kunt bijvoorbeeld een sjabloon voor een briefhoofd opslaan als een FreeForm-master en bij herhaling gebruiken als achtergrond voor brieven met uiteenlopende inhoud (de gegevens van de variabele elementen).

Globale hulpbronnen zijn de vereiste afbeeldingen die moeten worden gedownload naar de Fiery Server voor VDPtaken met variabele elementen. Deze globale hulpbronnen worden opgeslagen op de Fiery Server als een groep in elk afzonderlijk project.

Met VDP-hulpbronnen hebben beheerders de volgende mogelijkheden om de schijfruimte op de Fiery Server te beheren:

- **•** FreeForm-masters beheren
- **•** Globale hulpbronnen bekijken en verwijderen
- **•** Globale hulpbronnen bewaren voor toekomstige VDP-taken
- **•** Globale hulpbronnen archiveren en terugzetten op de Fiery Server

Kies een van de volgende mogelijkheden om toegang te krijgen tot VDP-hulpbronnen:

- **•** Maak verbinding met de gewenste Fiery Server en klik op Apparaatcentrum > Hulpbronnen > VDP-hulpbronnen.
- **•** Selecteer Start > Apparaatcentrum > VDP-hulpbronnen.

# **FreeForm-masters beheren**

Bij het afdrukken van variabele gegevens met FreeForm, worden de gegevens van de masterelementen voor de taak naar de Fiery Server gestuurd en afzonderlijk van de gegevens van de variabele elementen gerasterd.

De gegevens van de masterelementen worden in gerasterde vorm als een FreeForm-master opgeslagen op de Fiery Server en kunnen zo vaak als nodig worden gebruikt in combinatie met meerdere sets gegevens met variabele elementen.

Wanneer de master eenmaal is gemaakt, gebruikt u VDP-hulpbronnen om miniaturen van de FreeForm-masters te tonen en de masterbestanden te beheren op de Fiery Server.

- **1** Maak verbinding met de gewenste Fiery Server en klik op Apparaatcentrum > Hulpbronnen > VDP-hulpbronnen.
- **2** Als u een FreeForm-master wilt weergeven, klikt u op FreeForm, selecteert u een FreeForm-master en klikt u vervolgens op Lijstweergave of Miniatuurweergave in het menu Weergave (als uw Fiery Server dit ondersteunt).
- **3** Als u een FreeForm-master wilt verwijderen, klikt u op FreeForm, selecteert u een FreeForm-taal of -masterbestand en klikt u vervolgens op Verwijderen.
- **4** Klik op Vernieuwen om de huidige gegevens bij te werken (als uw Fiery Server dit ondersteunt).

## **Back-ups van VDP-hulpbronnen maken**

U kunt een back-up maken van FreeForm-masters en globale hulpbronnen.

#### **Een back-up van een FreeForm-master maken voor een project**

Met de functie VDP-hulpbronnen van Apparaatcentrum kunt u een back-up van een FreeForm-master maken in een afzonderlijk bestand.

- **1** Maak verbinding met de gewenste Fiery-afdrukcontroller en klik op Apparaatcentrum > Hulpbronnen > VDPhulpbronnen.
- **2** Klik op FreeForm, selecteer een FreeForm-taal en selecteer vervolgens een FreeForm-master.
- **3** Klik op Reservekopie maken.
- **4** Geef de locatie op waar u het bestand wilt opslaan en klik vervolgens op OK.

#### **Een back-up van globale hulpbronnen maken voor een project**

Met de functie VDP-hulpbronnen van Apparaatcentrum kunt u een back-up van projecten maken in een afzonderlijk bestand.

Het maken en terugzetten van een back-up is niet beschikbaar voor PDF/VT-taken.

- **1** Maak verbinding met de gewenste Fiery-afdrukcontroller en klik op Apparaatcentrum > Hulpbronnen > VDPhulpbronnen.
- **2** Klik op een VDP-map om de lijst met beschikbare projecten weer te geven.
- **3** Selecteer het project dat u wilt archiveren en klik op Reservekopie maken.
- **4** Geef de locatie op waar u het bestand wilt opslaan en klik vervolgens op OK.

#### **VDP-hulpbronnen terugzetten**

U kunt FreeForm-masters en gearchiveerde globale hulpbronnen herstellen.

#### **FreeForm-masters terugzetten voor een project**

Als u een back-up van een FreeForm-master hebt gemaakt in een afzonderlijk bestand, kunt u dit herstellen.

**1** Klik op Terugzetten.

**2** Blader naar de locatie van het gearchiveerde masterbestand, selecteer het bestand en klik vervolgens op Terugzetten.

Als u een gearchiveerd bestand terugzet dat dezelfde bestandsnaam heeft als een bestaand bestand, wordt u gevraagd of u het bestaande bestand wilt overschrijven.

#### **Gearchiveerde globale hulpbronnen terugzetten voor een project**

Gearchiveerde taken kunnen alleen worden teruggezet op de Fiery Server waarop de bestanden oorspronkelijk werden gearchiveerd.

**Opmerking:** Met uitzondering van FreeForm worden VDP-talen zonder globale niet weergegeven in VDPhulpbronnen. VDP-talen waarvoor globale hulpbronnen zijn teruggezet, worden weergegeven in VDP-hulpbronnen.

- **1** Klik op Terugzetten.
- **2** Blader naar de locatie van het gearchiveerde bestand, selecteer het bestand en klik vervolgens op Terugzetten.

Als u een gearchiveerd bestand terugzet dat dezelfde bestandsnaam heeft als een bestaand bestand, wordt u gevraagd of u het bestaande bestand wilt overschrijven.

# **Globale hulpbronnen bekijken en verwijderen**

U kunt globale hulpbronnen en taaknaamgegevens bekijken voor een project.

- **1** Maak verbinding met de gewenste Fiery-afdrukcontroller en klik op Apparaatcentrum > Hulpbronnen > VDPhulpbronnen.
- **2** Als u globale hulpbronnen wilt weergeven, klikt u op een project en klikt u vervolgens op Lijstweergave of Miniatuurweergave in het menu Weergave (als uw Fiery Server dit ondersteunt).
- **3** Als u een verzonden taaknaamgegevens en hulpbronnen voor een project wilt weergeven, klikt u op een project en klikt u op Hulpbronnen of Taken (als uw Fiery Server dit ondersteunt).
- **4** Als u globale hulpbronnen wilt verwijderen, klikt u op een VDP-taal of een project en klikt u vervolgens op Verwijderen.
- **5** Klik op Vernieuwen om de huidige gegevens bij te werken (als uw Fiery Server dit ondersteunt).

# Lettertypen

Lettertypenbeheer biedt een lijst met alle residente PostScript- en PCL-lettertypen op de Fiery Server. Met Lettertypenbeheer kunt u alleen van PostScript-lettertypen op de Fiery Server een back-up maken en terugzetten. U kunt ook de volledige lettertypenlijst afdrukken.

# Lettertypen op de Fiery-server beheren

U kunt lettertypen toevoegen, bijwerken en verwijderen, en u kunt een lettertypenlijst afdrukken.

**Opmerking:** De optie PCL is beschikbaar op een Fiery Server die deze ondersteunt. De ondersteuning is beperkt tot de weergave van de PCL-lettertypenlijst. PCL-lettertypen kunnen niet worden gedownload.

- **1** Kies een van de volgende mogelijkheden:
	- **•** Kies Apparaatcentrum > Hulpbronnen > Lettertypen.
	- **•** Kies Lettertypen in het menu Ga.

Er wordt een lijst weergegeven met de lettertypen die zich momenteel op de Fiery Server bevinden.

- **2** Beheer de lettertypen met de werkbalkknoppen:
	- **•** Als u lettertypen wilt toevoegen of bijwerken, klikt u op Nieuw toevoegen. (U kunt Adobe PostScript Type 1 lettertypen toevoegen.) Klik op Toevoegen om het lettertype te zoeken dat u wilt downloaden. Klik vervolgens op OK en Vernieuwen.
	- **•** Als u een lettertype wilt verwijderen, selecteert u een niet-vergrendeld lettertype in de lettertypenlijst en klikt u op Verwijderen. Vergrendelde lettertypen kunnen niet worden verwijderd.
	- **•** Klik op Afdrukken om de lettertypenlijst af te drukken.

# Back-ups van lettertypen maken en terugzetten

U kunt alleen van PostScript-lettertypen een back-up maken en terugzetten. Er wordt een back-up gemaakt of teruggezet van alle PostScript-lettertypen. U kunt geen afzonderlijke lettertypen selecteren.

**Opmerking:** U moet als beheerder zijn aangemeld bij de Fiery Server om back-ups van lettertypen te maken en terug te zetten.

- **1** Kies een van de volgende mogelijkheden:
	- **•** Kies Apparaatcentrum > Hulpbronnen > Lettertypen.
	- **•** Kies Lettertypen in het menu Ga.
- **2** Klik op Reservekopie maken of Terugzetten.
- **3** Selecteer Lettertypen in de lijst in het venster dat wordt weergegeven en volg de aanwijzingen. Volg deze richtlijnen:
	- **•** Maak geen back-up van lettertypen op een interne vaste schijf die ook de Fiery Server bevat.
	- **•** Zet lettertypen alleen terug naar dezelfde Fiery Server waarop ze zich oorspronkelijk bevonden.

# Toegangsrechten van gebruikers en groepen weergeven

U kunt toegangsrechten van gebruikers en groepen weergeven. Beheerders wijzen toegangsrechten toe in Configure met behulp van standaardgroepen of door nieuwe groepen te maken. Alle gebruikers in een groep hebben dezelfde rechten.

Met Rechten vergelijken kunt u snel een overzichtstabel weergeven met toegangsrechten van gebruikers en groepen op de Fiery Server.

Klik op Configure om toegangsrechten van gebruikers en groepen te wijzigen. Raadpleeg [Configure openen vanuit](#page-31-0) [Command WorkStation](#page-31-0) op pagina 32 voor meer informatie.

**Opmerking:** U moet als beheerder zijn aangemeld voor het weergeven van toegangsrechten en voor toegang tot Configure.

## **Gebruikers en groepen openen**

Met de functie Gebruikers en groepen kunt u toegangsrechten bekijken.

- **•** Kies een van de volgende mogelijkheden:
	- **•** Maak verbinding met de gewenste Fiery Server en klik op Apparaatcentrum > Gebruikers > Gebruikers en groepen.
	- **•** Kies Start > Gebruikers en groepen.

# **Gedetailleerde toegangsrechten van gebruikers en groepen weergeven**

U kunt informatie bekijken zoals het aantal gebruikers in een groep, gebruikersnamen, e-mailadressen, de LDAPinstelling, en het totale aantal gebruikers en groepen van Fiery Server.

- **1** Maak verbinding met de gewenste Fiery Server en klik op Apparaatcentrum > Gebruikers > Gebruikers en groepen.
- **2** Kies een van de volgende mogelijkheden:
	- **•** Klik in het linkerdeelvenster op een gebruiker of groep om in het rechterdeelvenster de informatie over de betreffende gebruiker of groep te bekijken.
	- **•** Klik op Info om informatie weer te geven, zoals het totaal aantal gebruikers in de groep of een beschrijving van de groep, indien beschikbaar. De toegangsrechten voor de Fiery Server van een groep worden weergegeven onder Toegangsrechten.
	- **•** Klik op Gebruikers om voor de betreffende groep een lijst met gebruikers weer te geven, inclusief de gebruikersnamen, namen en e-mailadressen, indien beschikbaar.
	- **•** Onder LDAP-gebruikers & -groepen kunt u een overzicht bekijken van de LDAP-instellingen, zoals de status van LDAP en het totaal aantal groepen en gebruikers.
	- **•** Onder Lokale gebruikers & groepen kunt u het totaal aantal lokale gebruikers en groepen van de Fiery Server bekijken. Hierin wordt niet het totaal aantal leden van LDAP-groepen opgenomen.

**3** Klik op Configure om de huidige instellingsopties van de Fiery Server te wijzigen. Raadpleeg [Configure openen](#page-31-0) op pagina 32.

# **Rechten vergelijken**

U kunt een samenvatting weergeven van toegangsrechten van gebruikers en groepen op de Fiery Server.

- **•** Kies een van de volgende mogelijkheden:
	- **•** Maak verbinding met de gewenste Fiery Server en klik op Apparaatcentrum > Gebruikers > Rechten vergelijken.
	- **•** Kies Start > Rechten vergelijken.

Klik op Configure om de huidige instellingsopties van de Fiery Server te wijzigen. Raadpleeg [Configure openen](#page-31-0) op pagina 32.

# Groepen weergeven of toevoegen

Met Groepen kunnen beheerders afdrukgroepen met geselecteerde toegangsrechten instellen en gebruikers aan groepen toevoegen.

**Opmerking:** Het is mogelijk dat niet alle Fiery Servers groepen ondersteunen.

Klik op Configure om toegangsrechten van gebruikers en groepen te wijzigen. Raadpleeg [Rechten van een groep](#page-36-0) [wijzigen](#page-36-0) op pagina 37 voor meer informatie.

# **Groepen openen**

Met de functie Groepen kunt u afdrukgroepen met geselecteerde toegangsrechten instellen en gebruikers aan groepen toevoegen.

- **•** Kies een van de volgende mogelijkheden:
	- **•** Maak verbinding met de gewenste Fiery Server en klik op Apparaatcentrum > Gebruikers > Gebruikers en groepen.
	- **•** Kies Start > Apparaatcentrum en klik vervolgens op Gebruikers > Gebruikers en groepen.

## **Een groep toevoegen**

U kunt een groep toevoegen, verwijderen of de naam ervan wijzigen.

- **1** Maak verbinding met de gewenste Fiery Server en klik op Apparaatcentrum > Gebruikers > Gebruikers en groepen.
- **2** Klik op Configureren.
- **3** Klik op Gebruikersaccounts.
- **4** Klik op Groep toevoegen.
- **5** Voer een naam voor de groep en een beschrijving in.
- **6** Selecteer de rechten van de groep.
- **7** Kies een van de volgende mogelijkheden:
	- **•** Klik op Opslaan.
	- **•** Klik op Opslaan en gebruikers toevoegen.
- **8** (Optioneel) Voer een van de volgende stappen uit:
	- **•** Als u de beschrijving of de rechten van een groep wilt wijzigen, selecteert u de groep in de lijst en klikt u vervolgens op het pictogram Bewerken.
	- **•** Als u een groep wilt verwijderen, selecteert u de groep in de lijst en klikt u vervolgens op het pictogram Verwijderen.

Raadpleeg de documentatie van uw Fiery Server voor meer informatie over groepen.

# Takenlogboek gebruiken

Het takenlogboek registreert alle verwerkte en afgedrukte taken, de datum en tijd waarop ze werden afgedrukt en hun kenmerken.

**Opmerking:** Als een beheerder de Fiery Server wist of nieuwe software installeert, kan het takenlogboek eveneens gewist worden.

Een beheerder kan automatisch onderhoud van het takenlogboek instellen in Configure, zoals het plannen van een dag en tijdstip om het takenlogboek te exporteren en te wissen.

Raadpleeg de *Help van Configure* voor meer informatie over het beheren van het Takenlogboek in Configure.

## **Takenlogboek weergeven**

**1** Maak verbinding met de gewenste Fiery Server en kies een van de volgende mogelijkheden:

- **•** Klik op Apparaatcentrum > Logboeken > Takenlogboek.
- **•** Klik op Server > Logboeken.
- **2** Geef in de velden Vanaf en T/m het datumbereik op voor de taken die u wilt weergeven.
- **3** Als u alle taken wilt weergeven, klikt u op Filter wissen.

Als u Proefdruk selecteert voor een taak, wordt de afgedrukte proefdruk in het takenlogboek weergegeven met het aantal afdrukken ingesteld op één.

# **Takenlogboek afdrukken**

- **1** Maak verbinding met de gewenste Fiery Server en kies een van de volgende mogelijkheden:
	- **•** Klik op Apparaatcentrum > Logboeken > Takenlogboek.
	- **•** Klik op Server > Logboeken.
- **2** Klik op Afdrukken.
- **3** Kies de printer waarnaar u wilt afdrukken: Fiery (de Fiery Server waarmee u momenteel bent verbonden) of Lokale printer.
	- **•** Als u Fiery selecteert, wordt de taak afgedrukt.
	- **•** Als u Lokale printer selecteert, selecteert u een printer en klikt u vervolgens op Afdrukken.

# **Inhoud van het takenlogboek exporteren**

- **1** Maak verbinding met de gewenste Fiery Server en kies een van de volgende mogelijkheden:
	- **•** Klik op Apparaatcentrum > Logboeken > Takenlogboek.
	- **•** Klik op Server > Logboeken.
- **2** Klik op Exporteren.
- **3** Selecteer Huidige weergave om het huidige datumbereik in de weergave van het takenlogboek te exporteren of selecteer Volledig logboek om het volledige takenlogboek te exporteren, ongeacht het datumbereik dat in uw weergave is opgegeven.

# **Inhoud van het takenlogboek exporteren en/of wissen**

- **1** Maak verbinding met de gewenste Fiery Server en kies een van de volgende mogelijkheden:
	- **•** Klik op Apparaatcentrum > Logboeken > Takenlogboek.
	- **•** Klik op Server > Logboeken.
- **2** Kies een van de volgende mogelijkheden:
	- **•** Klik op Exporteren en wissen.
	- **•** Klik op Wissen.

# Grafische hulpmiddelen

# Fiery-functies voor grafische kunsten

Bepaalde functies voor grafische kunsten van de Fiery Server zijn beschikbaar via functiepakketten. Raadpleeg de documentatie van de Fiery Server om na te gaan welke pakketten door de Fiery Server worden ondersteund.

- **•** Fiery Graphic Arts Package, Premium Edition op pagina 195
- **•** Fiery Productivity Package op pagina 195

# **Fiery Graphic Arts Package, Premium Edition**

Fiery Graphic Arts Package, Premium Edition is een functiepakket voor de Fiery Server. Als dit pakket op de Fiery Server is geïnstalleerd, zijn de volgende functies beschikbaar in Command WorkStation:

- **•** [Toewijzing tweekleurendruk](#page-155-0) op pagina 156
- **•** [Bedieningsbalk](#page-195-0) op pagina 196
- **•** [Overvullen](#page-199-0) op pagina 200 (configureerbaar)
- **•** [Progressieve proeven](#page-201-0) op pagina 202
- **•** [Rastersimulatie voor proefdrukken](#page-201-0) op pagina 202 (met frequentie-instellingen per kleur)
- **•** [Witpunt voor papiersimulatie bewerken](#page-203-0) op pagina 204
- **•** [Preflight](#page-204-0) op pagina 205
- **•** [ImageViewer](#page-205-0) op pagina 206

De volgende functies van Fiery Graphic Arts Package, Premium Edition maken geen deel uit van Command WorkStation:

- **•** Hot Folders-filters
- **•** Postflight-afdrukoptie
- **•** Ugra/Fogra-controlestrip
- **•** Geïntegreerde Altona Visual-test

# **Fiery Productivity Package**

Fiery Productivity Package is een functiepakket voor de Fiery Server dat enkele grafische functies bevat.

<span id="page-195-0"></span>Als Fiery Productivity Package op de Fiery Server is geïnstalleerd, zijn de volgende functies beschikbaar in Command WorkStation:

- **•** [Steunkleuren](#page-146-0) op pagina 147 (onderdeel van de functie Spot-On)
- **•** Bedieningsbalk op pagina 196
- **•** [Overvullen](#page-199-0) op pagina 200 (configureerbaar)
- **•** [Witpunt voor papiersimulatie bewerken](#page-203-0) op pagina 204
- **•** [ImageViewer](#page-205-0) op pagina 206
- **•** [Image Enhance Visual Editor](#page-139-0) op pagina 140
- **•** Geavanceerd taakbeheer (indien beschikbaar op de printer):
	- **•** Direct afdrukken
	- **•** Volgende afdrukken en verwerken
	- **•** Afdrukken plannen
- **•** [Virtuele printers](#page-157-0) op pagina 158
- **•** [Fiery JDF-taken](#page-92-0) op pagina 93

De volgende functies van Fiery Productivity Package maken geen deel uit van Command WorkStation:

- **•** Hot Folders
- **•** Hot Folders-filters
- **•** Postflight-afdrukoptie

# Bedieningsbalk

Als de functie Bedieningsbalk wordt ondersteund door de Fiery Server, kunt u een controlebalk (die een statische kleurbalk en dynamische taakinformatie bevat) toevoegen aan elke afgedrukte pagina op de door de gebruiker gedefinieerde locatie.

Dit is nuttig voor drukproeven en om de kleurnauwkeurigheid van een taak te controleren. Een controlebalk kan samen met analysehulpprogramma's als Fiery Color Profiler Suite worden gebruikt om de kleurkwaliteit te beoordelen.

U kunt een controlebalk inschakelen voor een afzonderlijke taak of u kunt een servervoorinstelling instellen om de controlebalk af te drukken voor alle taken.

U kunt een controlebalk bewerken of een nieuwe controlebalk maken. Aangezien een controlebalk geen onderdeel van een taak wordt, kan een taak die is afgedrukt met een controlebalk later anders worden afgedrukt als de definitie van de controlebalk is gewijzigd.

De functie Bedieningsbalk wordt ondersteund voor PostScript- en PDF-taken.

Welke functies van Bedieningsbalk beschikbaar zijn, hangt af van de versie van de software waarmee de Fiery Server werkt.

- **•** Als de Fiery-systeemsoftware FS100/100Pro of ouder is, kunt u aangepaste controlebalken maken voor verschillende paginaformaten. De afdrukoptie Bedieningsbalk schakelt de functie in voor een taak en het paginaformaat van de taak bepaalt welke controlebalk wordt toegepast. Als er geen controlebalk bestaat voor het paginaformaat van de taak, wordt de door de fabriek geleverde controlebalk (Standaard genaamd) gebruikt.
- **•** Als de Fiery-systeemsoftware FS200/200Pro of nieuwer is, kunnen de door de fabriek geleverde controlebalk (Fiery genaamd) en aangepaste controlebalken die u hebt gemaakt worden toegepast op elk paginaformaat. Met de afdrukoptie Bedieningsbalk kunt u kiezen welke controlebalk moet worden gebruikt voor een taak of de controlebalk uitschakelen. Wanneer u een definitie van een controlebalk bewerkt, toont een voorbeeld hoe de controlebalk eruit zal zien op een opgegeven paginaformaat.

# **Paginaformaat en controlebalken (FS100/100Pro of ouder)**

Voor Fiery-systeem software FS100/100Pro of ouder past de door de fabriek geleverde controlebalk op het standaardpapierformaat van de Fiery Server, Letter/A4 of groter. Vele taken worden behoorlijk afgedrukt met de door de fabriek geleverde controlebalk. Indien nodig kunt u controlebalken maken voor andere papierformaten.

**Opmerking:** Voor Fiery-systeemsoftware FS200/200Pro of nieuwer kan een controlebalk worden afgedrukt op elk paginaformaat en is het niet nodig om een Paginaformaat systeem op te geven voor een controlebalk. Paginaformaat systeem geldt alleen voor FS100/100Pro of ouder.

Elke pagina die de Fiery Server produceert, heeft een Paginaformaat systeem. Deze twee cijfers geven de breedte en de hoogte van de pagina aan, in punten, zoals deze door het systeem worden verwerkt. Twee controlebalken kunnen niet dezelfde waarden voor Paginaformaat systeem gebruiken. Als u een aangepaste controlebalk probeert op te slaan die hetzelfde Paginaformaat systeem heeft als een bestaande controlebalk, wordt een waarschuwingsbericht weergegeven.

Als u het Paginaformaat systeem wilt bepalen voor een bepaald papierformaat, drukt u een taak af met de door de fabriek geleverde controlebalk op het gewenste papierformaat en in de gewenste afdrukstand. Het Paginaformaat systeem wordt afgedrukt in de controlebalk.

# **Standaard op elke pagina een controlebalk afdrukken**

De optie Bedieningsbalk standaard afdrukken is een serverinstelling waarmee een controlebalk wordt afgedrukt op alle pagina's die naar de Fiery Server worden verzonden.

- **1** Klik in Apparaatcentrum op het tabblad Kleurinstellingen en klik op Bedieningsbalk.
- **2** Selecteer een instelling voor Bedieningsbalk standaard afdrukken.
	- **•** Fiery-systeemsoftware FS100/100Pro of ouder: schakel de optie in of uit. Alle pagina's worden afgedrukt met de controlebalk voor het paginaformaat of met de door de fabriek geleverde controlebalk als er geen controlebalk is voor het paginaformaat.
	- **•** Fiery-systeemsoftware FS200/200Pro of nieuwer: selecteer de controlebalk of selecteer Uit. Alle pagina's worden afgedrukt met de geselecteerde controlebalk.

# <span id="page-197-0"></span>**Een controlebalk weergeven en bewerken**

U kunt de definitie van een controlebalk weergeven en de instellingen bewerken, met uitzondering van Paginaformaat systeem (alleen beschikbaar in de Fiery-systeemsoftware FS100/100Pro of ouder).

- **1** Klik in Apparaatcentrum op het tabblad Kleurinstellingen en klik op Bedieningsbalk.
- **2** Selecteer de controlebalk in de lijst aan de linkerzijde en bekijk de definitie aan de rechterzijde van het venster.
- **3** Als u instellingen wilt wijzigen, klikt u op Bewerken en definieert u de waarden voor elke optie.

Voor Fiery-systeemsoftware FS100/100Pro of ouder:

- **•** Beschrijving: een beschrijving van één regel van de controlebalk voor latere naslag.
- **•** EPS-bestand kleurbalk: het EPS-bestand bevat een kleurbalk en een willekeurig logo of statische informatie die u op de pagina wilt afdrukken. De standaardinstelling is Standaard. Selecteer Aangepast om een door de gebruiker bepaald EPS-bestand van uw computer te selecteren, of selecteer Geen om aan te geven dat er geen EPS-bestand is vereist.
- **•** Taakinformatie: de taakinstellingen die u selecteert, worden afgedrukt met de kleurbalk. De afdrukopties variëren afhankelijk van het model Fiery Server.
- **•** Plaats van tekst: in deze lijst kunt u kiezen waar de taakinformatie wordt afgedrukt op de pagina. De leesrichting van de tekst volgt de opgegeven paginarand.
- **•** Afstand van rand: via deze opties kunt u definiëren op welke afstand vanaf de linkerbenedenhoek u de taakinformatie wilt beginnen afdrukken.

Voor Fiery-systeemsoftware FS200/200Pro of nieuwer:

**•** Naam bedieningsbalk: de naam die wordt gebruikt om de controlebalk te selecteren.

**Opmerking:** In het printerstuurprogramma wordt deze naam alleen weergegeven als Tweerichtingscommunicatie is ingeschakeld.

**•** Kleurbalk: hiermee kunt u de weergave van de kleurbalk in- of uitschakelen, een van de diverse door de fabriek geleverde afbeeldingen selecteren of een aangepaste afbeelding (EPS- of PDF-indeling) importeren en de plaatsing van de afbeelding opgeven.

**Opmerking:** Voor een afbeelding in PDF-indeling wordt alleen de eerste pagina gebruikt.

**•** Taakinformatie: hiermee kunt u de weergave van de taakinformatie in- of uitschakelen, de weer te geven taakinstellingen selecteren en de opmaak en de plaatsing van de tekst opgeven.

**Opmerking:** De beschikbare taakinstellingen verschillen afhankelijk van het model van Fiery Server.

- **•** Pagina-instellingen: hiermee kunt u het paginaformaat van het voorbeeld selecteren, marges opgeven (de kleurbalk en de taakinformatie worden binnen deze marges geplaatst) en spiegelbeeld selecteren (voor transparante media).
- **4** Klik op OK om uw bewerkingen op te slaan.

## **Een aangepaste controlebalk maken of een controlebalk dupliceren**

U kunt een controlebalk dupliceren om een aangepaste controlebalk te maken die aan uw behoeften voldoet, of u kunt een volledig nieuwe controlebalk maken. U kunt bijvoorbeeld een controlebalk maken die een ander EPSbestand gebruikt als afbeelding van de controlebalk.

- **1** Klik in Apparaatcentrum op het tabblad Kleurinstellingen en klik op Bedieningsbalk.
- **2** Kies een van de volgende mogelijkheden:
	- **•** Als u een controlebalk wilt dupliceren, selecteert u de controlebalk en klikt u op Dupliceren.
	- **•** Als u een aangepaste controlebalk wilt maken, klikt u op Nieuwe maken.
- **3** Definieer de waarden voor elke optie.

Raadpleeg [Een controlebalk weergeven en bewerken](#page-197-0) op pagina 198 voor meer informatie.

Voor Fiery-systeemsoftware FS100/100Pro of ouder moet u een Paginaformaat systeem opgeven dat nog niet wordt gebruikt in een bestaande controlebalk. Als u het Paginaformaat systeem wilt bepalen voor een bepaald papierformaat, raadpleegt u een eerder afgedrukte taak met de standaardcontrolebalk op het gewenste papierformaat en in de gewenste afdrukstand. Het Paginaformaat systeem wordt afgedrukt met de controlebalk.

**4** Klik op OK om de controlebalk op te slaan.

## **Een aangepaste controlebalk exporteren, importeren of verwijderen**

U kunt een aangepaste controlebalk vanuit de Fiery Server als een bestand exporteren naar uw computer en het lokale exemplaar delen of het importeren in een andere Fiery Server. Geïmporteerde controlebalken kunnen onmiddellijk worden gebruikt op de Fiery Server.

**Opmerking:** U kunt een aangepaste controlebalk verwijderen, maar u kunt niet de door de fabriek geleverde controlebalk verwijderen.

Een controlebalk die is gemaakt op een Fiery Server met de software FS200/200 Pro, kan niet worden geïmporteerd op een Fiery Server met een oudere softwareversie en omgekeerd.

Als een geëxporteerde controlebalk functies bevat die niet worden ondersteund door de Fiery Server waarop hij wordt geïmporteerd (bijvoorbeeld specifieke taakinstellingen van de Fiery Server), worden deze functies verborgen.

- **1** Klik in Apparaatcentrum op het tabblad Kleurinstellingen en klik op Bedieningsbalk.
- **2** Kies een van de volgende mogelijkheden:
	- **•** Als u een controlebalk wilt exporteren, klikt u op Exporteren, bladert u naar de locatie waar u het bestand wilt opslaan en klikt u op OK.
	- **•** Als u een controlebalk wilt importeren, klikt u op Importeren, selecteert u het gewenste controlebalkbestand en klikt u op Openen.
- **3** Als u een aangepaste controlebalk wilt verwijderen, selecteert u de controlebalk, klikt u op Verwijderen en klikt u vervolgens op Ja om te bevestigen.

## **Standaardinstellingen van controlebalk herstellen**

U kunt de door de fabriek geleverde controlebalk in zijn oorspronkelijke toestand (fabrieksinstelling) herstellen.

- **1** Klik in Apparaatcentrum op het tabblad Kleurinstellingen en klik op Bedieningsbalk.
- **2** Selecteer een controlebalk en klik op Bewerken.

<span id="page-199-0"></span>**3** Klik op Fabrieksinstelling en klik op OK.

# Overvullen

Overvullen is een techniek om witte randen rond objecten, of "kralen", veroorzaakt door een slechte uitlijning van kleurplaten, te vermijden. Met overvullen worden de randen van objecten iets verbreed, of overvuld, afgedrukt om eventuele gaten tussen de objecten op te vullen.

Overvullen wordt op een taak toegepast wanneer de afdrukoptie Automatisch overvullen is ingeschakeld.

Als configureerbaar overvullen wordt ondersteund door de Fiery Server, hebt u hiermee de volledige controle over de overvulinstellingen die door de afdrukoptie Automatisch overvullen worden gebruikt. De fabrieksinstellingen van de Fiery Server zijn geoptimaliseerd voor een kopieermachine/printer die normaal papier gebruikt. Vele taken zullen met de standaardinstellingen voor overvullen behoorlijk worden afgedrukt. Als deze instellingen echter niet het gewenste resultaat opleveren voor de media die u gebruikt, kunt u de overvulinstellingen aan uw behoeften aanpassen.

Raadpleeg het onderdeel *Afdrukken in kleur* in het pakket met gebruikersdocumentatie voor meer informatie over Automatisch overvullen.

## **Standaardinstellingen voor Automatisch overvullen voor alle taken**

Als u de optie Overvulinstellingen standaard gebruiken selecteert, wordt de standaardwaarde van de afdrukoptie Automatisch overvullen ingesteld op Aan in de Fiery Server. Overvullen wordt nu standaard toegepast op alle taken die naar de Fiery Server worden verzonden.

- **1** Klik in Apparaatcentrum op het tabblad Kleurinstellingen en klik op Overvullen.
- **2** Selecteer Overvulinstellingen standaard gebruiken.

## **Overvulbreedten opgeven**

De waarden voor Overvulbreedte bepalen de dikte van het overvulde gebied tussen objecten. Geef de breedtewaarden op ten opzichte van de papierinvoerrichting: Horizontaal is loodrecht ten opzichte van de invoerrichting en Verticaal is evenwijdig met de invoerrichting.

- **1** Klik in Apparaatcentrum op het tabblad Kleurinstellingen en klik op Overvullen.
- **2** Geef bij Overvulbreedte de horizontale en verticale breedte op. Of, als u wilt afdwingen dat de waarden gelijk zijn, selecteert u het koppelingspictogram tussen de horizontale en de verticale waarde. Als de waarden verschillend zijn wanneer u het koppelingspictogram selecteert, wordt de hoogste waarde gebruikt voor beide.
	- **•** Horizontaal: hier definieert u de horizontale dikte van de overvulde gebieden (0-10 pixels).
	- **•** Verticaal: hier definieert u de verticale dikte van de overvulde gebieden (0-10 pixels).

De bitmapafbeelding geeft een dynamisch visueel voorbeeld van de geselecteerde waarden.

## **Overvulkleurreductie opgeven**

De waarden van Overvulkleurreductie bepalen hoeveel van elke kleur wordt toegepast in het overvulgebied. In het overvulgebied tussen twee objecten van verschillende kleuren kan een lijn van een derde kleur verschijnen die een combinatie is van de twee kleuren. U kunt de weergave van deze lijn beperken met Overvulkleurreductie.

De opgegeven waarden geven het reductiepercentage van de toner weer. Een reductie van 100% betekent dat er geen tonerintensiteit wordt toegepast in het overvulgebied. Een reductie van 0% betekent dezelfde tonerintensiteit als de rand van het object.

- **1** Klik in Apparaatcentrum op het tabblad Kleurinstellingen en klik op Overvullen.
- **2** Geef onder Overvulkleurreductie de waarden voor de kleurkanalen op:
	- **•** Cyaan: hier definieert u de overvulreductie in cyaan (0-100%).
	- **•** Magenta: hier definieert u de overvulreductie in magenta (0-100%).
	- **•** Geel: hier definieert u de overvulreductie in geel (0-100%).
	- **•** Zwart: hier definieert u de overvulreductie in zwart (0-100%).
- **3** (Optioneel) Als u alle reductiewaarden identiek wilt maken, selecteert u het koppelingspictogram tussen de overvulreductiewaarden. Als de waarden verschillend zijn wanneer u het koppelingspictogram selecteert, wordt de hoogste waarde gebruikt voor alle waarden.

Het pictogram links van elke kleur geeft een visueel voorbeeld van de geselecteerde waarde.

## **Overvulvormen opgeven**

De Overvulvorm bepaalt het uitzicht van een afzonderlijke pixel wanneer deze overvuld wordt naast een contrasterende achtergrond. Bij elementen die groter zijn dan één pixel is de vorm, of een deel van de vorm, uitsluitend zichtbaar aan de hoeken van voorwerpen.

- **1** Klik in Apparaatcentrum op het tabblad Kleurinstellingen en klik op Overvullen.
- **2** Selecteer onder Overvulvorm de instelling Ellipsvormig, Ruit of Rechthoek.

## **Overvulobjecttypen opgeven**

Wanneer u geen optie selecteert voor Overvulobjecttypen, wordt alleen het overvullen van objecten (teksten en grafische elementen) tegen objecten toegepast. Als u overvullen wilt toepassen op afbeeldingen, gebruikt u de instellingen onder Overvulobjecttypen.

- **1** Klik in Apparaatcentrum op het tabblad Kleurinstellingen en klik op Overvullen.
- **2** Selecteer een van de volgende typen onder Overvulobjecttypen:
	- **•** Objecten overvullen naar afbeeldingen: overvullen wordt toegepast op grensgebieden tussen objecten en afbeeldingen.
	- **•** Afbeeldingen intern overvullen: overvullen wordt toegepast op elke afzonderlijke pixel van een afbeelding. Deze optie is alleen beschikbaar wanneer u Objecten overvullen naar afbeeldingen inschakelt.

# <span id="page-201-0"></span>Progressieve proeven

De term "progressieve proeven" verwijst naar het afdrukken van en willekeurige combinatie van de C-, M-, Y- en Kscheidingen in een meerkleurendocument. Als de functie Progressieve proeven wordt ondersteund door de Fiery Server, kunt u hiermee een diagnose stellen van problemen in een taak.

De meeste afdrukprocessen waarbij meer dan een of twee kleurstoffen worden gebruikt, passen de kleurstoffen achtereenvolgens toe. Doorgaans zijn progressieve proeven de tussentoestanden nadat sommige en voordat alle kleurstoffen toegepast zijn. Met de functie Progressieve proeven kunt u selecteren welke kleurencombinaties worden afgedrukt (maximaal vier per oorspronkelijke documentpagina).

De volgorde voor Progressieve proeven hoeft niet de daadwerkelijke volgorde te vertegenwoordigen die door de printer wordt toegepast. Een andere volgorde kan nuttig zijn voor het analyseren van de beeldcompositie.

Met Progressieve proeven kunt u de invloed van overvullen zien, de rasterinteractie tussen twee kleurstoffen controleren, de registratie van twee platen ten opzichte van elkaar controleren en de kleurscheidingsparameters bekijken (dit maakt het bijvoorbeeld eenvoudig om het VGC-niveau visueel weer te geven wanneer alleen de zwarte plaat, of alle platen behalve de zwarte, worden afgedrukt).

De functie Progressieve proeven toont de kleurscheidingen die door de taak worden gebruikt wanneer deze wordt afgedrukt naar de kopieermachine/printer. Deze functie is niet bedoeld om te gebruiken als proef voor een andere printer.

U kunt instellingen voor Progressieve proeven configureren en vervolgens de afdrukoptie Progressieve proeven selecteren wanneer u een taak afdrukt. De taak wordt afgedrukt als scheidingen in de opgegeven volgorde.

U kunt geen taak afdrukken met Progressieve proeven en Postflight tegelijkertijd. Voor deze afdrukopties is een beperking ingesteld.

ImageViewer-bewerkingen in scheidingen hebben geen invloed op Progressieve proeven. Als u een of meer scheidingen van een taak in ImageViewer uitschakelt en vervolgens de taak afdrukt met Progressieve proeven ingeschakeld, wordt de taak afgedrukt met de waarden die zijn opgegeven voor Progressieve proeven.

## **Instellingen voor Progressieve proeven weergeven of bewerken**

Met de standaardconfiguratie voor Progressieve proeven worden vier vellen voor elke documentpagina afgedrukt. Elk vel voegt een andere kleur toe, in deze volgorde: Zwart, Cyaan, Magenta, Geel. Als u de combinaties van kleurkanalen of het aantal af te drukken bladen wilt aanpassen, bewerkt u de instellingen in het venster Progressieve proeven.

- **1** Klik in Apparaatcentrum op het tabblad Kleurinstellingen en klik op Progressieve proeven.
- **2** Geef in het venster Progressieve proeven de kleurkanalen op voor elk vel, selecteer de af te drukken vellen en klik op Toepassen.

Er moet minstens één kleurstof (cyaan, magenta, geel of zwart) voor elk blad worden geselecteerd en er moet minstens één blad worden geselecteerd.

# Rastersimulatie voor proefdrukken

Voor geavanceerde drukproeven biedt de functie Rastersimulatie gebruikers controle over de rastergeneratie. Voor rasterresoluties die lager zijn dan de resolutie van de kopieermachine/printer kunnen rasterproeven de punten op films of platen voor offsetdrukken simuleren die bij het rasteren van een afbeelding worden verkregen.

U kunt vooraf ingestelde rasters selecteren om goede afdrukresultaten te verkrijgen. Als Rastersimulatie wordt ondersteund door de Fiery Server, kunt u aangepaste rasterfuncties definiëren die u toepast op uw afdruktaak. De Fiery Server ondersteunt mogelijk ook verschillende frequentiewaarden voor elk kleurkanaal.

Wanneer kleurnauwkeurigheid belangrijker is dan puntensimulatie, moet u zorgen dat de Fiery Server is gekalibreerd met het raster dat u gebruikt en dat het uitvoerprofiel waarmee u afdrukt eveneens is aangepast aan het raster. Als u een raster wijzigt, wordt de kleurrespons van de kopieermachine/printer meestal ook gewijzigd.

Wanneer puntsimulatie belangrijker is dan kleurnauwkeurigheid, drukt u af zonder CMYK-simulatie (met Bron CMYK/grijswaarden ingesteld op Conversie overslaan of Geen).

#### **Aangepaste rasters weergeven of bewerken**

U kunt de waarden voor een raster aanpassen door een aangepast raster te configureren en vervolgens het raster te selecteren in de afdrukoptie Rastersimulatie wanneer u een taak afdrukt.

U kunt maximaal drie aangepaste rasters opgeven die overeenkomen met de instellingen Raster 1, Raster 2 en Raster 3 voor de afdrukoptie Rastersimulatie. Voor elk van deze rasters kunt u de hoek, de frequentie en de vorm van het rasterpunt definiëren.

#### **Een aangepast raster opgeven**

U kunt een aangepast raster definiëren in het venster Rastersimulatie.

- **1** Klik in Apparaatcentrum op het tabblad Kleurinstellingen en klik op Rastersimulatie.
- **2** Geef in het venster Rastersimulatie de hoek en frequentie op voor elk kleurkanaal (Cyaan, Magenta, Geel en Zwart), en de vorm van het rasterpunt voor een aangepast raster.
	- **•** Hoek: hoek in graden (0-360) voor elke kleur.
	- **•** Frequentie: verwijst naar het aantal rijen met punten die samen een rasterpunt vormen, uitgedrukt in Lijnen per inch (LPI).

Als u alle vier kleurkanalen wilt beperken tot dezelfde frequentiewaarde, selecteert u het koppelingspictogram.

Als uw Fiery Server niet verschillende frequentiewaarden voor elke kleur ondersteunt, wordt de frequentiewaarde toegepast op alle kleurkanalen.

**•** Vorm van rasterpunt: selecteer een vorm in de lijst of selecteer Aangepast om een aangepaste vorm op te geven.

#### **Een aangepaste rasterpuntvorm opgeven**

U kunt de vorm van een rasterpunt aanpassen als de standaardvormen niet aan uw behoeften voldoen.

- **1** Selecteer in het venster Vorm van rasterpunt bewerken een vooraf gedefinieerde vorm in de lijst Sjabloon. De PostScript-functie voor de vorm wordt weergegeven in het tekstveld.
- **2** Wijzig de vorm door de PostScript-functie te bewerken en klik vervolgens op Voorbeeld om het te bekijken.
- **3** U kunt de grootte van het voorbeeld wijzigen door de schuifknop Dekking te verplaatsen.

<span id="page-203-0"></span>**4** Klik op OK om de aangepaste vorm op te slaan en het venster te sluiten.

# Witpunt voor papiersimulatie bewerken

Met de functie Papiersimulatie wordt papierwit weergegeven als een afgedrukte kleur in de uitvoer, in plaats van de paginagedeelten met papierwit onbedrukt te laten. Met witpuntbewerking kunt u de kleurtoon, de helderheid en de verzadiging aanpassen van het wit voor papiersimulatie, dat in een CMYK-bronprofiel is gedefinieerd als het witpunt.

De meeste taken worden naar behoren afgedrukt met de vaste witpuntinstelling van de afdrukoptie Papiersimulatie. Als Papiersimulatie met witpuntbewerking wordt ondersteund door de Fiery Server, kunt u hiermee het witpunt aanpassen om het gewenste resultaat te verkrijgen.

**Opmerking:** Als u een taak afdrukt met Papiersimulatie en u een vervangkleur hebt gedefinieerd als C=0, M=0, Y=0, K=0, dan hebben de in Kleurvervanging gedefinieerde waarden voorrang op de waarden voor Papiersimulatie.

#### **Witpuntwaarden voor papiersimulatie bewerken**

Met de functie voor het bewerken van het witpunt voor papiersimulatie kunt u een bestaand CMYK-bronprofiel aanpassen en het witpunt ervan bewerken. U moet het aangepaste profiel ook koppelen aan een specifiek uitvoerprofiel. Wanneer u een taak afdrukt, moet u het aangepaste CMYK-bronprofiel en het eraan gekoppelde uitvoerprofiel selecteren om het effect van de bewerking van het witpunt voor papiersimulatie te bekijken.

Als u het bestaande CMYK-bronprofiel wilt behouden, moet u er een kopie van maken voordat u het witpunt bewerkt. U kunt een profiel kopiëren door het te exporteren en vervolgens onder een andere naam te importeren.

**Opmerking:** U kunt het witpunt van een CMYK-bronprofiel bewerken, maar niet dat van een uitvoerprofiel.

Als u beschikt over een spectrofotometer (zoals de ES-2000), kunt u kleurmeetwaarden rechtstreeks importeren. Met deze functie kunt u kleuren afstemmen op basis van de werkelijke kleur van het papier. Als u een spectrofotometer wilt gebruiken, moet u de spectrofotometer installeren en configureren voordat u het witpunt gaat bewerken.

**Opmerking:** Als u een X-Rite i1Pro 2 wilt gebruiken, moet u een instrument gebruiken dat verkrijgbaar is bij EFI.

- **1** Klik in Apparaatcentrum op het tabblad Hulpbronnen en klik op Profielen.
- **2** Selecteer het CMYK-bronprofiel dat u wilt aanpassen en klik op Papiersimulatie.
- **3** Selecteer het uitvoerprofiel dat aan het CMYK-bronprofiel moet worden gekoppeld en klik op OK.

**Opmerking:** Wanneer u een taak afdrukt met het aangepaste profiel, moet u hetzelfde uitvoerprofiel selecteren.

- **4** Zorg dat het correcte monitorprofiel voor uw monitor wordt weergegeven onder Monitorprofiel. Als niet het juiste monitorprofiel is geselecteerd, selecteert u het juiste monitorprofiel in Voorkeuren voor Command WorkStation.
- **5** Als u een nieuw witpunt wilt meten met een spectrofotometer, klikt u op het pictogram van de spectrofotometer.
- **6** Plaats de spectrofotometer in de kalibratiesteun en klik op Kalibreren. Door kalibratie wordt de nauwkeurigheid van metingen verbeterd.
- **7** Plaats de spectrofotometer boven de doelkleur. Zorg dat de meetopening zich recht boven de kleur bevindt.
- <span id="page-204-0"></span>**8** Druk op de knop op de spectrofotometer om de meting uit te voeren. De gemeten CMYK-waarden worden geïmporteerd in de CMYK-velden en de overeenkomstige Lab-waarden worden weergegeven.
- **9** U kunt ook, als alternatief of aanvullend, de waarden voor kleurtoon, helderheid en verzadiging bijwerken.
	- **•** Kleurtoon: 0,0 tot 359,9
	- **•** Helderheid: 0,0 tot 100,0 (inbegrepen)
	- **•** Verzadiging: 0,0 tot 100,0 (inbegrepen)

Werk de waarden bij door de schuifknoppen te verslepen of door waarden in de tekstvelden te typen. De schuifknoppen tonen geen absolute waarden. De positie van de schuifknop en de bijbehorende waarden hangen af van de ingestelde papierwitdefinitie op het moment van het openen van het dialoogvenster. Bekijk de veranderingen in het voorbeeldvenster in de linkerbovenhoek van het dialoogvenster en in de rechts getoonde Lab-waarden.

**10** Klik op Afdrukken om een testpagina af te drukken.

**11** Als de testpagina er goed uitziet, klikt u op Opslaan en sluit u het dialoogvenster Witpunt voor papiersimulatie.

# Preflight

U kunt de functie Preflight gebruiken om een taak te controleren voordat deze wordt afgedrukt, om kostbare drukfouten te voorkomen. Met Preflight wordt gecontroleerd op veelvoorkomende foutgebieden om ervoor te zorgen dat een taak met succes en met de verwachte kwaliteit wordt afgedrukt op de geselecteerde printer.

Preflight genereert een foutenrapport en informatie over de taak, zoals beveiligingsinstellingen, paginaformaat en kleurenruimten.

U kunt Preflight-controle inschakelen in Hot Folders en virtuele printers, evenals in Command WorkStation.

**Opmerking:** Verwerkte taken kunnen niet worden gecontroleerd met Preflight.

De volgende bestandsindelingen worden ondersteund voor Preflight: PostScript, PDF, EPS, PPML, Creo VPS en PDF/VT.

De bestandsindelingen TIFF en PCL worden niet ondersteund voor Preflight.

Met Preflight kunnen de volgende foutencategorieën worden gecontroleerd:

- **•** Lettertypen: hiermee wordt gecontroleerd op ontbrekende lettertypen en de vervanging van het lettertype Courier.
- **•** Steunkleuren: hiermee wordt gecontroleerd op ontbrekende steunkleuren. U kunt ontbrekende steunkleuren toevoegen in Steunkleuren in Command WorkStation.
- **•** Resolutie van afbeelding: hiermee wordt gecontroleerd op een afbeeldingsresolutie van minder dan een opgegeven waarde.
- **•** VDP-hulpbronnen: hiermee wordt gecontroleerd op ontbrekende VDP-hulpbronnen. U kunt het aantal te controleren records opgeven om een potentieel lange verwerkingstijd te voorkomen.
- **•** Haarlijnen: hiermee wordt gecontroleerd op een lijndikte van minder dan een opgegeven waarde.
- **•** Overdruk: hiermee wordt gecontroleerd op overdruk.
- **•** PostScript: hiermee wordt gecontroleerd op PostScript-fouten.

<span id="page-205-0"></span>U kunt Preflight configureren en opgeven welke foutencategorieën worden gecontroleerd en hoe fouten worden gemeld. U kunt de configuratie-instellingen van Preflight opslaan als voorinstelling, zodat u snel een Preflightconfiguratie voor een bepaalde taak kunt selecteren.

# **Preflight-controle configureren en uitvoeren**

U kunt Preflight configureren en opgeven welke foutencategorieën worden gecontroleerd en hoe fouten worden gemeld. U kunt de configuratie-instellingen van Preflight opslaan als voorinstelling, zodat u snel een Preflightconfiguratie voor een bepaalde taak kunt selecteren.

- **1** Selecteer een geblokkeerde taak in Taakcentrum en selecteer Acties > Preflight.
- **2** Selecteer desgewenst een voorinstelling (verzameling van instellingen) in de lijst Voorkeuze.
- **3** Selecteer elke foutcategorie om instellingen te controleren en op te geven. Schakel het selectievakje uit om een bepaalde categorie over te slaan.

Een overgeslagen categorie krijgt automatisch het resultaat Geslaagd.

- **4** Selecteer een kennisgevingsniveau (Kritiek of Waarschuwing) voor elke foutcategorie.
- **5** Selecteer Preflight beëindigen bij eerste ernstige fout als u Preflight wilt beëindigen zodra een kritieke fout wordt ontdekt.
- **6** Selecteer Opslaan of Opslaan als in de lijst Voorkeuze om de instellingen op te slaan als een nieuwe voorinstelling.
- **7** Klik op Preflight om de Preflight-controle met deze instellingen uit te voeren. Preflight wordt uitgevoerd en geeft de resultaten weer in een rapport. U kunt dit rapport afdrukken en opslaan, en u kunt het rapport ook opnieuw weergeven in Taakcentrum door de taak te selecteren en te klikken op de koppeling bij de Preflight-status.

# ImageViewer

Met Fiery ImageViewer kunt u een afdrukvoorbeeld bekijken en kleuren of grijsniveaus in een taak aanpassen voordat u deze afdrukt. Met ImageViewer kunt u een voorvertoning van de plaats, afdrukstand en inhoud van een taak bekijken, naast algemene nauwkeurigheid van kleur of grijswaarden. ImageViewer geeft de rasterafbeelding van een verwerkte taak weer.

#### **Kleuruitvoer**

In tegenstelling tot de toepassing Voorbeeld toont ImageViewer de taak met de werkelijke CMYK-waarden die naar de printer worden verzonden, waardoor u een nauwkeurig afdrukvoorbeeld verkrijgt. In dit afdrukvoorbeeld worden de effecten van kalibratie, die de kleur kunnen beïnvloeden, echter niet weergegeven.

U kunt de afzonderlijke responscurven voor C, M, Y en K bewerken. U kunt de bewerkingen opslaan en deze toepassen op andere klerentaken. U kunt ook G7-kalibratiecurven toepassen die zijn gemaakt met CHROMiX Curve2 of Curve3.

U kunt de scheidingsgegevens voor elke proceskleur afzonderlijk weergeven of in combinatie met andere proceskleuren. Als de taak instellingen voor Rastersimulatie heeft, krijgt u in het afdrukvoorbeeld een overzicht van alle scheidingen tot op puntniveau. Als u pagina's afdrukt vanuit ImageViewer, bevat de uitvoer informatie over composietkleuren voor de scheidingen die in ImageViewer zijn geselecteerd.

#### **Zwart-wituitvoer**

Met ImageViewer kunt u de grijsniveaus in een taak aanpassen voordat u deze afdrukt. U brengt deze aanpassingen visueel aan door de responscurve (een grafische weergave van invoerdichtheid tegenover uitvoerdichtheid) te wijzigen en het effect te bekijken in een voorbeeld van de taak.

Met ImageViewer kunt u ook de aanpassingen in de responscurve van de huidige taak installeren op de Fiery Server. Dezelfde aanpassingen in grijsniveaus worden dan toegepast op alle taken die vervolgens worden verwerkt.

#### **ImageViewer starten**

U kunt ImageViewer starten vanuit een taak in Command WorkStation.

**Opmerking:** U kunt ImageViewer ook starten vanuit Voorbeeld in Command WorkStation.

**1** Selecteer een verwerkte en geblokkeerde taak in Taakcentrum van Command WorkStation.

Selecteer indien nodig Acties > Verwerken en blokkeren om de taakstatus te wijzigen in verwerkt/geblokkeerd.

- **2** Kies een van de volgende mogelijkheden:
	- **•** Selecteer Acties > ImageViewer.
	- **•** Klik met de rechtermuisknop (Windows) of houd de Ctrl-toets ingedrukt en klik (Mac OS) op de geselecteerde taak en selecteer ImageViewer in het menu dat wordt weergegeven.

## **Afbeeldingsvoorvertoning aanpassen**

In het deelvenster Navigator bepaalt u wat er in de afbeeldingsvoorvertoning wordt weergegeven. U kunt het gebied van de afbeeldingsvoorvertoning vergroten tot volledige schermgrootte.

Het kader in het deelvenster Navigator bevat het afbeeldingsgedeelte dat zichtbaar is in de afbeeldingsvoorvertoning. Als u het kader niet goed kunt zien, kunt u de kleur ervan wijzigen in Voorkeuren.

- **1** Kies een van de volgende mogelijkheden om de positie te wijzigen van het afbeeldingsgedeelte dat zichtbaar is in de voorvertoning:
	- **•** Sleep het kader in het deelvenster Navigator.
	- **•** Sleep de afbeelding.
	- **•** Als u de voorvertoning wilt centreren op een specifieke locatie in de afbeelding, houdt u de Shift-toets ingedrukt en klikt u op die locatie.
- **2** U kunt de afbeelding op een van de volgende manieren roteren:
	- **•** Als u 90° naar rechts wilt roteren, klikt u op het pictogram Roteren.
	- **•** Als u 90°, 180° of 270° naar rechts wilt roteren, of de voorvertoning wilt terugzetten naar de oorspronkelijke richting, klikt u op Weergave > Roteren en klikt u op de gewenste selectie.

De rotatie is alleen van toepassing op de voorvertoning, niet op de afgedrukte taak.

**3** Als u het gebied van de afbeeldingsvoorvertoning wilt vergroten, klikt u op Weergave > Volledig scherm. De miniatuurweergaven van de pagina en de Viewer-bedieningselementen zijn verborgen. U kunt deze weergeven door de cursor respectievelijk naar links en rechts in het scherm te verplaatsen.

# **Grootte van afbeelding wijzigen**

Naast de zoombesturing onder aan het scherm zijn er verschillende manieren om de grootte van een afbeelding te wijzigen.

**1** Als u wilt inzoomen zodat elke gegevenspixel in de afbeelding wordt weergegeven als afzonderlijke pixel op het scherm, selecteert u Weergave > Werkelijke pixels.

De resolutie-instelling van de monitor bepaalt de werkelijke grootte van de pixelweergave.

**Opmerking:** Als de taak instellingen voor Rastersimulatie bevat en de zoomfactor is ingesteld op 100% of meer, worden het patroon en de vorm van het rasterpunt weergegeven. Een punt kan uit diverse pixels bestaan, afhankelijk van de frequentie van het puntpatroon.

- **2** Als u wilt uitzoomen zodat de volledige pagina in de afbeeldingsvoorvertoning past, klikt u op het pictogram Passend in venster naast de zoombesturing of selecteert u Weergave > Passend in venster
- **3** Als u een vergrote weergave wilt tonen van het gebied rond de cursorlocatie dat met de cursor wordt verplaatst, klikt u op het vergrootglaspictogram of selecteert u Weergave > Vergrootglas.

#### **Kleurwaarden in de afbeelding weergeven**

Voor een kleurentaak geeft ImageViewer de taak weer met de werkelijke CMYK-waarden die naar de printer worden verzonden. U kunt de CMYK-waarde van elk punt in de afbeelding controleren.

**•** Houd de muisaanwijzer boven een pixel in de afbeelding.

De CMYK-waarden worden weergegeven in het deelvenster Scheidingen.

#### **Kleurscheidingen weergeven**

In het deelvenster Scheidingen wordt bepaald hoe kleurscheidingen worden weergegeven in de afbeeldingsvoorvertoning en in afgedrukte uitvoer. Voor elke pagina van de taak kunnen verschillende scheidingen worden geselecteerd.

- **•** U kunt op de volgende manieren kleurscheidingen weergeven:
	- **•** Als u wilt bepalen welke scheidingen worden weergegeven, schakelt u het selectievakje naast de naam van de scheiding in het deelvenster Scheidingen in of uit.
	- **•** Als u de huidige selectie van scheidingen wilt omkeren, selecteert u Weergave > Scheidingen > Selectie omkeren.

Door een selectie om te keren, worden niet-geselecteerde scheidingen de nieuwe selectie. Wanneer bijvoorbeeld cyaan en magenta zijn geselecteerd, worden na het omkeren van de selectie geel en zwart weergegeven.

**•** Als u snel alle kleurscheidingen wilt weergeven, kiest u Weergave > Scheidingen > Alles selecteren.

## **Kleurrespons of grijsrespons bewerken met curven**

U kunt de responscurven bewerken in het deelvenster Kleurafstelling (voor kleurenuitvoer) of het deelvenster Curvebewerking (voor zwart-wituitvoer) om nauwkeurige bewerkingen in een taak aan te brengen. Met deze functie kunt u de responscurve aanpassen voor elke kleurscheiding in een kleurentaak of voor de grijswaarden van een zwart-wittaak.

Voor een zwart-wittaak worden bewerkingen in de grijsresponscurve toegepast op alle pagina's van de taak.

**Opmerking:** Nadat u curvebewerkingen in een kleurentaak hebt aangebracht, moet u de taak opslaan voordat u schakelt naar het tabblad Kleurenwiel. Anders gaan alle curvebewerkingen verloren.

## **Een curve grafisch bewerken**

- **1** Klik voor een kleurentaak op het tabblad Curves in het deelvenster Kleurafstelling.
- **2** Pas indien nodig aan hoe kleurcurven worden weergegeven:
	- **•** Als u een kleurcurve wilt weergeven of verbergen, klikt u op het oogpictogram onder het specifieke kleurblok.
	- **•** Als u een specifieke kleurcurve wilt selecteren, klikt u op het bijbehorende kleurblok, zodat u de curve naar voren brengt.
	- **•** Gebruik de toetsen Pagina omhoog en Pagina omlaag om tussen de curven te schakelen.
- **3** Kies een van de volgende mogelijkheden voor een kleuren- of zwart-wittaak:
	- **•** Als u een punt aan de curve wilt toevoegen, klikt u ergens in de curve.
	- **•** Als u een curve wilt bewerken, sleept u een punt op de curve naar de gewenste responswaarde.

**Opmerking:** In Windows kunt u een punt selecteren en de pijltoetsen gebruiken om het punt 1% in de gewenste richting te verplaatsen. Als u het punt over een grotere afstand wilt verplaatsen, houdt u de Shift-toets ingedrukt en drukt u op een pijltoets.

**•** Als u een punt op een curve wilt verwijderen, selecteert u het punt en drukt u op de toets Verwijderen.

U kunt ook een punt selecteren en het slepen op het punt dat u wilt verwijderen.

**•** In Windows kunt u van punt naar punt gaan door één punt op de curve te selecteren en Shift+Page Up en Shift +Page Down te gebruiken.

#### **Kleurcurvegegevens bewerken**

- **1** Klik voor een kleurentaak op het tabblad Curves in het deelvenster Kleurafstelling en klik vervolgens op Curve bewerken.
- **2** Bewerk de numerieke waarden in de tabel die wordt weergegeven.

Elke rij komt van de tabel komt overeen met een bewerkingspunt in de grafiek.

- **3** Kies een van de volgende mogelijkheden:
	- **•** Als u een vooraf gedefinieerde reeks rijen wilt weergeven, selecteert u de reeks in de lijst Controlepunten.
	- **•** Als u een rij wilt toevoegen, typt u in de lege rij.
	- **•** Als u een rij wilt verwijderen, klikt u ergens in de rij en klikt u op Rij verwijderen.

#### **Kleuren bewerken met het kleurenwiel**

Voor een kleurentaak kunt u kleuren bewerken met het kleurenwiel in het deelvenster Kleurafstelling.

**Opmerking:** De bewerkingen die u aanbrengt met het kleurenwiel blijven behouden als u schakelt naar het tabblad Curves. Maar bewerkingen die u aanbrengt via curven gaan verloren als u naar het tabblad Kleurenwiel schakelt zonder de taak eerst op te slaan.

- **1** Klik op het tabblad Kleurenwiel in het deelvenster Kleurafstelling.
- **2** Klik op een toonwaardenbereik (Hoge lichten, Volledig of Schaduwen) om het toonwaardenbereik voor de bewerking in te stellen.

**Opmerking:** De selectie van het toonwaardenbereik is niet van toepassing op Helderheid. Helderheid is altijd van toepassing op het volledige toonwaardenbereik.

**3** Als u de tint en verzadiging wilt bewerken, klikt u op een nieuwe locatie in het kleurenwiel.

De afbeeldingsvoorvertoning wordt aangepast aan het resultaat van de bewerking.

**4** U kunt de bewerking nauwkeurig afstellen door de schuifknoppen voor Kleurtoon, Verzadiging, Zwart of Helderheid te verslepen, of door rechts van de schuifknop een nieuwe numerieke waarde te typen.

## **Grijsresponscurve bewerken via afbeelding**

Voor een zwart-wit-Fiery Server kunt u de grijsresponscurve in het deelvenster Curvebewerking gebruiken om nauwkeurige bewerkingen aan te brengen in de grijsrespons van een taak.

Bewerkingen in de grijsresponscurve worden toegepast op alle pagina's van de taak.

**Opmerking:** De responscurve onder Curvebewerking is niet de responscurve van de Fiery Server. In een verwerkte taak zijn de grijsniveaus al geconverteerd door de Fiery Server.

**1** Verplaats de cursor in de afbeelding naar een grijsgebied dat u wilt aanpassen.

Een afbeelding kan veel grijsniveaus bevatten in een klein gebied. Zorg dat u de afbeelding voldoende vergroot zodat u precies de gewenste grijswaarde kunt vinden.

**2** Houd de Ctrl-toets ingedrukt en klik op de cursorlocatie.

Het punt op de responscurve dat overeenkomt met het grijsniveau op de locatie wordt gemarkeerd.

**3** Verplaats het geselecteerde punt met de pijltoetsen naar de gewenste positie (pijl-omhoog voor donkerder, pijlomlaag voor lichter) om de responscurve aan te passen.

## **Kleurbewerkingen toepassen op één of op alle pagina's**

Voor een kleurentaak kunt u kleurbewerkingen kopiëren vanuit de huidige pagina en plakken in een andere pagina of in alle pagina's in een taak.

- **1** Klik op het tabblad Curves in het deelvenster Kleurafstelling en klik vervolgens op Toepassen op.
- **2** Geef het (de) paginanummer(s) op en klik op OK.

## **Kleurbewerkingen toepassen via een lokaal bestand**

Voor een kleurentaak kunt u kleurbewerkingen opslaan in een lokaal bestand op de computer en vervolgens de bewerkingen uit het bestand importeren naar de huidige pagina in ImageViewer. De huidige pagina kan zich in dezelfde taak of in een andere taak bevinden.

**Opmerking:** Voor bepaalde soorten Fiery Servers kunt u kleurbewerkingen ook opslaan als een servervoorinstelling en deze toepassen op een andere taak.

#### **Kleurbewerkingen opslaan in bestand**

- **1** Selecteer Bestand > Exporteren > Kleurafstelling.
- **2** Typ een naam voor het bestand en selecteer een bestandstype.
- **3** Blader naar de locatie waar u het bestand wilt opslaan en sla het op.

#### **Kleurbewerkingen uit bestand importeren**

- **1** Selecteer Bestand > Importeren > Kleurafstelling.
- **2** Zoek en selecteer het gewenste bestand met kleurbewerkingen.
- **3** Klik op Openen. De kleurbewerkingen worden toegepast op de huidige pagina.

## **Kleurbewerkingen toepassen via een servervoorinstelling**

Als uw Fiery Server deze functie ondersteunt, kunt u kleurbewerkingen opslaan als een servervoorinstelling. Met een voorinstelling kunt u dezelfde kleurbewerkingen toepassen op een andere taak in ImageViewer. U kunt de voorinstelling ook toepassen op een geblokkeerde taak via Taakeigenschappen van Command WorkStation zonder ImageViewer te gebruiken.

**Opmerking:** Ook kunt u kleurbewerkingen opslaan in een lokaal bestand op uw computer en deze toepassen op een andere taak in ImageViewer.

#### **Kleurbewerkingen opslaan als voorinstelling**

- **1** Maak de bewerkingen die u wilt opslaan in het deelvenster Kleurafstelling.
- **2** Klik op het tabblad Curves en klik op Voorkeuze > Opslaan als.
- **3** Typ een naam voor de voorinstelling en klik op OK. De voorinstelling wordt toegevoegd aan de lijst.

#### **Kleurbewerkingen toepassen via een voorinstelling in ImageViewer**

- **1** Klik op het tabblad Curves in het deelvenster Kleurafstelling en selecteer de voorinstelling in de lijst Voorkeuze.
- **2** Klik op Bestand > Opslaan. De voorinstelling wordt toegepast op de huidige taak.

#### **Kleurbewerkingen toepassen via een voorinstelling in Taakeigenschappen**

- **1** Selecteer een geblokkeerde taak in Taakcentrum van Command WorkStation en klik op Acties > Eigenschappen.
- **2** Klik op het tabblad Kleur, selecteer de voorinstelling in de optie Curves van ImageViewer en klik op OK.
- **3** Met dezelfde taak geselecteerd klikt u op Acties > Verwerken en blokkeren. De kleurbewerkingen van de voorinstelling worden toegepast op de verwerkte taak.

**Opmerking:** Nadat de taak is verwerkt, worden de kleurbewerkingen opgenomen in de taak en worden deze niet langer als bewerkingen weergegeven in ImageViewer.

#### **Een voorinstelling verwijderen**

- **1** Selecteer de voorinstelling in de lijst Voorkeuze van het deelvenster Kleurafstelling. De voorinstelling wordt toegepast op de afbeelding.
- **2** Klik op Voorkeuze > Verwijderen en klik op Ja ter bevestiging. De voorinstelling wordt verwijderd uit de lijst en uit de afbeelding.

#### **Kleurcurve uit Curve2-/Curve3-bestand toepassen**

Voor een kleurentaak kunt u een CMYK-responscurve importeren die is gemaakt in CHROMiX Curve2 of Curve3 (G7-kalibratiesoftware) en die is geëxporteerd als tekstbestand. Wanneer u de curve importeert in ImageViewer, wordt deze toegepast op de huidige pagina en wordt de bestaande responscurve vervangen.

Het bestand kan de standaardindeling of Delta-indeling hebben.

- **1** Klik op het tabblad Curves in het deelvenster Kleurafstelling en klik vervolgens op Curve bewerken.
- **2** Klik op Curve importeren, zoek en selecteer het bestand dat de curve bevat en klik op Openen.

#### **Bewerkingen in grijsresponscurve toepassen**

Voor een zwart-wittaak kunt u de bewerkte grijsresponscurve opslaan in een bestand op de computer en dezelfde bewerkingen vervolgens toepassen op een andere zwart-wittaak. De grijsresponscurve wordt toegepast op alle pagina's van een taak.

#### **Grijsresponscurve opslaan**

- **1** Selecteer Bestand > Curve opslaan in bestand.
- **2** Typ een naam voor het bestand.
- **3** Blader naar de locatie waar u het bestand wilt opslaan en sla het op.

#### **Grijsresponscurve importeren**

**Opmerking:** Eventuele wijzigingen die u in de huidige taak hebt aangebracht, gaan verloren wanneer u een curve uit een bestand importeert.

- **1** Selecteer Bestand > Curve uit bestand laden.
- **2** Zoek en selecteer de gewenste grijsresponscurve.
- **3** Klik op Openen.

# **Taak afdrukken met bewerkingen**

Nadat u bewerkingen hebt aangebracht aan de taak, kunt u deze afdrukken.

Voor een kleurentaak bevatten de afgedrukte pagina's informatie over composietkleuren voor de scheidingen die in het deelvenster Scheidingen zijn geselecteerd. Voor elke pagina van de taak kunnen verschillende scheidingen worden geselecteerd.

- **1** Stel voor elke pagina in een kleurentaak de scheidingen in het deelvenster Scheidingen in die u wilt afdrukken.
- **2** Klik op Bestand > Opslaan.
- **3** Klik op Bestand > Afdrukken.
- **4** Selecteer het paginabereik en klik op Afdrukken.

## **Afdrukvoorbeeld naar PDF exporteren**

Voor een kleurentaak kunt u een afdrukvoorbeeld opslaan in PDF-indeling voor weergave op een andere tijd of locatie. Bij het exporteren naar PDF kunt u de beeldkwaliteit regelen en geselecteerde pagina's opslaan. U kunt PDFbestanden met afdrukvoorbeelden niet bewerken of afdrukken, maar u kunt wel aantekeningen toevoegen.

**Opmerking:** In het afdrukvoorbeeld worden de effecten van kalibratie, die de kleur kunnen beïnvloeden, niet weergegeven.

Wanneer u een afdrukvoorbeeld exporteert naar een PDF, kunt u de beeldkwaliteit instellen.

- **•** JPEG2000-compressie: hiermee krijgt de afbeelding de helft van de printerresolutie en wordt JPEG2000 compressie toegepast. De compressie zou de kwaliteit van de afbeeldingen en kleur niet mogen beïnvloeden. Tekst met standaardlettertypegrootten en kleurdensiteiten zouden uitstekend leesbaar moeten blijven. Bepaalde lettertypen en lijntekeningen kunnen echter minder vloeiend worden weergegeven dan op afgedrukte pagina's.
- **•** Hoogste beeldkwaliteit: hiermee wordt een afbeelding met volledige resolutie gemaakt die dezelfde resolutie heeft als de printer en verliesloze compressie gebruikt. Het resulterende bestand kan veel groter zijn dan het gecomprimeerde bestand. Gebruik deze instelling alleen als de instelling JPEG2000-compressie geen acceptabel resultaat oplevert.

U kunt de resolutie van het afdrukvoorbeeld instellen op een andere waarde dan de resolutie van de taak. De beschikbare instellingen zijn dezelfde als die beschikbaar zijn voor de taak.

- **1** Klik op Bestand > Exporteren > PDF-afdrukvoorbeeld.
- **2** Geef het paginabereik op. Gebruik komma's om paginanummers of paginabereiken te scheiden.
- **3** Geef de opties voor het PDF-afdrukvoorbeeld op:
	- **•** Selecteer Eén PDF met geselecteerde pagina's opslaan of Elke pagina opslaan als afzonderlijke PDF.
	- **•** Selecteer Hoogste beeldkwaliteit of JPEG2000-compressie gebruiken.
- **4** Selecteer de gewenste resolutie, indien beschikbaar.
- **5** Klik op OK.
- **6** Typ een naam voor het bestand. Het bestandstype is altijd PDF.
- **7** Blader naar de locatie waar u het bestand wilt opslaan en klik op Opslaan.

# **Het monitorprofiel vergelijken met het uitvoerprofiel**

Als Fiery Color Profiler Suite op uw computer is geïnstalleerd, kunt u voor kleurentaken met Fiery Profile Inspector een model weergeven van het gamma van uw monitorprofiel in vergelijking met het gamma van het uitvoerprofiel dat voor de taak is opgegeven.

Met deze vergelijking kunt u een nauwkeurig afdrukvoorbeeld genereren. U krijgt hiermee een idee van hoe de afbeelding die in ImageViewer wordt weergegeven zich verhoudt tot de afgedrukte uitvoer.

**•** Selecteer Weergave > Monitorprofiel vergelijken met uitvoerprofiel in ImageViewer.

**Opmerking:** Als Fiery Color Profiler Suite op uw computer is geïnstalleerd, kunt u klikken op Monitorprofiel maken in ImageViewer-voorkeuren om een nieuw monitorprofiel te maken in Fiery Monitor Profiler.

# **Huidige bewerkingen installeren op de Fiery Server**

Voor zwart-wit-Fiery Servers kunt u de bewerkingen in de grijsresponscurve van de huidige taak installeren op de server. Nadat u de huidige curvebewerkingen hebt geïnstalleerd, worden dezelfde aanpassingen in grijsniveaus toegepast op alle taken die vervolgens worden verwerkt.

U kunt deze functie gebruiken als blijkt dat u in veel taken dezelfde bewerkingen aanbrengt.

- **Belangrijk:** Als u curvebewerkingen installeert op de Fiery Server en later besluit dat u een andere set met curvebewerkingen wilt installeren, moet u zorgen dat u de fabrieksinstelling herstelt *voordat* u de nieuwe curvebewerkingen maakt.
- **1** Selecteer Server > Curvebewerkingen installeren.
- **2** Klik op OK om het verwijderen te bevestigen.

## **Fabrieksinstelling voor responscurve herstellen op de Fiery Server**

Als u voor een zwart-wit-Fiery Server het effect van de installatie van bewerkingen in de grijsresponscurve ongedaan wilt maken, kunt u de fabrieksinstelling voor de responscurve herstellen. Nadat u de fabrieksinstelling voor de curve hebt hersteld, worden geen aanpassingen in grijsniveaus meer toegepast op de taken die vervolgens worden verwerkt. De grijsniveaus worden verwerkt volgens het standaardgedrag van de Fiery Server.

- **1** Selecteer Server > Fabrieksinstellingen herstellen.
- **2** Klik op OK om het verwijderen te bevestigen.

#### **ImageViewer-voorkeuren instellen**

Voor kleurentaken kunt u ImageViewer-voorkeuren opgeven, zoals eenheden en monitorprofielen.

Het afbeeldingsformaat (afmetingen) en de resolutie worden onder in het venster weergegeven.

**1** Selecteer Bewerken > Voorkeuren (Windows) of ImageViewer > Voorkeuren (Mac OS).

- **2** Stel desgewenst de volgende voorkeuren in het dialoogvenster Voorkeuren in:
	- **•** Eenheden: hiermee stelt u de eenheden in voor het weergeven van de afmetingen en resolutie.
	- **•** Weergave-instellingen voor scheiding van 'Clear': als de Fiery Server een doorzichtige glanslaag ondersteunt in aanvulling op C-, M-, Y- en K-scheidingen, gebruikt u deze instelling om Maskerkleur en Opaciteit op te geven voor de doorzichtige scheiding zoals weergegeven in ImageViewer.
	- **•** Kruisdraad-kleurenkiezer: klik op het kleurblok om de kleur van het kader in het deelvenster Navigator te selecteren.
	- **•** Monitorprofiel: hier wordt de instelling voor het monitorprofiel van het besturingssysteem weergegeven of kunt u het monitorprofiel selecteren. Als u een nauwkeurig afdrukvoorbeeld wilt verkrijgen, moet u een profiel gebruiken dat bij uw monitor past.

Als Fiery Color Profiler Suite op uw computer is geïnstalleerd, kunt u klikken op Monitorprofiel maken om een nieuw monitorprofiel te maken in Fiery Monitor Profiler.
# <span id="page-216-0"></span>Booklet Maker

# Inslag met Booklet Maker

Booklet Maker is een inslagfunctie waarmee u meerdere pagina's van een afdruktaak in een boekjesstijl kunt afdrukken zonder dat meer geavanceerde inslagprogramma's nodig zijn.

*Inslag* is het proces waarbij meerdere pagina's op een enkel vel papier worden afgedrukt. Wanneer de ingeslagen vellen als katernen worden samengevouwen, volgen de pagina's elkaar op in leesvolgorde.

Booklet Maker is ontworpen voor 2-per-vel-inslag, waarbij vier afzonderlijke pagina's van het document worden ingeslagen op een enkel vel dat dubbelzijdig wordt afgedrukt. Hierbij worden dus twee documentpagina's aan beide zijden van een enkel vel papier afgedrukt. Er kunnen taken mee worden ingeslagen die met vrijwel elke toepassing zijn gemaakt.

De volgorde waarin pagina's worden ingeslagen wordt bepaald door de geselecteerde inbindmethode.

U kunt Booklet Maker openen vanuit het printerstuurprogramma of vanuit Taakeigenschappen in Command WorkStation. U kunt op twee manieren werken met Booklet Maker:

- **•** Met behulp van de wizard van Booklet Maker aanbevolen voor nieuwe of beginnende gebruikers
- **•** Door het opgeven van instellingen in het hoofdvenster van Booklet Maker aanbevolen voor ervaren of gevorderde gebruikers

**Opmerking:** Als u Booklet Maker hebt geopend vanuit het printerstuurprogramma, wordt Gemengde media met 1 per vel op de rug binden niet ondersteund in het printerstuurprogramma. Als u deze functie wilt gebruiken, moet u de taak verzenden naar de wachtrij Blokkeren in Command WorkStation.

In deze Help wordt de inslagopmaak 2 per vel beschreven. Als uw printer is uitgerust met een geavanceerde afwerkeenheid, zoals een inbindmachine, raadpleegt u het onderdeel *Afdrukken* in het pakket met gebruikersdocumentatie voor informatie over aanvullende opties.

### **Booklet Maker en Fiery Impose**

De instellingen voor Booklet Maker worden door Fiery Impose ondersteund. U kunt een taak met instellingen voor Booklet Maker openen in Fiery Impose om een voorbeeldweergave van de inslagopmaak te bekijken en om de opmaak verder te wijzigen.

In Fiery Impose worden alle instellingen voor Booklet Maker vertaald en toegewezen aan Fiery Impose-opdrachten. Wanneer een taak met instellingen van Booklet Maker is bewerkt in Fiery Impose, kan de taak niet langer worden bewerkt in Booklet Maker. Fiery Impose biedt meer instellingen dan Booklet Maker en deze kunnen niet andersom worden toegewezen.

**Opmerking:** Als u de volledige functionaliteit van Fiery Impose wilt gebruiken, moet u een actieve licentie voor de toepassing hebben. Anders is Fiery Impose beschikbaar voor gebruik in de demomodus, wat inhoudt dat de taken met een watermerk worden opgeslagen.

<span id="page-217-0"></span>Raadpleeg de Help van Fiery Impose voor meer informatie over Fiery Impose.

# Booklet Maker openen

U kunt Booklet Maker openen vanuit het printerstuurprogramma of vanuit Taakeigenschappen in Command WorkStation.

#### **Booklet Maker openen vanuit het printerstuurprogramma**

U opent Booklet Maker vanuit het tabblad Opmaak in het printerstuurprogramma voor de Fiery Server.

- **1** Kies Bestand > Afdrukken in uw toepassing en selecteer de Fiery Server in de lijst met printers.
	- **•** In Windows klikt u op Eigenschappen.
	- **•** In Mac OS selecteert u Fiery-functies in de keuzelijst.
- **2** Kies een van de volgende mogelijkheden:
	- **•** In Windows selecteert u het tabblad Fiery-afdrukken.
	- **•** In Mac OS klikt u op Volledige eigenschappen in het deelvenster Snelle toegang.
- **3** Klik op het tabblad Opmaak en selecteer vervolgens de optie Boekje.

### **Booklet Maker openen vanuit Command WorkStation**

U opent Booklet Maker vanuit het venster Taakeigenschappen in Command WorkStation.

Voordat u met onderstaande taak begint moet u de taak importeren in de wachtrij Blokkeren in Command WorkStation.

- **1** Open Taakeigenschappen op een van de volgende manieren:
	- **•** Dubbelklik op de afdruktaak in de lijst Geblokkeerd in Taakcentrum.
	- **•** Klik met de rechtermuisknop (Windows) of houd de Ctrl-toets ingedrukt en klik (Mac OS) op de taak in de lijst Geblokkeerd in Taakcentrum en selecteer Eigenschappen in het menu dat wordt weergegeven.
	- **•** Selecteer de taak in de lijst Geblokkeerd in Taakcentrum en selecteer Eigenschappen in het menu Acties.
- **2** Selecteer het tabblad Opmaak in het venster Taakeigenschappen.
- **3** Selecteer de optie Boekje.

# <span id="page-218-0"></span>Boekjes maken

Wanneer u Boekje selecteert in het tabblad Opmaak van Taakeigenschappen (in Command WorkStation) of vanuit het printerstuurprogramma, worden in Booklet Maker dynamisch alle besturingselementen weergegeven die van toepassing zijn bij het maken van een boekje. U kunt het proces voltooien in het hoofdvenster van Booklet Maker of met de wizard Booklet Maker, waarin voor elke stap afbeeldingen worden getoond.

### **Een boekje maken vanuit het venster Booklet Maker**

Als u niet de wizard wilt gebruiken, kunt u een boekje maken door opties te kiezen in het venster Booklet Maker.

- **1** Selecteer het tabblad Opmaak in het venster Taakeigenschappen.
- **2** Selecteer een boekjestype: Door de rug geniet, Genest door de rug geniet of Op de rug gesneden.

**Opmerking:** Als de kopieermachine/printer is uitgerust met een geavanceerde afwerkeenheid, zoals een inbindmachine, is mogelijk de optie 1 per vel op de rug gebonden beschikbaar.

- **3** Selecteer een inbindmethode: Links, Boven of Rechts.
- **4** Geef een papierformaat op:
	- **•** Selecteer uit Paper Catalog (als Paper Catalog wordt ondersteund op de Fiery Server).
	- **•** Maak een aangepast papierformaat.
	- **•** Selecteer Gelijk aan documentformaat.
	- **•** Verklein documentpagina's om passend te maken voor een geselecteerd papierformaat.
- **5** Selecteer Pagina-uitlijning om de pagina's van uw document te verkleinen terwijl de hoogte-breedteverhouding van het oorspronkelijke document behouden blijft.
- **6** Geef desgewenst Opkruipen compenseren op (beschikbaar voor Door de rug geniet en Genest door de rug geniet). Selecteer de geschikte instelling voor het mediatype om opkruipen te compenseren:
	- **•** Gewoon: selecteer deze optie voor boekjes met een groot aantal pagina's.
	- **•** Dik: selecteer deze optie voor boekjes die op dik of zwaar medium worden afgedrukt. Als voor dikke media wordt gecompenseerd, moet u nog steeds het gewenste dikke of zware medium opgeven in het printerstuurprogramma of Taakeigenschappen van Command WorkStation (tabblad Media).

**Opmerking:** Als voor dikke media wordt gecompenseerd, moet u nog steeds het gewenste dikke of zware medium opgeven in het printerstuurprogramma of Taakeigenschappen van Command WorkStation (tabblad Media).

**7** Geef de omslaginstellingen op als u in stap 2 een door de rug geniet boekje hebt geselecteerd.

**Opmerking:** Omslaginstellingen zijn alleen beschikbaar voor door de rug geniete boekjes. Raadpleeg [Omslagen](#page-241-0) [toevoegen](#page-241-0) op pagina 242 voor meer informatie.

**8** Klik op OK om de instellingen op te slaan of klik op Annuleren om de taak te annuleren. U kunt ook een van de opties in het menu Afdrukken selecteren om de taak af te drukken, te verwerken of er een proefdruk van te maken.

### <span id="page-219-0"></span>**Een boekje maken met de wizard Booklet Maker**

De wizard Booklet Maker begeleidt u stap voor stap bij het maken van een boekje.

- **1** Klik op het tabblad Opmaak en selecteer vervolgens de optie Boekje.
- **2** Klik op Wizard starten.
- **3** Gebruik de volgende besturingselementen om te navigeren in de wizard:
	- **•** Klik op Volgende om naar het volgende venster te gaan.
	- **•** Klik op Terug om naar het vorige venster te gaan.
	- **•** Klik op Annuleren om instellingen te annuleren en Booklet Maker af te sluiten.
- **4** Volg de stappen in de wizard.

**Opmerking:** Als u Door de rug geniet of Genest door de rug geniet hebt geselecteerd als boekjestype, geeft u de omslaginstellingen en inhoud op. Als u Genest door de rug geniet hebt geselecteerd, geeft u het aantal vellen in een subset op.

- **5** Controleer het instellingenoverzicht.
- **6** Klik op Einde om het boekje op te slaan, op Terug om een instelling te wijzigen of op Annuleren om de taak te annuleren.

# Boekjestype

Bij het maken van een boekje selecteert u de optie Boekjestype en kiest u de inbindmethode en inbindrand.

De inbindmethode bepaalt de manier de taak wordt ingeslagen. De inbindrand bepaalt de plaatsing van de rug, de afdrukstand en mogelijke rotaties van pagina-inhoud in het boekje.

#### **Inbindmethoden**

Booklet Maker ondersteunt de volgende inbindmethoden:

- **•** [Door de rug geniet](#page-221-0) op pagina 222
- **•** [Genest door de rug geniet](#page-222-0) op pagina 223
- **•** [Op de rug gesneden](#page-223-0) op pagina 224
- **•** [1 per vel op de rug gebonden](#page-224-0) op pagina 225

Als uw kopieermachine/printer is uitgerust met een geavanceerde afwerkeenheid, zoals een inbindmachine, raadpleegt u het onderdeel *Afdrukken* in het pakket met gebruikersdocumentatie voor informatie over aanvullende inbindmethoden.

#### **Inbindrand**

Booklet Maker heeft drie opties voor de inbindrand:

- **•** Links binden: deze optie wordt doorgaans gebruikt voor talen die van links naar rechts worden gelezen. Het boekje wordt van rechts naar links geopend.
- **•** Rechts binden: deze optie wordt doorgaans gebruikt voor talen die van rechts naar links worden gelezen. Het boekje wordt van links naar rechts geopend.
- **•** Boven binden: deze optie wordt doorgaans gebruikt voor kalenders en liggende documenten. Het boekje wordt naar boven toe geopend.

Bij boven binden met een omslag wordt de buitenzijde van het achteromslag automatisch 180 graden gedraaid zodat dit overeenkomt met de afdrukstand van het vooromslag.

De onderstaande afbeeldingen tonen een 2-per-vel-inslag met betrekking tot de inbindrand:

#### **Links binden**

#### **Figuur 1:** Links binden

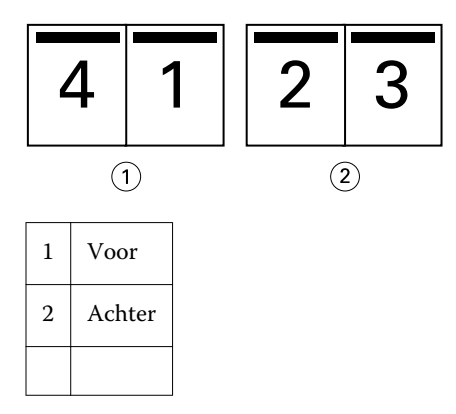

#### **Figuur 2:** Rechts binden

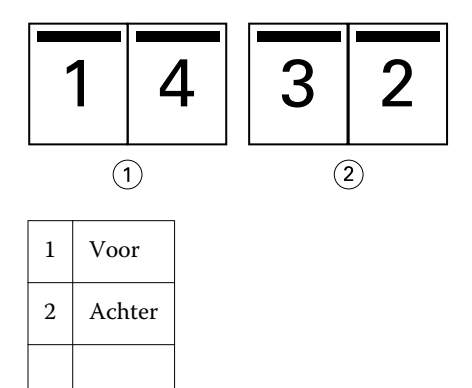

#### <span id="page-221-0"></span>**Figuur 3:** Boven binden

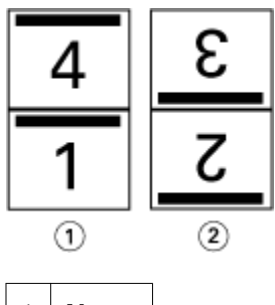

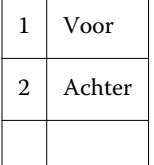

### **Door de rug geniet**

Door de rug geniet is de eenvoudigste inbindmethode. Bij Door de rug geniet worden de katernen als een groep samengevouwen en vervolgens in de middenvouw of rug geniet of genaaid. Bij door de rug geniete boekjes treedt opkruipen op.

Door de rug geniet bevat opties voor voorgedrukte en opgenomen omslagen.

De onderstaande afbeelding toont de inslagkaternen voor een document van 12 pagina's dat is ingeslagen voor links gebonden, door de rug geniet.

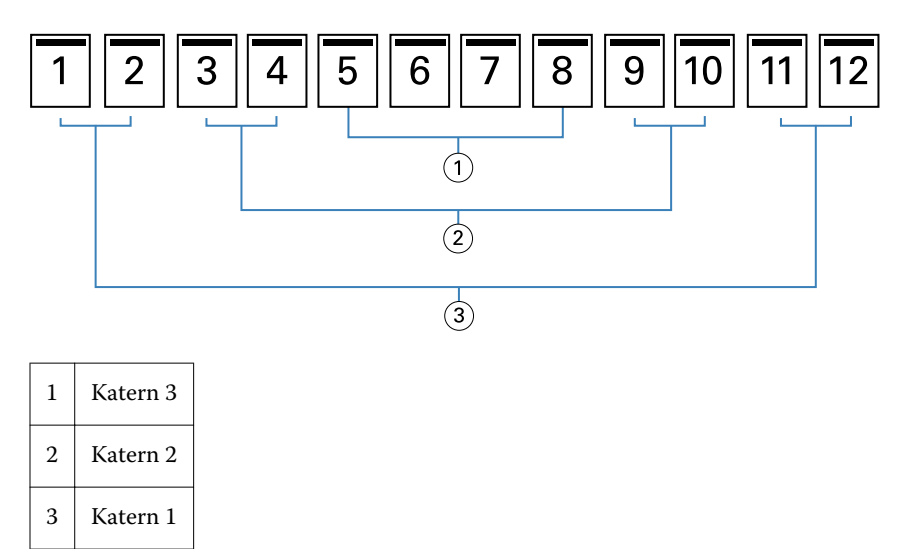

De onderstaande afbeelding toont hoe de katernen van een door de rug geniet boekje van 12 pagina's als een groep worden samengevouwen:

<span id="page-222-0"></span>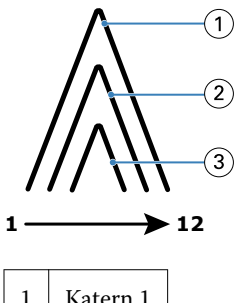

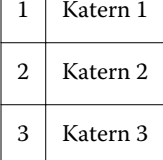

De onderstaande afbeelding toont hoe de katernen langs de gemeenschappelijke vouwlijn worden geniet of genaaid:

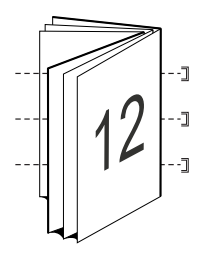

### **Genest door de rug geniet**

Bij Genest door de rug geniet worden twee of meer door de rug geniete boekjes (subsets genaamd) samengevoegd om een groter boekje te vormen. De subsets worden op elkaar gestapeld langs de gemeenschappelijke vouwlijn, ofwel rug, om na het afdrukken te worden geniet of gelijmd. Bij genest door de rug geniete boekjes treedt opkruipen op.

Aantal vellen in een subset (door rug geniet): met deze optie geeft u het aantal vellen in elke subset op.

De onderstaande afbeelding toont de inslag Genest door de rug geniet, links binden voor een document van 16 pagina's met twee vellen (gelijk aan acht documentpagina's) per subset:

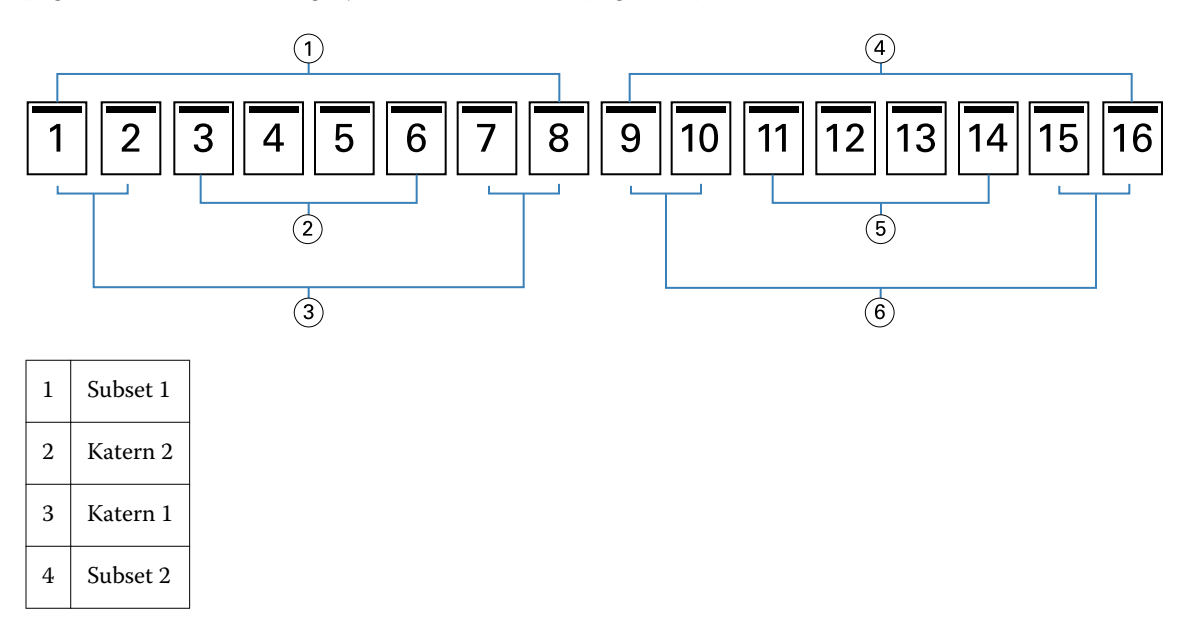

<span id="page-223-0"></span>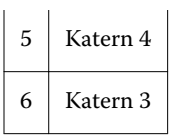

De onderstaande afbeelding toont hoe de katernen van een genest door de rug geniet boekje van 16 pagina's worden samengevouwen en hoe de subsets worden gegroepeerd. Subset 1 bevat katernen 1 en 2; subset 2 bevat katernen 3 en 4:

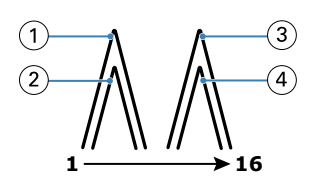

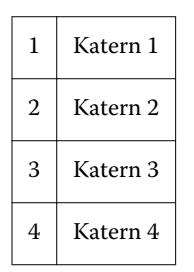

De onderstaande afbeelding toont hoe de subsets langs de gemeenschappelijke vouwlijn worden samengevoegd voor het genest door de rug geniete, links gebonden boekje:

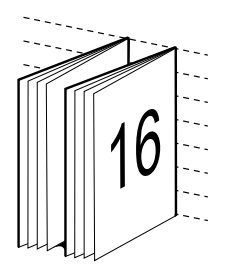

### **Op de rug gesneden**

Bij Op de rug gesneden worden de katernen afzonderlijk gevouwen en op elkaar gestapeld langs de gemeenschappelijke vouwlijn, die de rug van het boekje vormt.

Een *katern* is een persvel dat zo is gevouwen dat het de opeenvolgende pagina's van een boekje vormt. Elk katern in een boekje wordt op dezelfde manier gevouwen. Op de rug gesneden is een ingewikkelder proces (de rug moet worden gelijk worden gemaakt voordat deze aan het omslag wordt gelijmd) en vereist vaak een grotere rugmarge. Bij op de rug gesneden boekjes treedt geen opkruipen op.

De onderstaande afbeelding toont de inslag Op de rug gesneden, links binden voor een document van 12 pagina's:

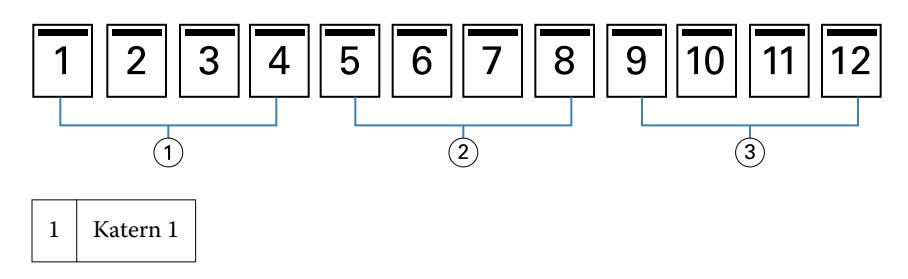

<span id="page-224-0"></span>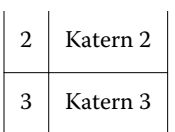

De onderstaande afbeelding toont hoe op de rug gesneden katernen afzonderlijk worden gevouwen en hoe de katernen bij de gemeenschappelijke vouwlijn worden samengevoegd:

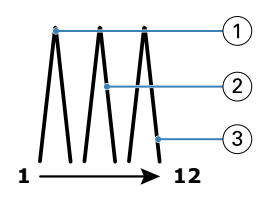

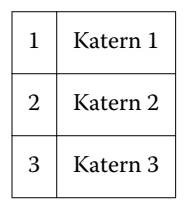

De onderstaande afbeelding toont hoe de katernen langs de gemeenschappelijke vouwlijn worden samengevoegd voor het op de rug gesneden, links gebonden boekje:

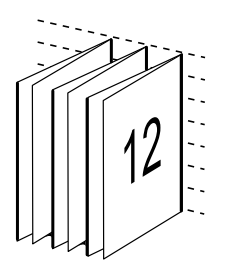

### **1 per vel op de rug gebonden**

Bij de inbindmethode 1 per vel op de rug gebonden worden afzonderlijke binnenpagina's afgedrukt en op elkaar gestapeld, zodat de randen kunnen worden gesneden (indien gewenst) en gelijmd, en vervolgens in een omslagvel worden gevouwen.

Als u een boekje met 1 per vel op de rug gebonden wilt afdrukken, moet uw kopieermachine/printer zijn uitgerust met een geavanceerde afwerkeenheid die op de rug snijden ondersteunt.

Als uw kopieermachine/printer 1 per vel op de rug gebonden ondersteunt, raadpleegt u het onderdeel *Afdrukken* in het pakket met gebruikersdocumentatie voor meer informatie.

U kunt instellingen voor gemengde media opgeven in Booklet Maker voor inbindmethoden met 1 per vel op de rug gebonden.

# Papierformaat

Papierformaat is het werkelijke formaat van het (opengevouwen) vel papier waarop een boekje wordt afgedrukt.

<span id="page-225-0"></span>Wanneer u een papierformaat voor het boekje selecteert, hebt u verschillende keuzen:

- **•** Maak een selectie uit Paper Catalog (als Paper Catalog wordt ondersteund op de Fiery Server)
- **•** Aangepast papierformaat maken
- **•** Documentformaat selecteren
- **•** Documentformaat verkleinen om passend te maken voor een geselecteerd papierformaat

**Opmerking:** Met de optie Passend verkleinen wordt het paginaformaat van het document alleen verkleind, niet vergroot. Raadpleeg [Optie Passend verkleinen](#page-227-0) op pagina 228 voor meer informatie.

#### **Aangepaste paginaformaten**

Booklet Maker ondersteunt aangepaste paginaformaten voor de binnenpagina's en omslagpagina's van een boekje. Wanneer u Booklet Maker vanuit het printerstuurprogramma opent, kunt u ook een aangepast documentformaat maken. De minimale en maximale aangepaste paginaformaten hangen af van de mogelijkheden van uw printer en afwerkeenheden.

Raadpleeg *Afdrukken* voor informatie over het bereik van aangepaste papierformaten dat wordt ondersteund voor uw printer.

#### **Documentformaat**

Het documentformaat verwijst naar het formaat van elke pagina in het oorspronkelijke document en wordt gedefinieerd in het dialoogvenster Afdrukinstellingen (of Pagina-instelling) van uw toepassing. Bij het ontwerpen van een boekje kan het nuttig zijn om het documentformaat te zien als de digitale invoer (het paginaformaat dat in het oorspronkelijke document is gedefinieerd) en het papierformaat als de fysieke uitvoer (de afmetingen van het werkelijke stuk papier in de lade van de printer).

**Opmerking:** Het formaat dat is gedefinieerd in het opmaakmenu van de toepassing die u gebruikt, kan verschillen van het formaat dat is gedefinieerd in het dialoogvenster Afdrukinstellingen (of Pagina-instelling) van de toepassing. Het formaat dat van belang is voor Booklet Maker wordt gedefinieerd in het dialoogvenster Afdrukinstellingen (of Pagina-instelling) van de toepassing die u gebruikt.

#### **Invoerzijde**

Invoerzijde is de zijde van het papier die het eerst de printer binnengaat. De invoerrichting (korte zijde of lange zijde) is gekoppeld aan bepaalde papierformaten.

Wanneer u een documentformaat selecteert in Afdrukinstellingen (of Pagina-instelling), hoeft u geen rekening te houden met de invoerzijde van het papierformaat dat u selecteert. De afwerkeenheid kan echter een bepaalde invoerrichting vereisen. In Booklet Maker worden papierformaten met een invoerrichting die niet door de afwerkeenheid wordt ondersteund grijs weergegeven in de lijst met beschikbare formaten.

### **Gelijk aan documentformaat**

Selecteer deze optie om het paginaformaat van een document hetzelfde te houden als in uw oorspronkelijke bestand. U moet een papierformaat selecteren dat ten minste tweemaal zo groot is als de documentpagina.

Een document van 8,5x11 inch wordt bijvoorbeeld afgedrukt op een vel papier van 11x17 inch. In de onderstaande afbeelding wordt het documentformaat (de invoer) aan de linkerzijde getoond en het papierformaat (uitvoer) aan de rechterzijde:

<span id="page-226-0"></span>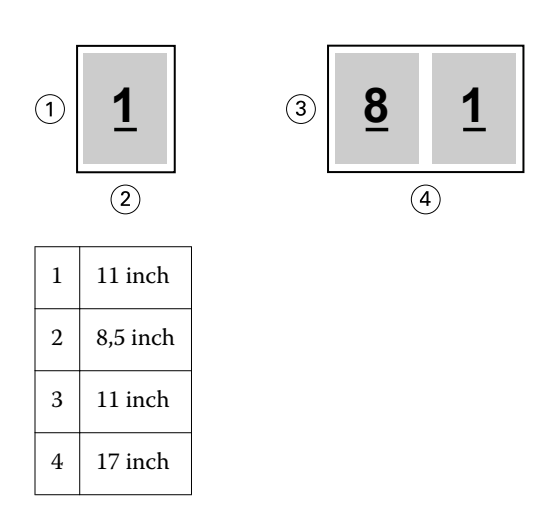

En een document van A4-formaat (297x210 mm) wordt afgedrukt op A3-papier (297x420 mm). In de onderstaande afbeelding wordt het documentformaat (de invoer) aan de linkerzijde getoond en het papierformaat (uitvoer) aan de rechterzijde:

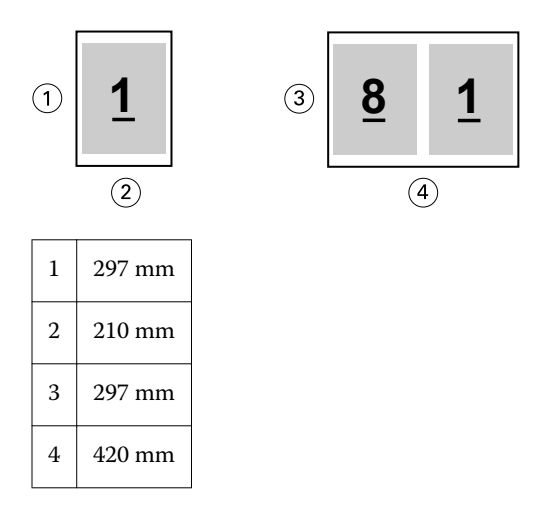

**Opmerking:** De bovenstaande voorbeelden tonen papierformaten binnen dezelfde serie (A4 naar A3) of standaard (Letter naar Tabloid). In Booklet Maker kan ook worden ingeslagen van de ene serie naar een andere serie (bijvoorbeeld van A4 naar Letter). Raadpleeg [Pagina-uitlijning](#page-231-0) op pagina 232 voor meer informatie.

### **Documentpagina verkleinen om passend te maken voor een geselecteerd papierformaat**

U kunt de documentpagina's kleiner schalen zodat ze op een bepaald papierformaat passen, door het gewenste formaat in het menu Papierformaat te selecteren.

In Booklet Maker worden documentpagina's automatisch verkleind zodat deze op het geselecteerde papierformaat passen. Hierbij blijft de hoogte-breedteverhouding van het oorspronkelijke document behouden.

Als het documentformaat bijvoorbeeld 8,5x11 inch is en u selecteert 8,5x11 inch in het menu Papierformaat voor 2 per-vel-inslag, worden de documentpagina's kleiner geschaald zodat deze passen op twee pagina's van 5,5x8,5 inch naast elkaar. De onderstaande afbeelding toont het documentformaat (de invoer) aan de linkerzijde en het papierformaat (de uitvoer) aan de rechterzijde:

<span id="page-227-0"></span>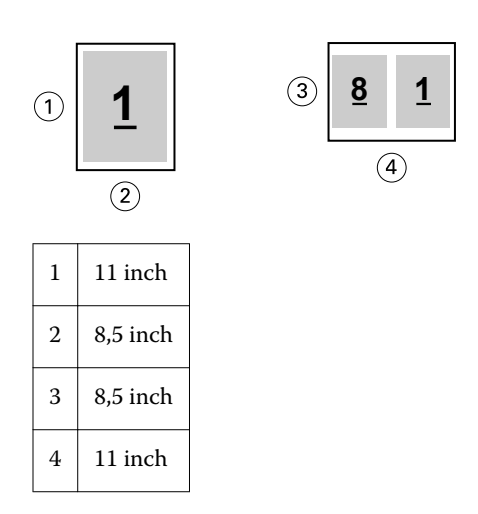

En als het documentformaat A4 (297x210 mm) is en u selecteert A4 in het menu Papierformaat, worden de documentpagina's kleiner geschaald zodat deze passen op twee pagina's van 210x148,5 mm naast elkaar. De onderstaande afbeelding toont het documentformaat (de invoer) aan de linkerzijde en het papierformaat (de uitvoer) aan de rechterzijde:

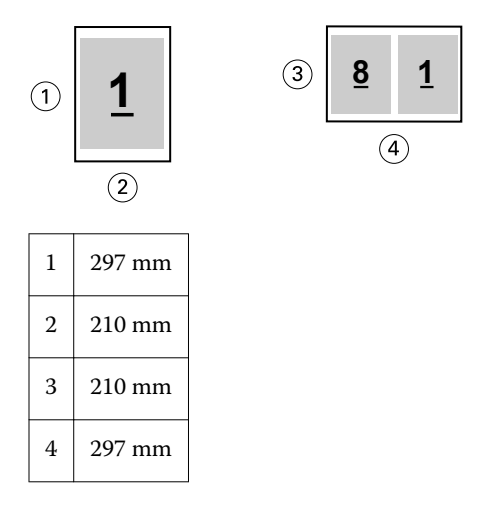

**Opmerking:** Met de optie Passend verkleinen wordt het paginaformaat van het document alleen verkleind, niet vergroot. Raadpleeg Optie Passend verkleinen op pagina 228 voor meer informatie.

### **Optie Passend verkleinen**

Booklet Maker zorgt standaard dat de pagina's van een document kleiner worden geschaald zodat deze passen op het geselecteerde papierformaat, terwijl de hoogte-breedteverhouding van het oorspronkelijke document behouden blijft.

Op basis van het documentformaat en papierformaat dat u selecteert, wordt in Booklet Maker als volgt automatisch de schaal berekend:

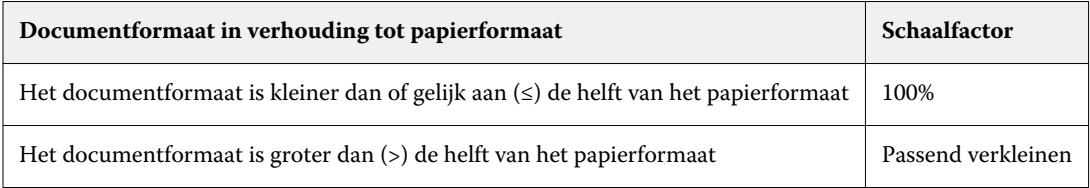

**Opmerking:** Met de optie Passend verkleinen wordt het paginaformaat van het document alleen verkleind, niet vergroot.

Het menu Passend verkleinen biedt drie opties:

- **•** Velformaat (standaard): maakt optimaal gebruik van het velformaat door de inhoud (afbeelding) te schalen tot de rand van het vel.
- **•** Afbeeldingsgebied: schaalt de inhoud (afbeelding) zodanig dat hij in het afbeeldingsgebied van het vel past.
- **•** Uit: de inhoud wordt niet geschaald.

#### **Passend verkleinen - Velformaat**

Booklet Maker schaalt de documentpagina's automatisch zodat ze passen op één helft van het geselecteerde papierformaat om optimaal gebruik te maken van het velformaat. Dit kan ertoe leiden dat een deel van de inhoud wordt afgekapt omdat de hoogte-breedteverhouding van het oorspronkelijke document behouden blijft.

Wanneer passend verkleinen wordt toegepast in de onderstaande voorbeelden, lopen de boven- en onderrand van de pagina door tot de rand van het vel en worden rechts en links marges gemaakt.

Een document van 13x19 inch wordt bijvoorbeeld kleiner geschaald zodat het past op de helft van een vel papier van  $11x17$  inch (helft =  $8,5x11$  inch):

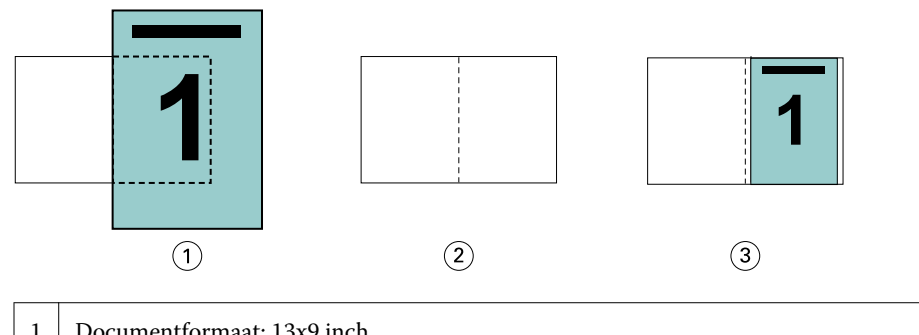

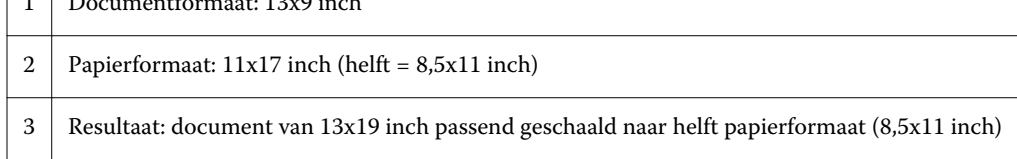

In Booklet Maker kunnen afwijkende of niet-standaardformaten worden ingeslagen.

Een A4-document wordt bijvoorbeeld kleiner geschaald zodat het past op de helft van een vel Letter-papier, gelijk aan 5,5x8,5 inch (helft van 8,5x11 inch):

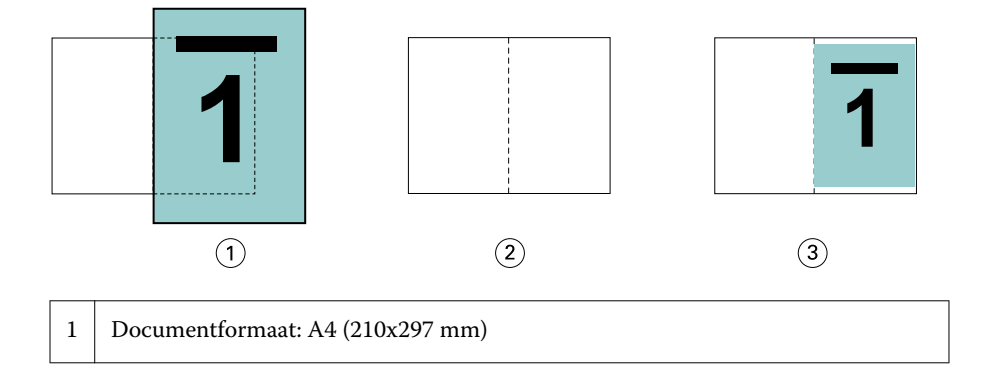

![](_page_229_Picture_117.jpeg)

#### **Passend verkleinen - Afbeeldingsgebied**

Booklet Maker schaalt de inhoud automatisch zodat hij binnen het afbeeldingsgebied van het vel past.

In de onderstaande voorbeelden worden marges gemaakt aan alle randen van de afbeelding zodat deze binnen het afbeeldingsgebied van het vel kan worden afgedrukt. De hoogte-breedteverhouding van de oorspronkelijke afbeelding blijft behouden. Het resultaat is dat de marges aan de boven- en onderrand groter zijn dan de marges aan de rechter- en linkerrand.

Een document van 13x19 inch wordt bijvoorbeeld kleiner geschaald zodat het past op de helft van een vel papier van  $11x17$  inch (helft =  $8,5x11$  inch):

![](_page_229_Figure_6.jpeg)

Het onderstaande voorbeeld toont afwijkende of niet-standaardformaten voor de optie Passend verkleinen > Afbeeldingsgebied.

Een A4-document wordt kleiner geschaald zodat het past op de helft van een vel Letter-papier, gelijk aan 5,5x8,5 inch (helft van 8,5x11 inch):

![](_page_229_Figure_9.jpeg)

#### **Passend verkleinen uitgeschakeld**

Wanneer Passend verkleinen is ingesteld op Uit, worden de pagina's van een document op 100% afgedrukt. Paginainhoud die de helft van het geselecteerde papierformaat overschrijdt, wordt afgekapt.

In sommige gevallen kan het de bedoeling zijn dat inhoud wordt afgekapt. Als een document bijvoorbeeld drukkerstekens bevat die het documentformaat meer dan de helft van het papierformaat overschrijden, schakelt u Passend verkleinen uit zodat de inhoud op 100% wordt afgedrukt. Anders wordt de volledige pagina (inclusief de drukkerstekens) kleiner geschaald zodat deze binnen het opgegeven papierformaat past.

Ook wanneer het documentformaat met opzet groter is dan de helft van het papierformaat om voor een volledige afloop te zorgen, schakelt u Passend verkleinen uit zodat de pagina-inhoud op 100% wordt afgedrukt.

De onderstaande afbeelding toont een paginagebied (gewenste inhoud) van 8,5x11 inch met printermarkeringen die het paginaformaat van het document overschrijden tot 10,2x12,5 inch. Wanneer Passend verkleinen is ingesteld op Uit, wordt de pagina-inhoud op 100% afgedrukt zodat deze past op de helft van het papierformaat:

![](_page_230_Figure_6.jpeg)

![](_page_230_Picture_145.jpeg)

### **Passend verkleinen - velformaat of afbeeldingsgebied?**

De optie Passend verkleinen biedt twee manieren om documentpagina's te verkleinen: passend verkleinen van het velformaat of passend verkleinen van het afbeeldingsgebied.

Beide opties van Passend verkleinen hebben hun voor- en nadelen.

Passend verkleinen - Velformaat maakt optimaal gebruik van het papierformaat tijdens de berekening van de schaalfactor. Het is echter mogelijk dat, vanwege de opmaak van de inhoud in het oorspronkelijke document, de schaling niet het gewenste resultaat oplevert. Hierdoor kan de inhoud worden afgekapt.

Passend verkleinen - Afbeeldingsgebied gebruikt het afbeeldingsgebied van het papierformaat en voorkomt zo dat de inhoud wordt afgekapt. Het document zal echter kleiner worden geschaald dan met de optie Velformaat.

Hieronder worden de effecten van beide opties getoond.

De eerste afbeelding toont twee documenten met hetzelfde paginaformaat, maar met verschillende opmaak.

<span id="page-231-0"></span>![](_page_231_Figure_1.jpeg)

![](_page_231_Picture_88.jpeg)

De tweede afbeelding toont het vel met het afbeeldingsgebied in het wit.

![](_page_231_Figure_4.jpeg)

De derde afbeelding toont het effect wanneer de optie Passend verkleinen - Velformaat is geselecteerd. Hoewel het document met grote marges binnen het afbeeldingsgebied past, zal de inhoud van het document met kleine marges worden afgekapt bij het inslaan en afdrukken.

![](_page_231_Picture_89.jpeg)

![](_page_231_Figure_7.jpeg)

De vierde afbeelding toont wat er gebeurt wanneer u Passend verkleinen - Afbeeldingsgebied selecteert voor het document met de kleine marges. Alle inhoud wordt afgedrukt, maar de marges aan de boven- en onderrand zijn kleiner (meer witruimte).

![](_page_231_Picture_90.jpeg)

### **Pagina-uitlijning**

Met pagina-uitlijning wordt niet de paginaopmaak gewijzigd die is gedefinieerd in het oorspronkelijke document. Met pagina-uitlijning wordt de volledige pagina-inhoud verplaatst, dat wil zeggen: het afdrukbare gebied (de ruimte <span id="page-232-0"></span>die is toegekend aan tekst en afbeeldingen) plus de marges (de witte of lege ruimte die het afdrukbare gebied omringen).

Booklet Maker bevat drie opties om de positie van pagina-inhoud te bepalen en nauwkeurig aan te passen:

- **•** Pagina's uitlijnen: met deze optie kunt u pagina-inhoud met de rug uitlijnen of in het midden van de pagina plaatsen.
- **•** Rugmarge verhogen met: hiermee voegt u extra ruimte (rugmarge) toe voor het inbinden.
- **•** Opkruipen compenseren: met deze optie kunt u de verschuiving van pagina-inhoud neutraliseren die optreedt bij door de rug geniete boekjes en geneste door de rug geniete boekjes.

**Opmerking:** Met de opties voor pagina-uitlijning wordt niet de schaalfactor gewijzigd. Wanneer u de optie Passend verkleinen instelt op Uit, wordt er afgekapt als het document de rand van het papier overschrijdt. Als u niet wilt dat wordt afgekapt, kunt u met de optie Pagina's uitlijnen en de opties voor de rugmarge de positie van pagina-inhoud aanpassen.

### **Pagina's uitlijnen**

In Booklet Maker definieert de optie Pagina's uitlijnen de beginpositie van pagina-inhoud (Aan de rug of In het midden), die u vervolgens verder kunt aanpassen door de waarde voor de rugmarge te verhogen.

Met de optie Pagina's uitlijnen stelt u de beginpositie van pagina-inhoud in op Aan de rug of In het midden:

- **•** Selecteer Boekje in het tabblad Opmaak van Taakeigenschappen in Command WorkStation en volg de aanwijzingen om de optie Pagina's uitlijnen in te stellen.
	- **•** Aan de rug (standaardinstelling): hiermee wordt de pagina-inhoud van het document uitgelijnd met de rug, in het midden van het vel waar de vouwlijn zich bevindt.

![](_page_232_Picture_12.jpeg)

**•** In het midden: hiermee wordt de pagina-inhoud in het midden van de helft van het velformaat geplaatst.

![](_page_232_Picture_14.jpeg)

#### **Pagina's uitlijnen met de optie Passend verkleinen**

U kunt pagina's uitlijnen met de optie Passend verkleinen Aan (ingeschakeld) of Uit (uitgeschakeld).

#### **Pagina's uitlijnen met Passend verkleinen ingeschakeld**

De onderstaande afbeelding toont pagina-uitlijning waarbij het documentformaat kleiner is dan (<) de helft van het papierformaat:

![](_page_233_Figure_1.jpeg)

De onderstaande afbeelding toont pagina-uitlijning waarbij het documentformaat gelijk is aan de helft van het papierformaat. In dat geval is er geen zichtbaar verschil:

![](_page_233_Figure_3.jpeg)

**Opmerking:** Wanneer het documentformaat groter is dan de helft van het papierformaat en Passend verkleinen is ingeschakeld, wordt het uiteindelijke afdrukresultaat bepaald door de hoogte-breedteverhouding van het oorspronkelijke document.

#### **Pagina's uitlijnen met Passend verkleinen uitgeschakeld**

De onderstaande afbeelding toont pagina-uitlijning aan de rug waarbij het documentformaat groter is dan (>) de helft van het papierformaat en Passend verkleinen is uitgeschakeld:

![](_page_234_Figure_1.jpeg)

De onderstaande afbeeldingen tonen pagina-uitlijning in het midden waarbij het documentformaat groter is dan (>) de helft van het papierformaat en Passend verkleinen is uitgeschakeld.

<span id="page-235-0"></span>![](_page_235_Figure_1.jpeg)

### **Pagina-uitlijning en rugmarges**

Een rugmarge is een aanvullende marge die ruimte biedt voor inbinden of andere afwerkingsopties (afwerking na het afdrukken, zoals vouwen, nieten of inbinden.).

In Booklet Maker definieert de optie Pagina's uitlijnen de beginpositie van pagina-inhoud (Aan de rug of In het midden), die u vervolgens verder kunt aanpassen door de waarde voor de rugmarge te verhogen. De optie Rugmarge verhogen met bepaalt de afstand (in millimeters of inches) tussen tegenoverliggende pagina's in een boekje.

**Opmerking:** De opgegeven waarde voor de rugmarge wijzigt niet de paginamarges of -opmaak zoals gedefinieerd in het oorspronkelijke document. De rugmarge is een extra marge die ruimte biedt voor inbinden.

Raadpleeg het onderdeel *Afdrukken* in het pakket met gebruikersdocumentatie voor meer informatie over het waardebereik voor rugmarges dat wordt ondersteund voor uw kopieermachine/printer.

#### **Aan de rug uitgelijnd met rugmarge**

Wanneer pagina's aan de rug worden uitgelijnd, is de afstand van de pagina-inhoud tot de rug gelijk aan de helft van de waarde voor de rugmarge.

De onderstaande afbeelding toont de beginuitlijning Aan de rug, het uiteindelijke afdrukresultaat zonder rugmarge en vervolgens het uiteindelijke afdrukresultaat wanneer een rugmarge is toegevoegd:

![](_page_236_Figure_1.jpeg)

#### **In het midden uitgelijnd met rugmarge**

Wanneer pagina's in het midden worden uitgelijnd, is de afstand tot de rug gelijk aan de helft van de waarde voor de rugmarge, plus de beginverschuiving van de pagina-uitlijning in het midden.

De onderstaande afbeelding toont de beginuitlijning In het midden, het uiteindelijke afdrukresultaat zonder rugmarge en vervolgens het uiteindelijke afdrukresultaat wanneer een rugmarge is toegevoegd:

![](_page_236_Figure_5.jpeg)

<span id="page-237-0"></span>![](_page_237_Picture_113.jpeg)

**Opmerking:** Wanneer u de rugmarge vergroot, kan de pagina-inhoud worden afgekapt wanneer deze de rand van het vel bereikt of buiten het afbeeldingsgebied van het papier komt.

### **Opkruipen compenseren**

Opkruipen treedt op bij door de rug geniete boekjes of genest door de rug geniete boekjes die worden afgedrukt op een zwaar medium of die een groot aantal pagina's bevatten.

Wanneer de vellen worden gevouwen om katernen te maken (dit zijn gevouwen vellen die de pagina's van een boekje vormen), veroorzaakt elke vouw een kleine, toenemende verschuiving van de pagina-inhoud. Het resultaat is dat de buitenmarges naar het midden van het boekje toe smaller worden wanneer het boekje wordt bijgesneden. De paginainhoud kan hierdoor worden afgekapt of te dicht bij de buitenrand worden afgedrukt.

![](_page_237_Figure_6.jpeg)

# Gemengde media met 1 per vel op de rug gebonden

U kunt in de Taakeigenschappen van Command WorkStation alleen voor 1 per vel op de rug gebonden taken instellingen voor gemengde media opgeven in Booklet Maker. De verbetering voor Gemengde media integreert een dialoogvenster Gemengde media en bijbehorende viewer in het venster Booklet Maker.

**Opmerking:** Gemengde media met 1 per vel op de rug gebonden wordt niet ondersteund in het printerstuurprogramma. Als u deze functie wilt gebruiken, moet u de taak verzenden naar de wachtrij Blokkeren in Command WorkStation.

De viewer voor gemengde media toont de huidige paginering van het eindproduct en biedt een realtimeweergave van de selecties die u opgeeft in het dialoogvenster Gemengde media. U kunt de opmaak van taken weergeven als pagina's of als vellen.

U kunt het volgende opgeven in Gemengde media voor 1 per vel op de rug gebonden in Booklet Maker:

- **•** Hoofdstukbeginpagina's: wanneer u een hoofdstukbegin opgeeft in een dubbelzijdige taak, worden impliciete blanco pagina's ingevoegd.
- **•** Paginabereiken en media voor de paginabereiken.
- **•** Blanco tussenvellen en media voor de tussenvellen: door de gebruiker opgegeven blanco tussenvellen zijn expliciete blanco pagina's. Expliciete en impliciete blanco pagina's hebben verschillende aanduidingen in de viewer voor gemengde media.

**Opmerking:** Instellingen voor tabbladen invoegen en omslagdefinitie kunt u niet opgeven in Gemengde media in Booklet Maker.

Wanneer u Gemengde media in Booklet Maker gebruikt, is dit uitgeschakeld in het tabblad Media. De selecties die u opgeeft in Booklet Maker worden vervolgens weergegeven in het tabblad Media en in Fiery Compose.

### **Instellingen voor gemengde media opgeven in Booklet Maker**

De viewer voor gemengde media wordt weergegeven wanneer 1 per vel op de rug gebonden is geselecteerd als boekjestype.

Niet alle kopieermachines/printers ondersteunen 1 per vel op de rug gebonden. Als 1 per vel op de rug gebonden niet wordt ondersteund, wordt de optie niet weergegeven in het menu Boekjestype.

- **1** Selecteer de taak in Taakcentrum van Command WorkStation en open Taakeigenschappen.
- **2** Selecteer Boekje in het tabblad Opmaak.
- **3** Kies 1 per vel op de rug gebonden bij Boekjestype.
- **4** Maak een keuze bij Inbindrand.
- **5** Geef Papierformaat hoofdpagina's en Papierformaat omslag op.

**Opmerking:** Omslag definiëren is niet beschikbaar als keuze voor Gemengde media in Booklet Maker. Omslagdefinities maakt u met de standaardopties van Booklet Maker.

- **6** Geef naar wens omslaginstellingen en andere instellingen op.
- **7** Schuif omlaag naar de viewer voor gemengde media en geef instellingen op met de volgende besturingselementen:
	- **•** Tabblad Pagina's: klik hier om de opmaak van het boekje geordend op documentpagina's weer te geven en de relatie tussen vellen te tonen.
	- **•** Tabblad Vellen: klik hier om de opmaak van het boekje geordend op vellen weer te geven en de relatie tussen pagina's te tonen.
	- **•** Veld Hoofdstukbeginpagina('s): typ paginanummers die u opgeeft als hoofdstukbegin, gescheiden door komma's. Hoofdstukbeginpagina's worden in de viewer aangegeven door een markering. Zo nodig worden impliciete blanco pagina's ingevoegd. De onderstaande afbeelding toont de markering van een hoofdstukbegin en de impliciete blanco pagina die is ingevoegd na pagina 10.

![](_page_239_Figure_1.jpeg)

**•** Nieuw paginabereik: klik op het pictogram of de knop om paginanummers te typen en vervolgens mediainstellingen toe te passen op het opgegeven paginabereik.

Nieuw paginabereik...

**•** Nieuw tussenvel: klik op het pictogram of de knop om een lege pagina in te voegen op de opgegeven locatie en media-instellingen toe te passen om in te voegen.

Nieuw tussenvel...

**•** Bewerken: klik op het pictogram of de knop om media-instellingen voor Paginabereik of Nieuw tussenvel te wijzigen.

Bewerken...

**•** Verwijderen: klik op het pictogram of de knop om instellingen voor Paginabereik of Nieuw tussenvel te verwijderen.

 $\frac{1}{\sqrt{2}}$  Verwijderen

Raadpleeg de onderdelen *Afdrukken* en *Hulpprogramma's* in het pakket met gebruikersdocumentatie voor meer informatie over de media-instellingen die van toepassing zijn op uw Fiery Server.

#### **Navigeren door taken in gemengde media**

De viewer voor gemengde media wordt weergegeven wanneer 1 per vel op de rug gebonden is geselecteerd als boekjestype.

- **•** In de viewer voor gemengde media kunt u op de volgende manieren navigeren door het document:
	- **• Schuifbalken.**
	- **• Standaardnavigatiepijlen**: klik op de binnenste pijlen om voor- of achteruit te gaan naar de aangrenzende pagina in de volgorde. Klik op de buitenste pijlen om naar het begin of einde van het document te gaan. De pijlen zijn uitgeschakeld als geen navigatie mogelijk is.

![](_page_239_Figure_16.jpeg)

**• Actienavigatiepijlen**: klik op de pijlen om voor- of achteruit te gaan naar de eerstvolgende actie in de volgorde. In het tekstveld wordt de actie weergegeven. De pijlen zijn uitgeschakeld als geen navigatie mogelijk is.

![](_page_239_Picture_18.jpeg)

### **De opmaak van een taak weergeven als pagina's**

U kunt de paginering van een taak weergeven als pagina's of vellen. De documentpagina's en vellen worden uitgelijnd met elkaar zodat u kunt zien welke pagina's op welke vellen worden afgedrukt.

**•** Als u een taak als pagina's wilt weergeven, klikt u op het tabblad Pagina's boven in de viewer.

![](_page_240_Picture_78.jpeg)

De afbeelding toont een taak weergegeven als pagina's. Het getal achter "Pagina's" op het tabblad geeft het aantal documentpagina's aan, die worden weergegeven als miniaturen in de bovenste rij. De pagina's worden weergegeven in lineaire volgorde, overeenkomstig de logische leesvolgorde van het brondocument.

In de tweede rij wordt getoond hoe de vellen worden geordend op de kopieermachine/printer. De inhoud van het vooromslag, dat in dit voorbeeld bestaat uit de eerste twee pagina's van het document, wordt in leesvolgorde weergegeven aan het begin. De inhoud van het achteromslag, aan het einde van de taak, kunt u weergeven met de schuifbalk of de overige navigatiehulpmiddelen.

### **De opmaak van een taak weergeven als vellen**

Wanneer u de taak weergeeft als vellen, ligt de nadruk op de volgorde van de vellen.

**•** Als u een taak als vellen wilt weergeven, klikt u op het tabblad Vellen boven in de viewer.

![](_page_240_Picture_79.jpeg)

De miniaturen in de bovenste rij geven de werkelijke afdrukvolgorde op de printer weer. In de tweede rij wordt getoond welke pagina's worden afgedrukt op welke vellen. In de onderstaande afbeelding bijvoorbeeld bevat het <span id="page-241-0"></span>omslagvel de inhoud van de eerste twee pagina's van het document als vooromslag, de inhoud van de op twee na laatste pagina als rug en de inhoud van de twee laatste pagina's van het document als achteromslag.

**Opmerking:** Het omslag wordt altijd als eerste weergegeven, ook als het omslag op bepaalde printers wordt uitgevoerd als laatste vel.

### **Beperkingen voor gemengde media in Booklet Maker**

De volgende acties kunnen niet worden uitgevoerd in gemengde media voor 1 per vel op de rug gebonden.

- **•** Het invoegen van pagina's voor, tussen of na de documentpagina's waarvan de inhoud is gereserveerd voor het omslag.
- **•** Het invoegen van pagina's buiten het bereik van het uiteindelijke afgewerkte en gebonden boek.
- **•** Het invoegen van pagina's die het omslag fysiek opsplitsen.
- **•** Het opgeven van media met verschillende formaten in één taak. De selectie van het mediumformaat voor Nieuw paginabereik en Nieuw tussenvel is beperkt tot hetzelfde formaat als het binnenkatern.

**Opmerking:** Op kopieermachines/printers die het invoegen van een Z-vouw in twee ondersteunen, mag het mediumformaat twee keer zo groot zijn als het binnenkatern.

# Omslagen toevoegen

In Booklet Maker kunt u een omslag toevoegen aan door de rug geniete boekjes en media voor het omslag opgeven.

Alleen voor door de rug geniete boekjes bevat Booklet Maker twee omslagopties, ofwel voorgedrukt ofwel opgenomen, waarvoor u media kunt opgeven. U kunt aanvullende opties opgeven voor een opgenomen omslag. Als uw kopieermachine/printer is uitgerust met een geavanceerde afwerkeenheid, zoals een inbindmachine, raadpleegt u het onderdeel *Afdrukken* in het pakket met gebruikersdocumentatie voor informatie over aanvullende omslagopties.

- **1** Selecteer Door de rug geniet bij Boekjestype en selecteer een inbindrand in het tabblad Opmaak > Boekje vanuit het printerstuurprogramma of vanuit Taakeigenschappen in Command WorkStation.
- **2** Geef de instellingen voor Papierformaat en Pagina-uitlijning op voor het binnenwerk van het boekje.
- <span id="page-242-0"></span>**3** Kies een van de volgende mogelijkheden in het menu Invoer van inhoud:
	- **•** Als u een voorgedrukt omslag wilt invoegen, selecteert u Voorgedrukt. Het voorgedrukte omslag wordt samengevoegd met de afzonderlijk afgedrukte binnenpagina's van het boekje. Als u deze optie selecteert, worden de opties Vooromslag en Achteromslag uitgeschakeld.
	- **•** Als u een opgenomen omslag wilt opgeven, selecteert u Voor- en achteromslag afzonderlijk. Geef deze optie op om de omslagpagina's en binnenpagina's als een enkele taak af te drukken. Afzonderlijke pagina's van een document worden ingeslagen op een enkel vel dat het omslag van het boekje vormt.

U kunt een opgenomen omslag opgeven wanneer het oorspronkelijke document de omslagpagina's en/of omslagafbeeldingen voor het boekje bevat. De omslaginhoud kan de eerste en laatste pagina van een document zijn, of de eerste twee en laatste twee pagina's, of een willekeurige combinatie. Als u deze optie selecteert, worden de opties Vooromslag en Achteromslag uitgeschakeld.

**•** Vooromslag en Achteromslag (alleen voor opgenomen omslagen): met deze opties kunt u snel bepalen of de voor- en achteromslagen dubbelzijdig (aan beide zijden van het vel), enkelzijdig of beide zijden blanco worden afgedrukt, zonder dat u blanco pagina's hoeft toe te voegen in het oorspronkelijke document.

**Opmerking:** Wanneer een opgenomen omslag met boven binden wordt afgedrukt, wordt de buitenzijde van het achteromslag automatisch 180 graden gedraaid zodat dit overeenkomt met de afdrukstand van het vooromslag.

- **4** Klik op Omslag definiëren om het instellingenvenster Omslagmedia te openen waarin u het medium, het formaat en de bronlade kunt opgeven. Deze optie is beschikbaar voor voorgedrukte en opgenomen omslagen.
- **5** Geef het medium en papierformaat op voor het voorgedrukte tussenvel of voor uw opgenomen omslagen.
- **6** Selecteer de lade die de voorgedrukte tussenvellen of opgenomen omslagen bevat en klik op OK.

# Documentformaat wijzigen in de toepassing die ik gebruik

Wijzig het formaat van het oorspronkelijke document in de afdrukinstellingen van de toepassing waarin u het document hebt gemaakt.

Voordat u het documentformaat wijzigt, moet u controleren of de kopieermachine/printer het papierformaat ondersteunt.

- **1** Open het oorspronkelijke document en kies Bestand > Afdrukinstellingen (of Bestand > Pagina-instellingen).
- **2** Selecteer uw kopieermachine/printer in het menu Printernaam.
- **3** Maak een keuze uit de lijst met beschikbare papierformaten en klik op OK.

**Opmerking:** Wanneer u een keuze maakt uit de lijst met beschikbare papierformaten, hoeft u geen rekening te houden met de invoerzijde van het papier.

# Maateenheden wijzigen

U kunt millimeter, punt of inch gebruiken als meeteenheid.

**Opmerking:** U kunt de maateenheid niet vanuit het printerstuurprogramma wijzigen.

- <span id="page-243-0"></span>**1** Ga in Command WorkStation naar Bewerken > Voorkeuren.
- **2** Klik op het tabblad Formaat.
- **3** Selecteer de maateenheid (millimeter, punten of inch) en klik op OK.

**Opmerking:** Wijzigingen worden pas van kracht wanneer Command WorkStation opnieuw wordt gestart.

# Voorbeeld van een boekje weergeven

U kunt een voorbeeld van een boekje weergeven in het venster Voorbeeld of Rastervoorbeeld.

**Opmerking:** Wanneer u in het printerstuurprogramma met Booklet Maker werkt, kunt u geen taakvoorbeelden bekijken.

- **•** Selecteer de afdruktaak in de lijst Geblokkeerd van Taakcentrum in Command WorkStation en selecteer Acties > Voorbeeld.
	- **•** Als de taak in de wachtrij is geplaatst en is geblokkeerd, wordt de taak weergegeven in het venster Voorbeeld.
	- **•** Als de taak is verwerkt en is geblokkeerd, wordt de taak weergegeven in het venster Rastervoorbeeld.

### Voorbeelden van workflows voor boekjes

De voorbeelden van workflows in Booklet Maker bieden een overzicht van de benodigde stappen voor het maken van de drie standaardtypen boekjes met de wizard: Op de rug gesneden, Door de rug geniet en Genest door de rug geniet.

- **•** Op de rug gebonden boekje afdrukken op pagina 244
- **•** [Door de rug geniet boekje afdrukken](#page-244-0) op pagina 245
- **•** [Genest door de rug geniet boekje afdrukken](#page-244-0) op pagina 245

### **Op de rug gebonden boekje afdrukken**

U kunt een wizard gebruiken om een op de rug gesneden boekje af te drukken.

- **1** Open Booklet Maker vanuit het printerstuurprogramma of vanuit Taakeigenschappen in Command WorkStation.
- **2** Klik op Wizard starten.
- **3** Selecteer Boekjestype en Binden en klik vervolgens op Volgende.
- **4** Selecteer het Papierformaat en klik vervolgens op Volgende.
- **5** Stel de pagina-uitlijning en een waarde voor de rugmarge (optioneel) in en klik op Volgende.
- <span id="page-244-0"></span>**6** Controleer het overzicht van instellingen voor het boekje en klik op Voltooien om terug te keren naar het tabblad Opmaak > Boekje in het printerstuurprogramma of Taakeigenschappen in Command WorkStation.
- **7** Stel andere afdrukopties (optioneel) en afwerkingsopties (vouwen, nieten of inbinden) in in het printerstuurprogramma of Taakeigenschappen van Command WorkStation en klik vervolgens op OK.

### **Door de rug geniet boekje afdrukken**

U kunt een wizard gebruiken om een door de rug geniet boekje af te drukken.

- **1** Open Booklet Maker vanuit het printerstuurprogramma of vanuit Taakeigenschappen in Command WorkStation.
- **2** Klik op Wizard starten.
- **3** Selecteer Boekjestype en Binden, en klik vervolgens op Volgende.
- **4** Geef de bron en inhoud van het omslag op.
- **5** Als u Voor- & achterkant afzonderlijk hebt geselecteerd voor bron en inhoud van het omslag, geeft u op hoe u het omslag wilt afdrukken: Voor en Achter; Buitenzijde en Binnenzijde. Klik vervolgens op Volgende.
- **6** Als u Invoegen hebt geselecteerd voor bron en inhoud van het omslag, klikt u op Volgende.
- **7** Selecteer het Papierformaat en klik op Omslag definiëren.
- **8** Geef het medium, het formaat en de bronlade op in het instellingenvenster Omslagmedia.
- **9** Klik op OK en klik vervolgens op Volgende.
- **10** Stel de pagina-uitlijning, een waarde voor de rugmarge en opkruipen compenseren in (optioneel).
- **11** Controleer het overzicht van instellingen voor het boekje en klik op Voltooien om terug te keren naar het tabblad Opmaak > Boekje in het printerstuurprogramma of Taakeigenschappen in Command WorkStation.
- **12** Stel andere afdrukopties (optioneel) en afwerkingsopties (vouwen, nieten of inbinden) in en klik vervolgens op OK.

### **Genest door de rug geniet boekje afdrukken**

U kunt een wizard gebruiken om een genest door de rug geniet boekje af te drukken.

- **1** Open Booklet Maker vanuit het printerstuurprogramma of vanuit Taakeigenschappen in Command WorkStation.
- **2** Klik op Wizard starten.
- **3** Selecteer Boekjestype en Binden en klik vervolgens op Volgende.
- **4** Selecteer het Papierformaat en het aantal vellen in een subset en klik op Volgende.
- **5** Stel de pagina-uitlijning, een waarde voor de rugmarge en opkruipen compenseren (optioneel) in en klik vervolgens op Volgende.
- **6** Controleer het overzicht van instellingen voor het boekje en klik op Voltooien om terug te keren naar het tabblad Opmaak > Boekje in het printerstuurprogramma of Taakeigenschappen in Command WorkStation.
- **7** Stel andere afdrukopties (optioneel) en afwerkingsopties (vouwen, nieten of inbinden) in in het printerstuurprogramma of Taakeigenschappen van Command WorkStation en klik vervolgens op OK.

# Beperkingen van Booklet Maker

Booklet Maker kent een aantal beperkingen, onder andere met betrekking tot PDF-bestanden en het type wachtrij.

#### **Beveiligde PDF**

Adobe PDF-bestanden kunnen worden opgeslagen met beveiligingsinstellingen die het openen, afdrukken of bewerken van het PDF-bestand beperken (een "beperkt document"). Beperkte documenten kunnen niet worden afgedrukt met Booklet Maker.

#### **Wachtrijtype**

Booklet Maker ondersteunt geen taken die naar de Directe verbinding zijn verzonden. Booklet Maker moeten naar de blokkeringswachtrij of de afdrukwachtrij worden verzonden.

#### **Afdrukopties/Taakeigenschappen in Command WorkStation**

- **•** Het afdrukken van variabele gegevens wordt niet ondersteund in Booklet Maker.
- **•** Gemengde media wordt in Booklet Maker alleen ondersteund voor 1 per vel op de rug gebonden taken. Raadpleeg [Gemengde media met 1 per vel op de rug gebonden](#page-237-0) op pagina 238.
- **•** Witte PPT-achtergrond wissen (een afdrukoptie die is bedoeld voor PowerPoint-documenten) wordt niet ondersteund in Booklet Maker.

# Verklarende woordenlijst voor Booklet Maker

Deze termen hebben betrekking op het proces van boekjes maken.

![](_page_245_Picture_150.jpeg)

![](_page_246_Picture_162.jpeg)

![](_page_247_Picture_163.jpeg)

#### Fiery Command WorkStation Booklet Maker 249

![](_page_248_Picture_168.jpeg)

![](_page_249_Picture_127.jpeg)

1 per vel op de rug gebonden [225](#page-224-0) 2-per-vel-inslag [217](#page-216-0)

### **A**

Aangepaste kleurnaam [172](#page-171-0) aangepast paginaformaat [169](#page-168-0) Aantal sets [172](#page-171-0) Acties, menu [14](#page-13-0) afdrukinstellingen naam van opgeslagen instellingen wijzigen [76](#page-75-0) opgeslagen instellingen kiezen [75](#page-74-0) opgeslagen instellingen verwijderen [76](#page-75-0) afdrukopties, instellen [69](#page-68-0), [70](#page-69-0) afdrukstand [220](#page-219-0) afdrukwachtrijen [47](#page-46-0), [50](#page-49-0) afkappen van pagina-inhoud vermijden [232](#page-231-0) afmelden [19](#page-18-0), [42](#page-41-0) afmeting van rugmarge [236](#page-235-0) Afsluiten [33](#page-32-0) afwerkeenheden [47](#page-46-0) afwerkingsopties [217](#page-216-0), [242](#page-241-0), [244](#page-243-0), [245](#page-244-0) Amerikaans basisformaat [179](#page-178-0) Antiek [177](#page-176-0) Apparaatcentrum [16](#page-15-0) authenticatie afdrukken toestaan zonder [34](#page-33-0) automatische rotatie [242](#page-241-0) automatisch schalen [227](#page-226-0), [228](#page-227-0)

### **B**

basisgewicht [180](#page-179-0) beheren lettertypen [190](#page-189-0) bekijken taakeigenschappen [69](#page-68-0) bewerken van catalogusingang [168](#page-167-0) bindopties [219](#page-218-0) Booklet Maker, wizard [217](#page-216-0), [220](#page-219-0), [244](#page-243-0) boven binden met watermerk [242](#page-241-0)

### **C**

catalogusingang

bewerken [168](#page-167-0) dupliceren [167](#page-166-0) nieuwe maken [166](#page-165-0), [167](#page-166-0) CIE Lab-kleur [172](#page-171-0) CIE-tint [172](#page-171-0) CIE-witheid [172](#page-171-0) Coating achterzijde [172](#page-171-0) Coating voorzijde [172](#page-171-0) configuratie [45](#page-44-0) Configure, definitie [32](#page-31-0), [33](#page-32-0) Configure afsluiten [33](#page-32-0)

# **D**

database exporteren [169](#page-168-0) samenvoegen [170](#page-169-0) standaardinstellingen herstellen [171](#page-170-0) vervangen [170](#page-169-0) Details van type [178](#page-177-0) DNS-naam [47](#page-46-0) documentformaat behouden [226](#page-225-0) wijzigen in toepassing [243](#page-242-0) door de rug geniet [222](#page-221-0) door de rug geniet boekje, instellingen [245](#page-244-0) doorlopende indeling [176](#page-175-0) Doorlopend kort [178](#page-177-0) Doorlopend lang [178](#page-177-0) Doorschijnend [176](#page-175-0) dubbelzijdig afdrukken [217](#page-216-0), [242](#page-241-0) dupliceren van catalogusingang [167](#page-166-0)

# **E**

Eenheden, voorkeur [24](#page-23-0) eerste gebruik [217](#page-216-0) Engels [177](#page-176-0) enkelzijdig afdrukken [242](#page-241-0) Envelop [178](#page-177-0) Etiketten [178](#page-177-0) exporteren van database [169](#page-168-0) Extra gekalanderd [177](#page-176-0) Extra glad [177](#page-176-0)

### **F**

fabrieksinstellingen [171](#page-170-0) Fiery-afdrukcontroller, verbinden met [218](#page-217-0) Fiery Central

instellingen aanpassen [44](#page-43-0) kolomkoppen [44](#page-43-0) verbinding maken met servers [41](#page-40-0) werkbalkknoppen [44](#page-43-0) Fiery Central-server configuratie [45](#page-44-0) instelling [45](#page-44-0) Fluweel [177](#page-176-0) Fotografisch [178](#page-177-0)

### **G**

gebruikers rechten wijzigen [37](#page-36-0) toevoegen aan bestaande groep [35](#page-34-0) uit groepen verwijderen [36](#page-35-0) verwijderen [37](#page-36-0) Gebruikers toestaan af te drukken zonder authenticatie [34](#page-33-0) Gekalanderd [177](#page-176-0) genest door de rug geniet [223](#page-222-0) genest door de rug geniet boekje, instellingen [245](#page-244-0) Gerecycled [172](#page-171-0) Gerimpeld [177](#page-176-0) Gesatineerd [177](#page-176-0) Gesatineerd velijn [177](#page-176-0) Geschept [177](#page-176-0) Gespikkeld [177](#page-176-0) Gestippeld [177](#page-176-0) Gewoon [178](#page-177-0) Glad [177](#page-176-0) Glanswaarde achterzijde [172](#page-171-0) Glanswaarde voorzijde [172](#page-171-0) Glanzend [177](#page-176-0) groepen gebruikers toevoegen aan [35](#page-34-0) gebruikers verwijderen uit [36](#page-35-0) rechten wijzigen [37](#page-36-0)

### **H**

Halfmat [177](#page-176-0) Halfvelijn [177](#page-176-0) hoofdvenster [13](#page-12-0)

### **I**

ImageViewer voorbeeld van een taak weergeven met [55](#page-54-0) inbindmethoden [220](#page-219-0) inbindrand [220](#page-219-0) inslag [217](#page-216-0) installeerbare opties [47](#page-46-0) instellen

afdrukopties [69](#page-68-0), [70](#page-69-0) taakeigenschappen [69](#page-68-0), [70](#page-69-0) Voorkeuren [24](#page-23-0) instellen van Print Server [32](#page-31-0), [33](#page-32-0) instelling Printergroepen [47](#page-46-0) instellingen door de rug geniet boekje [245](#page-244-0) genest door de rug geniet [245](#page-244-0) op de rug gesneden boekje [244](#page-243-0) Instellingen voor Booklet Maker [217](#page-216-0) IP-adres [47](#page-46-0)

### **K**

Karton [178](#page-177-0) kenmerken [171](#page-170-0) Kleurnaam [172](#page-171-0) Kleurprofiel achterzijde media [172](#page-171-0) Kleurprofiel media [172](#page-171-0) Kleurprofiel voorzijde media [172](#page-171-0) kolomkoppen Fiery Central [44](#page-43-0) Korte kant [175](#page-174-0) Korte vezel [172](#page-171-0)

# **L**

Lade/papier-koppeling [181](#page-180-0) ladekoppeling [51](#page-50-0) Lange kant [175](#page-174-0) Lange vezel [172](#page-171-0) leesvolgorde [217](#page-216-0) lettertypen, importeren [190](#page-189-0) License Manager Fiery Central [45](#page-44-0) Licht gerimpeld [177](#page-176-0) Line Printer Daemon - LPD [161](#page-160-0) links binden [222](#page-221-0)–[224](#page-223-0) Linnen [177](#page-176-0)

### **M**

maateenheden opgeven [243](#page-242-0) Machinaal afgewerkt [177](#page-176-0) Mac OS-computers [47](#page-46-0), [50](#page-49-0) Mac OS X Line Printer Daemon - LPD [161](#page-160-0) Mat [177](#page-176-0) Media-eenheid [176](#page-175-0) mediumkenmerken [171](#page-170-0) Meerdelig formulier [178](#page-177-0) Met briefhoofd [178](#page-177-0) midden pagina's uitlijnen [233](#page-232-0)
# **N**

Niet-gekalanderd [177](#page-176-0) nieuwe catalogusingang maken [166](#page-165-0), [167](#page-166-0) Normaal envelop [178](#page-177-0)

# **O**

omslag opgenomen [222](#page-221-0), [242](#page-241-0) voorgedrukt [222](#page-221-0), [242](#page-241-0) omslaginstellingen [219](#page-218-0), [242](#page-241-0), [245](#page-244-0) Ondoorschijnend [176](#page-175-0) Opaciteitsniveau (%) [172](#page-171-0) op de rug gesneden [224](#page-223-0) op de rug gesneden boekje, instellingen [244](#page-243-0) openen van Booklet Maker [218](#page-217-0) opkruipen compenseren [232](#page-231-0), [238](#page-237-0) definitie [238](#page-237-0) instellingen [219](#page-218-0) instelling voor veel pagina's [219](#page-218-0) opgeven [245](#page-244-0) opnieuw instellen van database [171](#page-170-0)

## **P**

pagina-inhoud uitlijnen [232](#page-231-0) pagina-inhoud verschuiven [232](#page-231-0) Paper Catalog [47](#page-46-0), [162](#page-161-0) papierformaat selecteren [225](#page-224-0), [226](#page-225-0), [228](#page-227-0) Papierformaat [172](#page-171-0) papierkenmerken [171](#page-170-0) papierkoppeling [181](#page-180-0) papiersoorten [180](#page-179-0) passend verkleinen [228](#page-227-0) Perforatietype [172](#page-171-0) Perkament [177](#page-176-0) plaatsing van rug [220](#page-219-0) Postpapier [178](#page-177-0) postvakken voor scangebruikers [36](#page-35-0) Printergroepen instelling [47](#page-46-0) opties [52](#page-51-0) printers [47](#page-46-0) printerstuurprogramma [218](#page-217-0) Print Server rebooten [33](#page-32-0) Product-ID [172](#page-171-0)

### **R**

rastervoorbeeld [244](#page-243-0) Reliëf linnen [177](#page-176-0) rolindeling [176](#page-175-0) rotatie automatisch [242](#page-241-0)

#### rug

pagina's uitlijnen [232](#page-231-0), [233](#page-232-0) rugmarge definitie [236](#page-235-0) opgeven [244](#page-243-0), [245](#page-244-0)

### **S**

samenvoegen van databases [170](#page-169-0) schalen automatisch [227](#page-226-0), [228](#page-227-0) server gebruiker wijzigen [20](#page-19-0) verbinding verbreken [19](#page-18-0), [42](#page-41-0) server verwijderen [20](#page-19-0) sjabloon maken [72](#page-71-0) standaardinstellingen voor afdrukken [47](#page-46-0) steunkleuren [147](#page-146-0) subset [220](#page-219-0), [223](#page-222-0), [245](#page-244-0) Suède [177](#page-176-0)

## **T**

taak naar een server verzenden [91](#page-90-0) taakcentrum [14](#page-13-0) taakeigenschappen bekijken [69](#page-68-0) info [68](#page-67-0) vervangen [69](#page-68-0), [70](#page-69-0) taakeigenschappen vervangen [69](#page-68-0), [70](#page-69-0) Tabbladen [178](#page-177-0) taken opnieuw ordenen [90](#page-89-0) taken in wachtrij [244](#page-243-0) Takenlogboek gebruiken [193](#page-192-0) toegangsniveaus [18](#page-17-0) toevoegen servers [18](#page-17-0) Traditioneel geschept [177](#page-176-0) Transparant [176](#page-175-0) tweerichtingscommunicatie [218](#page-217-0)

### **U**

Ultraglad [177](#page-176-0)

### **V**

VDP-bestandszoekpaden

### **Z**

Zijdeglanzend [177](#page-176-0) Zijden [177](#page-176-0) zwaar medium invloed van afdrukken op [238](#page-237-0)

info [52](#page-51-0) vel [217](#page-216-0), [223](#page-222-0) velformaat [225](#page-224-0) Velijn [177](#page-176-0) velindeling [176](#page-175-0) Vensterenvelop [178](#page-177-0) verbinding maken met server [18](#page-17-0) verbinding met server verbreken [19](#page-18-0), [42](#page-41-0) verdeling van werklast [47](#page-46-0) verhogen van rugmarges [232](#page-231-0) vervangen van database [170](#page-169-0) verwerkte taken [244](#page-243-0) Vezelrichting [172](#page-171-0) Vilt [177](#page-176-0) virtuele printers afdrukken naar [160](#page-159-0), [161](#page-160-0) bekijken [160](#page-159-0) bewerken [160](#page-159-0) dupliceren [160](#page-159-0) instellen [158](#page-157-0) publiceren [160](#page-159-0) verwijderen [160](#page-159-0) Volledig gesneden tabs [178](#page-177-0) voorbeeld weergeven bladeren in voorbeeldpagina's [55](#page-54-0) met ImageViewer [55](#page-54-0) Voorgesneden tabs [178](#page-177-0) voorinstellingen naam wijzigen [76](#page-75-0) opgeven [75](#page-74-0) verwijderen [76](#page-75-0) Voorkeuren Animatie [24](#page-23-0) Conversie van PS naar PDF [24](#page-23-0) Eenheden [24](#page-23-0) Inslagsjabloonpad [24](#page-23-0) instellen [24](#page-23-0) Knopinfo [24](#page-23-0) Kubusrotatie [24](#page-23-0) Monitorprofiel [24](#page-23-0) Opslaan in cache [24](#page-23-0) Schaal [24](#page-23-0) Tijdelijk pad [24](#page-23-0) Toepassingstaal [24](#page-23-0) vouwen van katernen [222](#page-221-0)–[224](#page-223-0)

#### **W**

WebTools [50](#page-49-0) werkbalk aanpassen voor [44](#page-43-0) werklastverdeling [47](#page-46-0)